71279427 Valid as of: Softwareversion 01.05.02

> Operating Instructions Liquiline CM442/CM444/CM448

Universal four-wire multichannel controller Field device

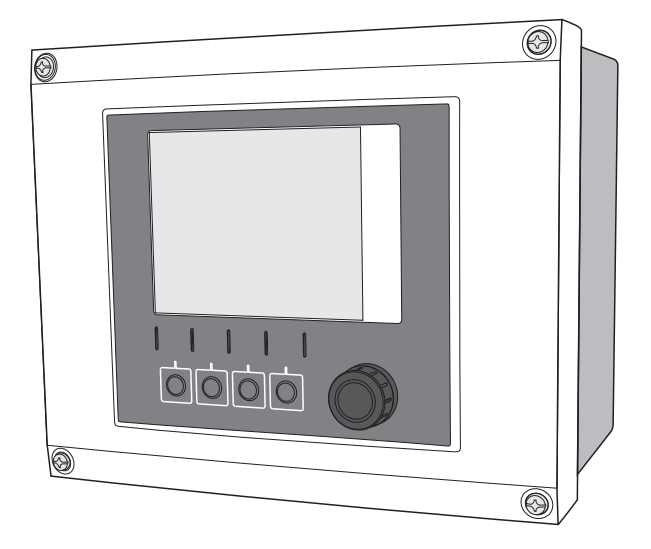

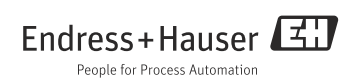

# Table of contents

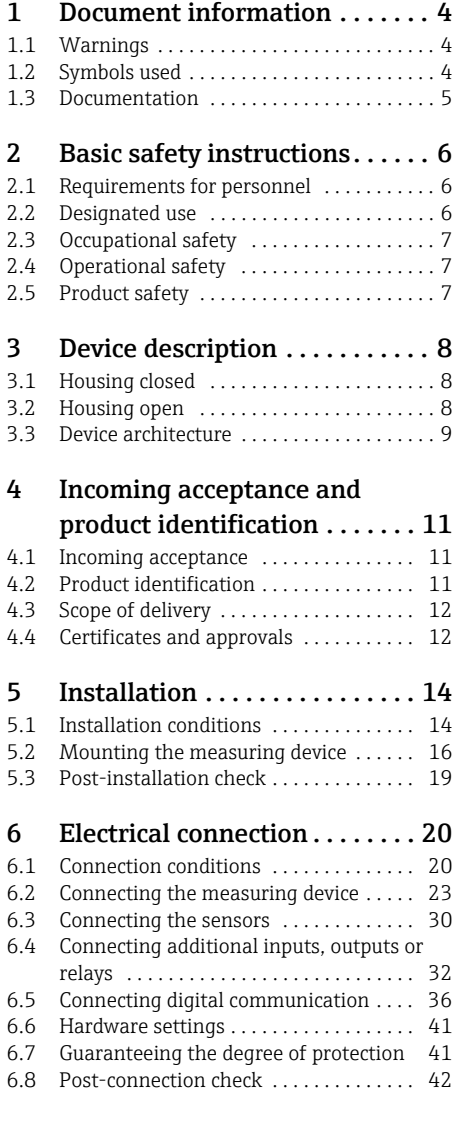

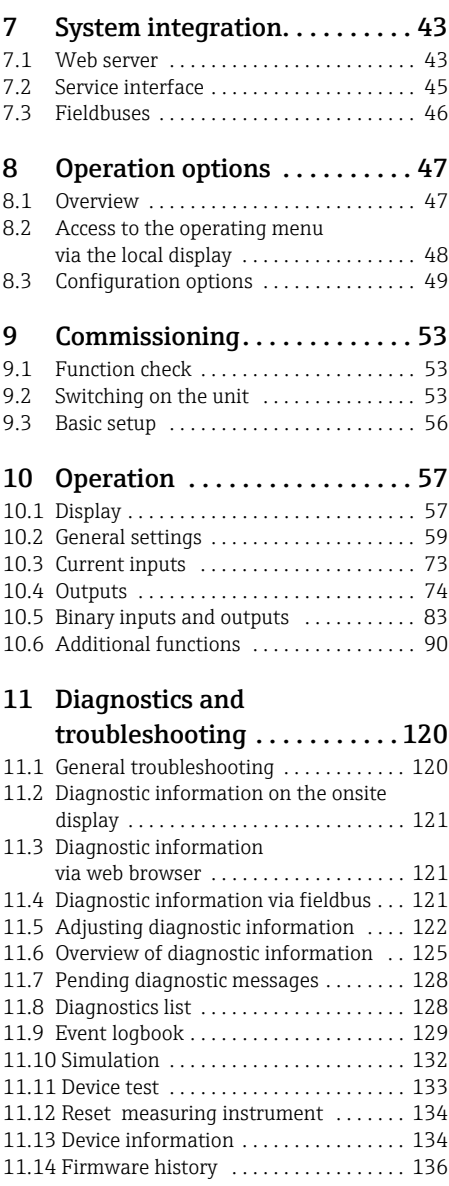

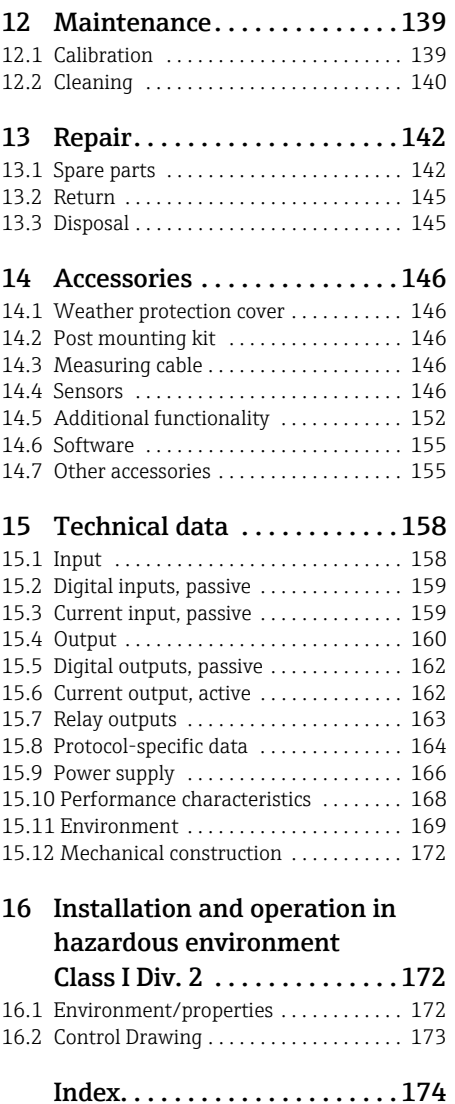

# <span id="page-3-0"></span>1 Document information

# <span id="page-3-1"></span>1.1 Warnings

The structure, signal words and color coding of the warnings follow the specifications of ANSI Z535.6 ("Product safety information in product manuals, instructions and other collateral materials").

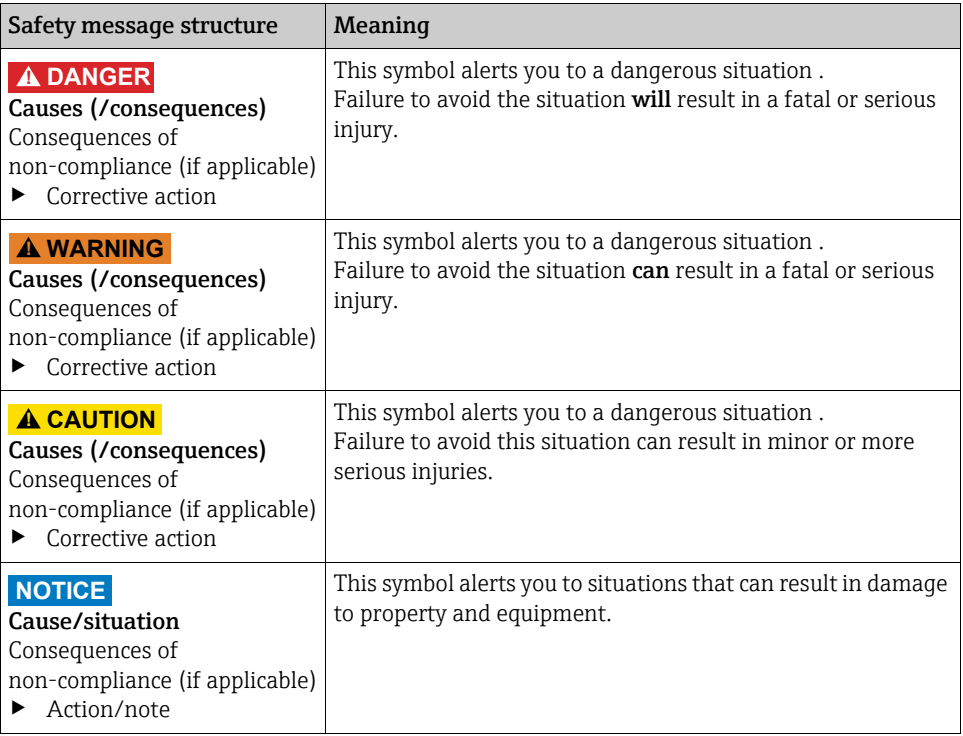

## <span id="page-3-2"></span>1.2 Symbols used

- Additional information, tips  $\mathbf{H}$
- Permitted or recommended  $\overline{\mathbf{v}}$
- $\overline{\mathbf{x}}$ Forbidden or not recommended

## <span id="page-4-0"></span>1.3 Documentation

As a supplement to these Operating Instructions the following manuals are available on the product pages on the Internet:

- Brief Operating Instructions Liquiline CM44x, KA01159C
- Operating Instructions Memosens, BA01245CBA01269O
	- Software description for Memosens inputs
	- Calibration of Memosens sensors
	- Sensor-specific diagnostics and troubleshooting
- Operating Instructions for HART communication, BA00486C
	- Onsite settings and installation instructions for HART
	- Description of HART drivers
- Guidelines for communication via fieldbus and web server
	- HART, SD01187C
	- PROFIBUS, SD01188C
	- Modbus, SD01189C
	- Web server, SD01190C
	- EtherNet/IP, SD01293C

# <span id="page-5-0"></span>2 Basic safety instructions

# <span id="page-5-1"></span>2.1 Requirements for personnel

- ‣ Installation, commissioning, operation and maintenance of the measuring system must only be carried out by specially trained technical personnel.
- $\blacktriangleright$  The technical personnel must be authorized for the specified activities by the system operator.
- ‣ Electrical connection must only be carried out by a certified electrician.
- ‣ The technical personnel must have read and understood these Operating Instructions and must adhere to them.
- $\blacktriangleright$  Faults at the measuring point may only be rectified by authorized and specially trained personnel.

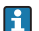

Repairs that are not described in these Operating Instructions must only be carried out directly at the manufacturer or by the service organization.

# <span id="page-5-2"></span>2.2 Designated use

## 2.2.1 Non-hazardous atmosphere

Liquiline CM44x is a multichannel controller for connecting digital sensors with Memosens technology in non-hazardous environments.

The device is designed for use in the following applications:

- Water and wastewater
- Power stations
- Chemical industry
- Industrial wastewater treatment plants

## 2.2.2 Hazardous environment as per FM/CSA Class I Div. 2 (only CM442)

 $\blacktriangleright$  Pay attention to the control drawing and the specified operating conditions in the appendix to this manual and follow the instructions.

## 2.2.3 Non-designated use

Any other use than the one described here compromises the safety of persons and the entire measuring system and is not permitted.

The manufacturer is not liable for damage caused by improper or non-designated use.

## <span id="page-6-0"></span>2.3 Occupational safety

As the user, you are responsible for complying with the following safety conditions:

- Installation instructions
- Local standards and regulations

#### Electromagnetic compatibility

The product has been tested for electromagnetic compatibility in accordance with the applicable European standards for industrial applications.

The electromagnetic compatibility indicated only applies to a product that has been connected in accordance with the instructions in these

Operating Instructions.

# <span id="page-6-1"></span>2.4 Operational safety

- ‣ Prior to commissioning the entire measuring point, check that all connections are correct. Ensure that electrical cables and hose connections are not damaged.
- ‣ Do not operate damaged products, and secure them against unintentional commissioning. Label and identify the damaged product as being defective.
- $\blacktriangleright$  If faults cannot be rectified, the products must be taken out of service and secured against unintentional commissioning.

## **! CAUTION**

## The cleaning system is not switched off during calibration or maintenance activities

Risk of injury due to medium or cleaning agent

- $\blacktriangleright$  If a cleaning system is connected, switch it off before removing a sensor from the medium.
- ‣ If you are not switching off the cleaning system because you wish to test the cleaning function, wear protective clothing, goggles and gloves or take other appropriate measures.

## <span id="page-6-2"></span>2.5 Product safety

#### 2.5.1 State of the art

The transmitter is designed to meet state-of-the-art safety requirements, has been tested and left the factory in a condition in which it is safe to operate.

Relevant regulations and European standards have been observed.

### 2.5.2 IT security

We only provide a warranty if the device is installed and used as described in the Operating Instructions. The device is equipped with security mechanisms to protect it against any inadvertent changes to the device settings.

IT security measures in line with operators' security standards and designed to provide additional protection for the device and device data transfer must be implemented by the operators themselves.

# <span id="page-7-0"></span>3 Device description

# <span id="page-7-1"></span>3.1 Housing closed

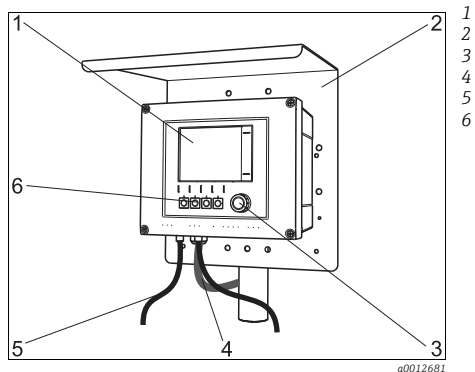

*Display*

- *Weather protection cover (optional)*
- *Navigator*
- *Sensor cable or current output cable*
- *Power supply cable*
- *Soft keys, assignment depends on menu*

*Fig. 1: Mounted on a post*

# <span id="page-7-2"></span>3.2 Housing open

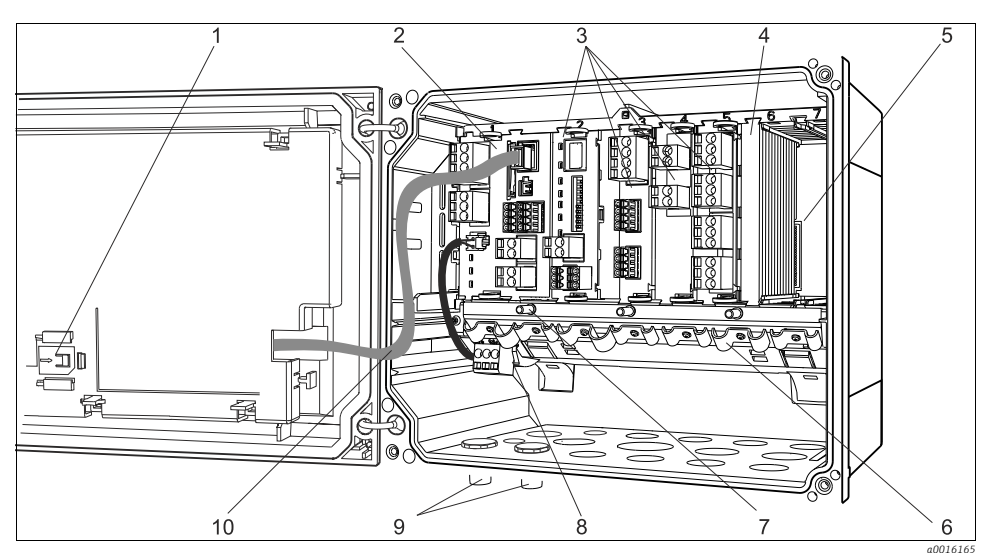

<span id="page-7-3"></span>*Fig. 2: Example of a four-channel device with an open display cover (without wiring)*

- *1 Storage slot for SD card*
- *Base module*
- *2 3 Extension modules (optional)*
- *4 Shock protection, dummy cover and end cover*
- *5 Extension backplane*
- *Cable mounting rail*
- *Threaded bolt for protective ground connection*
- *Extension power unit with internal cable*
- *M12 connectors for sensor connection (optional)*
- *Display cable*

# <span id="page-8-0"></span>3.3 Device architecture

#### 3.3.1 Slot and port assignment

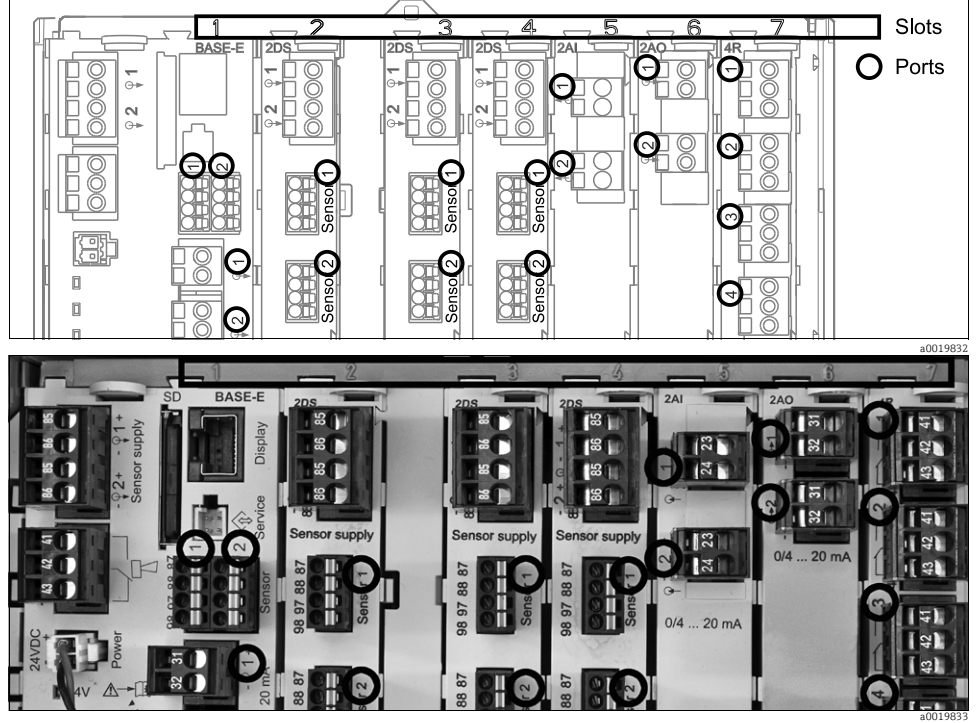

*Fig. 3: Slot and port assignment of the hardware modules*

| Outlet 1               |                   |             |                 | OK                  |
|------------------------|-------------------|-------------|-----------------|---------------------|
| CH1: 1DpH Glass        |                   |             | ATC 6.95 pH     |                     |
| CH2: 1:2 TU/TS         |                   |             | 500.0 q/l       | Port<br><b>Slot</b> |
| CH3: 5:1 SAC           |                   |             | 500.01/m        |                     |
| <b>CH4: 5:2 Cond i</b> |                   |             | ATT 2.62 mS/cm  |                     |
|                        | CH5: 6:1 Chlorine |             | 28.33 mg/l      |                     |
| CH6: 6:2 Redox         |                   |             | <b>不51 mU</b>   |                     |
| CH7: 7:1 Oxygen (am    |                   |             | 32.86 mg/l      |                     |
| CH8: 7:2 Cond c        |                   |             | ATC 131.1 µS/cm |                     |
| <b>MENU</b>            | CAL               | <b>DIAG</b> | <b>HOLD</b>     |                     |

*Fig. 4: Slot and port assignment on the display*

• Inputs are assigned to measuring channels in ascending order of the slots and ports. Adjacent example:

If "CH1: 1:1 pH glass" is displayed, this means: Channel 1 (CH1) is slot 1 (base module) : port 1 (input 1), pH glass sensor

• The outputs and relays are named after their function, e.g. "Current output", and are displayed with the slot and port numbers in ascending order

### 3.3.2 Terminal diagram

The unique terminal name is derived from: Slot No. : Port No. : Terminal

## Example, NO contact of a relay:

Device with 4 inputs for digital sensors, 4 current outputs and 4 relays

- Base module BASE-E (contains 2 sensor inputs, 2 current outputs)
- Module 2DS (2 sensor inputs)
- Module 2AO (2 current outputs)
- Module 4R (4 relays)

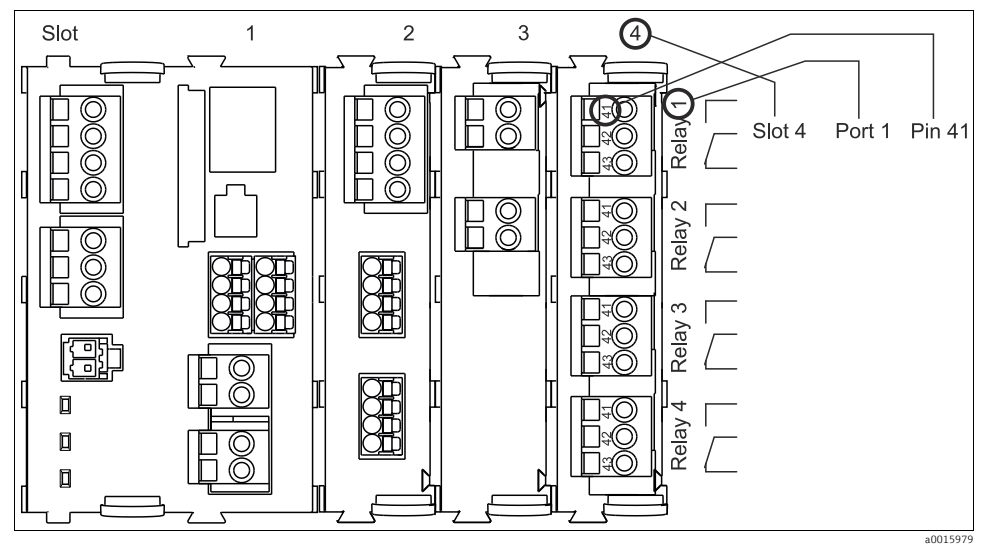

*Fig. 5: Creating a terminal diagram taking the example of the NO contact (terminal 41) of a relay*

# <span id="page-10-0"></span>4 Incoming acceptance and product identification

## <span id="page-10-1"></span>4.1 Incoming acceptance

- 1. Make sure the packaging is undamaged.
	- Inform the supplier about any damage to the packaging.

Keep the damaged packaging until the matter has been settled.

2. Make sure the contents are undamaged.

Inform the supplier about damage to the contents.

Keep the damaged products until the matter has been settled.

- 3. Check that the delivery is complete and nothing is missing.
	- $\rightarrow$  Compare the scope of delivery against the delivery papers and your order.
- 4. Pack the product in such a way as to protect it reliably against impact and moisture for storage and transportation.
	- $\rightarrow$  The original packaging offers the best protection.

Keep to the approved ambient conditions (see "Technical data").

If you have any questions, contact your supplier or your local sales center.

## <span id="page-10-2"></span>4.2 Product identification

#### 4.2.1 Nameplate

Nameplates can be found:

- On the outside of the housing
- On the packaging (adhesive label, portrait format)
- On the inside of the display cover

The nameplate provides you with the following information on your device:

- Manufacturer ID
- Order code
- Extended order code
- Serial number
- Firmware version
- Input and output variables
- Protection class
- Ambient conditions
- Activation codes
- Safety notices and warnings

Compare the data on the nameplate with your order.

## 4.2.2 Identifying the product

#### Product page

www.endress.com/cm442 www.endress.com/cm444 www.endress.com/cm448

#### Interpreting the order code

The order code and serial number of your device can be found in the following locations:

- On the nameplate
- In the delivery papers

#### Discovering more about your device version

- 1. On the Internet, go to the product page of your device.
- 2. In the navigation area on the right-hand side, select the "Check your device features" link under "Device support".
	- $\rightarrow$  An extra window opens.
- 3. Enter the order code indicated on the nameplate in the search screen.
	- $\rightarrow$  Details on every feature (selected option) of the order code are displayed.

## <span id="page-11-0"></span>4.3 Scope of delivery

- 1 controller in the version ordered
- 1 mounting plate
- 1 wiring label (attached at the factory to the inside of the display cover)
- 1 printed copy of the Brief Operating Instructions in the language ordered

If you have any questions, contact your supplier or your local sales center.

## <span id="page-11-1"></span>4.4 Certificates and approvals

#### 4.4.1 CE mark: Declaration of Conformity

With this declaration, the manufacturer guarantees that the product conforms to the regulations of European Directive 2004/108/EC concerning electromagnetic compatibility and Low Voltage Directive 2006/95/EC. This is proven by observing the standards listed in the Declaration of Conformity.

## 4.4.2 cCSAus

The product meets the requirements of "CLASS 2252 05 - Process Control Equipment" and "CLASS 2252 85 - Process Control Equipment - Certified to US Standards".

## 4.4.3 FM/CSA (CM442 only)

FM/CSA Cl. I, Div. 2

The device has been developed and tested according to the following standards:

- FM3600 (1998)
- FM3611 (2004)
- FM3810 (2005)
- ANSI/ISA NEMA250 (1999)
- ANSI/IEC 60529 (2001)

#### 4.4.4 MCERTS (CM442 only)

The device has been assessed by Sira Certification Service and complies with "MCERTS Performance Standards for Continuous Water Monitoring Equipment, Part 2: online analyzers, Version 3.1, dated August 2010" Certificate no.: Sira MC140246/01.

# <span id="page-13-0"></span>5 Installation

# <span id="page-13-1"></span>5.1 Installation conditions

## 5.1.1 Dimensions

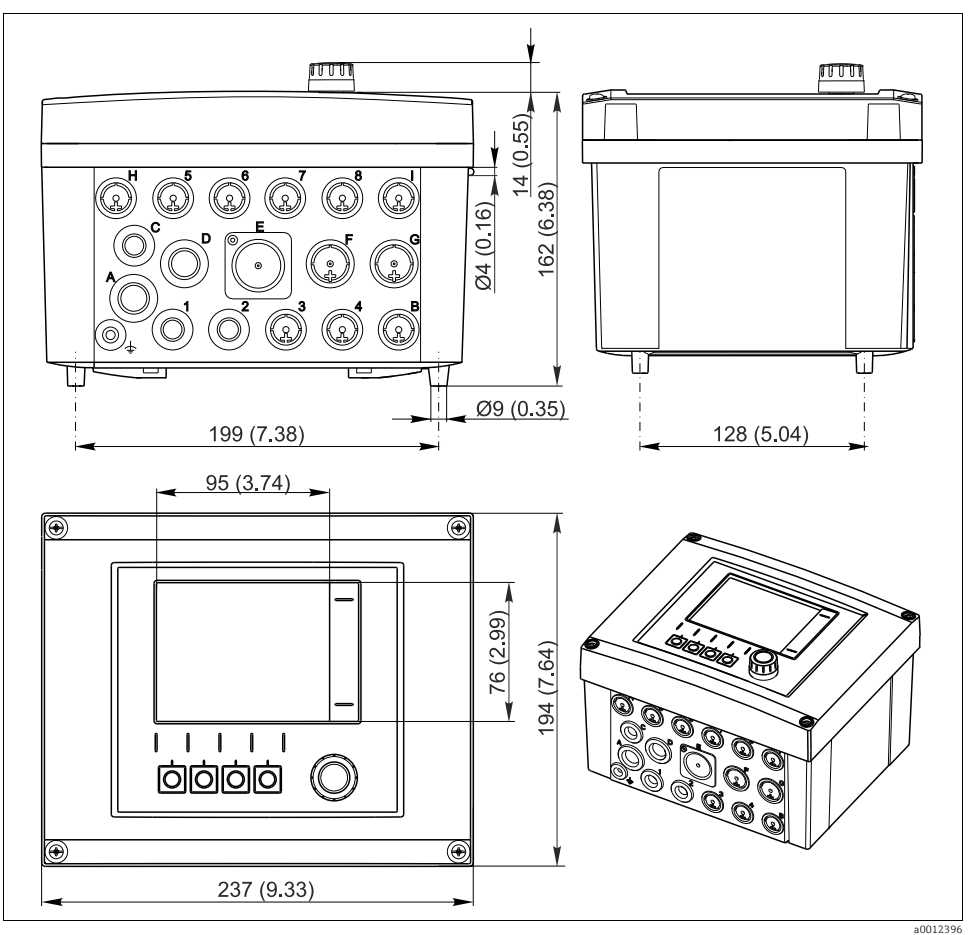

*Fig. 6: Dimensions of field housing in mm (inch)*

## 5.1.2 Mounting plate

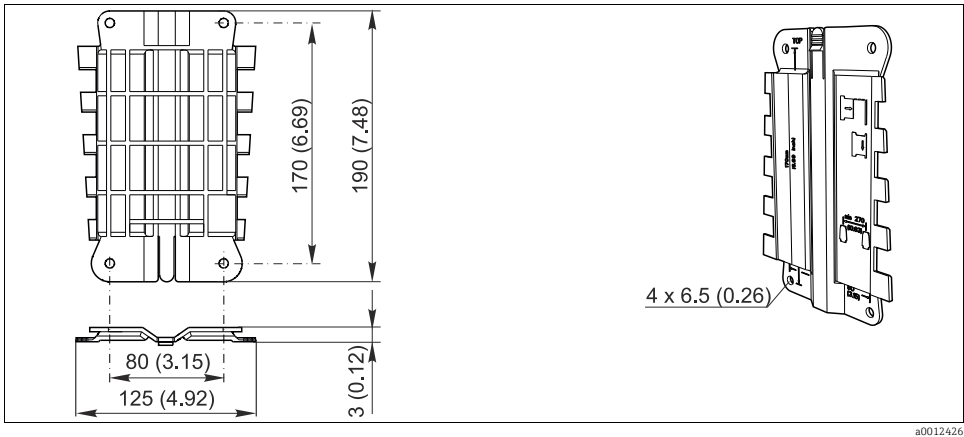

*Fig. 7: Mounting plate in mm (inch)*

## 5.1.3 Weather protection cover (optional)

## **NOTICE**

### Effect of climatic conditions (rain, snow, direct sun etc.)

Impaired operation to complete transmitter failure

‣ When installing outside, always use the weather protection cover (accessory).

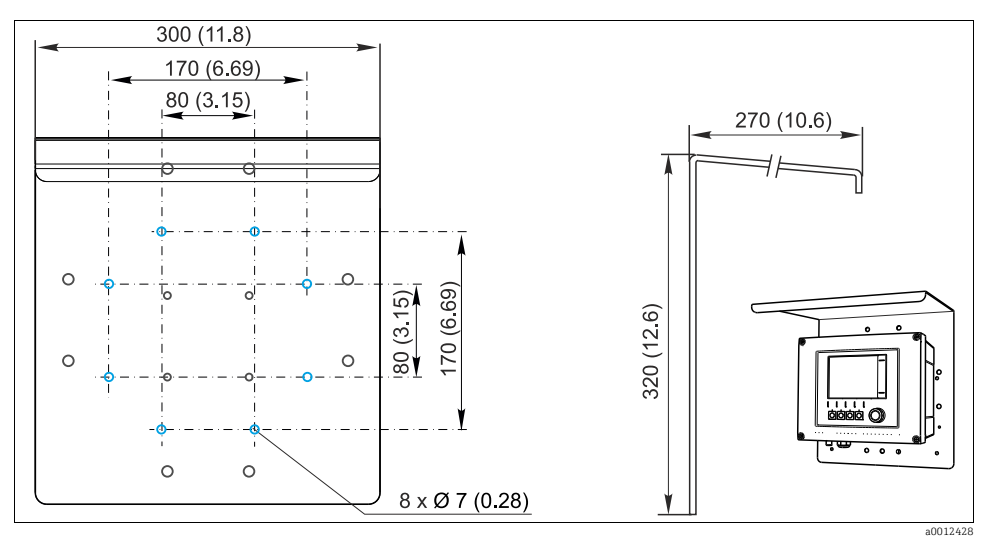

*Fig. 8: Weather protection cover in mm (inch)*

# <span id="page-15-0"></span>5.2 Mounting the measuring device

You will require the post mounting kit to mount the unit on a pipe, post or railing (circular or square, clamping range 20 to 61 mm (0.79 to 2.40")). The post mounting kit can be ordered as an option.

## 5.2.1 Post mounting

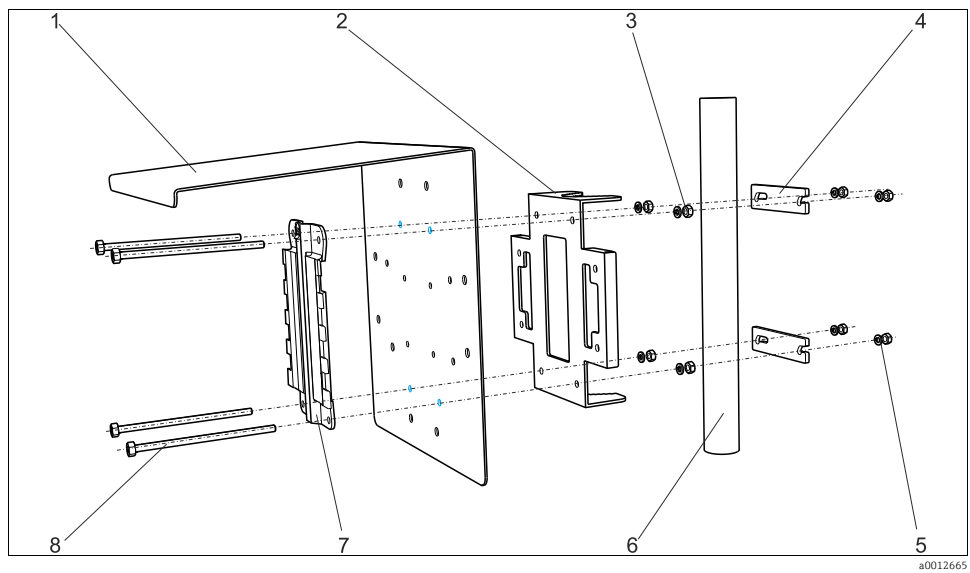

*Fig. 9: Post mounting*

- *1 Weather protection cover (optional)*
- *2 Post mounting plate (post mounting kit)*
- *3 Spring washers and nuts (post mounting kit)*
- *4 Pipe clamps (post mounting kit)*

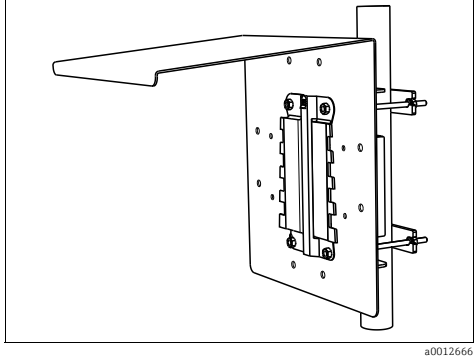

*Fig. 10: Post mounting*

- *Spring washers and nuts (post mounting kit)*
- *Pipe or post (circular/square)*
- *Mounting plate*
- *Threaded rods (post mounting kit)*

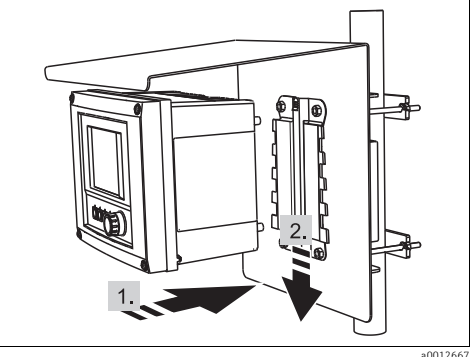

*Fig. 11: Attach the device and click it into place*

#### 5.2.2 Railing mounting

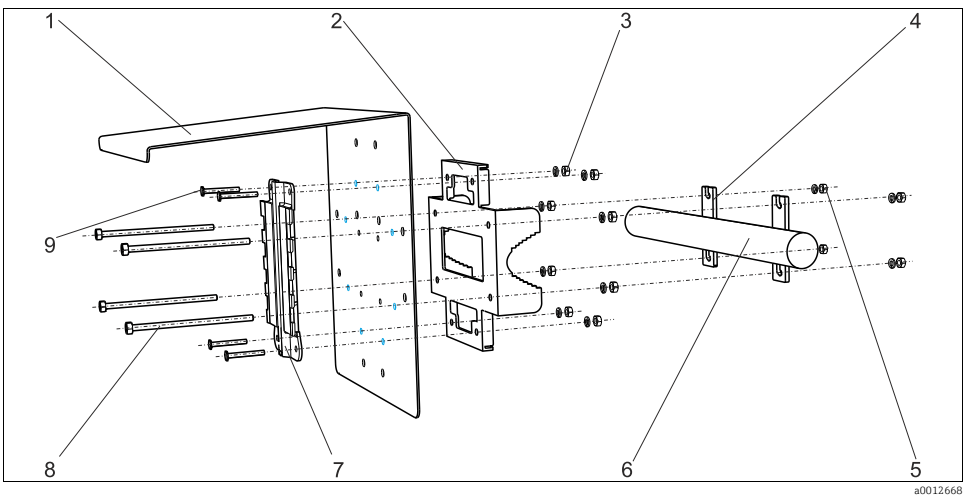

*Fig. 12: Railing mounting*

- *1 Weather protection cover (optional)*
- *2 Post mounting plate (post mounting kit)*
- *3 Spring washers, nuts (post mounting kit)*
- *4 Pipe clamps (post mounting kit)*
- *5 Spring washers, nuts (post mounting kit)*
- *6 Pipe or railing (circular/square)*
- *7 Mounting plate*
- *8 Threaded rods (post mounting kit)*
- *9 Screws (post mounting kit)*

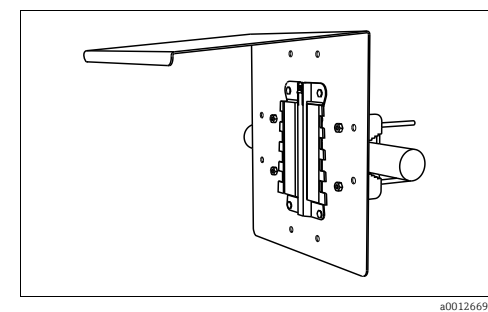

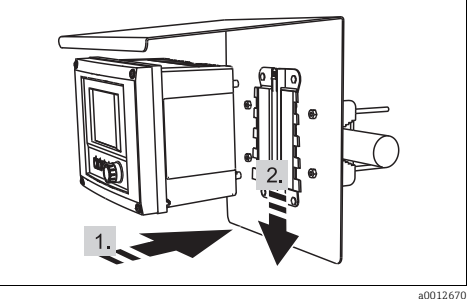

*Fig. 13: Railing mounting* a0012670 *Fig. 14: Attach the device and click it into place*

## 5.2.3 Wall mounting

Mount the controller in such a way that the wall support surface is the size of the rear housing panel at the very least.

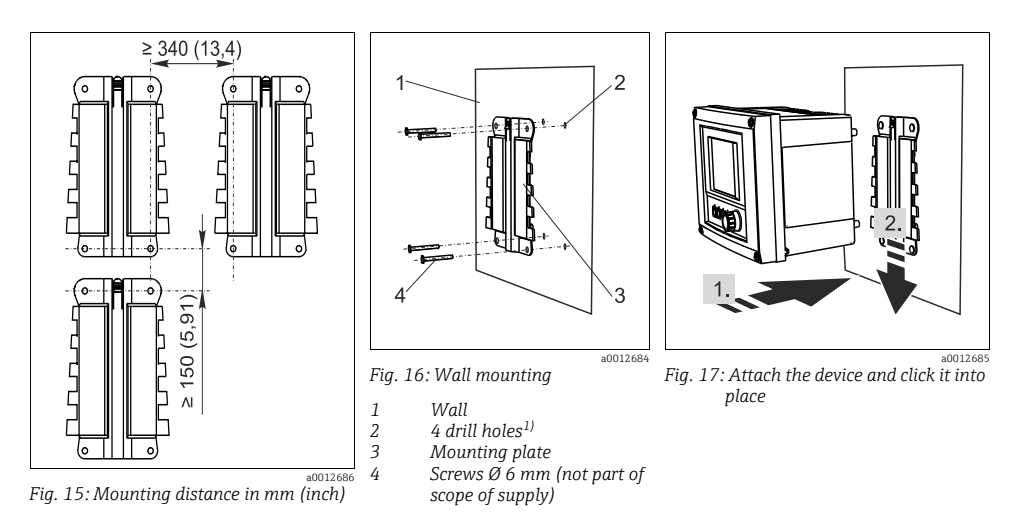

1) The size of the drill holes depends on the dowels used. The dowels and screws must be provided by the customer.

### 5.2.4 Disassembly (for conversion, cleaning etc.)

## **NOTICE**

## The device can be damaged if dropped

‣ When pushing the housing out of the holder, secure the housing in such a way that you do not drop it. If possible, ask a second person to help you.

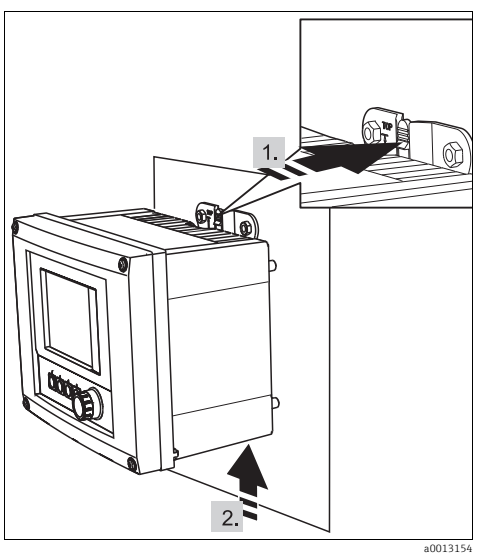

*Fig. 18: Disassembly*

*1. Hold down the latch*

*2. Push up the housing to remove it from the holder*

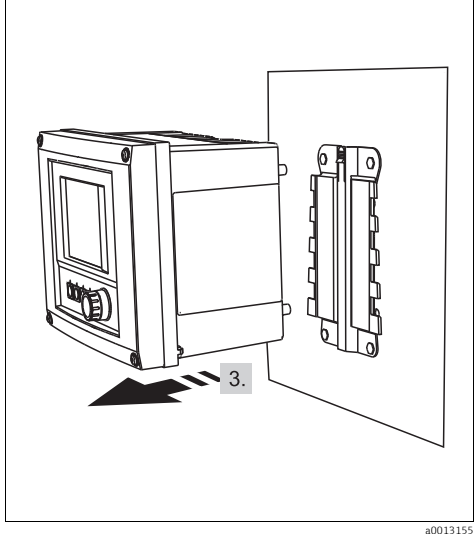

*Fig. 19: Disassembly*

*3. Remove the device from the front*

## <span id="page-18-0"></span>5.3 Post-installation check

- ‣ After installation, check the transmitter for damage.
- ‣ Check whether the transmitter is protected against moisture and direct sunlight (e.g. by the weather protection cover).

# <span id="page-19-0"></span>6 Electrical connection

## **! WARNING**

#### The device is live!

Incorrect wiring can result in injury or fatality

- ‣ The electrical connection may only be established by an electrical technician.
- ‣ The electrical technician must have read and understood these Operating Instructions and must follow the instructions they contain.
- $\blacktriangleright$  Prior to beginning any wiring work, make sure voltage is not applied to any of the cables.

## <span id="page-19-1"></span>6.1 Connection conditions

#### 6.1.1 Remote operation via HART (e.g. via HART modem and FieldCare)

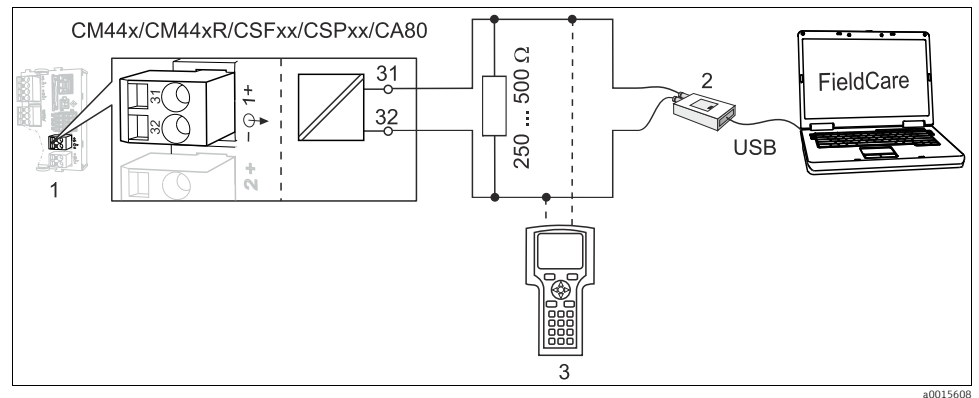

*Fig. 20: HART via modem*

- *1 Base-L, -H or -E device module: current output 1 with HART*
- *2 HART modem for connecting to PC, e.g. FXA1951)*
- *3 HART handheld terminal*

1) Switch set to "on" (substitutes the resistor)

## 6.1.2 Remote operation via PROFIBUS DP

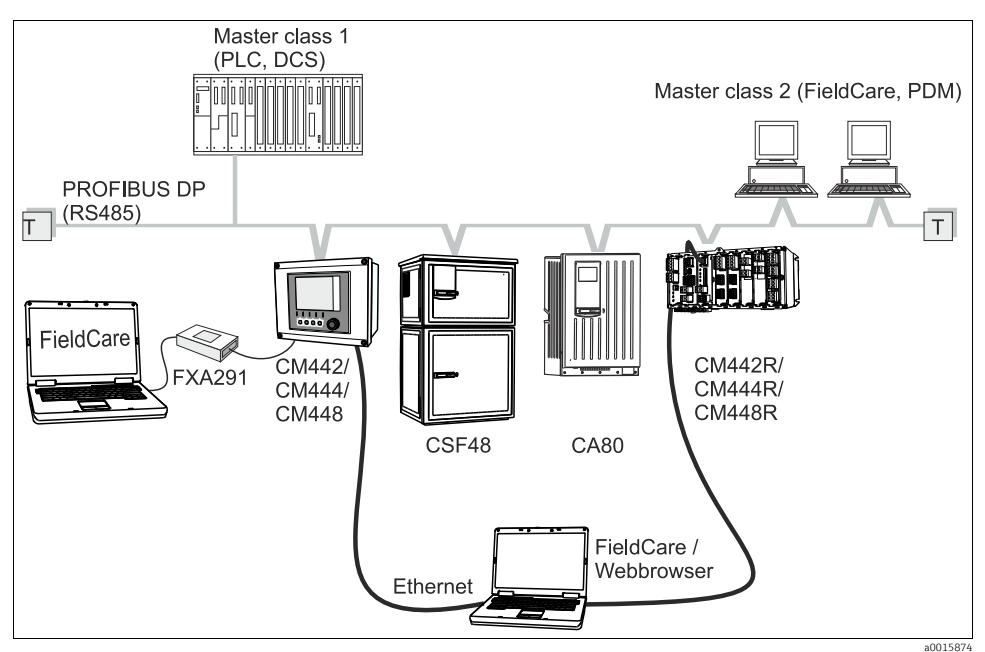

*Fig. 21: PROFIBUS DP*

*T Terminating resistor*

## 6.1.3 Remote operation via Modbus RS485

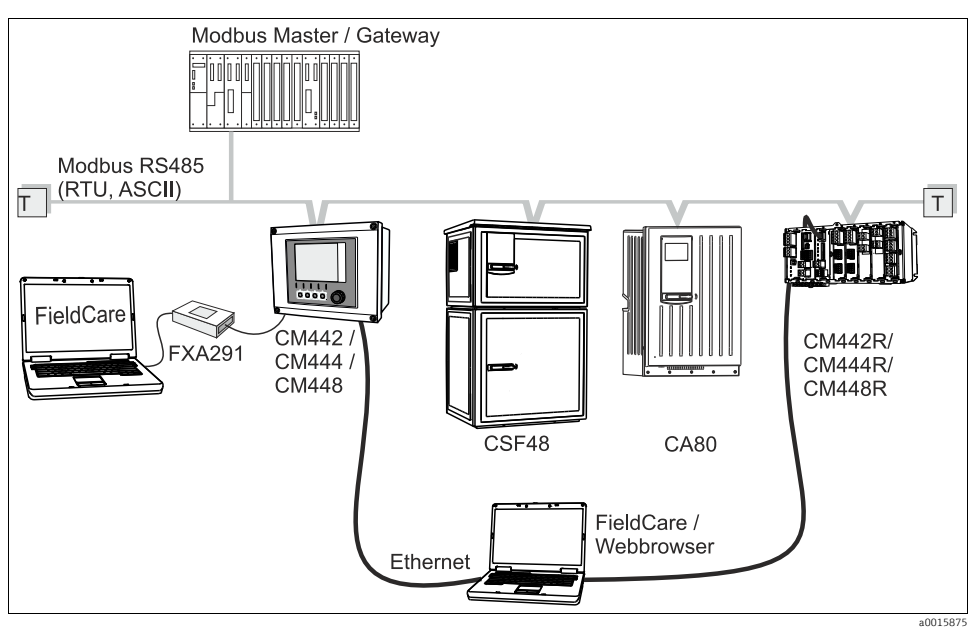

*Fig. 22: Modbus RS485*

*T Terminating resistor*

## 6.1.4 Remote operation via ethernet/Web server/Modbus TCP/EtherNet/IP

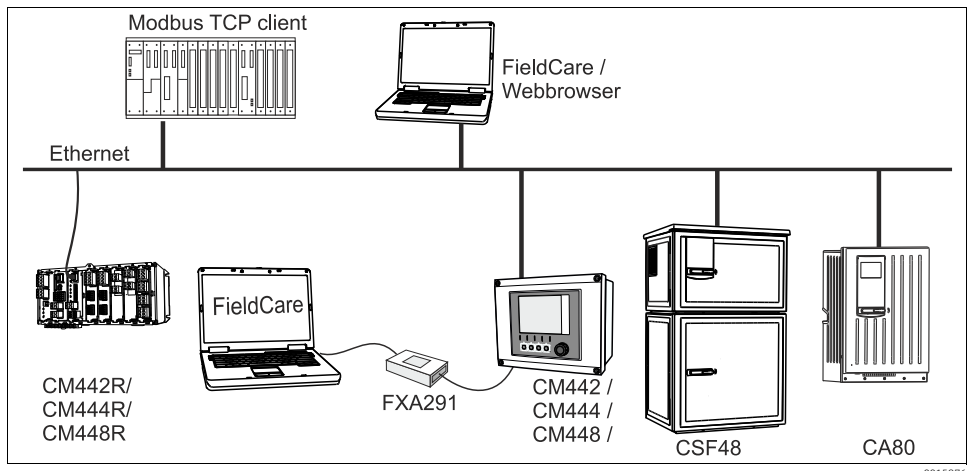

*Fig. 23: Modbus TCP and/or Ethernet, EtherNet/IP*

# <span id="page-22-0"></span>6.2 Connecting the measuring device

## **! WARNING**

#### The device is live!

Incorrect wiring can result in injury or fatality

 $\triangleright$  Prior to beginning any wiring work, make sure voltage is not applied to any of the cables.

## **NOTICE**

#### The device does not have a power switch

- ‣ At the installation location, you must provide a protected circuit breaker in the vicinity of the device.
- ‣ The circuit breaker must be a switch or a power-circuit breaker and must be labeled as the circuit breaker for the device.
- ‣ At the supply point, the power supply for the 24 V versions must be isolated from dangerous live cables by double or reinforced insulation.

#### 6.2.1 Opening the housing

## **NOTICE**

#### Pointed or sharp tools

If unsuitable tools are used, they can scratch the housing or damage the seal, and thus have a negative impact on the leak-tightness of the housing.

- $\triangleright$  Do not use any sharp or pointed objects, such as a knife, to open the housing.
- ‣ Only use a suitable Phillips screwdriver.

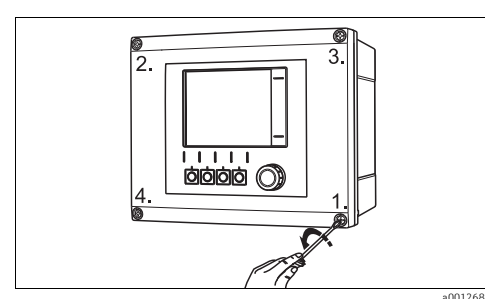

a0012688 *Fig. 24: Releasing housing screws in a diagonally opposite sequence with Phillips screwdriver*

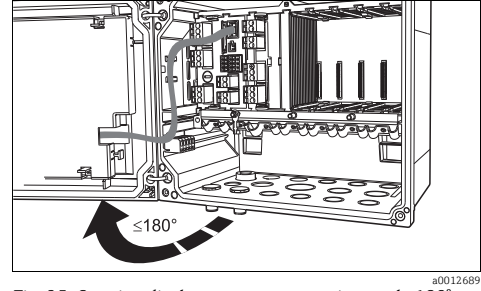

*Fig. 25: Opening display cover, max. opening angle 180° (depends on installation position)*

- ‣ Release the housing screws step by step. Start with any screw and then release the screw diagonally opposite etc.
- $\blacktriangleright$  When closing the housing, also tighten the screws step-by-step in a diagonally opposite sequence.

## 6.2.2 Cable mounting rail

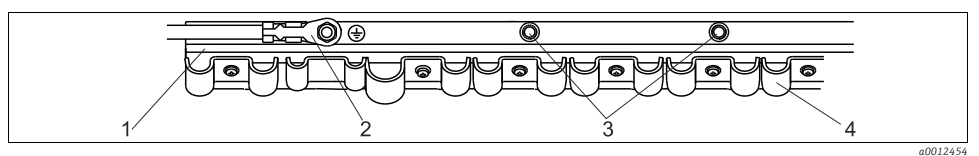

*3*

*Fig. 26: Cable mounting rail and associated function*

- *1 Cable mounting rail*
- *2 Threaded bolt (protective ground connection, central 4 grounding point)*

*Additional threaded bolts for ground connections Cable clamps (fixing and grounding the sensor cables)*

#### 6.2.3 Connecting the cable shield

**If** possible, only use terminated genuine cables. The sensor, fieldbus and ethernet cables must be shielded.

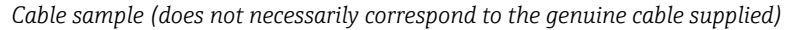

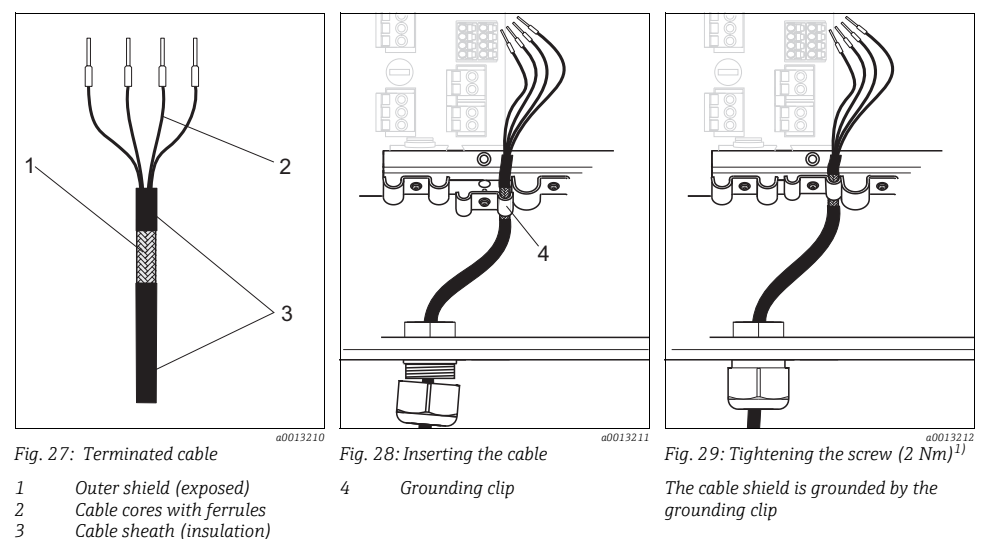

- 1) Observe the information in the "Guaranteeing the degree of protection" section ( $\rightarrow \mathbb{B}41$  $\rightarrow \mathbb{B}41$ )
- 1. Release a suitable cable gland on the underside of the housing and remove the dummy plug from the entry.
- 2. Making sure the gland is facing the right direction, thread the gland onto the cable end and pull the cable through the entry and into the housing.
- 3. Route the cable in the housing in such a way that the exposed cable shield fits into one of the cable clamps and the cable cores can be easily routed as far as the connection plug on the electronics module.
- 4. Screw on the cable clamp and clamp the cable in place. Then tighten the screw of the cable clamp again.
- 5. Connect the cable cores as per the wiring diagram.
- 6. Lastly, tighten the cable gland from the outside.

#### 6.2.4 Cable terminals

#### Plug-in terminals for Memosens and PROFIBUS/RS485 connections

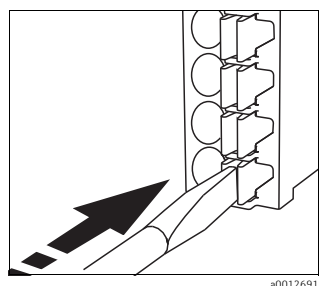

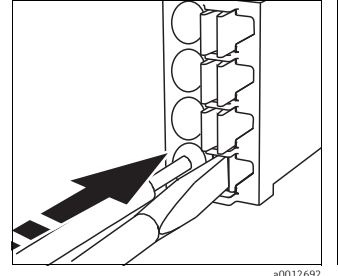

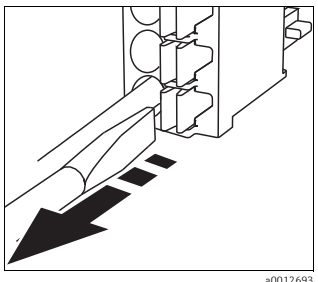

*Fig. 30: Press the screwdriver against the clip (opens the terminal)*

*Fig. 31: Insert the cable until the limit stop*

*Fig. 32: Remove the screwdriver (closes the terminal)*

After connection, make sure that every cable end is securely in place. Terminated cable  $\vert$  -  $\vert$ ends, in particular, tend to come loose easily if they have not been correctly inserted as far as possible.

#### All other plug-in terminals

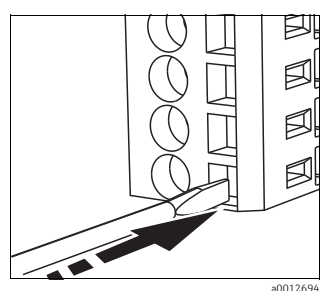

*Fig. 33: Insert the screwdriver until the limit stop (opens the terminal)*

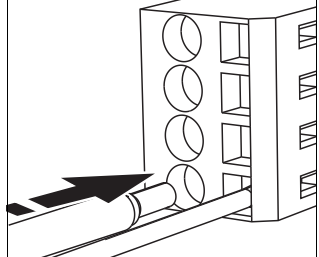

001269 *Fig. 34: Insert the cable until the limit stop*

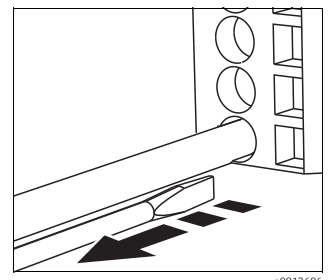

a0012696 *Fig. 35: Remove the screwdriver (closes the terminal)*

## 6.2.5 Power supply CM442

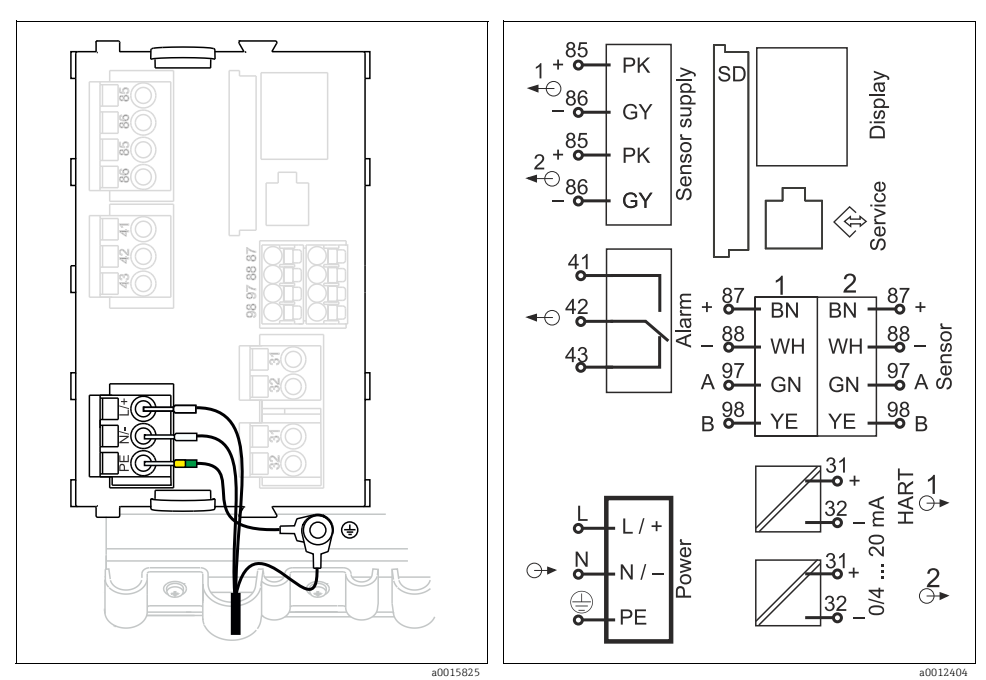

*Fig. 36: Power supply connection on BASE-H or -L*

- *H Power unit 100 to 230 VAC*
- *L Power unit 24 VAC or 24 VDC*

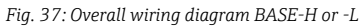

#### Connecting the supply voltage

1. Route the power supply cable into the housing through the suitable cable entry.

Step 2 only applies for the 100 to 230 V AC power unit.

- 2. Connect the protective ground of the power unit to the threaded bolt specially provided on the cable mounting rail.
- 3. Protective ground or grounding at the mounting location (absolutely essential for 24 V power units, additionally recommended for 100 to 230 V AC power unit): You must provide a ground cable (min.  $0.75$  mm<sup>2</sup> (corresponding to 18 AWG)). Guide the ground cable also through the cable entry and connect it to the threaded bolt on the cable mounting rail ( $\rightarrow \Box$ 38).
- 4. Connect the cable cores L and N (100 to 230 V AC, 24 V AC) or + and (24 V DC) to the plug-in terminals on the base module in accordance with the wiring diagram.

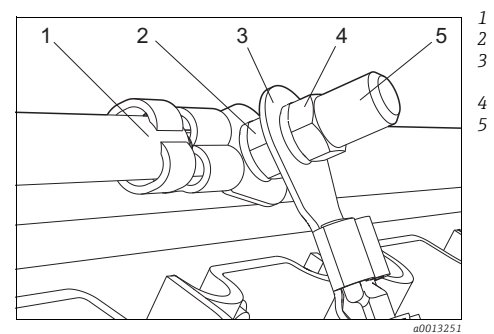

- *Protective ground, mounted at the factory*
- *Serrated washer and nut*
- *Protective ground / ground cable, provided by the customer (min. 0.75 mm2 (corresponding to 18 AWG))*
- *Serrated washer and nut*
- *Threaded bolt*

<span id="page-26-0"></span>*Fig. 38: Protective ground or grounding connection*

## **NOTICE**

#### Protective ground/ground cable with wire end ferrule or open cable lug

The cable can become loose. Loss of the protective function.

- $\triangleright$  To connect the protective ground or ground cable to the threaded bolt, only use a cable with a closed cable lug as per DIN 46211, 46225, form A.
- ‣ Never connect the protective ground or ground cable to the threaded bolt with a wire end ferrule or an open cable lug!

# 6.2.6 Power supply CM444 and CM448

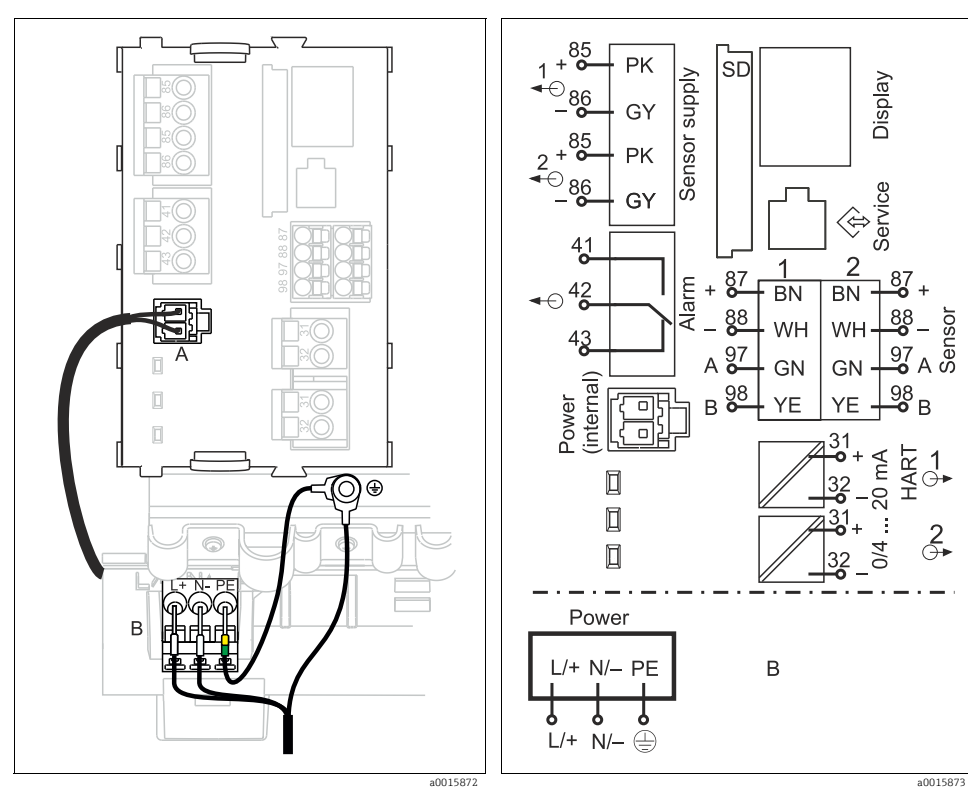

*Fig. 39: Power supply connection with BASE-E*

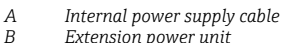

*B Extension power unit*

*Fig. 40: Overall wiring diagram BASE-E and extension power unit (B)*

#### Connecting the supply voltage

1. Route the power supply cable into the housing through the suitable cable entry.

Step 2 only applies for the 100 to 230 V AC power unit.

- 2. Connect the protective ground of the power unit to the threaded bolt specially provided on the cable mounting rail.
- 3. Protective ground or grounding at the mounting location (absolutely essential for 24 V power unit, additionally recommended for 100 to 230 V AC power unit): You must provide a ground cable (min.  $0.75$  mm<sup>2</sup> (corresponding to 18 AWG)). Guide the ground cable also through the cable entry and connect it to the threaded bolt on the cable mounting rail  $(\rightarrow \Box 41)$ .
- 4. Connect the cable cores L and N (100 to 230 V AC) or + and (24 V DC) to the plug-in terminals on the power unit in accordance with the wiring diagram.

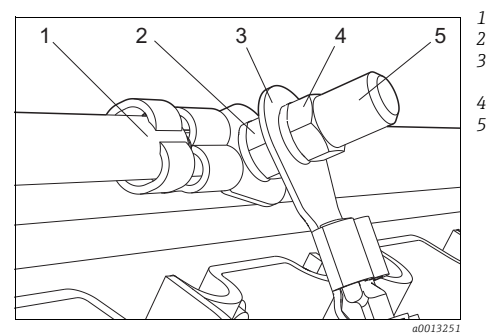

- *Protective ground of power unit*
- *Serrated washer and nut*
- *Protective ground / ground cable, provided by the customer (min. 0.75 mm2 (corresponding to 18 AWG))*
- *Serrated washer and nut*
- *Threaded bolt*

<span id="page-28-0"></span>*Fig. 41: Protective ground or grounding connection*

## **NOTICE**

#### Protective ground/ground cable with wire end ferrule or open cable lug

The cable can become loose. Loss of the protective function.

- $\triangleright$  To connect the protective ground or ground cable to the threaded bolt, only use a cable with a closed cable lug as per DIN 46211, 46225, form A.
- ‣ Never connect the protective ground or ground cable to the threaded bolt with a wire end ferrule or an open cable lug!

# <span id="page-29-0"></span>6.3 Connecting the sensors

### 6.3.1 Sensor types with Memosens protocol

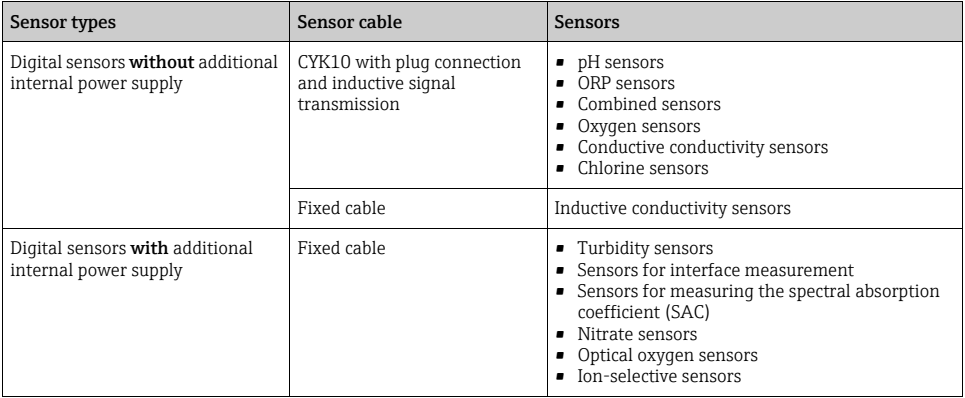

#### The following rule applies if connecting CUS71D sensors:

- $CM442$ 
	- Only one CUS71D is possible; an additional sensor is not allowed.
	- The second sensor input may also not be used for another type of sensor.
- CM444

No restrictions. All the sensor inputs can be used as required.

- CM448
	- If a CUS71D is connected, the number of sensor inputs that can be used is limited to a maximum of 4.
	- Of these, all 4 inputs can be used for CUS71D sensors.
	- Every combination of CUS71D and other sensors is possible provided that the total number of connected sensors does not exceed 4.

#### 6.3.2 Connecting sensors with Memosens protocol

#### Connection methods

- 1. Sensor cable directly connected to the terminal connector of the sensor module 2DS or the L, H or E base module
- 2. Optional: Sensor cable plug connected to the M12 sensor socket on the underside of the device. With this type of connection, the device is already wired at the factory.

1. Sensor cable connected directly

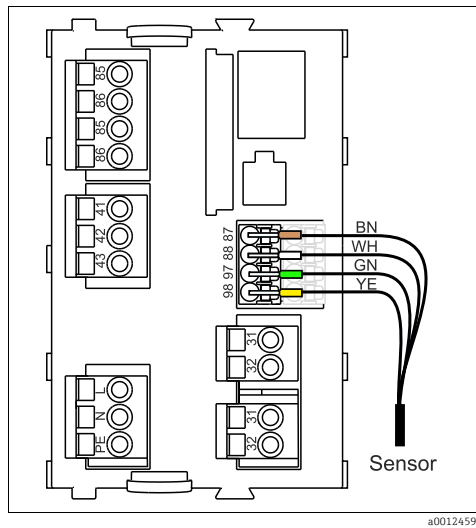

*Fig. 42: Sensors without additional supply voltage*

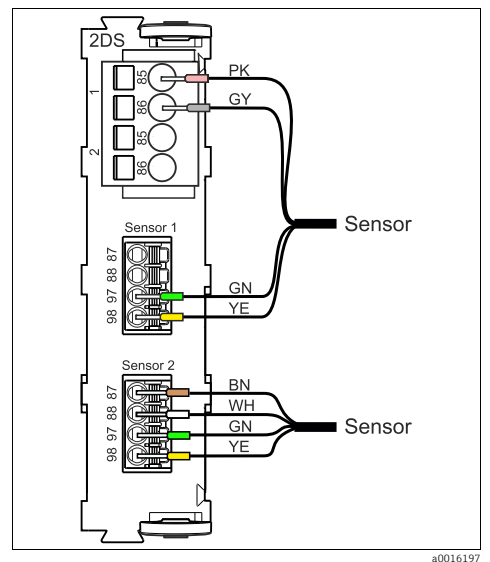

*Fig. 44: Sensors with and without additional supply voltage at sensor module 2DS*

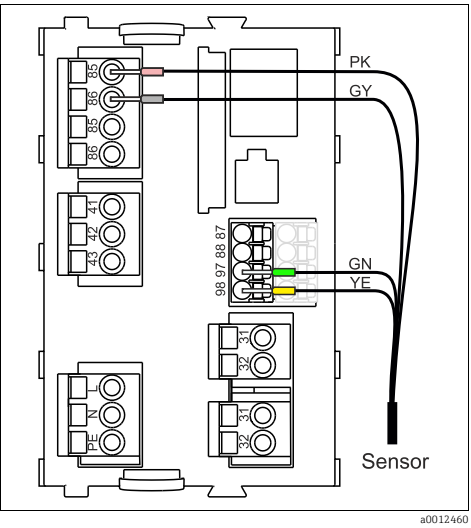

*Fig. 43: Sensors with additional supply voltage*

#### Sensor 1 RŃ  $\overline{\text{max}}$ **Z**  $WF$ 狂 88  $\overline{97}$  $\frac{8}{20}$ a0018021 *Fig. 46: M12 assignment Top: socket Bottom: connector (top view in each case)* 1 *1 PK (24 V)* a0018019 *2 GY (ground 24 V) Fig. 45: M12 plug-in 3 BN (3 V) connection (e.g. on 4 WH (ground 3 V) sensor module) 5 GN (Memosens) 1 Sensor cable with M12 6 YE (Memosens) connector 7, NC Not connected*

### 2. Connection via M12 plug-in connection

Device versions with a **premounted** M12 socket are ready-wired upon delivery. In all other cases: Install an M12 socket, which is available as an accessory, in a suitable cable gland opening in the base of the housing, and connect the cables to the Memosens terminals of the sensor or base module as per the wiring diagram ( $\rightarrow \Box$ [45\)](#page-31-1).

#### Connecting the sensor

‣ Connect the plug of the sensor cable (item 1) directly to the M12 socket.

Please note the following for these device versions:

- The internal device wiring is always the same regardless of what kind of sensor you connect to the M12 socket (plug&play).
- The signal and power supply cables are assigned in the sensor plug-in head in such a way that the PK and GY power supply cables are either used (e.g. optical sensors) or not (e.g. pH or ORP sensors).

# <span id="page-31-1"></span><span id="page-31-0"></span>6.4 Connecting additional inputs, outputs or relays

## **! WARNING**

#### Module not covered

No shock protection. Danger of electric shock!

- ‣ If you are modifying or extending your hardware, always fill the slots from left to right. Do not leave any gaps.
- ‣ If not all the slots are occupied, always insert a dummy or end cover into the slot to the right of the last module ( $\rightarrow \Box$ ) 2, item 4). This ensures the unit is shock-protected.
- $\blacktriangleright$  Always ensure shock protection is quaranteed particularly in the case of relay modules (2R, 4R, AOR).

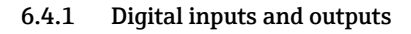

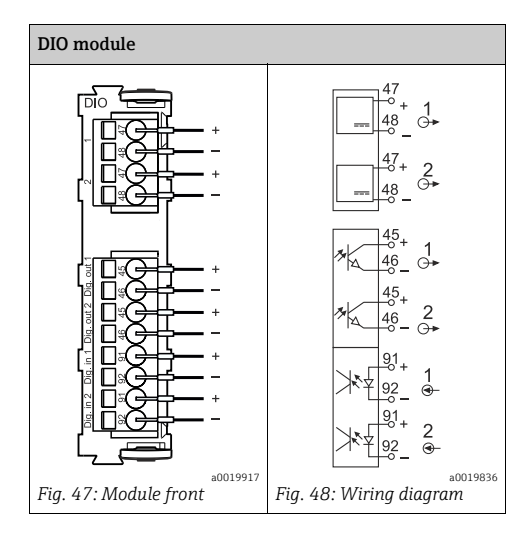

## 6.4.2 Current inputs

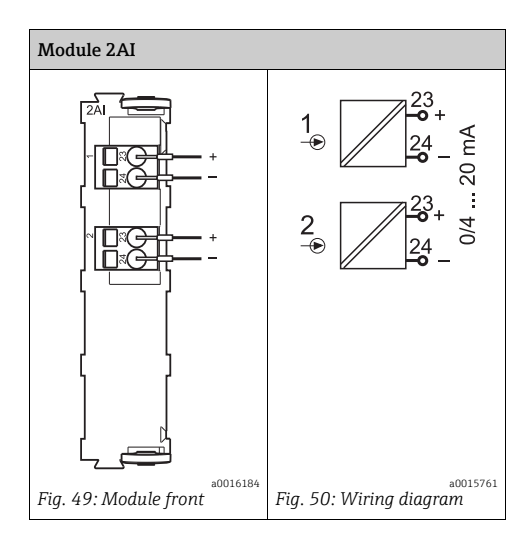

## 6.4.3 Current outputs

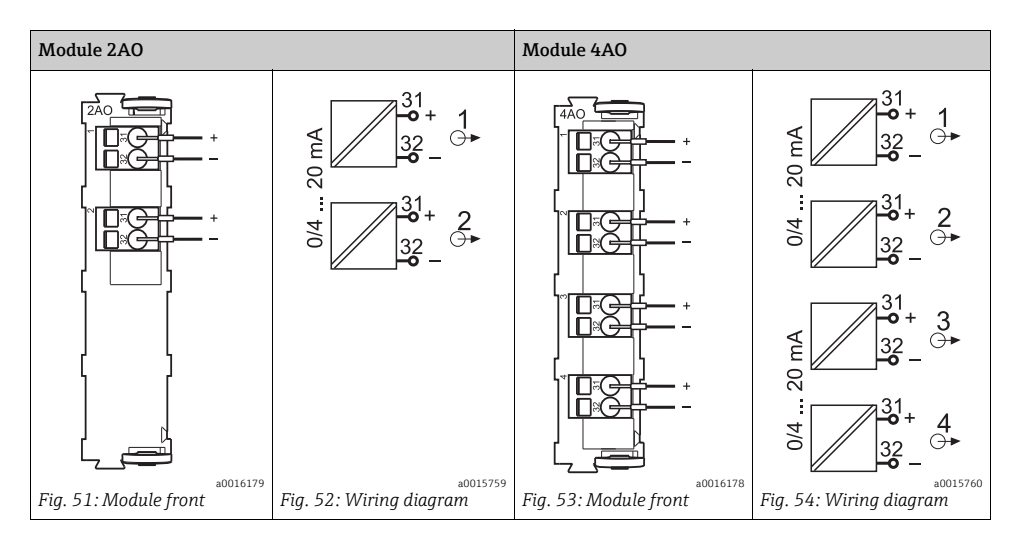

#### 6.4.4 Relays

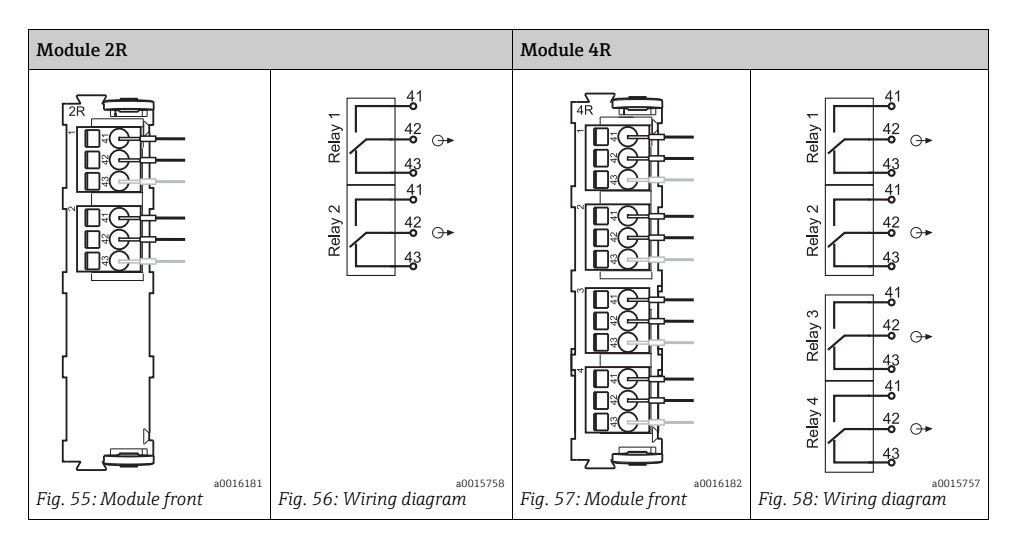

## Example: Connecting the cleaning unit 71072583 for CAS40D

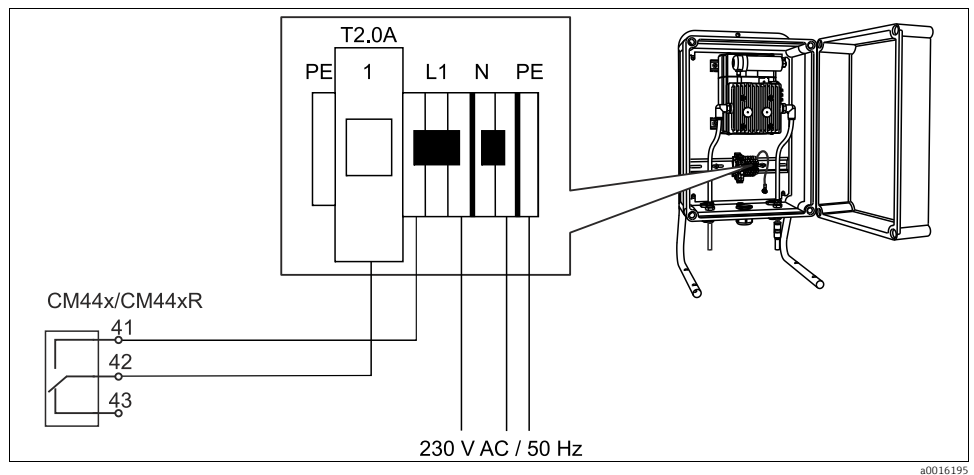

*Fig. 59: Connecting the cleaning unit for CAS40D*

## Example: Connecting the injector cleaning unit Chemoclean CYR10

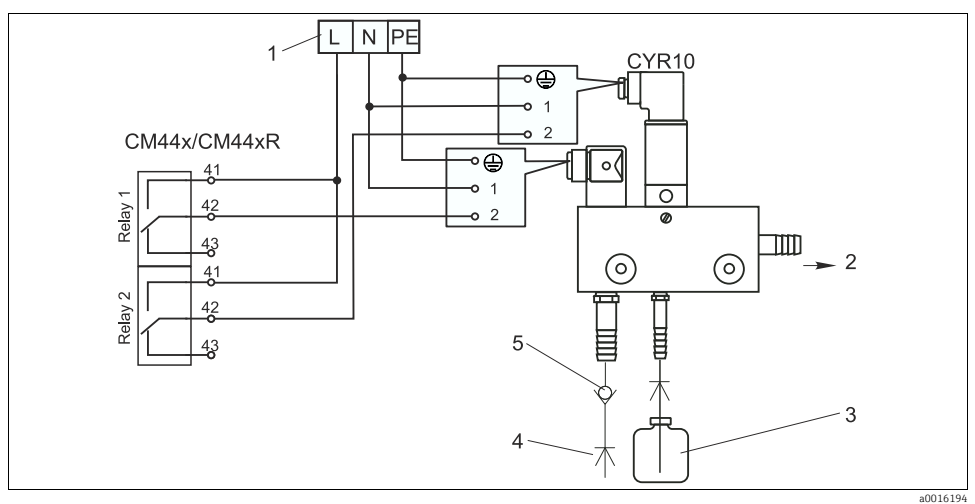

*Fig. 60: Connecting the injector cleaning unit CYR10*

- *1 External power supply*
- *2 Cleaner to spray head*
- *3 Container with cleaner*
- *4 Motive water 2 to 12 bar (30 to 180 psi)*
- *5 Backflow valve (to be provided by the customer)*

# <span id="page-35-0"></span>6.5 Connecting digital communication

## 6.5.1 Module 485

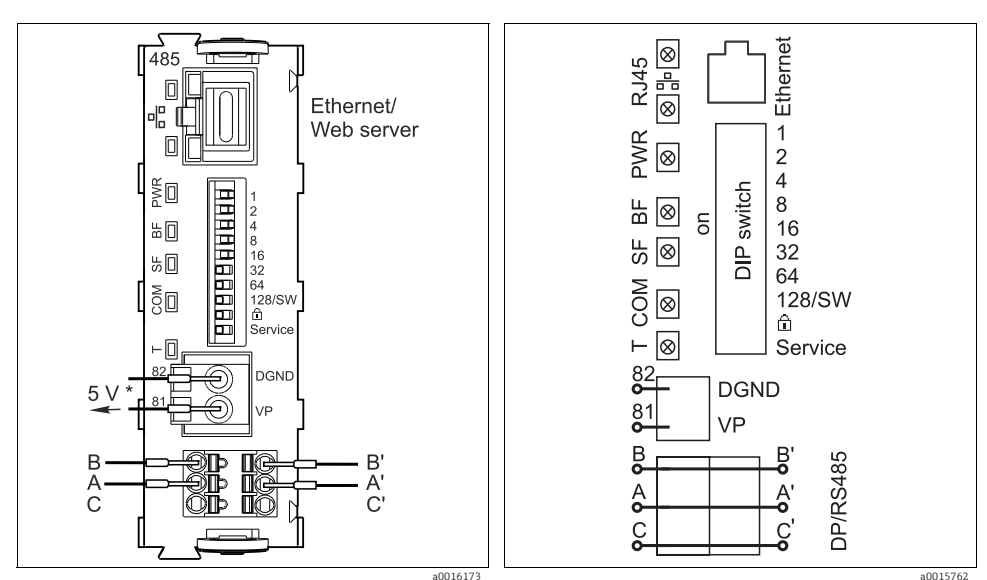

*Fig. 61: Bus connections on module 485*

*\* To supply power to an external terminating resistor for bus termination*

*Fig. 62: Wiring diagram for module 485*

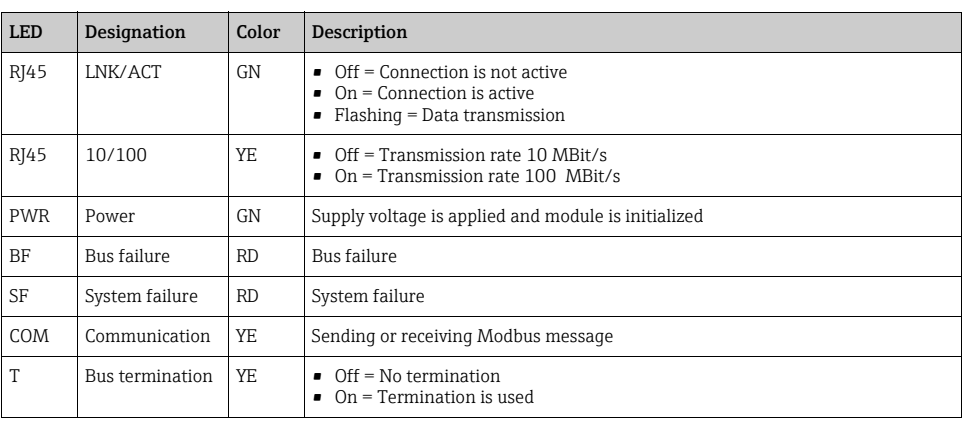

#### LEDs on front of module
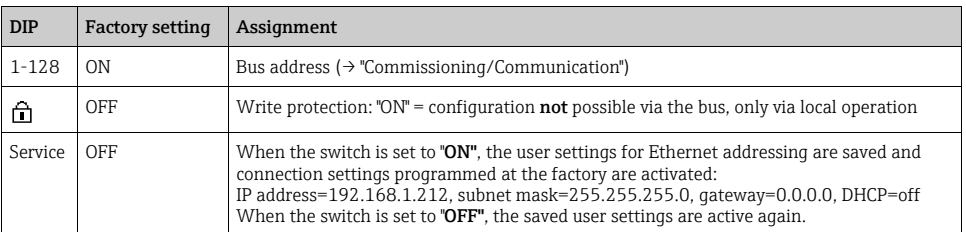

#### DIP switches on front of module

## 6.5.2 Module ETH

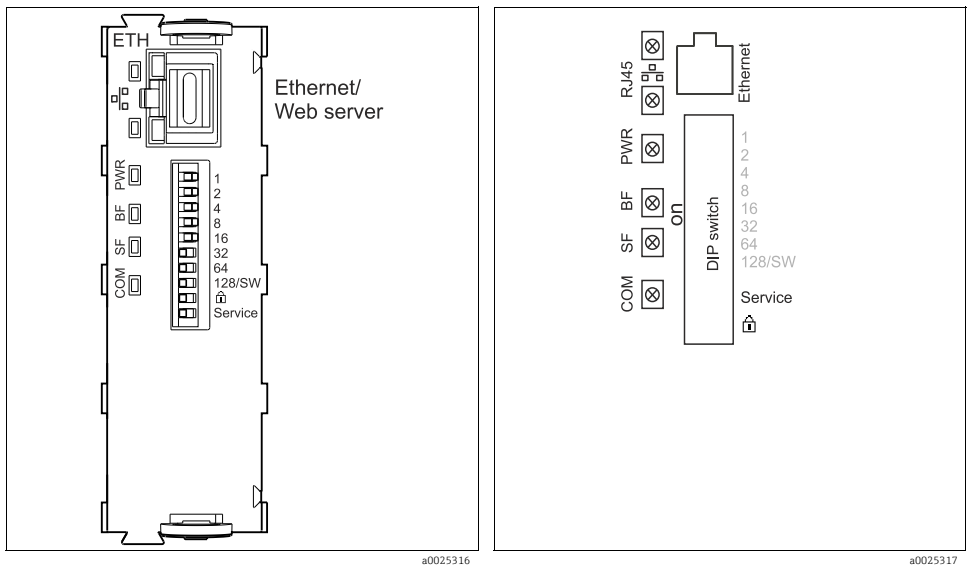

*Fig. 63: Module ETH*

*Fig. 64: Wiring diagram for module ETH*

#### LEDs on front of module

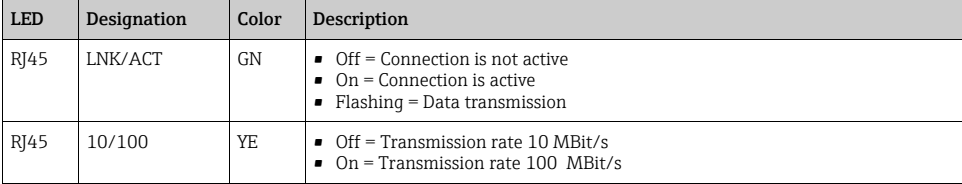

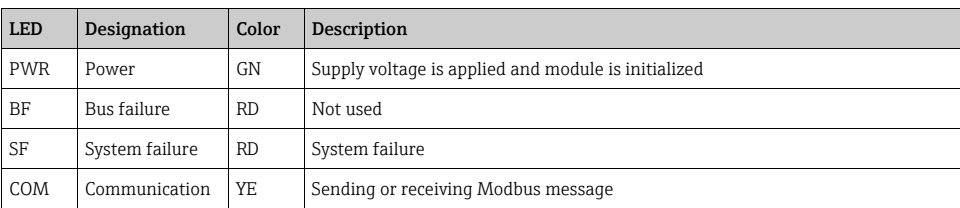

#### LEDs on front of module

#### DIP switches on front of module

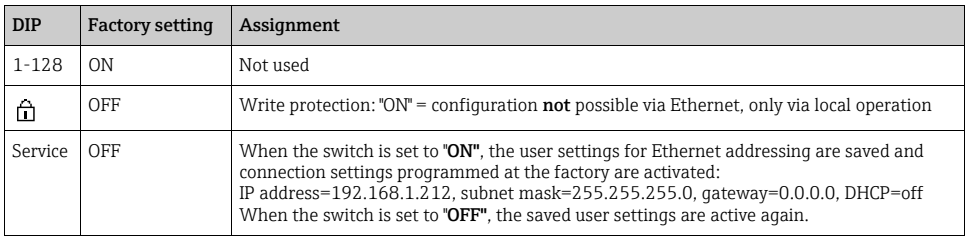

## 6.5.3 Connection via M12 connector

#### PROFIBUS DP, Modbus RS485

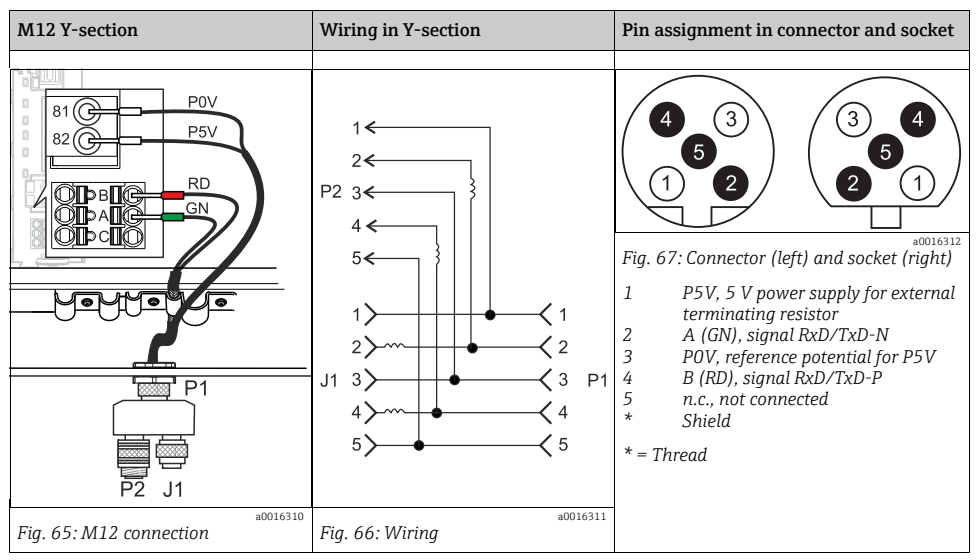

When using the M12 Y-section, the maximum data transfer rate is limited to 1.5 MBit/s. For direct wiring, the maximum data transfer rate is 12 MBit/s.

#### Ethernet, Web server

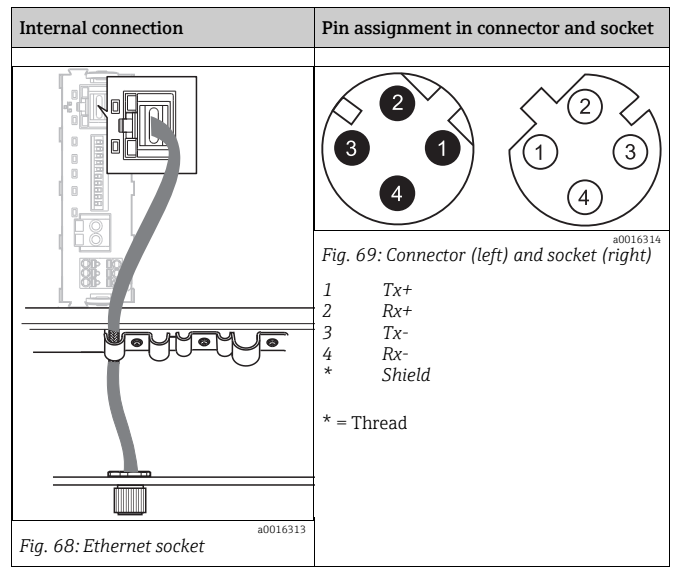

## 6.5.4 Bus termination

There are two ways to terminate the bus:

1. **Internal terminating resistor** (via DIP switch on the module board)

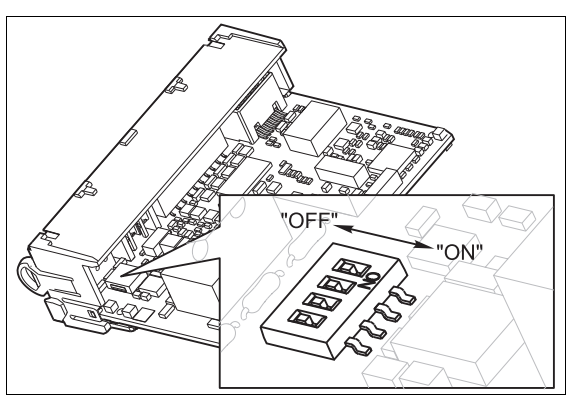

*Fig. 70: DIP switches for internal terminating resistor*

- Using a suitable tool, such as a tweezers, set all 4 DIP switches to the "ON" position.
	- $\rightarrow$  The internal terminating resistor is used.

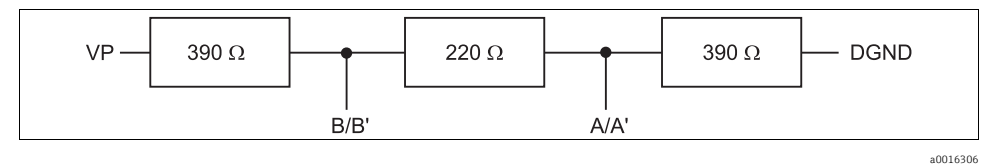

*Fig. 71: Structure of the internal terminating resistor*

#### 2. External terminating resistor

Here, leave the DIP switches on the module board in the "OFF" position (factory setting).

- ‣ Connect the resistor to terminals 81 and 82 on the front of module 485 for 5-V power supply.
	- $\rightarrow$  The external terminating resistor is used.

# 6.6 Hardware settings

#### Setting the bus address

- 1. Open the housing.
- 2. Set the desired bus address via the DIP switches of module 485.
- For PROFIBUS DP, valid bus addresses are anything between 1 and 126, and anything between 1 and 247 for Modbus. If you configure an invalid address, software addressing is automatically enabled via the local configuration or via the fieldbus.

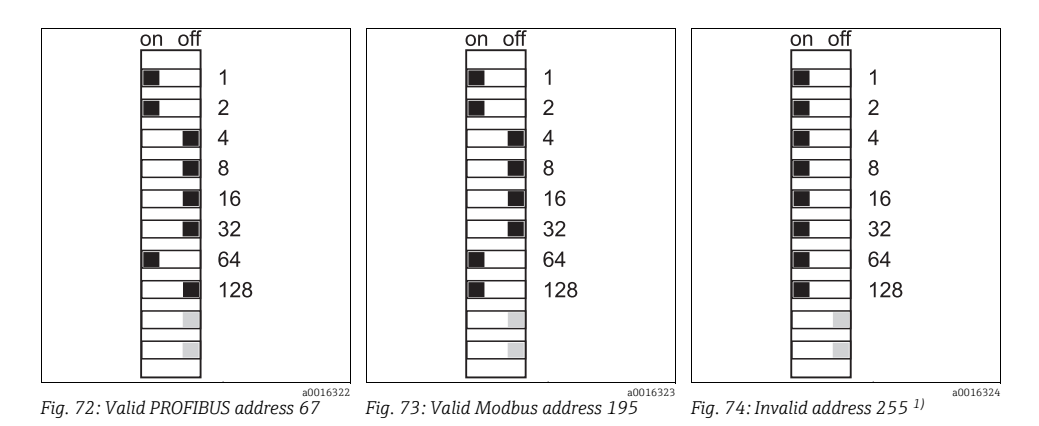

<sup>1)</sup> Order configuration, software addressing is enabled, software address configured at the factory: PROFIBUS 126, Modhus 247

# 6.7 Guaranteeing the degree of protection

Only the mechanical and electrical connections that are described in this manual, and are necessary for the required, designated application, may be established on the device supplied.

- $\blacktriangleright$  Please play close attention when performing the work as degrees of protection individually confirmed for this product (ingress protection (IP), electrical safety, EMC interference immunity, explosion protection) can no longer be guaranteed as a result of things such as:
	- Leaving off covers
	- Not tightening cable glands sufficiently (must be tightened with 2 Nm for the confirmed level of IP protection)
	- Loose or insufficiently tightened cables/cable ends
	- Conductive cable strands left in the device

# 6.8 Post-connection check

### **! WARNING**

#### Wiring errors

Incorrect wiring puts the safety of people and the measuring point at risk. The manufacturer does not accept any responsibility for errors that result from failure to comply with the instructions in this manual.

• Operate the device only if you can answer yes toall of the following questions.

## Device state and specifications

• Are the transmitter and cables free from damage on the outside?

## Electrical connection

- Are the mounted cables strain relieved?
- Are the cables run without loops and cross-overs?
- Are the signal lines correctly connected in accordance with the wiring diagram?
- Have all the other connections been established correctly?
- Have you connected unused connection wires to the protective ground connection?
- Are all plug-in terminals securely engaged?
- Are all the connection wires securely positioned in the cable terminals?
- Are all the cable entries installed, firmly tightened and leak-tight?
- Does the supply voltage match the voltage indicated on the nameplate?

# 7 System integration

# 7.1 Web server

#### 7.1.1 Connection

‣ Connect the PC communication cable to the RJ45 port of module 485 or module ETH.

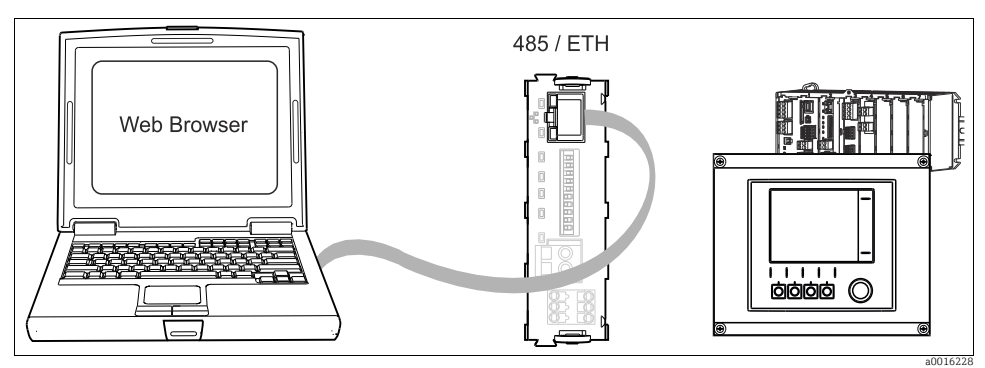

*Fig. 75: Ethernet connection*

#### 7.1.2 Creating the data connection

- 1. Start your PC.
- 2. First, set a manual IP address in the network connection settings of the operating system.
	- $\rightarrow$  This address must be in the same subnetwork as the IP address of the device.

#### Example:

- IP address Liquiline: 192.168.1.212 (Diagnostics/System information/Ethernet/IP-Address)
- IP address for the PC: 192.168.1.213
- 3. Start the Internet browser.

If you use a proxy server to connect to the Internet:

- 4. Disable the proxy (browser settings under "Connections/LAN settings").
- 5. Enter the IP address of your device in the address line (192.168.1.212 in the example).
	- The system takes a few moments to establish the connection and then the CM44 web server starts. You might be asked for a password. The factory setting is "admin" for the user name and "admin" for the password.
- ‣ Enter the following address(es) to download logbooks:
	- 192.168.1.212/logbooks\_csv.fhtml (for logbooks in CSV format)
	- 192.168.1.212/logbooks\_fdm.fhtml (for logbooks in FDM format)
- Downloads in FDM format can be securely transmitted, saved and visualized with Endress+Hauser's "Field Data Manager Software". (→ www.endress.com/ms20)

#### 7.1.3 Operation

The menu structure of the web server corresponds to the onsite operation.

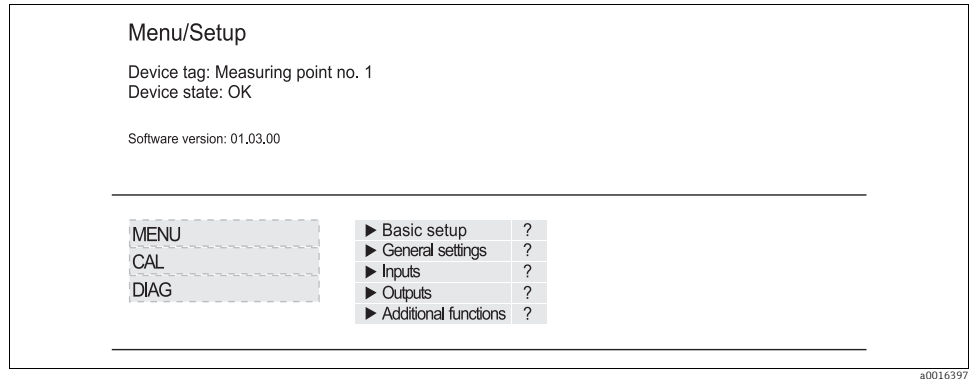

*Fig. 76: Example of web server (menu/language=English)*

- Clicking a menu name or a function corresponds to pressing the navigator.
- You can make your settings conveniently via the computer keyboard.
- Instead of using an Internet browser, you can also use FieldCare for configuration via ethernet. The ethernet DTM required for this is an integral part of the "Endress+Hauser Interface Device DTM Library".

Download: https://portal.endress.com/webdownload/FieldCareDownloadGUI/

# 7.2 Service interface

You can connect the device to a computer via the service interface and configure it using "Fieldcare". Furthermore, configurations can also be saved, transferred and documented.

#### 7.2.1 Connection

- ‣ Connect the service connector to the interface on the Liquiline base module and connect it to the Commubox.
- ‣ Via the USB port, connect the Commubox to the computer running the Fieldcare software.

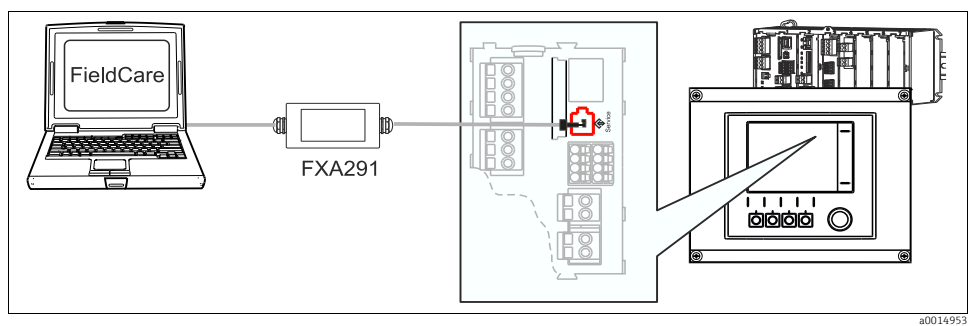

*Fig. 77: Connection overview*

#### 7.2.2 Creating the data connection

- 1. Start Fieldcare.
- 2. Establish a connection to the Commubox. For this, select the ComDTM "CDI Communication FXA291"
- 3. Then select the "Liquiline CM44x" DTM and start the configuration.

You can now start online configuration via the DTM.

Online configuration competes with onsite operation, i.e. each of the two options blocks the other one. On both sides it is possible to take away access from the other side.

#### 7.2.3 Operation

- In the DTM the menu structure corresponds to the onsite operation. The functions of the Liquiline soft keys are found in the main window on the left.
- Clicking a menu name or a function corresponds to pressing the navigator.
- You can make your settings conveniently via the computer keyboard.
- Via Fieldcare, you can save logbooks, make backups of configurations and transfer the configurations to other devices.
- You can also print out configurations or save them as PDFs.

# 7.3 Fieldbuses

### 7.3.1 HART

You can communicate using the HART protocol via current output 1.

- ‣ Connect the HART modem or handheld to current output 1 (communication load 230 500 Ohm).
- ‣ Establish the connection via your HART device.
- $\triangleright$  Operate Liquiline via the HART device. To do so, follow the instructions in the manual.
- More detailed information on HART communication is provided on the product pages on the Internet ( $\rightarrow$  BA00486C).

## 7.3.2 PROFIBUS DP

With the fieldbus module 485 and the appropriate device version, you can communicate via PROFIBUS DP.

Connect the PROFIBUS data cable to the terminals of the fieldbus module as described  $\rightarrow \Box$  [36](#page-35-0).

More detailed information on PROFIBUS communication is provided on the product pages on the Internet ( $\rightarrow$  SD01188C).

## 7.3.3 Modbus

With the fieldbus module 485 and the appropriate device version, you can communicate via Modbus RS485 or Modbus TCP. For Modbus TCP, you can use the ETH module as an alternative to module 485.

The RTU and ASCII protocols are available when connecting via Modbus RS485. You can switch to ASCII on the device.

Connect the Modbus data cable to the terminals of the fieldbus module (RS 485) or to the RJ45 (TCP) port as described ( $\rightarrow \Box$  [36\)](#page-35-0).

More detailed information on Modbus communication is provided on the product pages on the Internet ( $\rightarrow$  SD01189C).

## 7.3.4 EtherNet/IP

With the fieldbus module 485 or the ETH module and the appropriate device version, you can communicate via EtherNet/IP.

Connect the EtherNet/IP data cable to the RJ45 socket of module 485 or the ETH module.

**More detailed information on EtherNet/IP communication is provided on the product pages** on the Internet ( $\rightarrow$  SD01293C).

# 8 Operation options

## 8.1 Overview

### 8.1.1 Display and operating elements

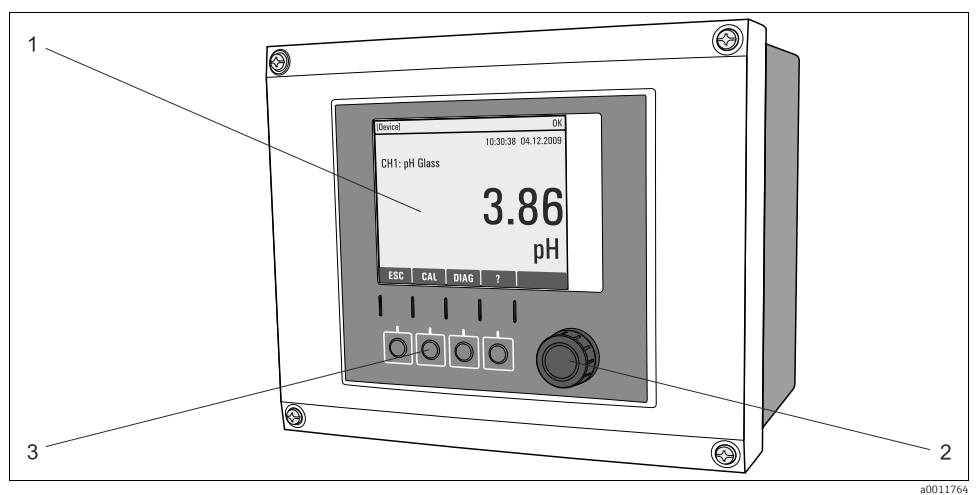

*Fig. 78: Overview of operation*

- *1 Display (red background in the event of an error)*
- *2 Navigator (jog/shuttle and press/hold function)*
- *3 Soft keys (function depends on the menu)*

# 8.1.2 Display

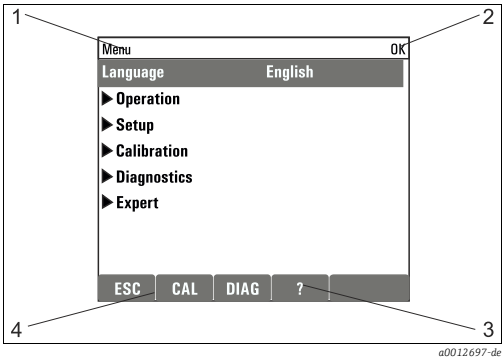

*Fig. 79: Display (example)*

- *Menu path and/or device designation*
- *2 Status display*

*1*

- *3 4 Help if available*
	- *Assignment of the soft keys*

# 8.2 Access to the operating menu via the local display

## 8.2.1 Operation concept

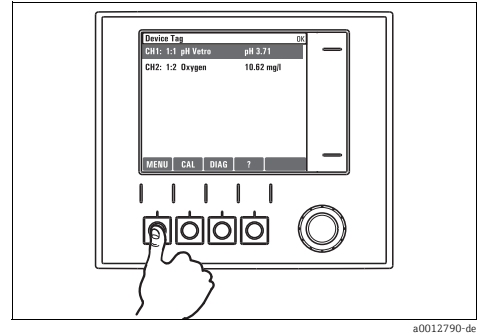

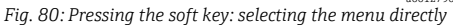

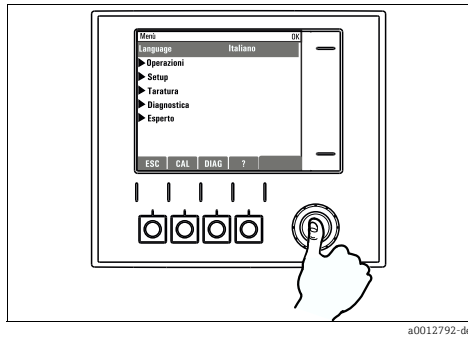

*Fig. 82: Pressing the navigator: launching a function*

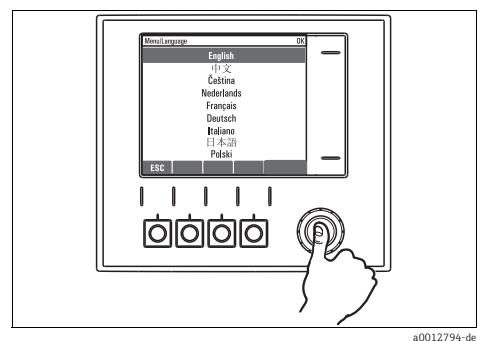

*Fig. 84: Pressing the navigator: accepting the new value*

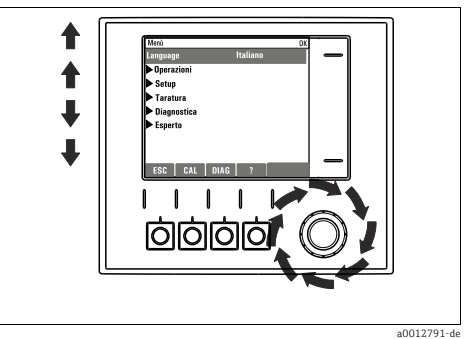

*Fig. 81: Turning the navigator: moving the cursor in the menu*

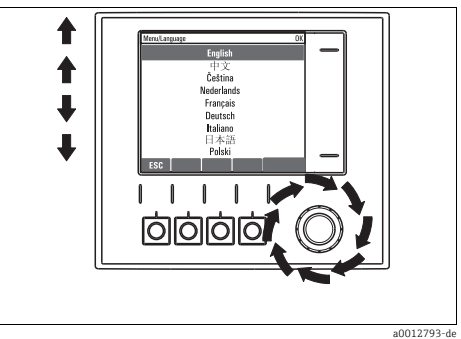

*Fig. 83: Turning the navigator: selecting a value (e.g. from a list)*

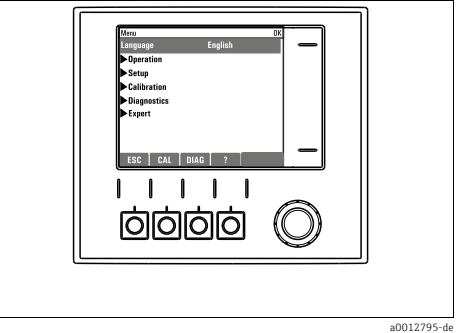

*Fig. 85: Result: new setting is accepted*

## 8.2.2 Locking or unlocking operating keys

#### Locking operating keys

1. Press the navigator for longer than 2 s.

A context menu for locking the operating keys is displayed.

You have the choice of locking the keys with or without password protection. "With password" means that you can only unlock the keys again by entering the correct password. You can set this password here: Menu/Setup/General settings/Extended setup/Data management/Change lock password.

- 2. Choose whether you want to lock with or without a password.
	- $\rightarrow$  The keys are locked. No more entries can be made. In the soft key bar you can see the symbol <sup>1</sup>.
- The password is 0000 when the device is delivered from the factory. Make sure to note  $\vert$  down any new password as otherwise you will not be able to unlock the keypad yourself.

#### Unlocking operating keys

- 1. Press the navigator for longer than 2 s.
	- A context menu for unlocking the operating keys is displayed.
- 2. Select "Key unlock".
	- $\rightarrow$  The keys are unlocked immediately if you did not choose to lock with a password. Otherwise you are asked to enter your password.
- 3. Only if keypad is password-protected: enter the right password.
	- $\rightarrow$  The keys are unlocked. It is possible to access the entire onsite operation again. The symbol  $\hat{\Box}$  is no longer visible on the screen.

# 8.3 Configuration options

#### 8.3.1 Display only

- You can only read the values but cannot change them.
- Typical read-only values are: sensor data and system information
- Example: Menu/Setup/Inputs/../Sensor type

#### 8.3.2 Picklists

- You receive a list of options.
- You select one of the options.
- Example: Menu/Setup/General settings/Temperature unit

#### 8.3.3 Numerical values

- You are changing a variable.
- The maximum and minimum values for this variable are shown in the editor.
- Set a value within this range.
- Example: Menu/Operation/Display/Contrast

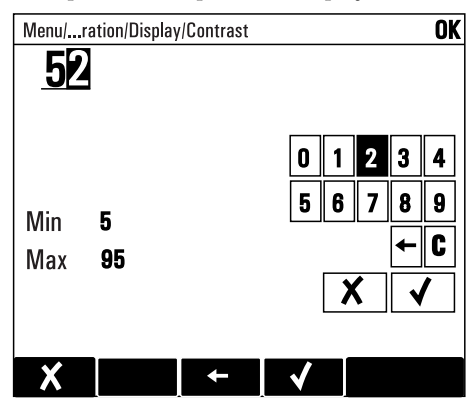

#### 8.3.4 Actions

- You trigger an action with the appropriate function.
- You know that the item in question is an action if it is preceded by the following symbol:  $\triangleright$
- Examples of typical actions include:
	- Deleting log entries
	- Saving or loading configurations
	- Triggering cleaning programs
- Example: Diagnostics/Logbooks/Configuration logbook/Delete all entries

#### 8.3.5 Free text

- You are assigning an individual designation.
- Enter a text. You can use the characters in the editor for this purpose (upper-case and lower-case letters, numbers and special characters).
- Using the soft keys, you can:
	- Cancel your entries without saving the data  $(\boldsymbol{\mathsf{X}})$
	- Delete the character in front of the cursor  $(x)$
	- Move the cursor back one position  $($   $\leftarrow$   $)$
	- Finish your entries and save  $(\blacktriangle)$ .
- Example: Menu/Setup/General settings/Device tag

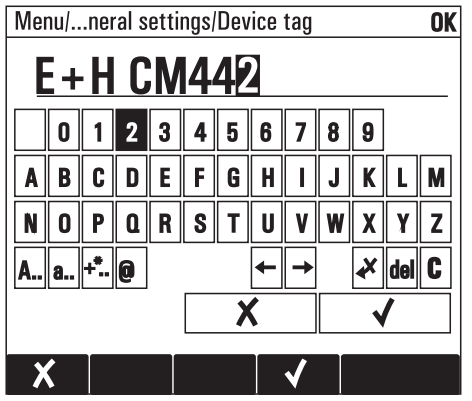

## 8.3.6 Tables

- Tables are needed to map mathematical functions.
- You edit a table by navigating through rows and columns with the navigator and changing the values of the cells.
- You only edit the numerical values. The controller automatically takes care of the engineering units.
- You can add rows to the table (soft key "INSERT") or delete them (soft key "DEL").
- Afterwards, you save the table (soft key "SAVE").
- You can also cancel your entries any time via the soft key  $\boldsymbol{\chi}$ .
- Example: Menu/Setup/Inputs/pH/Medium comp.

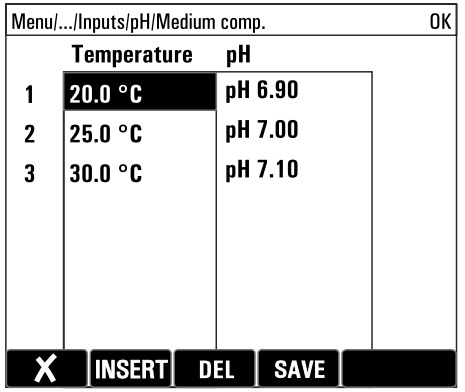

# 9 Commissioning

# 9.1 Function check

#### **! WARNING**

#### Incorrect connection, incorrect supply voltage

Safety risks for staff and device malfunctions

- $\blacktriangleright$  Check that all connections have been established correctly in accordance with the wiring diagram.
- ‣ Make sure that the supply voltage matches the voltage indicated on the nameplate.
- Saving the configuration settings as a screenshot H Via the local display, you can take screenshots at any time and save them to an SD card.
- 1. Insert an SD card into the SD card slot in the base module.
- 2. Press the navigator button for at least 3 seconds.
- 3. In the context menu select the "Screenshot" item.

The current screen is saved as a bitmap file to the SD card in the "Screenshots" folder.

# 9.2 Switching on the unit

During the device startup phase, the relay and current outputs have an undefined status  $\vert$  -  $\vert$ for a few seconds prior to initialization.

Watch out for possible effects on any actuators which may be connected.

#### 9.2.1 Setting the operating language

#### Setting the language, configuring the display

If you have not already done so, close the housing cover and screw the device closed.

- 1. Switch on the supply voltage.
	- $\rightarrow$  Wait for the initialization to complete.
- 2. Press the soft key for "MENU". Select your language in the top menu item.
- 3. Go to the "Operation/Display" menu and configure your desired display settings (Contrast, Backlight and Screen rotation).
	- $\rightarrow$  You have now changed the display to suit your requirements and can operate the device in the preferred language.

# 9.2.2 Display settings

#### Path: Menu/Operation/Display

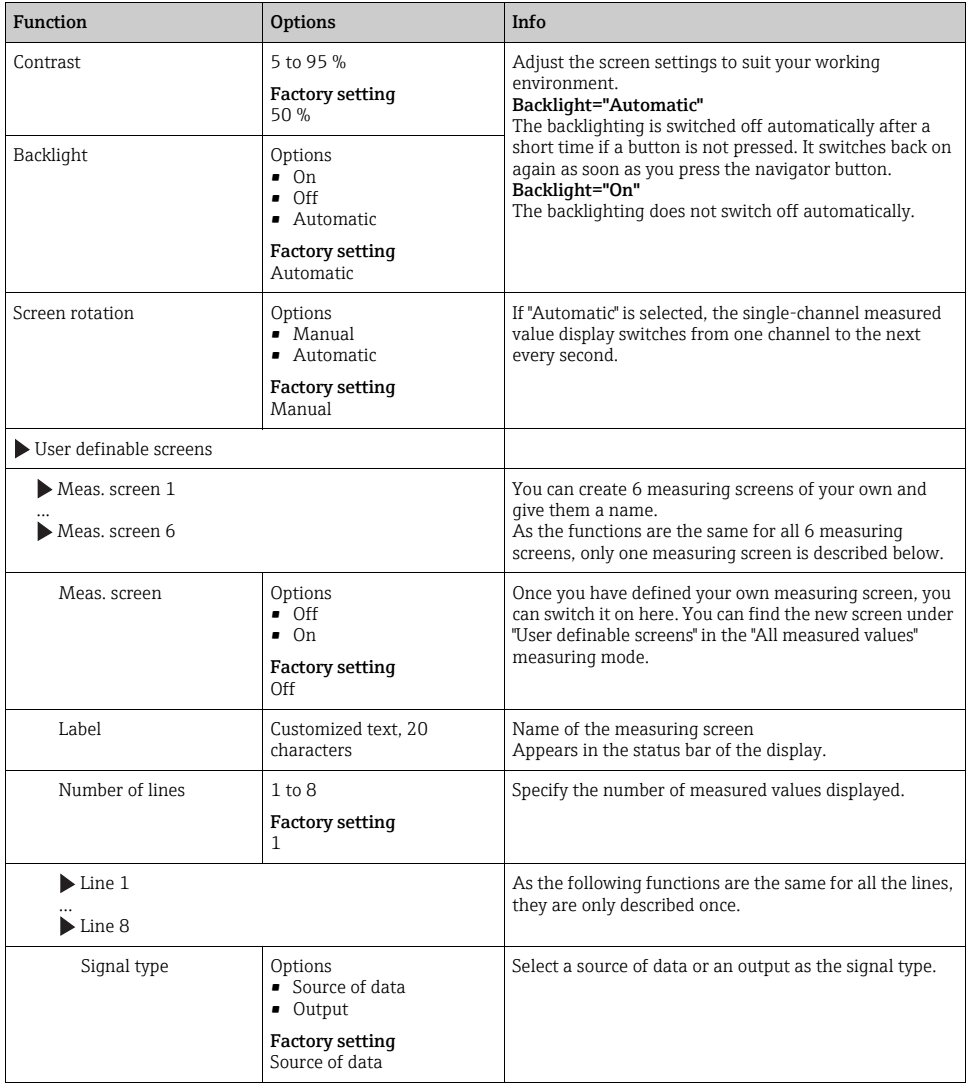

#### Path: Menu/Operation/Display

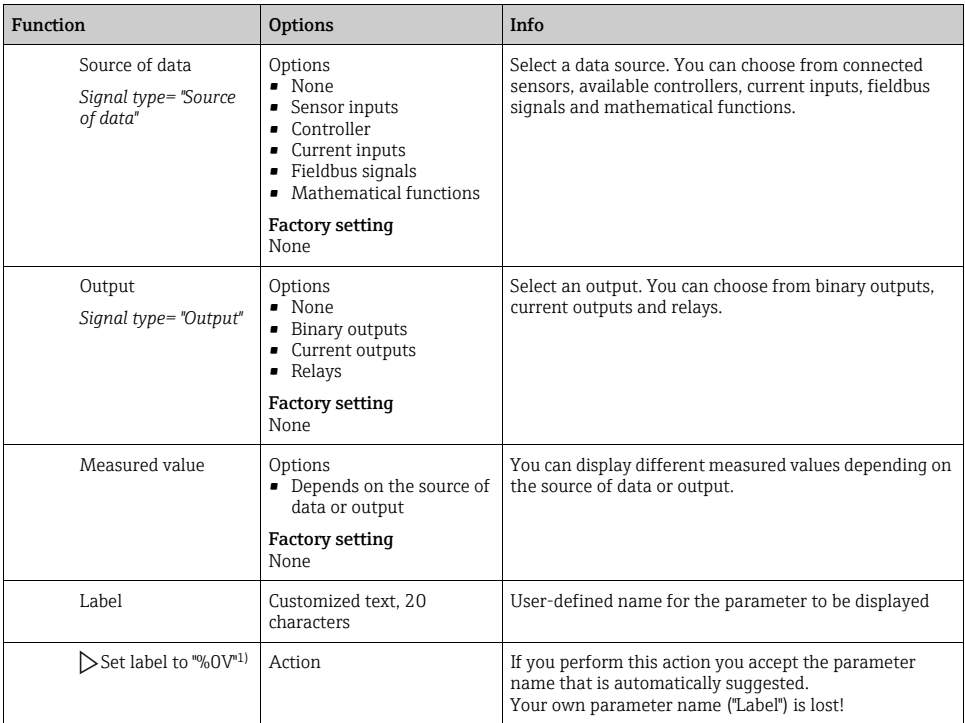

1) "%0V" here stands for text that depends on the context. This text is generated automatically by the software and inserted in place of %0V. In the simplest situations, the generated text could be the name of the measuring channel, for example.

# 9.3 Basic setup

#### Making basic settings

1. Go to the "Setup/Basic setup" menu.

Make the following settings:

- 2. Device tag: Give your device any name of your choice (max. 32 characters).
- 3. Set date: Correct the set date if necessary.
- 4. Set time: Correct the set time if necessary.

For quick commissioning, you can ignore the additional settings for outputs , relays etc. You can make these settings later in the specific menus.

- 5. Return to the measuring mode, by pressing and holding the soft key for "ESC" for at least one second.
	- $\rightarrow$  Your controller now works with your general settings. The sensors connected use the factory settings of the sensor type in question and the individual calibration settings that were last saved.

If you want to configure your most important input and output parameters already in the "Basic setup", proceed as follows:

‣ Configure the current outputs, relays, limit contactors, controllers, device diagnostics and cleaning cycles with the submenus which follow the time setting.

# 10 Operation

# 10.1 Display

#### 10.1.1 Soft keys in the measurement mode

On the bottom row of the display you can find four soft keys in the measuring screens:

- "MENU", "CAL" and "DIAG" take you directly to the particular software menu.
- With "HOLD" you can activate an immediate, general hold for sensors. This interrupts any sensor cleaning programs that are currently running. However, you can also start manual sensor cleaning when a hold is active.

#### 10.1.2 Measuring mode

There are various display modes:

(Press the navigator button to change the mode)

- 1. Overview of all the inputs and outputs
- 2. Main measured value of an input or output or the status of a relay
- 3. Main and secondary measured value of a sensor input
- 4. All measured values of a sensor input

5. User-defined measuring screens You configure the type and number of values you want to display. You can choose from all the measured values of physical and "virtual" sensors (calculated using mathematical functions) and output parameters.

In modes 2-4, you can switch between channels by turning the navigator.  $\vert$  -  $\vert$ 

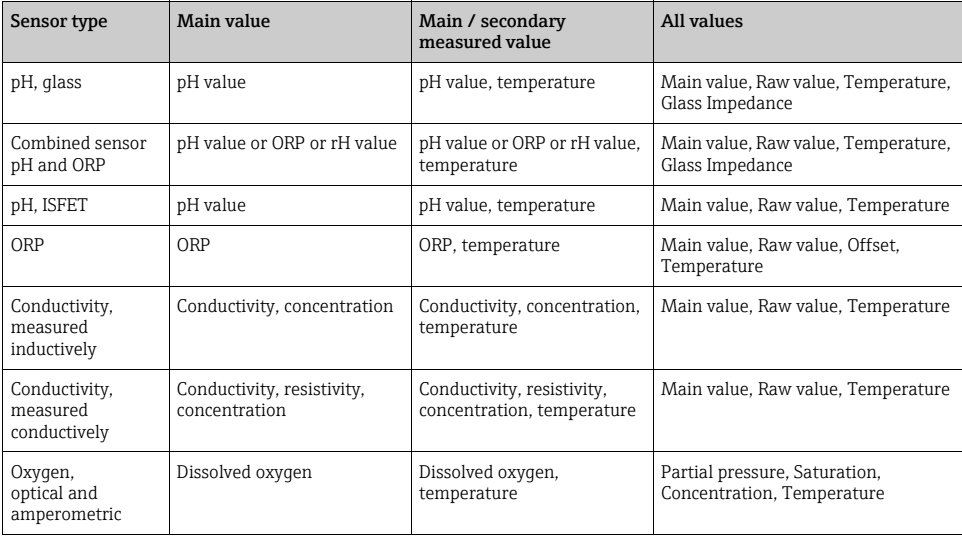

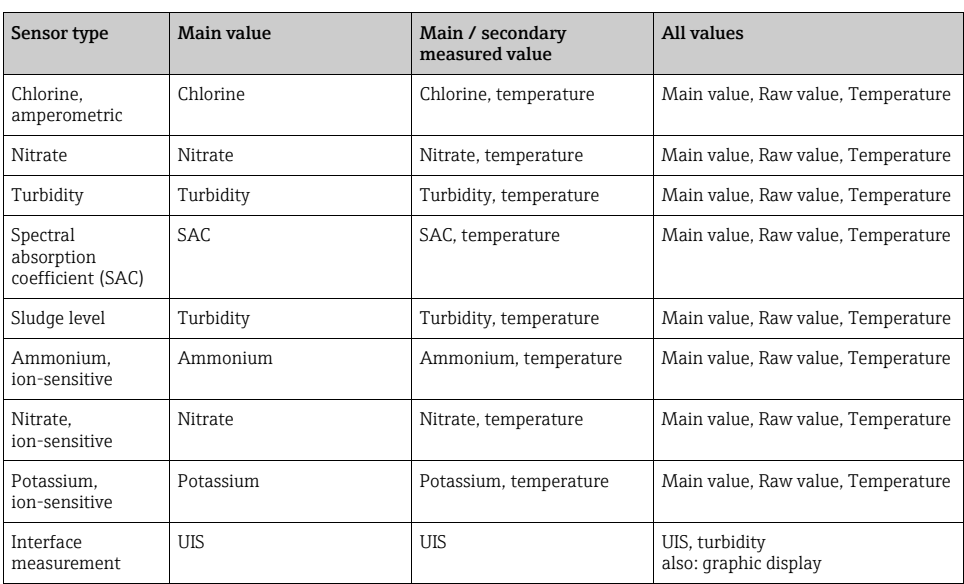

## 10.1.3 Device status

Icons on the display alert you to special device states.

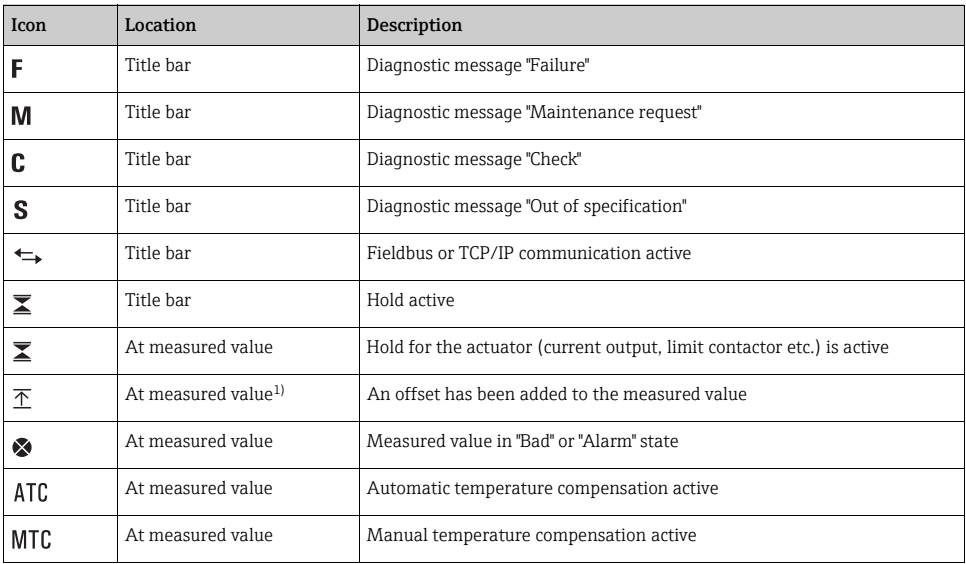

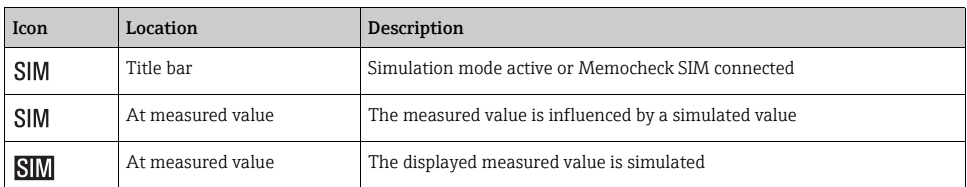

1) Only pH or ORP measurement

If two or more diagnostics messages occur simultaneously, only the icon for the message with the highest priority is shown on the display (for the order of priority according to NAMUR, see the "Changing diagnostic information" section).

#### 10.1.4 Assignment views

Assignment views, e.g. Channel assignment view, appear as the last function in many sections of the menu.

You can use this function to see which actuators or functions are connected to an or a sensor channel.

The assignments appear in hierarchical order.

# 10.2 General settings

#### 10.2.1 Basic settings

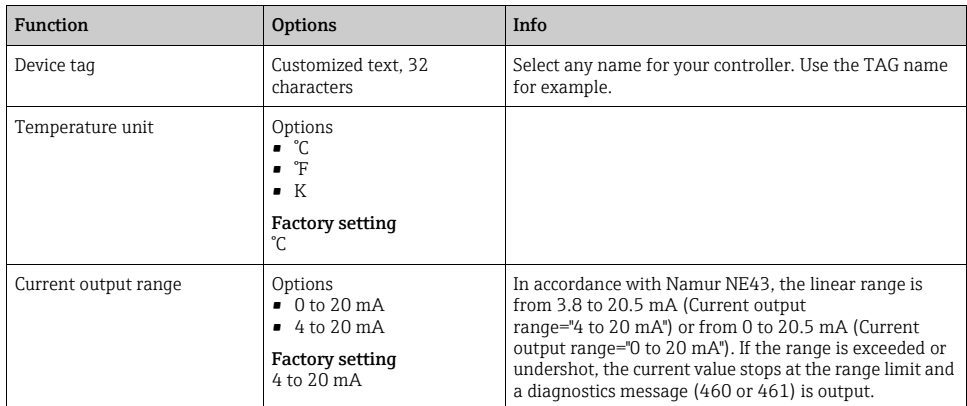

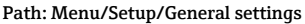

#### Path: Menu/Setup/General settings

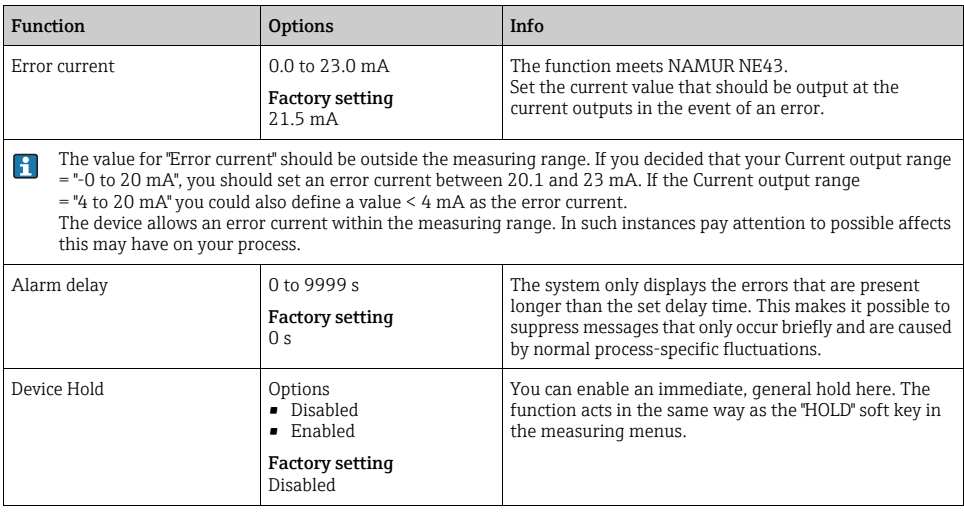

# 10.2.2 Date and time

#### Path: Menu/Setup/General settings/Date/Time

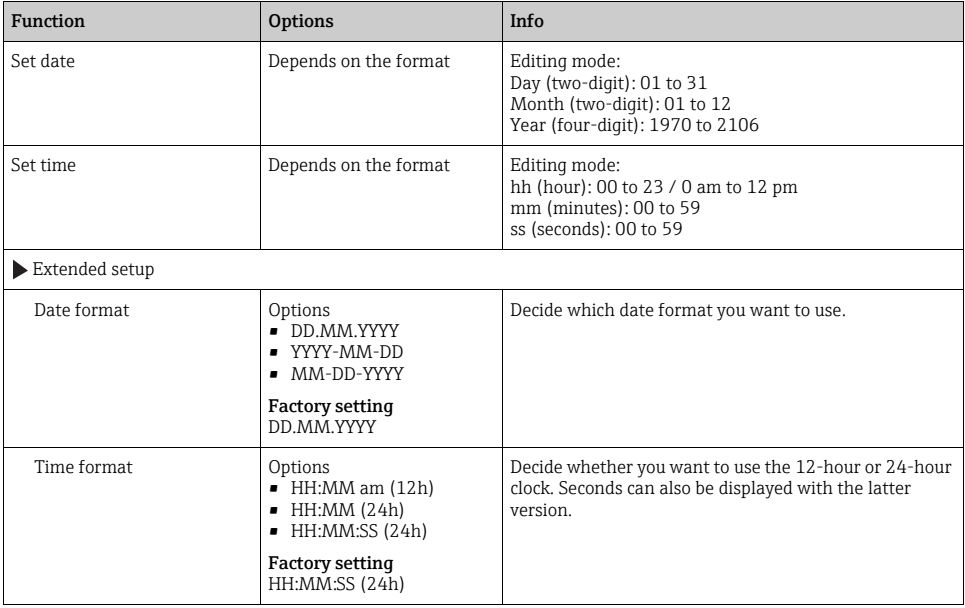

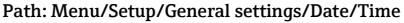

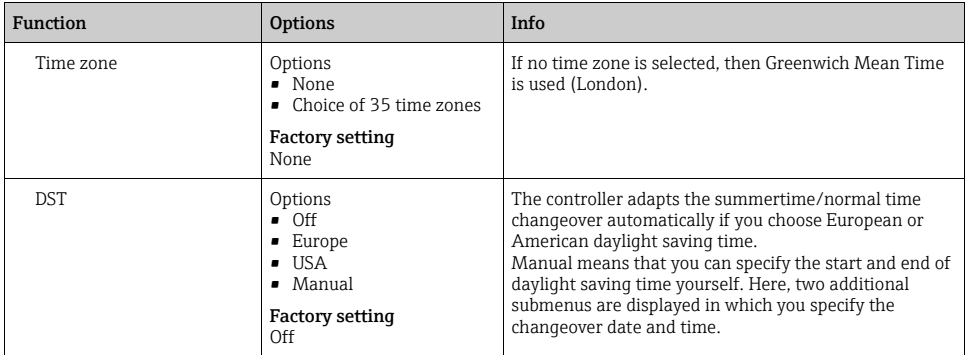

## 10.2.3 Automatic hold

#### Path: Menu/Setup/General settings/Automatic hold

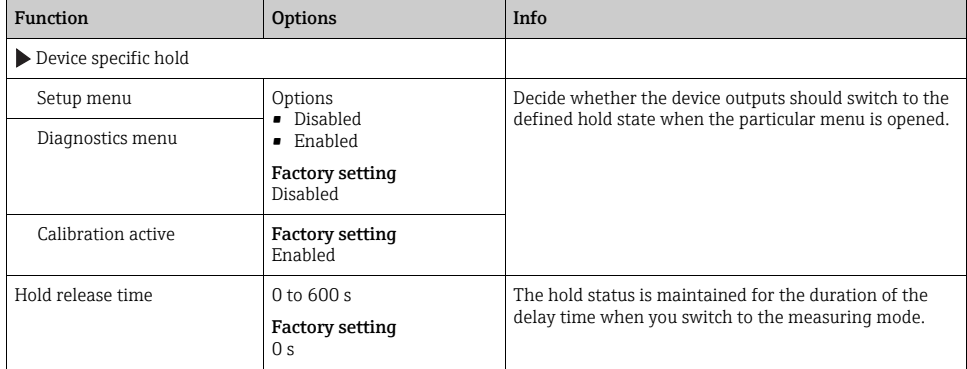

If a device-specific hold status is activated, any cleaning previously started is interrupted.  $\mathbf{H}$ When a hold is active you can only start manual cleaning.

## 10.2.4 Logbooks

Logbooks record the following events:

- Calibration/adjustment events
- **•** Operator events
- Diagnostic events

Here you define how the logbooks should store the data.

In addition, you can also define individual data logbooks . Assign the logbook name and select the measured value to be recorded. You can set the scan time (Scan time) individually for every data logbook.

Further information on the logbooks  $\rightarrow \Box$  [129.](#page-128-0)

#### Path: Menu/Setup/General settings/Logbooks

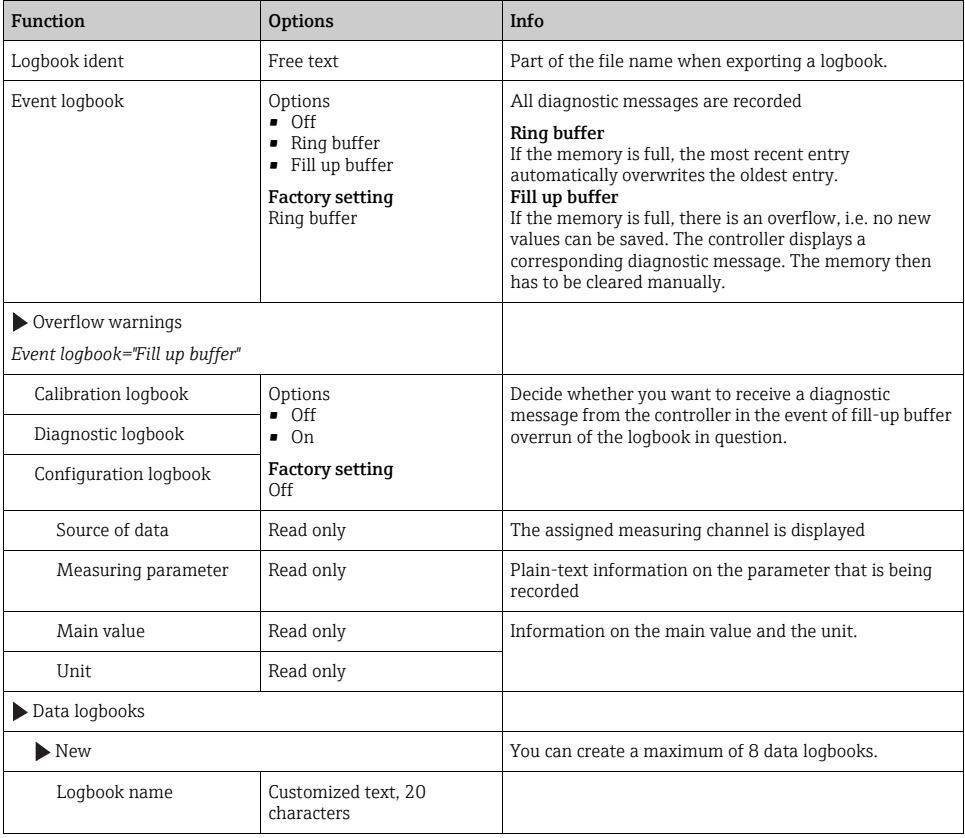

#### Path: Menu/Setup/General settings/Logbooks

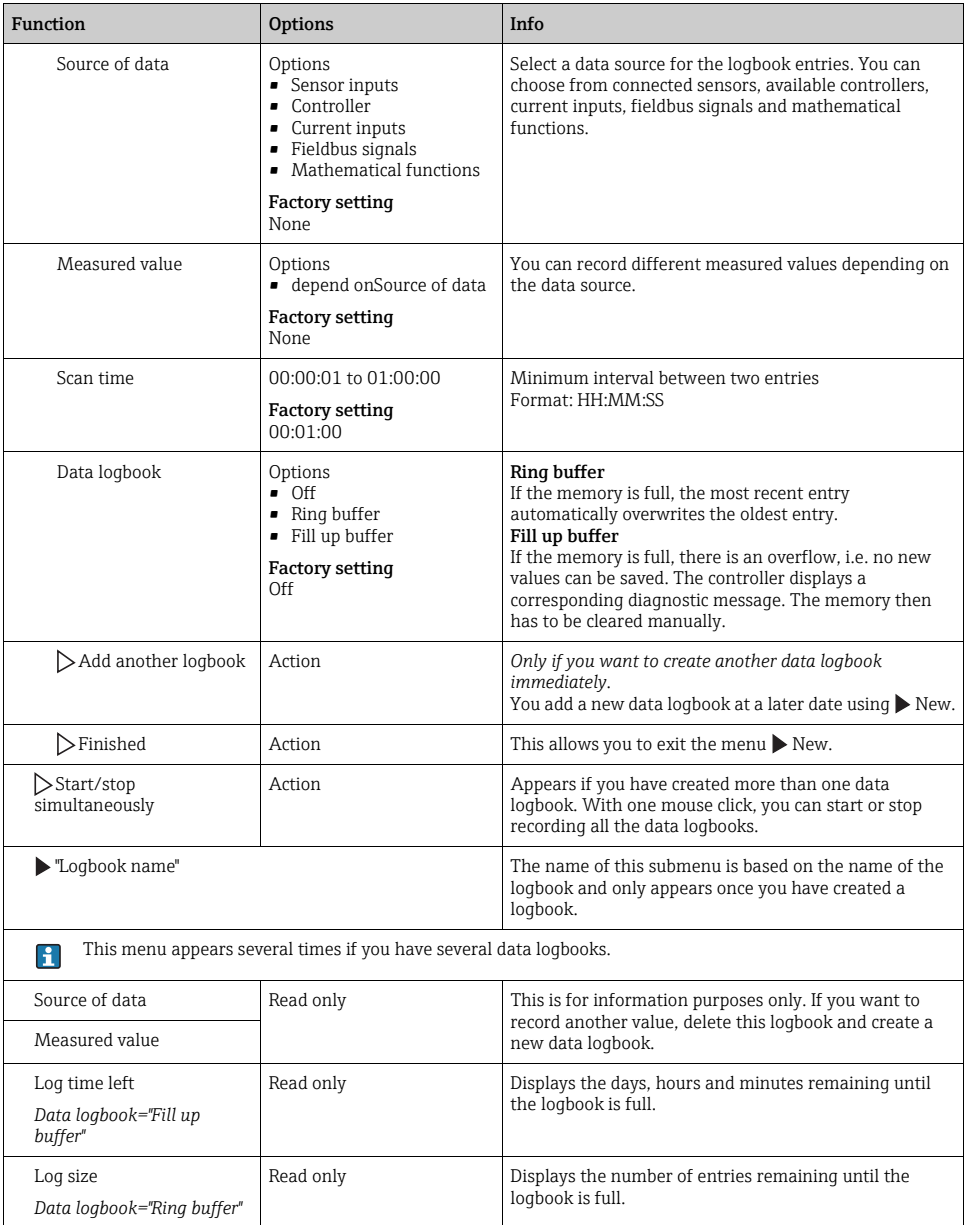

## Path: Menu/Setup/General settings/Logbooks

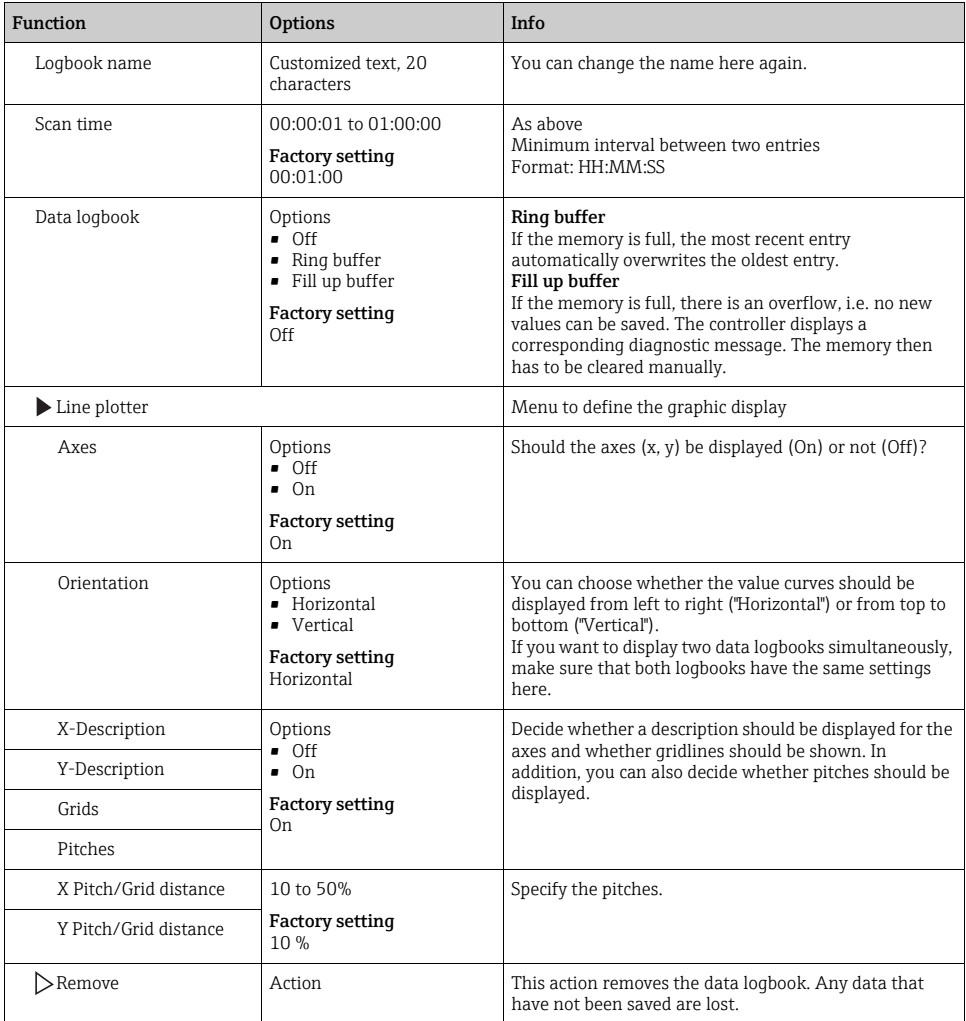

#### Example for setting up a new data logbook (for sensors for instance)

- 1. Menu/Setup/General settings/Logbooks/Data logbooks/New:
	- a. Logbook name: Assign a name, e.g. "01".
	- b. Source of data: Select a data source, e.g. the sensor connected to channel 1 (CH1).
	- c. Measured value: Select the measured value that you want to record.
	- d. Scan time: Specify the interval between two logbook entries.
	- e. Data logbook: Activate the logbook. Specify the type of memory, "Ring buffer" or "Fill up buffer".
- 2. ../Finished: Execute this action.
	- $\rightarrow$  Your new logbook now appears in the list of data logbooks.
- 3. Select the data logbook with the name "01".
- 4. If you selected "Fill up buffer" you can also decide whether you want to receive a diagnostic message in the event of memory overrun.
- 5. Depending on the type of memory selected, you receive information about the memory space (for "Ring buffer") or the time remaining until memory overrun "Fill up buffer").
- 6. Define the graphic display mode in the "Line plotter" submenu.

#### 10.2.5 Extended setup

#### Diagnostics settings

The list of diagnostic messages displayed depends on the path selected. There are device-specific messages, and messages that depend on what sensor is connected.

| Function                    | <b>Options</b>                                                                                                    | Info                                                                                                    |
|-----------------------------|----------------------------------------------------------------------------------------------------|----------------------------------------------------------------------------------------------------|
| List of diagnostic messages |                                                                                                    | Select the message to be changed. Only then can you<br>make the settings for this message.                                                                                            |
| Diag. code                  | Read only                                                                                                    |                                                                                                    |
| Diagnostic message          | Options<br>$\blacksquare$ On<br>0ff<br><b>Factory setting</b><br>Depends on the message                                                                                            | You can deactivate or reactivate a diagnostics message<br>here.<br>Deactivating means:<br>• No error message in the measuring mode<br>• No error current at the current output        |
| Error current               | Options<br>On.<br>$\blacksquare$ Off<br><b>Factory setting</b><br>Depends on the message                                                                                           | Decide whether an error current should be output at the<br>current output if the diagnostic message display is<br>activated.                                                          |
| Status signal               | Options<br>$\blacksquare$ Maintenance $(M)$<br>Out of specification (S)<br>Function check (C)<br>$\blacksquare$<br>Failure (F)<br><b>Factory setting</b><br>Depends on the message | The messages are divided into different error categories<br>in accordance with NAMUR NE 107.<br>Decide whether you want to change a status signal<br>assignment for your application. |

Path: ... /Extended setup/Diagnostics settings/Diag. behavior

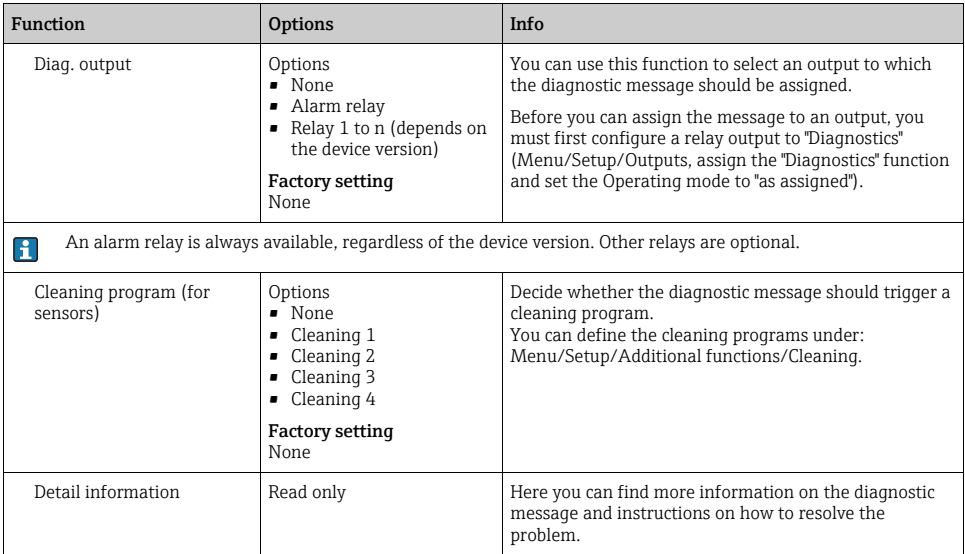

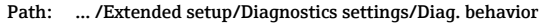

#### HART bus address

If Multidrop is active (Bus address > 0), the current at current output 1 is fixed at 4 mA. Here, it does not matter what function has been assigned to the output (measured value/controller etc.). Current simulation is no longer possible.

#### Path: Menu/Setup/General settings/Extended setup/HART

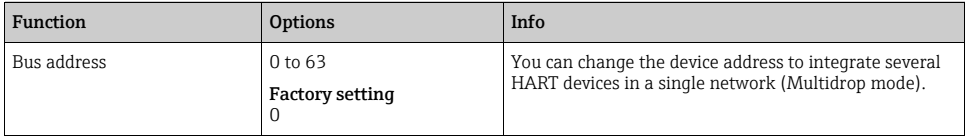

If you reset the device to the factory settings (Diagnostics/Systemtest/Factory default), the  $\mathbf{H}$ bus address is not reset. Your setting is retained.

## PROFIBUS DP

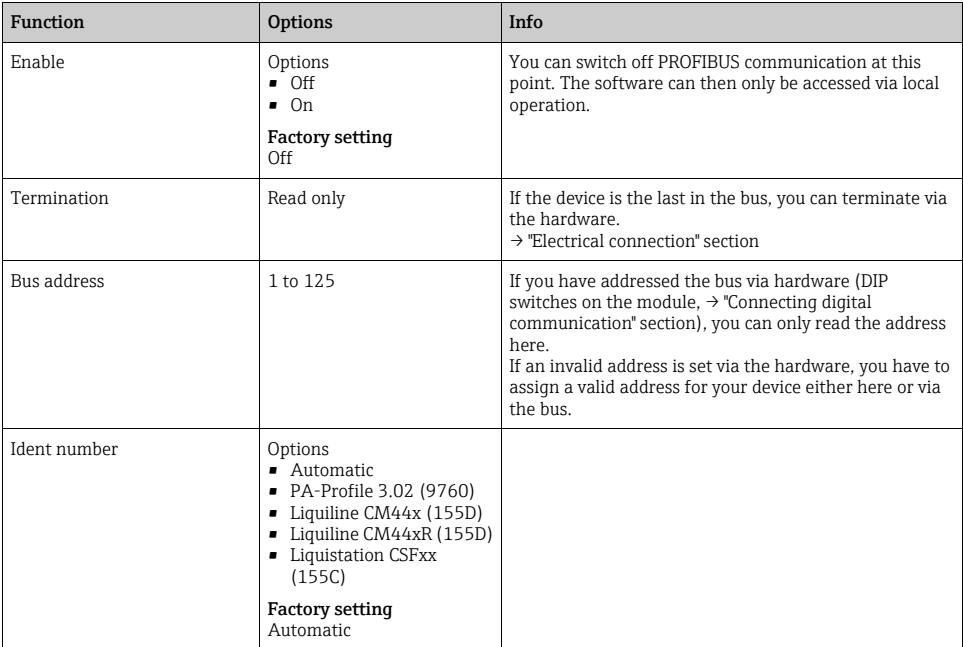

Path: Menu/Setup/General settings/Extended setup/PROFIBUS

## Modbus

#### Path: Menu/Setup/General settings/Extended setup/Modbus

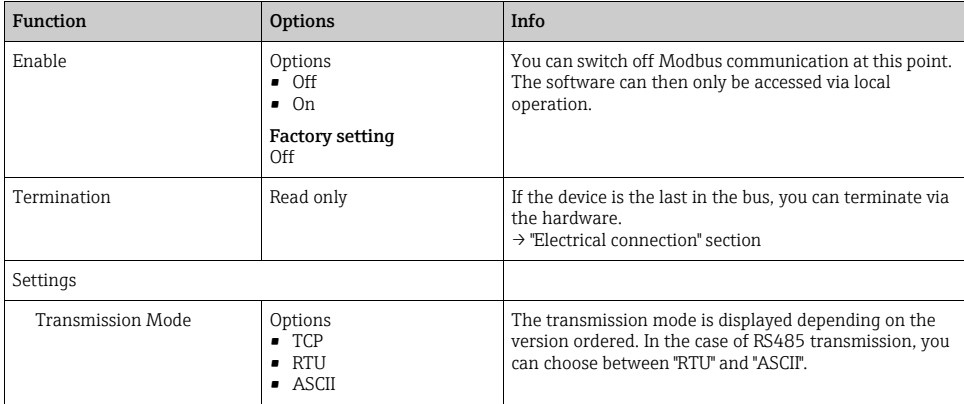

#### Path: Menu/Setup/General settings/Extended setup/Modbus

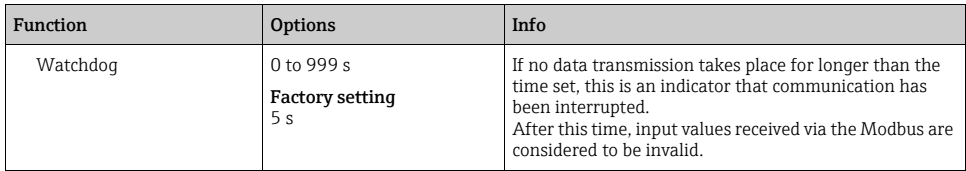

#### EtherNet/IP

EtherNet Industrial Protocol is an open fieldbus standard of the Open DeviceNet Vendor  $\mathbf{f}$ Association (ODVA). → www.odva.org

#### Path: Menu/Setup/General settings/Extended setup/Ethernet

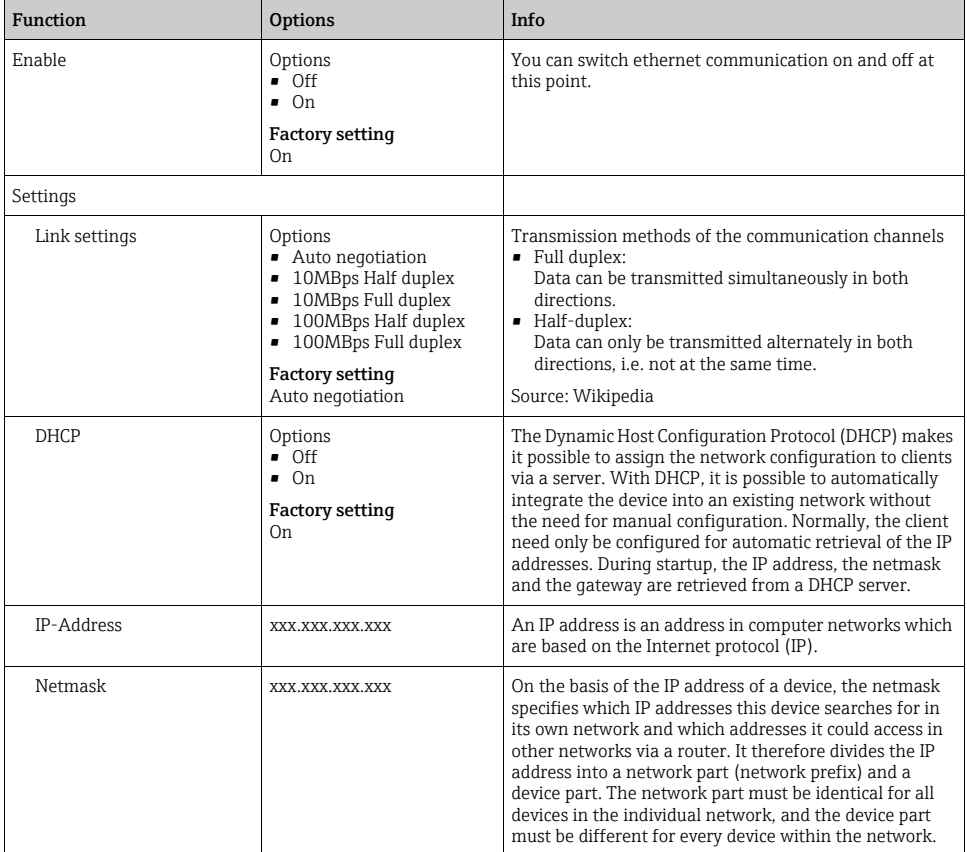

#### Path: Menu/Setup/General settings/Extended setup/Ethernet

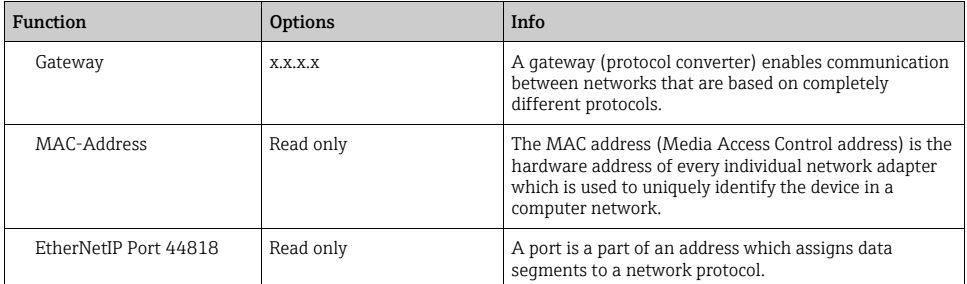

#### Web server

#### Path: Menu/Setup/General settings/Extended setup/Webserver

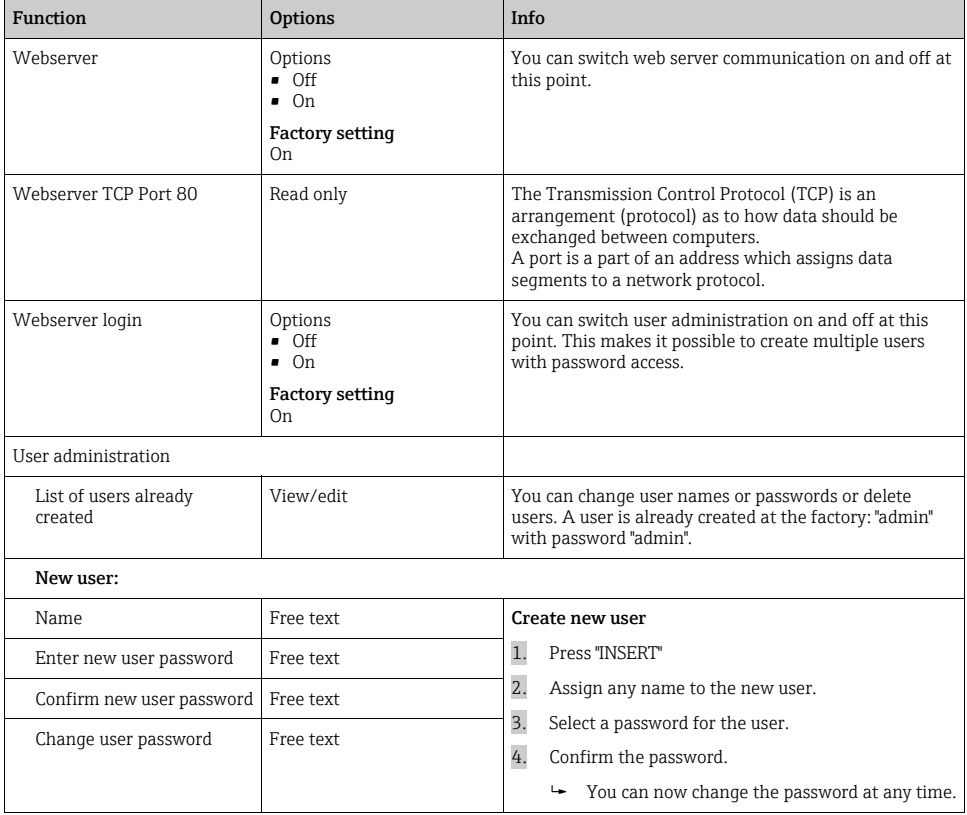

#### Data management

#### *Firmware update*

Please contact your local sales office for information on firmware updates available for your controller and its compatibility with earlier versions.

Your current firmware version can be found at: Menu/Diagnostics/System information/Software version.

First save your current setup on an SD card since a firmware update overwrites your settings with the factory settings. After updating the firmware, you can restore your setup by uploading it from the SD card.

To install a firmware update, you must have the update available on an SD card.

- 1. Insert the SD card into the controller card reader.
- 2. Go to: Menu/Setup/General settings/Extended setup/Data management/Firmware update.
	- $\rightarrow$  The update files on the SD card are displayed.
- 3. Select the desired update and select yes when the following question is displayed: The current firmware will be overwritten. After this the device will reboot. Do you want to proceed?
	- $\rightarrow$  The firmware is loaded and the device is then started with the new firmware.

#### *Saving the setup*

Saving the setup gives you the following advantages:

- Quick and easy to restore a setup following a firmware update
- Copying settings for other devices
- Quick and easy switching between various setups, e.g. for different user groups or for recurring sensor type change
- Restoring a tried-and-tested setup, e.g. if you have changed a lot of settings and no longer know what the original settings were
- 1. Insert the SD card into the controller card reader.
- 2. Go to: Menu/Setup/General settings/Extended setup/Data management/Save setup.
- 3. Assign a file name (Name).
- 4. Then select "Save".
- 5. If you have already assigned the file name, you will be asked whether you want to overwrite the existing setup.
- 6. Select "OK" to confirm, or cancel the action and give the file a new name.
	- Your setup is stored on the SD card and you can upload it quickly to the device at a later date.

#### *Loading the setup*

#### You can load a setup you have saved quickly and easily

- When you load a setup, the current configuration is overwritten. Note that cleaning and  $\mathbf{F}$ controller programs could be active. Do you want to continue anyway?
- 1. Insert the SD card into the controller card reader.
- 2. Go to: Menu/Setup/General settings/Extended setup/Data management/Load setup.
	- A list of all the setups on the SD card is displayed.
- 3. Select the desired setup.
	- $\rightarrow$  The device then displays the following message: The current parameters will be overwritten and the device will reboot. Warning: Please note that cleaning and controller programs can be active. Do you want to proceed?
- 4. Select "OK" to confirm or cancel the action.
	- $\rightarrow$  The desired setup is restored after restarting the device.

#### *Exporting the setup*

Exporting the setup gives you the following advantages:

- Export in XML format with a stylesheet for formatted display in an XML-compatible application such as Microsoft Internet Explorer
- Importing the data (drag and drop the XML file into a browser window)
- 1. Insert the SD card into the controller card reader.
- 2. Go to: Menu/Setup/General settings/Extended setup/Data management/Export setup.
- 3. Assign a file name (Name).
- 4. Then select "Export".
- 5. If you have already assigned the file name, you will be asked whether you want to overwrite the existing setup.
- 6. Select "OK" to confirm, or cancel the action and give the file a new name.
	- Your setup is saved on the SD card in a folder named "Device".
- You cannot upload the exported setup to the device again. You must use the "Save setup" function for this purpose. This is the only way you can save a setup to an SD card and reload it later on or upload it to other devices.

#### *Activation code*

You require activation codes for:

- Additional functions, e.g. fieldbus communication
- Software upgrades
- If activation codes are available for your device, these codes are provided on the inner nameplate. The corresponding device functions are activated at the factory. You only require the codes if servicing the device.
- 1. Enter the activation code: Menu/Setup/General settings/Extended setup/Data management/Activation code.
- 2. Confirm your entry.
	- $\rightarrow$  Your new hardware or software function is activated and can be configured.

#### The table below tells you what functions an activation code enables:

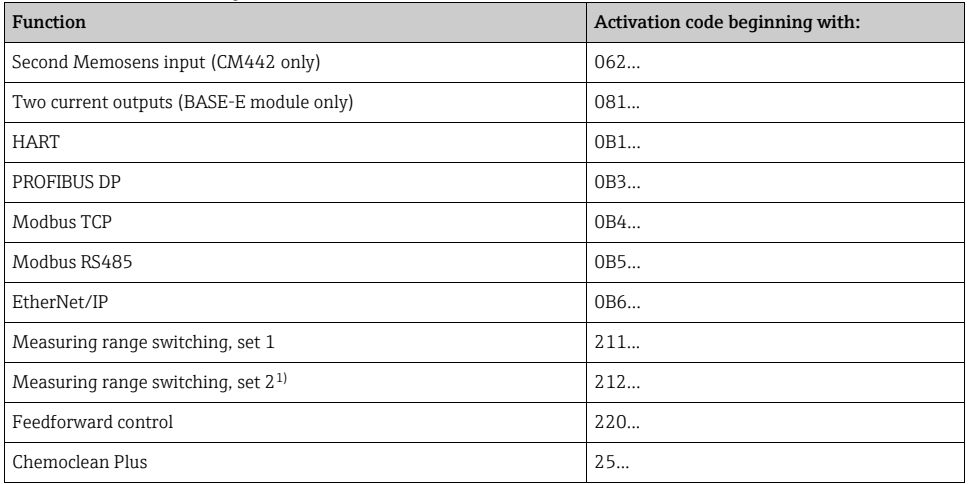

1) When you order the "Measuring range switching" option, you receive two activation codes. Enter both codes to have two sets for measuring range switching.
# 10.3 Current inputs

The input can be used as the data source for limit switches and logbooks, for example. Furthermore, external values can be made available as set points for controllers.

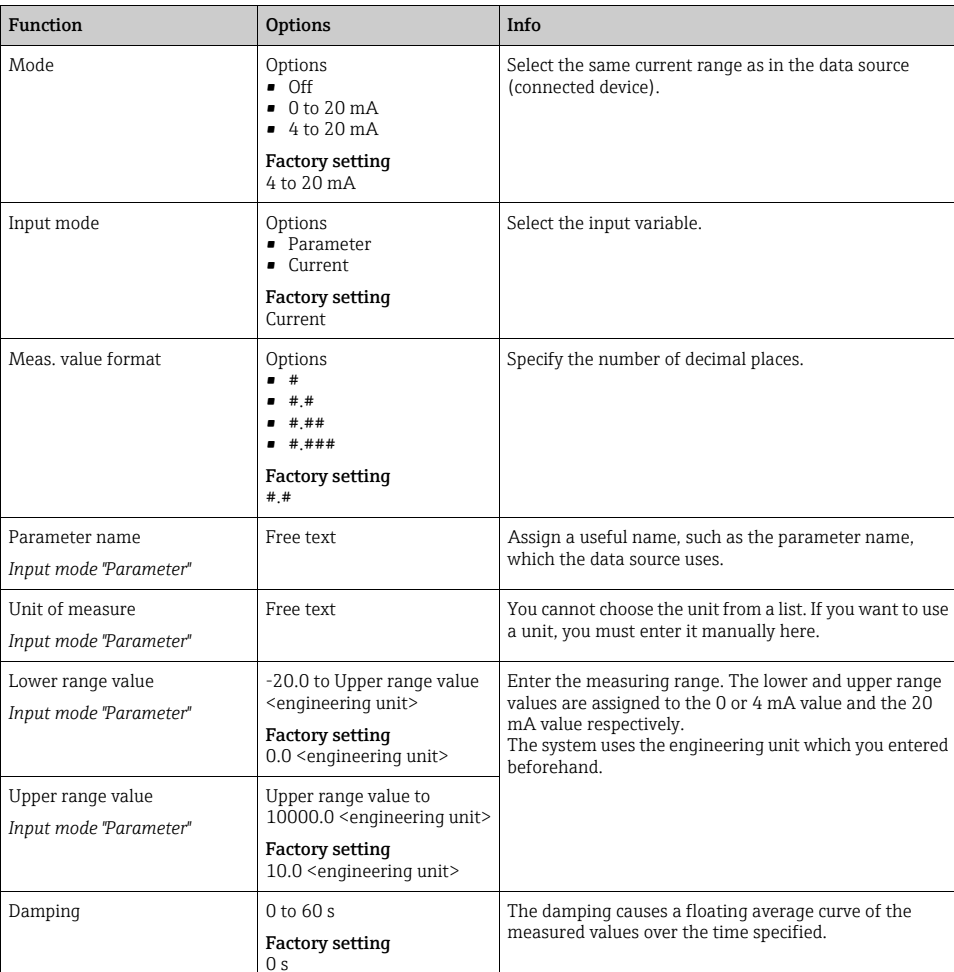

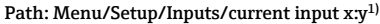

1) x:y = slot no. : input number

# 10.4 Outputs

## 10.4.1 Current outputs

The basic version of the device always has two current outputs.

You can configure additional current outputs with extension modules.

Under Menu/Setup/General settings set the current range of 0 to 20 mA or 4 to 20 mA.

Possible applications

- For outputting a measured value to a process control system or an external recorder
- For outputting a manipulated variable to connected actuators
- The current output curve is always linear.  $\mathbf{F}$

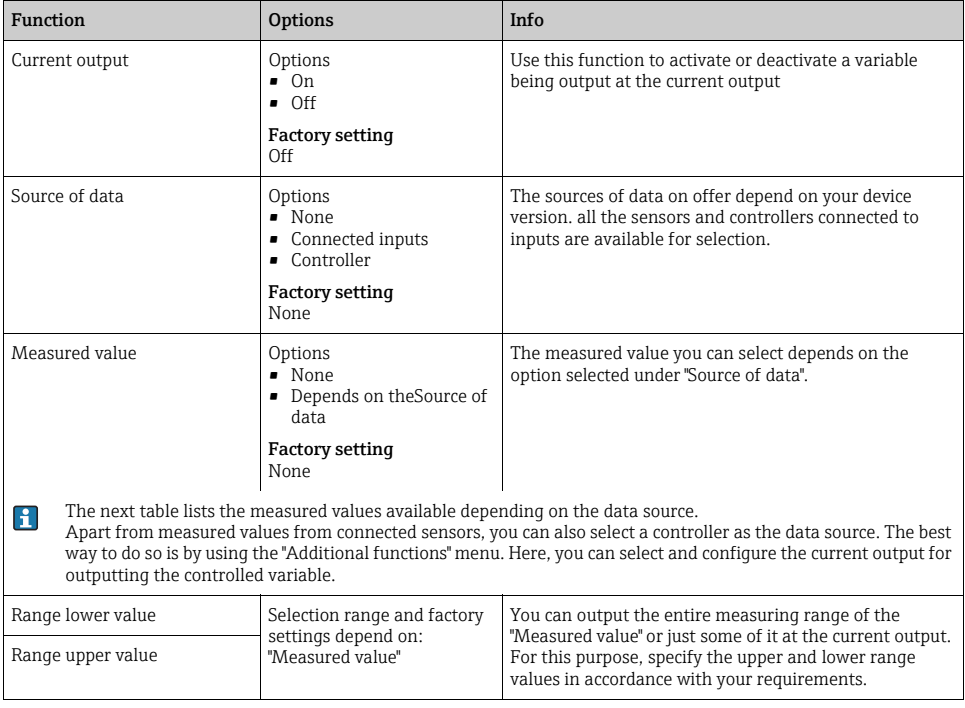

### Path: Menu/Setup/Outputs/Current output x:y (slot:output number)

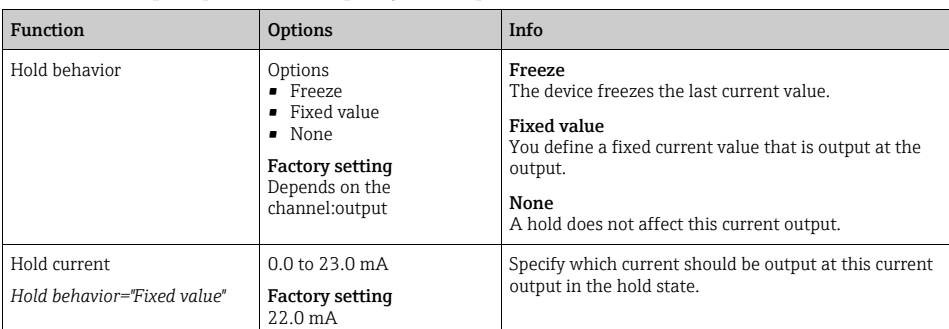

## Path: Menu/Setup/Outputs/Current output x:y (slot:output number)

## Measured valuedepending on theSource of data

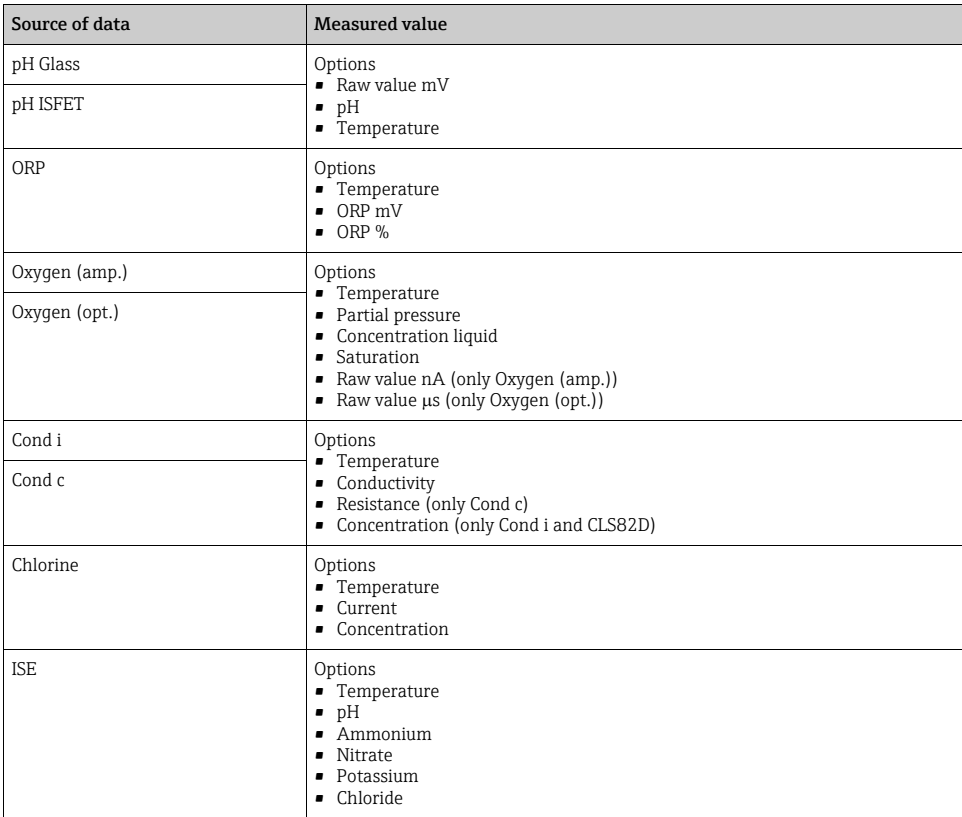

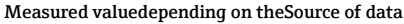

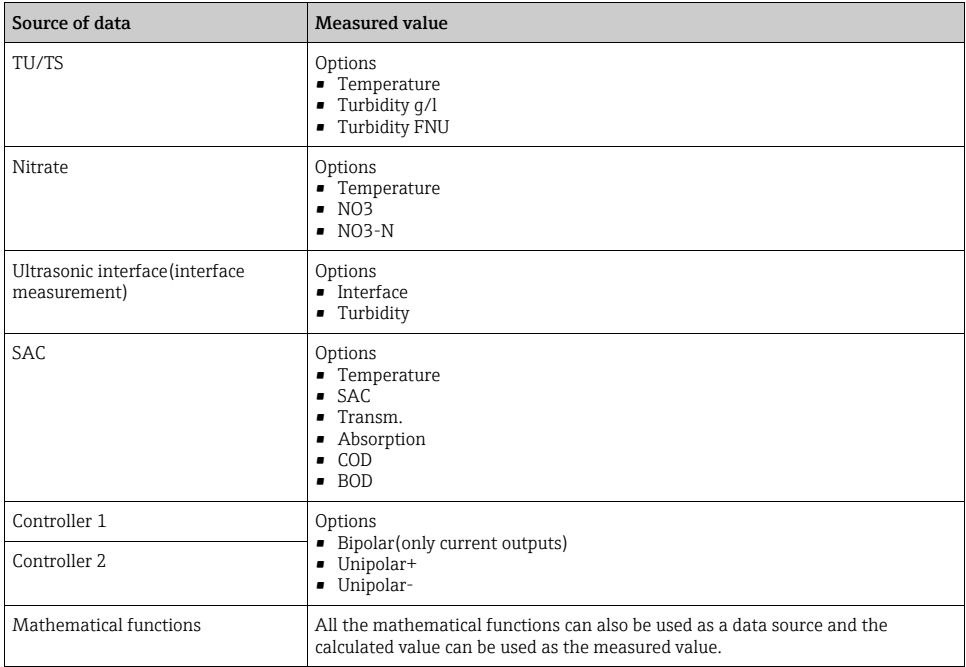

## Outputting the controller manipulated variable via the current output

Assign "Unipolar+" to the output to which an actuator that can increase the measured value is connected. Assign "Unipolar-" to the output to which an actuator that can decrease the measured value is connected.

To output the manipulated variable of a two-sided controller, positive manipulated variables and negative manipulated variables generally have to be output to different actuators, as most actuators are able to influence the process in one direction only (not in both). For this purpose, the instrument splits the bipolar manipulated variable y into two unipolar manipulated variables, y+ and y-.

Only the two unipolar manipulated variable parts are available for selection for outputting to modulated relays. If outputting the values via a current output, you also have the possibility of outputting the bipolar manipulated variable y to one current output only (split range).

## 10.4.2 Alarm relay and optional relays

The basic version of the device always has one alarm relay. Additional relays are also available depending on the version of the device.

### The following functions can be output via a relay

- Limit switch status
- Controller manipulated variable for controlling an actuator
- Diagnostics messages
- Status of a cleaning function in order to control a pump or a valve
- You can assign a relay to multiple inputs in order to clean several sensors with just one cleaning unit, for example.

### Path: Menu/Setup/Outputs/Alarm relay or relay at channel no.

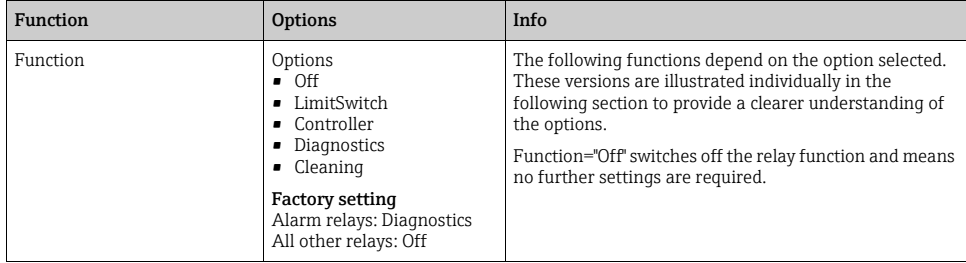

## Outputting the status of a limit switch

### Function="LimitSwitch"

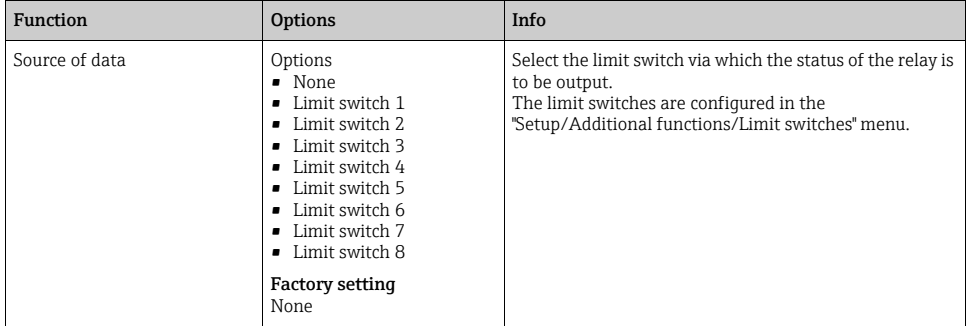

# Outputting the manipulated variable of a controller

To output a controller manipulated variable via a relay, the relay is modulated. The relay is energized (pulse,  $t_1$ ) and is then de-energized (interval,  $t_0$ ).

### Function="Controller"

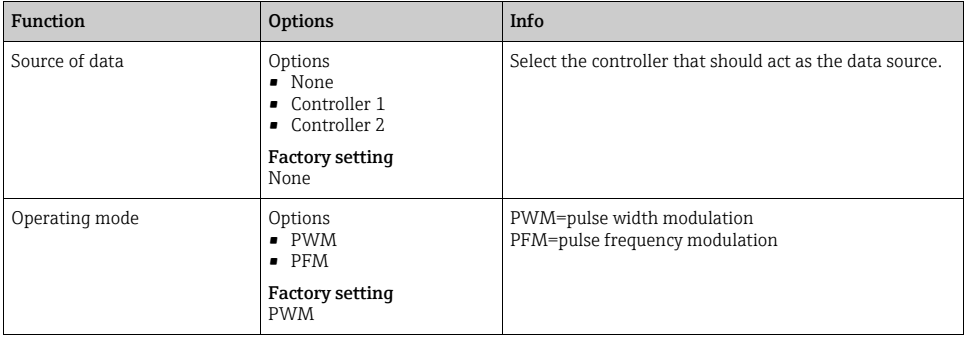

# Types of modulation:

1. PWM (pulse width modulation): The duty cycle is varied within a period **T** (T=t<sub>1</sub>+t<sub>0</sub>). The cycle duration remains constant.

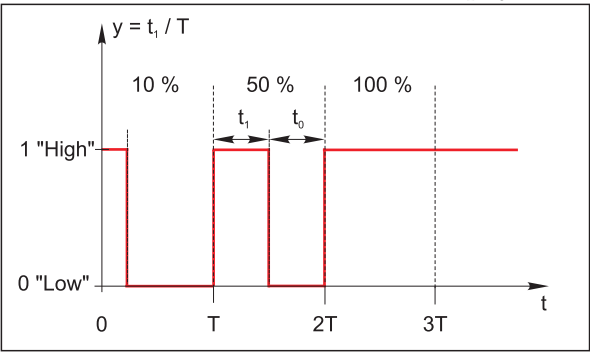

Typical application: solenoid valve

# 2. **PFM** (pulse frequency modulation):

Here, pulses of a constant length  $(t_1)$  are output and the interval between the pulses varies  $(t_0)$ . At a maximum frequency,  $t_1 = t_0$ .

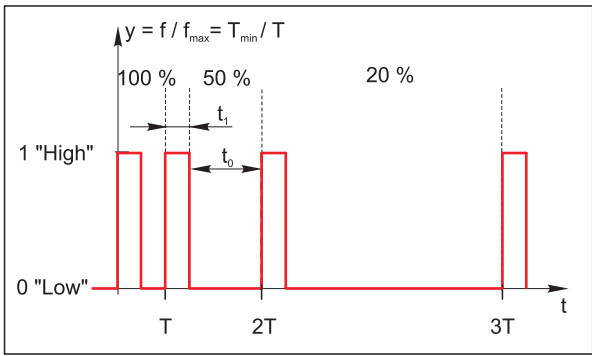

Typical application: dosing pump

### Function="Controller"

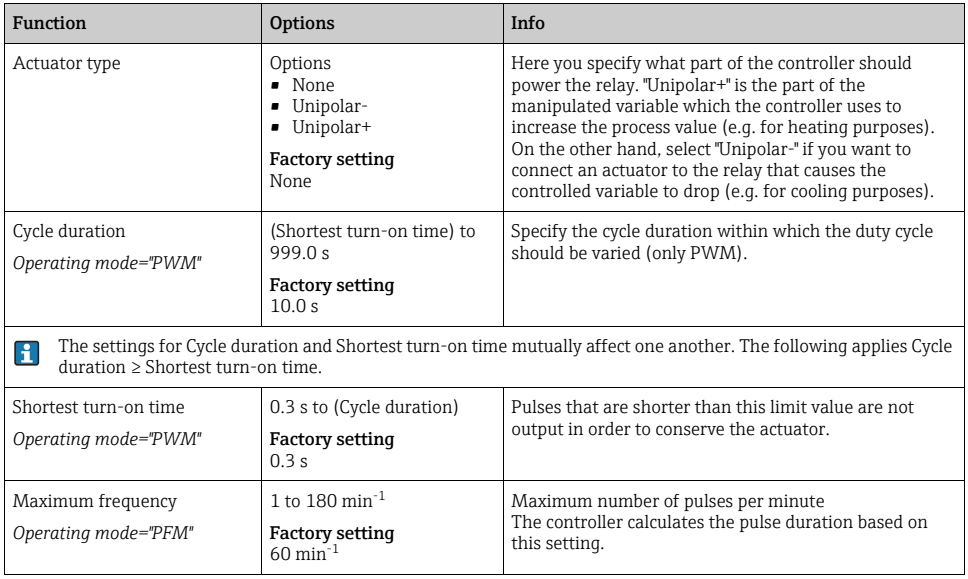

## Outputting diagnostics messages via the relay

If a relay is defined as a diagnostic relay (Function="Diagnostics"), it works in the "fail-safe  $\mathbf{f}$ mode".

This means that the relay is always energized ("normally closed", n.c.) in the basic state if an error is not present. In this way it can also indicate a drop in voltage, for example. The alarm relay always works in the failsafe mode.

You can output two categories of diagnostics messages via the relay:

- 1. Diagnostic messages from one of the 4 Namur classes ( $\rightarrow \Box$  [122\)](#page-121-0)
- 2. Diagnostics messages which you have individually assigned to the relay output

A message is individually assigned to the relay output at 2 specific points in the menu:

- Menu/Setup/General settings/Diagnostics/Device behavior (device-specific messages)
- Menu/Setup/Inputs/../Diagnostics settings/Diag. behavior (sensor-specific messages)
- Before being able to assign the relay output to a special message in "Device behavior", you must first configure Outputs/relay x:y or /Alarm relay/Function="Diagnostics".

### Function="Diagnostics"

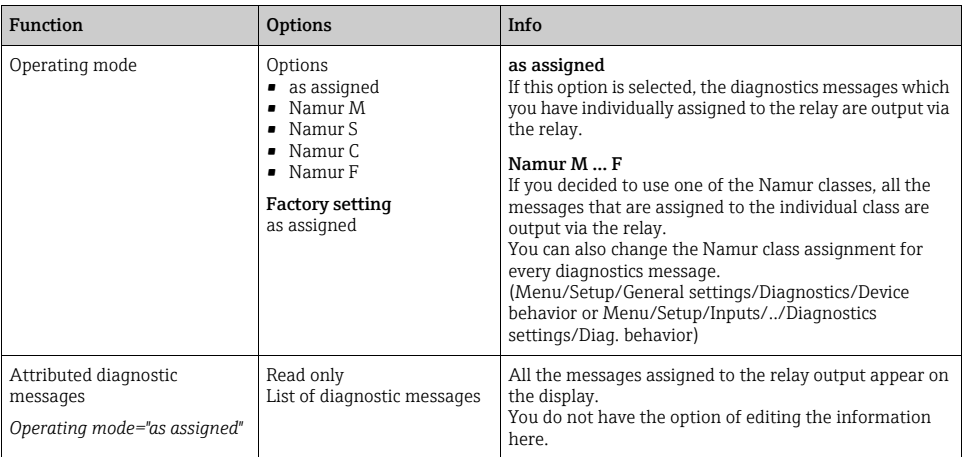

## Outputting the status of a cleaning function

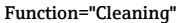

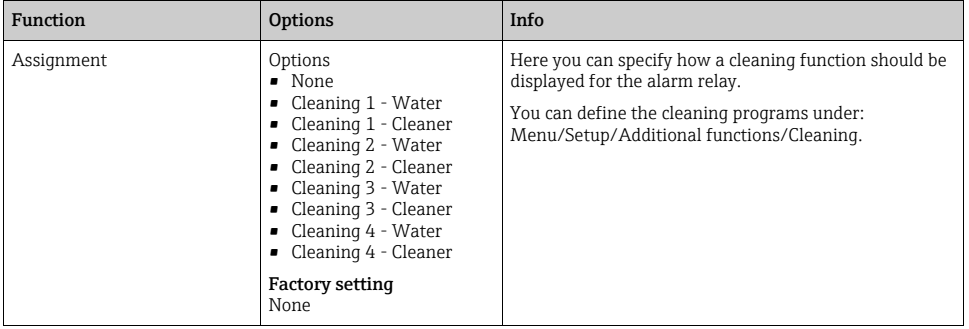

## 10.4.3 HART

Specify which device variables should be output via HART communication.

You can define a maximum of 16 device variables:

- ‣ Define the data source. You can choose from the sensor inputs and the controllers.
- ‣ From the source, select the measured value that should be output.
- $\blacktriangleright$  Define how the device should behave in a hold state.
- ‣ The configuration options for "Source of data", "Measured value" and "Hold behavior" are identical to those described in the "Outputs/Current outputs" section. Please refer to this section for more information.
- ▶ Please note that if you select Hold behavior="Freeze", the system not only flags the status but also actually "freezes" the measured value.

More information is provided in BA00486C "HART communication". H

## 10.4.4 PROFIBUS DP

## Device variables (device  $\rightarrow$  PROFIBUS)

Specify which process values should be mapped to the PROFIBUS function blocks and are thereby available for transmission via PROFIBUS communication.

You can define a maximum of 16 device variables (AI Blocks):

▶ Define the data source.

Choose between sensor inputs, current inputs or mathematical functions whose measured values should be transmitted.

‣ From the data source, select the measured value to be transmitted.

In addition, you can define 8 binary variables (DI Blocks):

▶ Define the data source.

Select the limit switch or relay whose status should be transmitted.

# PROFIBUS variables (PROFIBUS  $\rightarrow$  device)

# Not in the "Menu/Setup/Outputs" menu

- ‣ A maximum of 4 analog (AO) and 8 digital (DO) PROFIBUS variables are available as measured values in the controller, limit switch or current output menus.
- ‣ Example: Using an AO or DO value as the set point for the controller
	- "Menu/Setup/Additional functions/Controller 1" menu
	- In the menu mentioned, define PROFIBUS as the data source.
	- Select the desired analog output (AO) or digital output (DO) as the measured value.

**Additional information is provided on the product pages on the Internet (SD01188C).** 

# 10.4.5 Modbus RS485 and Modbus TCP

Specify which process values should be output via Modbus RS485 communication or via Modbus TCP.

In the case of Modbus RS485, you can switch between the RTU and the ASCII protocol.

You can define a maximum of 16 device variables:

- ‣ Define the data source. You can choose from sensor inputs and controllers.
- ‣ From the source, select the measured value that should be output.
- ‣ Define how the device should behave in the event of a "Hold".
- ‣ The configuration options for "Source of data", "Measured value" and "Hold behavior" are identical to those described in the "Outputs/Current outputs" section. Please refer to this section for more information.
- ▶ Please note that if you select Hold behavior="Freeze", the system not only flags the status but also actually "freezes" the measured value.
- Additional information is provided on the product pages on the Internet (SD01189C).

# 10.4.6 EtherNet/IP

Specify which process values should be output via EtherNet/IP communication.

You can define a maximum of 16 analog device variables (AI):

- ‣ Define the data source. You can choose from sensor inputs, binary inputs and controllers.
- ‣ From the source, select the measured value that should be output.
- ‣ Define how the device should behave in the event of a "Hold".
- $\blacktriangleright$  In the case of controllers, also specify the type of actuating variable.
- ▶ Please note that if you select Hold behavior="Freeze", the system not only flags the status but also actually "freezes" the measured value.

Furthermore you can define 8 digital device variables (DI):

- ‣ You only define the data source here. You can choose from relays, binary inputs and limit contactors.
- Additional information is provided on the product pages on the Internet (SD01293C).

# 10.5 Binary inputs and outputs

Hardware options, e.g. module "DIO" with 2 digital inputs and 2 digital outputs or fieldbus module "485" enable the following:

- via a digital input signal
	- measuring range switching for conductivity (upgrade code required, see accessories)
	- switching between different calibration datasets in the case of optical sensors
	- an external hold
	- a cleaning interval to be triggered
	- a PID controller to be switched on and off, e.g. via the proximity switch of CCA250
	- the use of the input as an "analog input" for pulse-frequency modulation (PFM)
- via a digital output signal
	- the static transmission (similar to a relay) of diagnostic states, point level switch states etc.
	- the dynamic transmission (comparable to a non-wearing "analog output") of PFM signals, e.g. to control dosing pumps.

# 10.5.1 Application examples

## Chlorine control with feedforward control

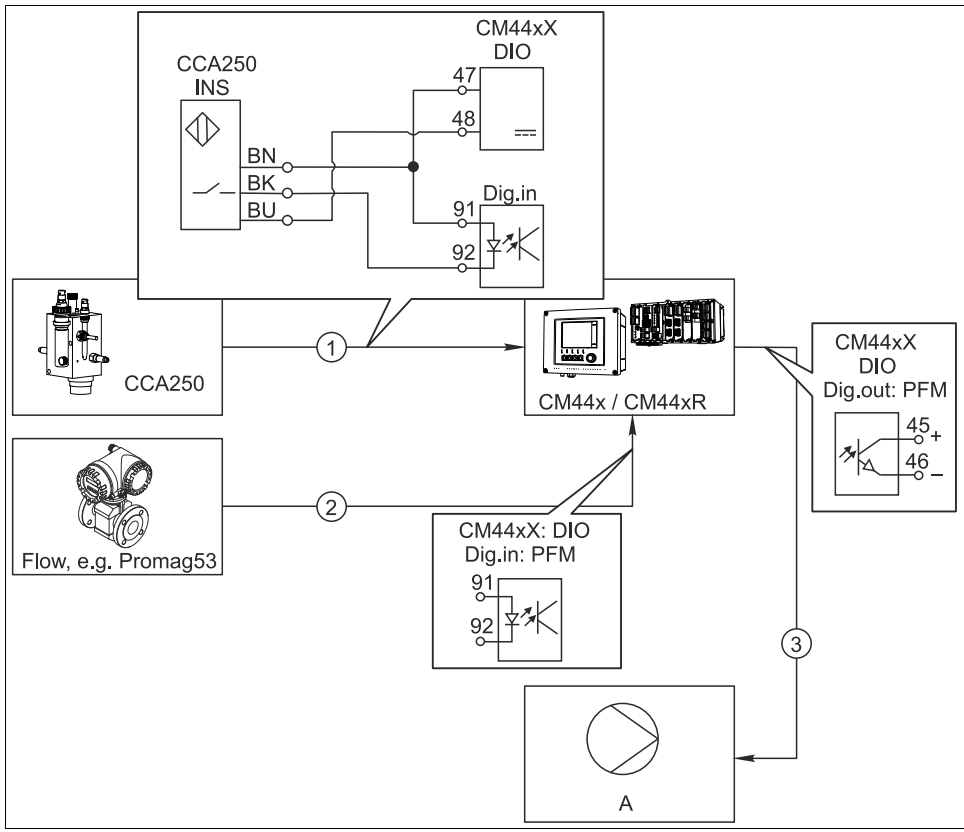

*Fig. 86: Example of chlorine control with feedforward control*

a0020123

- *1 Connection of the inductive proximity switch INS of the CCA250 assembly at the digital input of the DIO module for enabling the controller*
- *2 Connection of the signal from a flowmeter to the digital input of the DIO module using pulse-frequency modulation (=PFM, setting in the Liquiline firmware) for feedforward control*
- *3 Activation of a (pulse) dosing pump via a digital output of the DIO module using the PFM*
- *A Dosing pump*

## Chlorine control with feedforward control

Utilize the advantage of the effectively wear-free control with binary outputs versus a control system with relay. It is possible to achieve virtually continuous dosing using a dosing pump with higher input frequency through pulse frequency modulation (PFM).

- 1. Connect the proximity switch INS from assembly CCA250 to a digital input of the DIO module. Configure a controller in the software and for the "Controller Enable" function select the binary input to which the proximity switch is connected. Leave the "Signal type" in the inputs menu at the factory setting "Static signal" as the selected input.
- 2. Connect the flowmeter value to the second input of the DIO module. Set the "Signal type" for this input to "PFM" in the inputs menu and select the corresponding measured value.
	- You can now use this input in the controller menu as the disturbance variable for your controller  $^{1}$ . For this purpose, in the "Disturbance variable" submenu select the binary input to which you have connected the flow measured value as the "Source of data".
- 3. You can activate a dosing pump through PFM via a digital output of the DIO module. In the outputs menu, set the "Signal type" of the corresponding binary output to "PFM" and use the previously configured controller as the "Source of data." Take the direction of action of your dosing into account by setting the "Actuator type" correctly.
- You must make additional settings in the controller menu to fully customize the control to  $\mathbf{F}$ your process conditions.

## CM44x as cleaning master

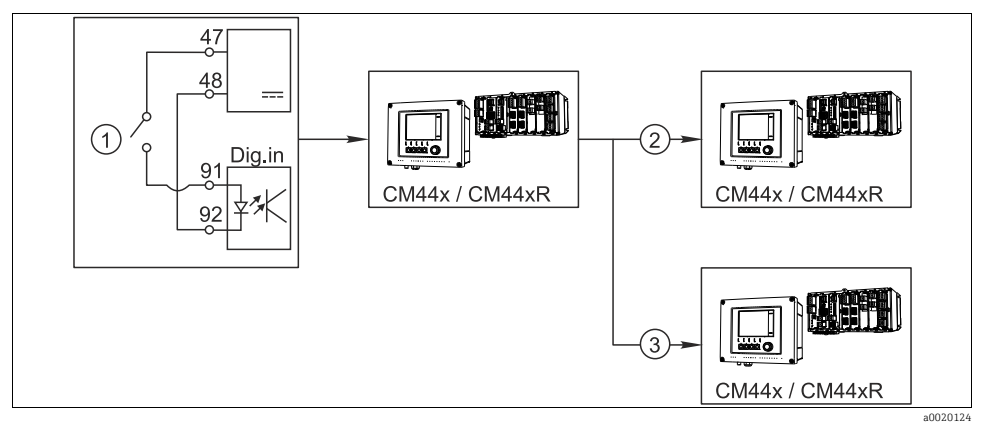

*Fig. 87: Example of a central cleaning control*

- *1 External cleaning trigger at the binary input*
- *2 Transferring the external hold over binary output to other measuring devices without connected cleaning functions 3 Transferring the cleaning trigger over a binary output to other self-cleaning measuring points*

<sup>1)</sup> An activation code, Order No. 71211288, is necessary for the "feedforward control" function.

# CM44x as "cleaning master"

- 1. An external trigger actuates a cleaning at the master. A cleaning unit is connected over a relay or a binary output, for example.
- 2. The cleaning trigger is transferred to another device via a binary output. This does not have its own connected cleaning unit, but its sensors are installed in the medium affected by cleaning the master and are set to hold by the trigger.
- 3. The trigger is transferred via an additional binary output to another device, whose connected sensors have their own cleaning units. The signal can be used to simultaneously activate a self-cleaning with the master.

# 10.5.2 Binary input configuration

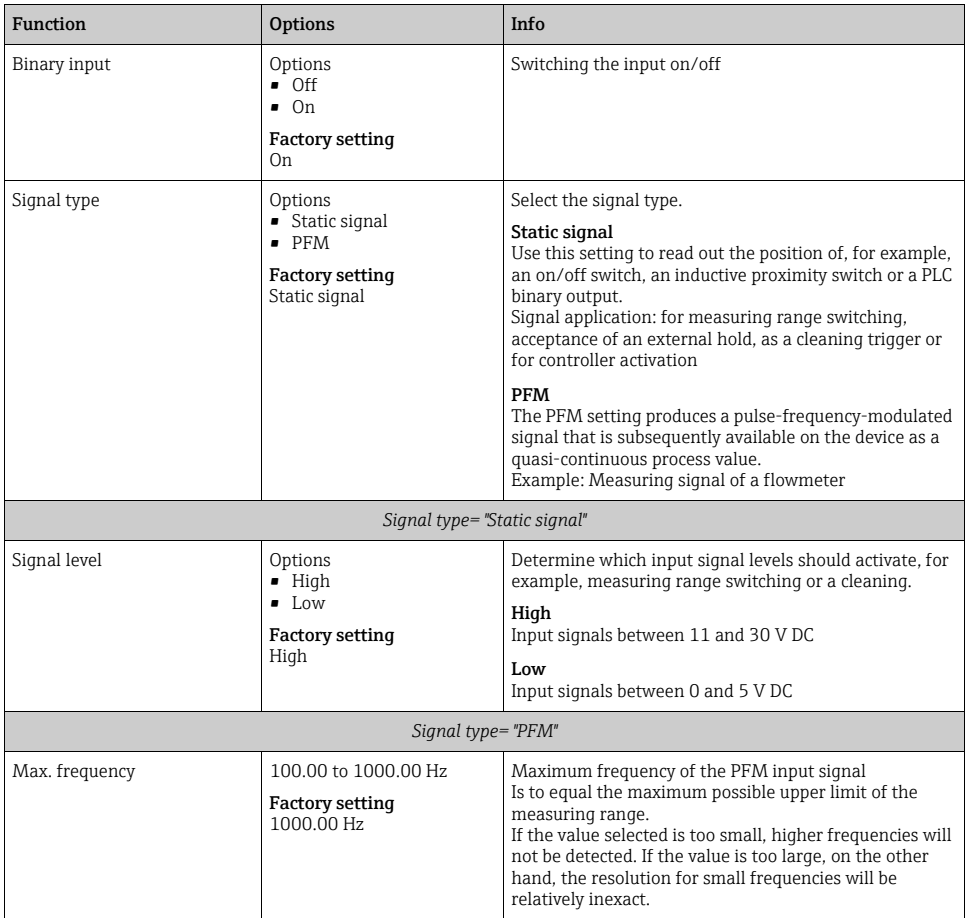

Path: Menu/Setup/Inputs/Binary input x:y<sup>1)</sup>

# Path: Menu/Setup/Inputs/Binary input x:y<sup>1)</sup>

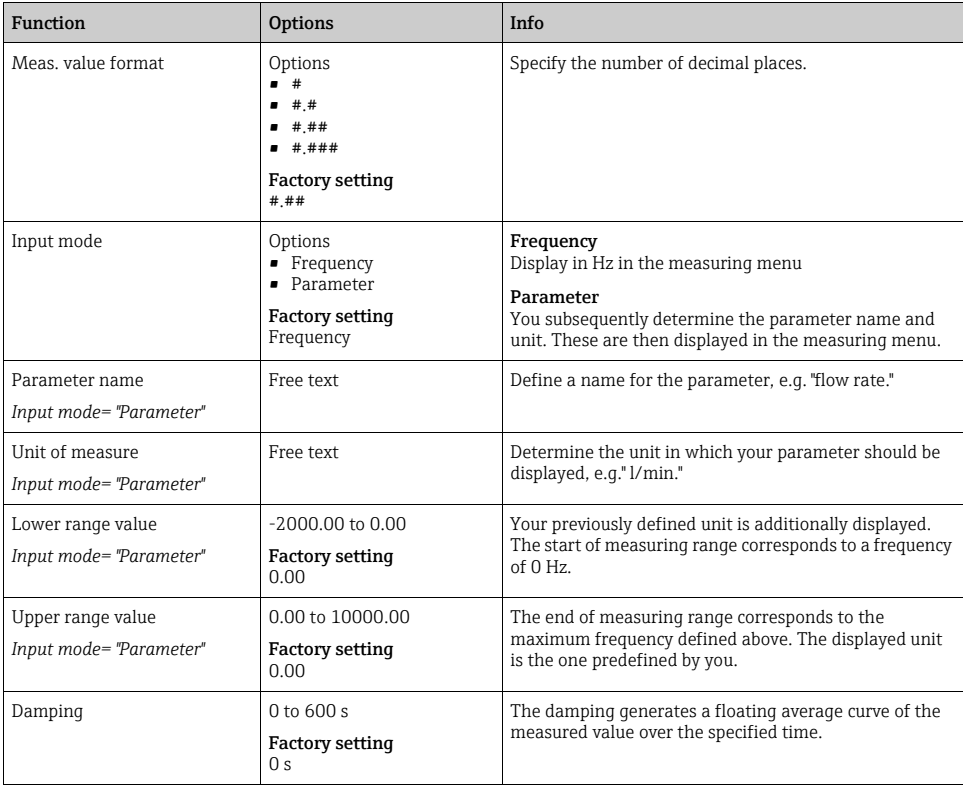

1) x:y = slot no. : input number

# 10.5.3 Configuration of binary outputs

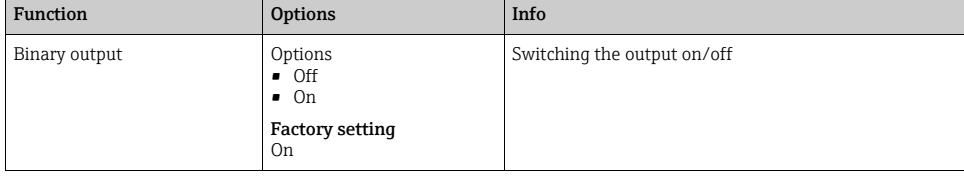

Path: Menu/Setup/Outputs/Binary output x:y<sup>1)</sup>

# Path: Menu/Setup/Outputs/Binary output x:y<sup>1)</sup>

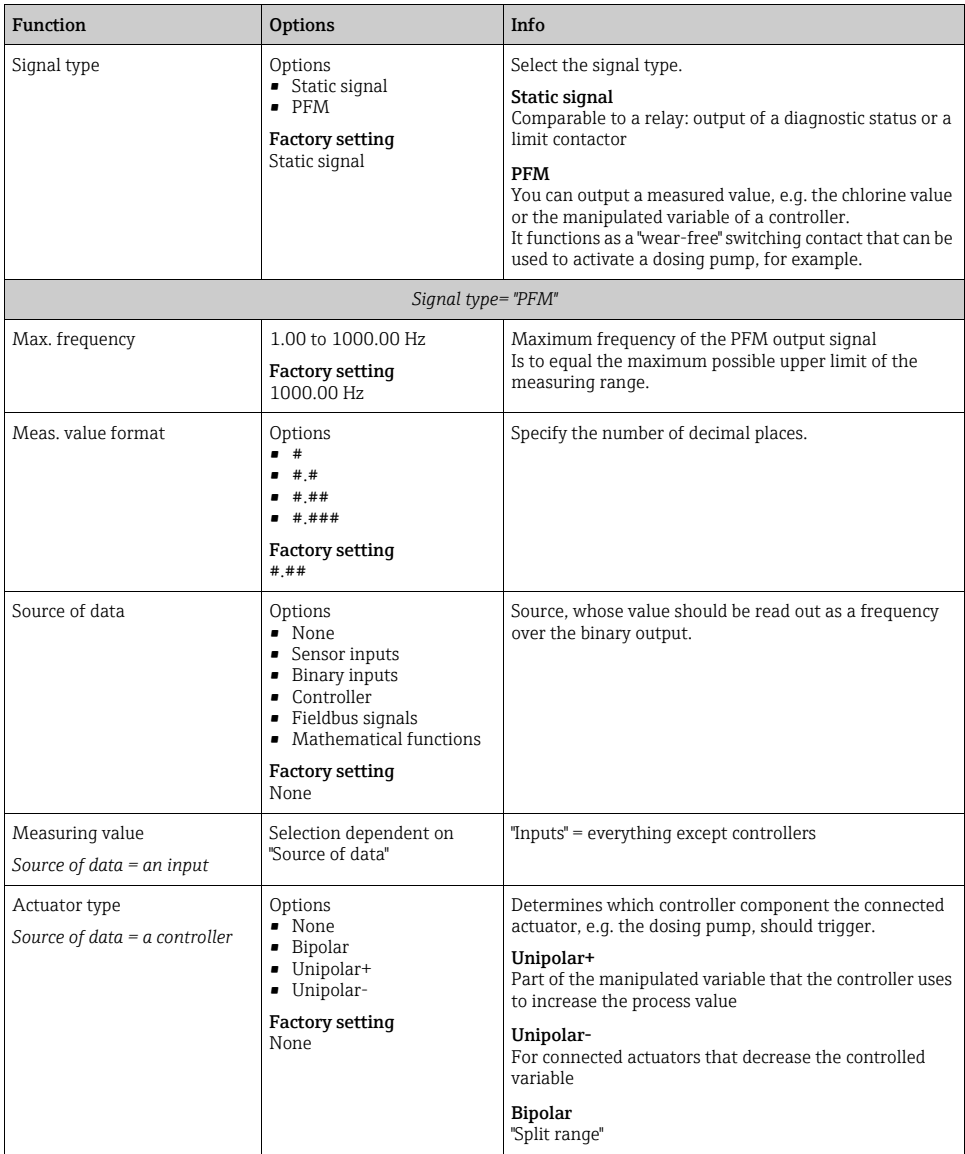

# Path: Menu/Setup/Outputs/Binary output x:y<sup>1)</sup>

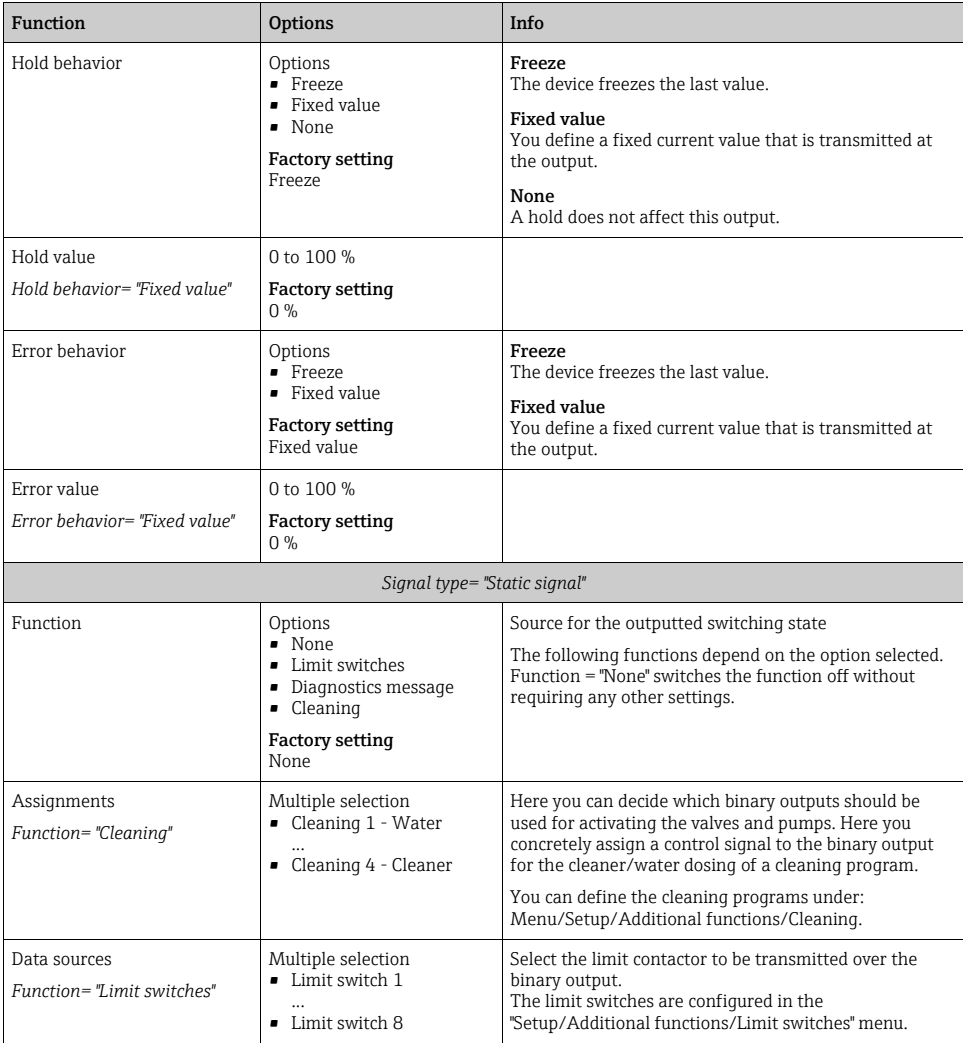

### Path: Menu/Setup/Outputs/Binary output x:y<sup>1)</sup>

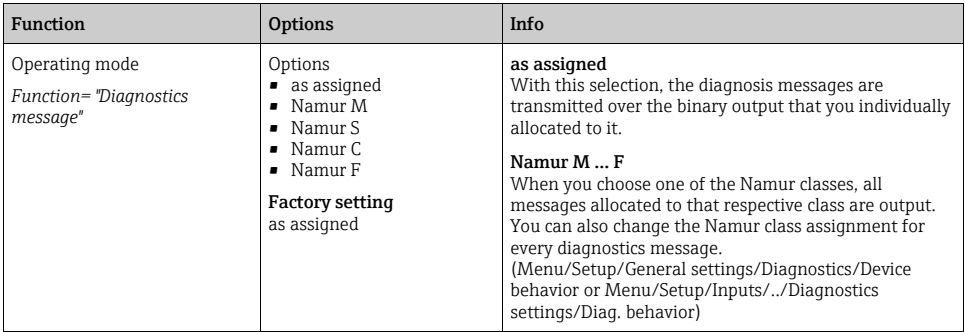

1) x:y = slot no. : input number

# 10.6 Additional functions

## 10.6.1 Limit switch

There are different ways of configuring a limit switch:

- Assigning a switch-on and switch-off point
- Assigning a switch-on and switch-off delay for a relay
- Setting an alarm threshold and also outputting an error message
- Starting a cleaning function

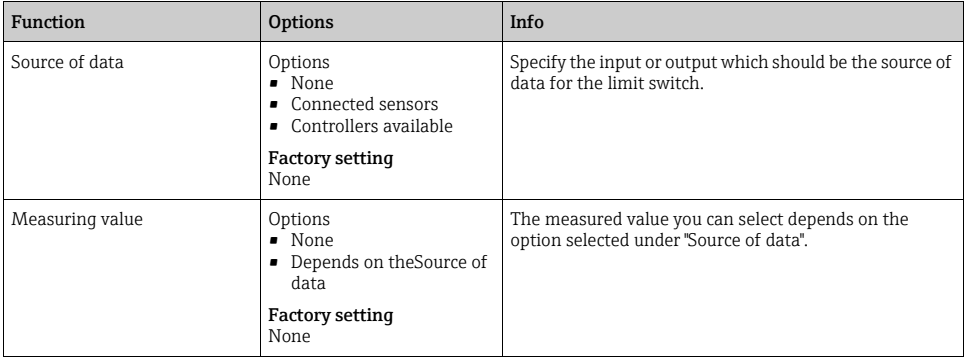

### Measured valuedepending on theSource of data

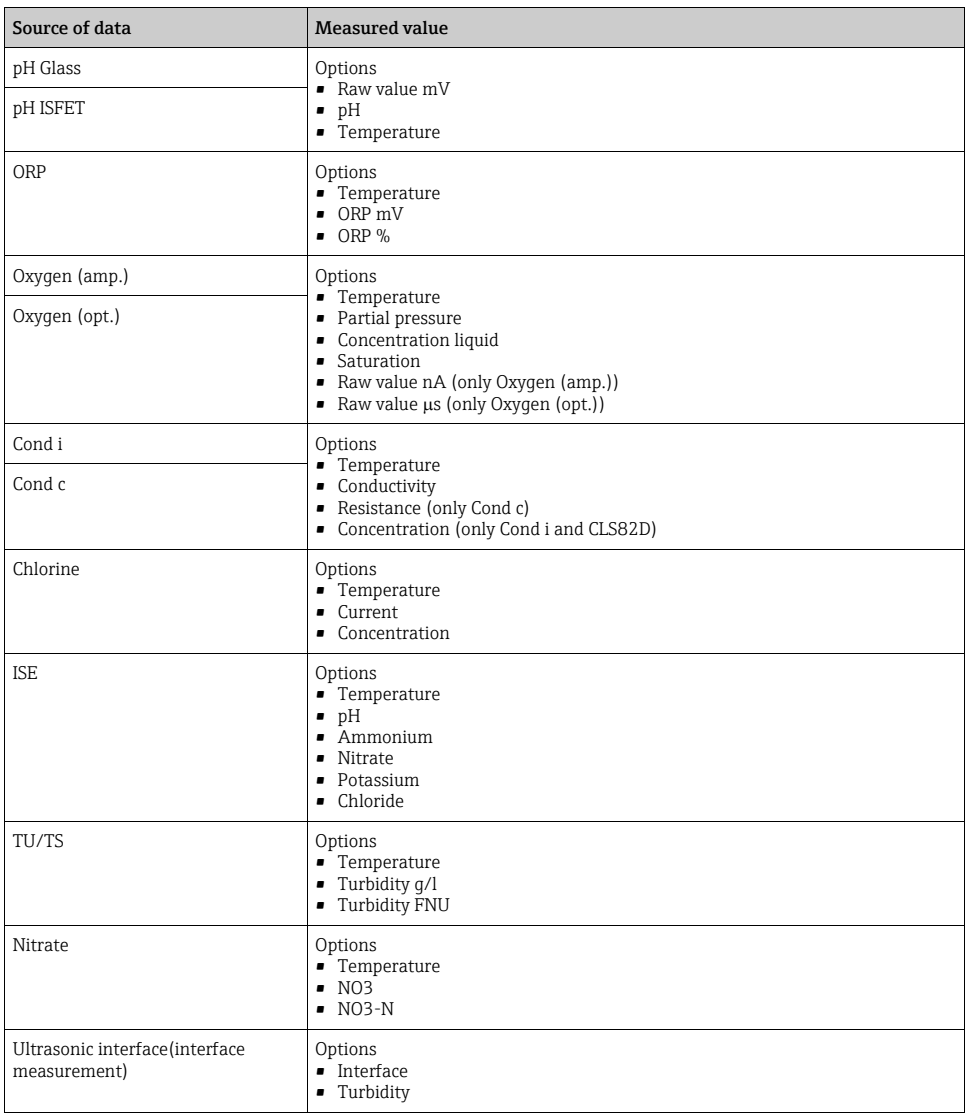

### Measured valuedepending on theSource of data

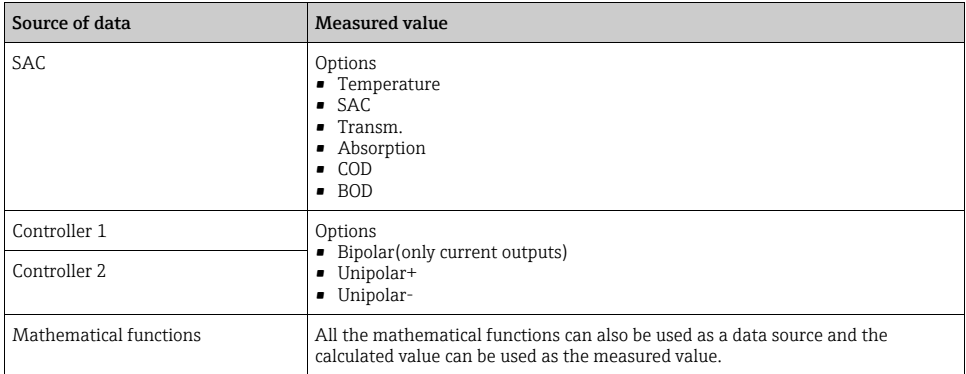

You can monitor the manipulated variable by assigning the controller manipulated variable  $\mathbf{f}$ to a limit switch (e.g. configure a dosing time alarm).

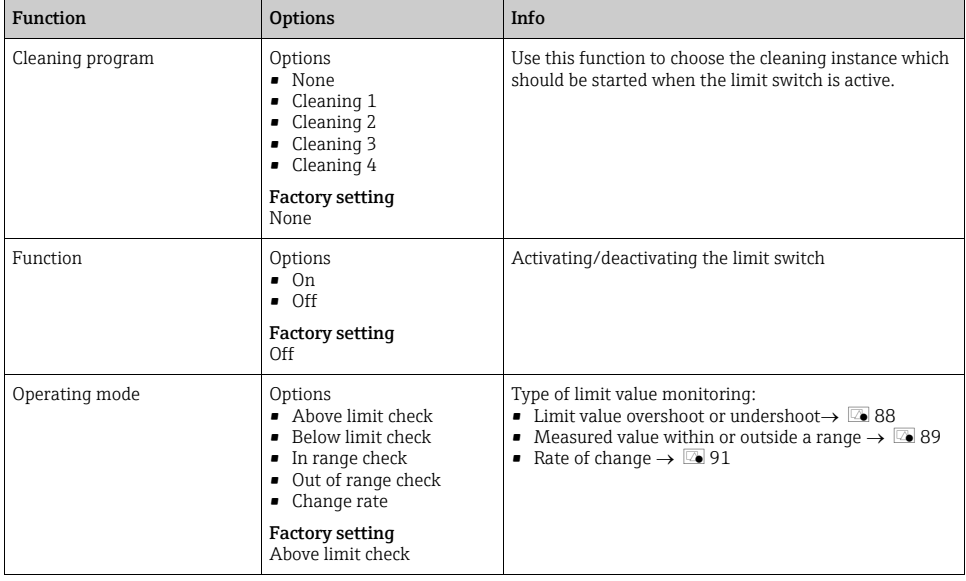

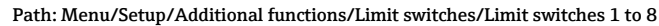

<span id="page-92-0"></span>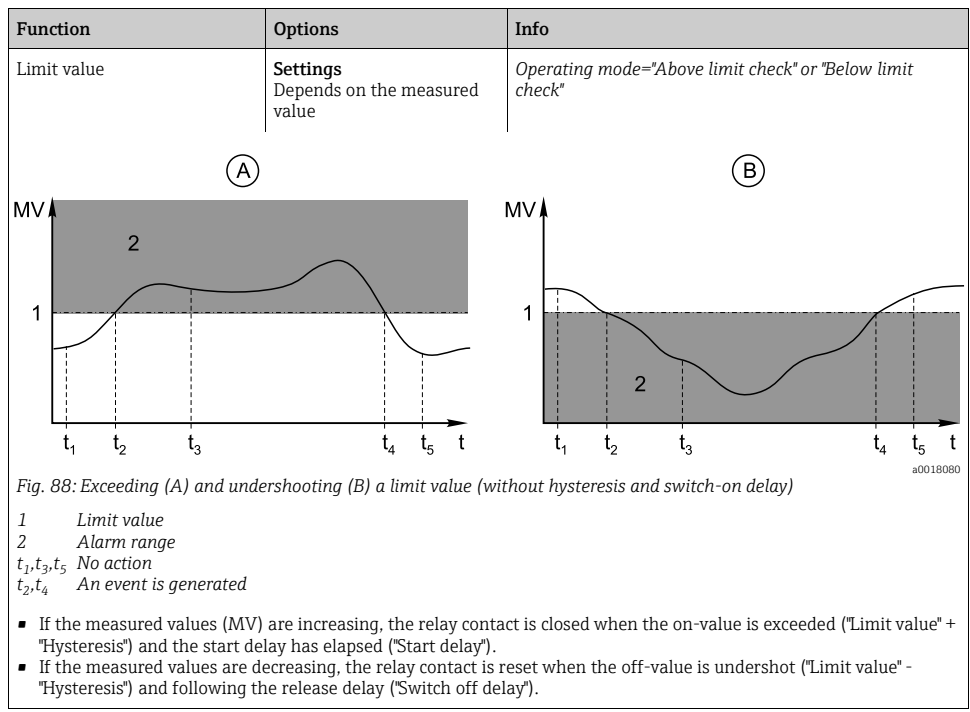

<span id="page-93-1"></span><span id="page-93-0"></span>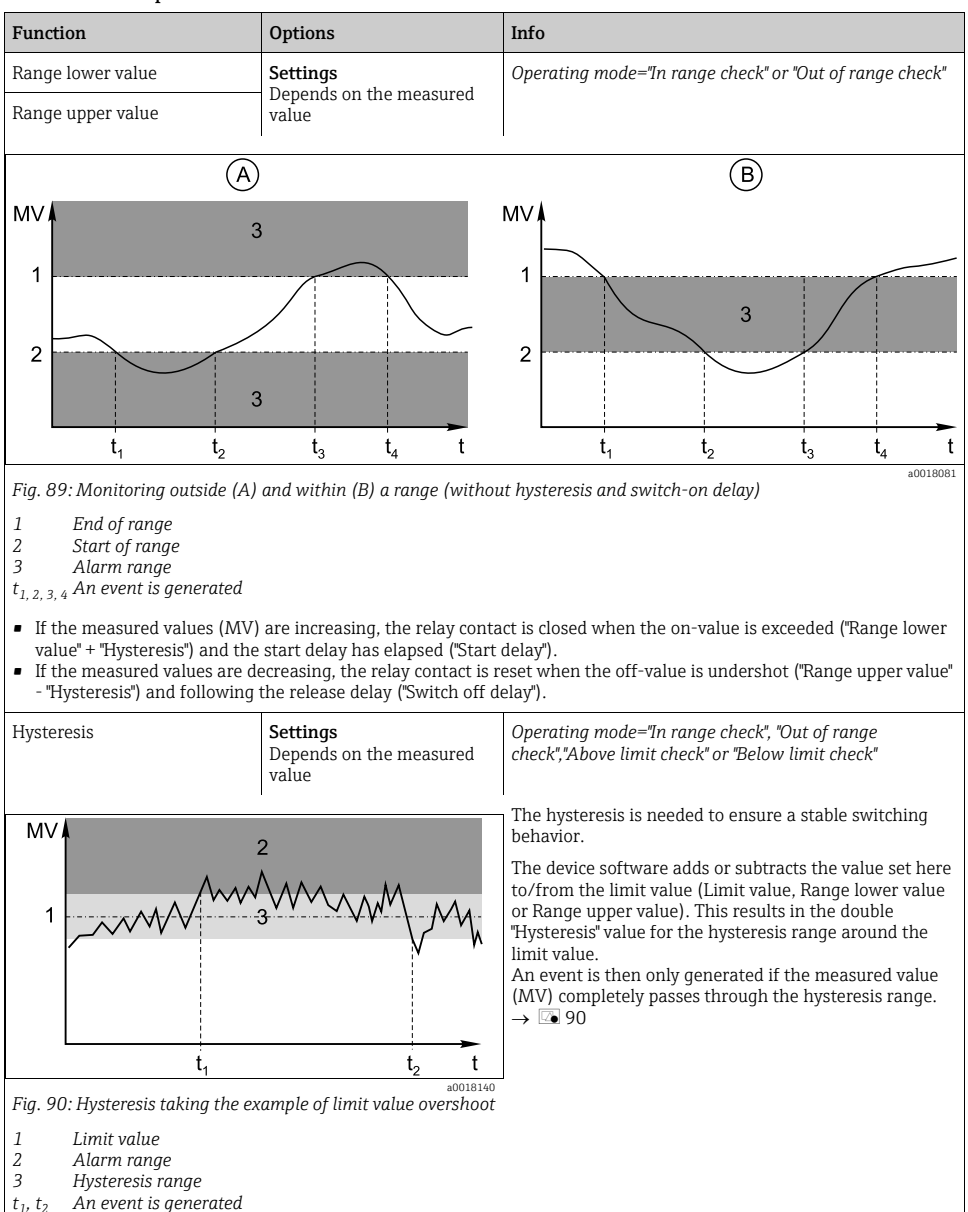

<span id="page-94-0"></span>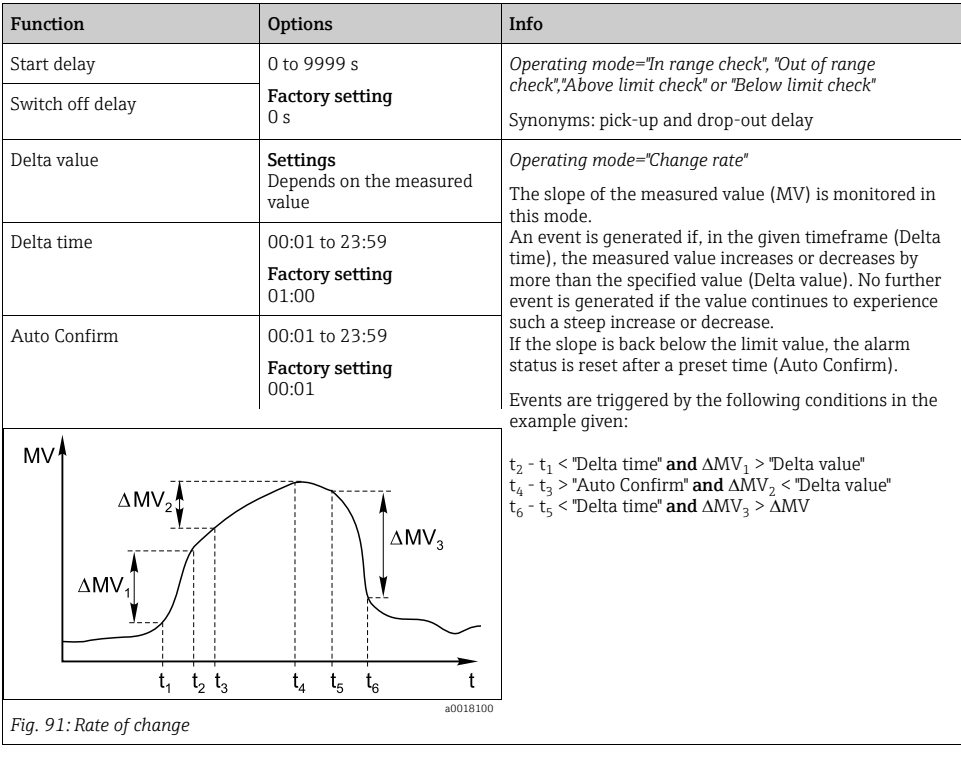

# 10.6.2 Controller

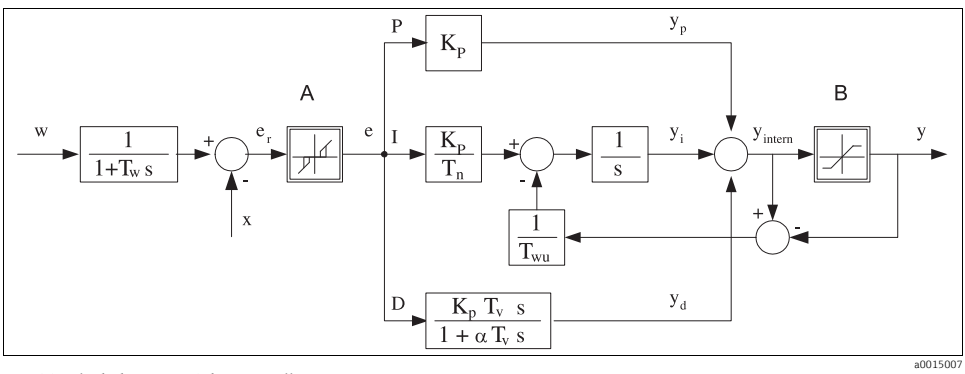

*I*

## Controller structure in Laplace representation

*Fig. 92: Block diagram of the controller structure*

- *A B Neutral zone*
- *Output limiting Gain (P-value)*
- 
- *Integral action time (I-value) Derivative action time (D-value)*
- *Kp Tn Tv Tw Twu P Time constant for set point damping*
- *Time constant for anti-windup feedback*
- *Proportional value*
- *Integral value*
- *D Derivative value*
- $\alpha T_{\nu}$ *Damping time constant with*  $\alpha = 0$  to 1
- *e Control deviation*
- *w Set point*
- *x Controlled variable*
- *y Manipulated variable*

The controller structure of the device comprises set point damping at the input to prevent erratic changes in the manipulated variable if the set point changes. The difference between the set point w and the controlled variable (measured value) X results in the control deviation which is filtered by a neutral zone.

The neutral zone is used to suppress control deviations (e) that are too small. The control deviation thus filtered is now fed to the actual PID controller which divides into three parts based on the P (proportional), I (integral) and D (derivative) values (top-down). The integral section (middle) also comprises an anti-windup mechanism for limiting the integrator. A low-pass filter is added to the D-section to damp hard D-terms in the manipulated variable. The sum of the 3 sections results in the internal controller manipulated variable which is limited according to the settings (for PID-2s to  $-100\%$  to  $+100\%$ ).

The graphic does not illustrate a downstream filter for limiting the rate of change of the manipulated variable (can be configured in the menu in "Max Y change rate /s").

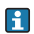

In the menu do not configure the gain  $K_p$ . Instead configure the reciprocal value, the proportional band  $X_p$  ( $K_p=1/X_p$ ).

# Configuration

Make the following decisions when configuring a controller:

- 1. What type of process can your process be assigned to? → Process type
- 2. Should it be possible to influence the measured variable (controlled variable) in one direction or in both directions?
	- One-sided or two-sided controller,  $\rightarrow$  Controller type
- 3. What should be the controlled variable (sensor, measured value)?  $\rightarrow$  Controlled variable
- 4. Do you have a disturbance variable that should be active at the controller output?  $\rightarrow$  Disturbance variable
- 5. Define the parameters for the controller:
	- $-$  Set point,  $\rightarrow$  Setpoint
	- Neutral zone,  $\rightarrow$  Xn
	- Proportional band,  $\rightarrow$  Xp
	- Integral action time (I-value),  $\rightarrow$  Tn
	- Derivative action time (D-value),  $\rightarrow$  Tv
- 6. What should the controller do in the event of a hold (measured error, sensor replacement, cleaning etc.)?
	- Pause or continue with dosing?
	- At the end of a hold, continue or restart the control loop (affects I-value)?
- 7. How should the actuator be triggered?
	- Assign "Unipolar+" to the output for an actuator which can increase the measured value.
	- Assign "Unipolar-" to the output for an actuator which can decrease the measured value.
	- Select "Bipolar" if you want to output the manipulated variable via one current output only (split range).
- 8. Configure the outputs and switch on the controller.

| Function                          | <b>Options</b>                                            | Info                                                                                                    |
|-----------------------------------|-----------------------------------------------------------|----------------------------------------------------------------------------------------------------|
| Control                           | Options<br>$\blacksquare$ Off<br>Automatic<br>Manual mode | First configure the controller and leave the switch at "Off"<br>during this time.<br>Once you have made all the settings, you can assign the<br>controller to an output and switch it on. |
|                                   | <b>Factory setting</b><br>Off                             |                                                                                                    |
| $\blacktriangleright$ Manual mode |                                                           |                                                                                                    |
| Y                                 | $-100$ to $100\%$<br><b>Factory setting</b><br>$0\%$      | Specify the manipulated variable that should be output<br>in manual mode.                                                                                                    |
| Y Actual output                   | Read only                                                 | Manipulated variable actually output.                                                                                                    |
| Name                              | Free text                                                 | Give the controller a name so you can identify it later on.                                                                                                    |

Path: Menu/Setup/Additional functions/Controller 1 or Controller 2

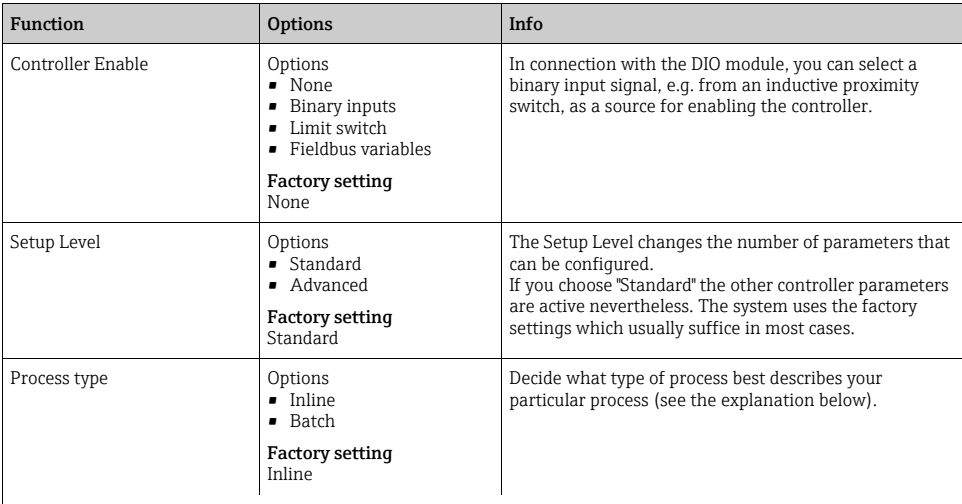

#### Batch process

The medium is in a closed system.

The task of the control system is to dose in such a way that the measured value (controlled variable) changes from its start value to its target value. No more dosing is needed once the setpoint has been reached and the system is stable. If the target value is overshot, a two-sided control system can compensate for this.

In the case of 2-sided batch control systems, a neutral zone is used/configured to suppress oscillations around the setpoint.

#### In-line process

In an in-line process, the control system works with the medium flowing by in the process. Here, the controller has the task of using the manipulated variable to set a mixture ratio between the medium and dosing agent such that the resulting measured variable corresponds to the setpoint. The properties and volume of the medium flow can change at any time and the controller has to react to these changes on a continuous basis. If the flow rate and medium remain constant, the manipulated variable can also assume a fixed value once the process has settled. Since the control process is never "finished" here, this type of control is also referred to as continuous control.

A mixture of both process types can often be found in practice: the semi-batch process. Depending on the ratio  $\mathbf{h}$ between the flow and the container volume, this arrangement behaves either like a batch process or an in-line process.

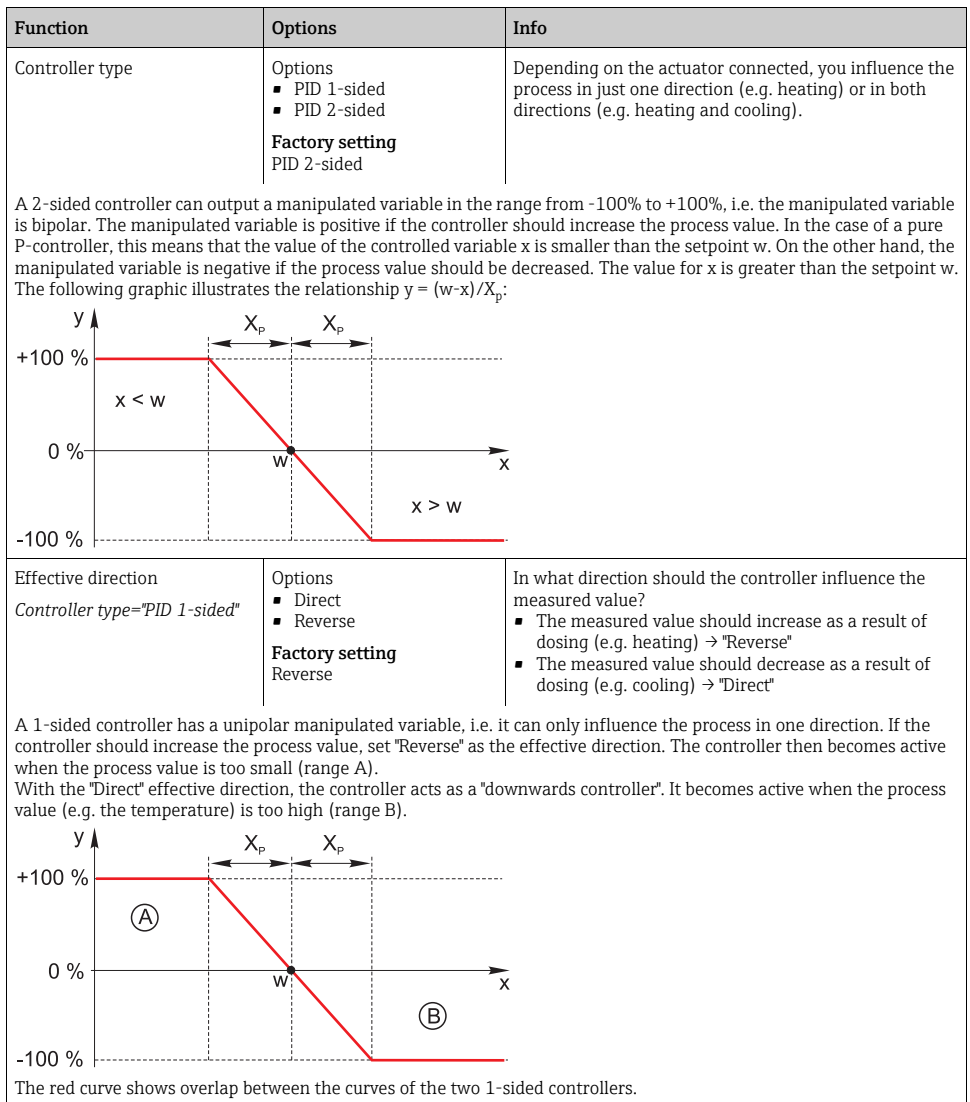

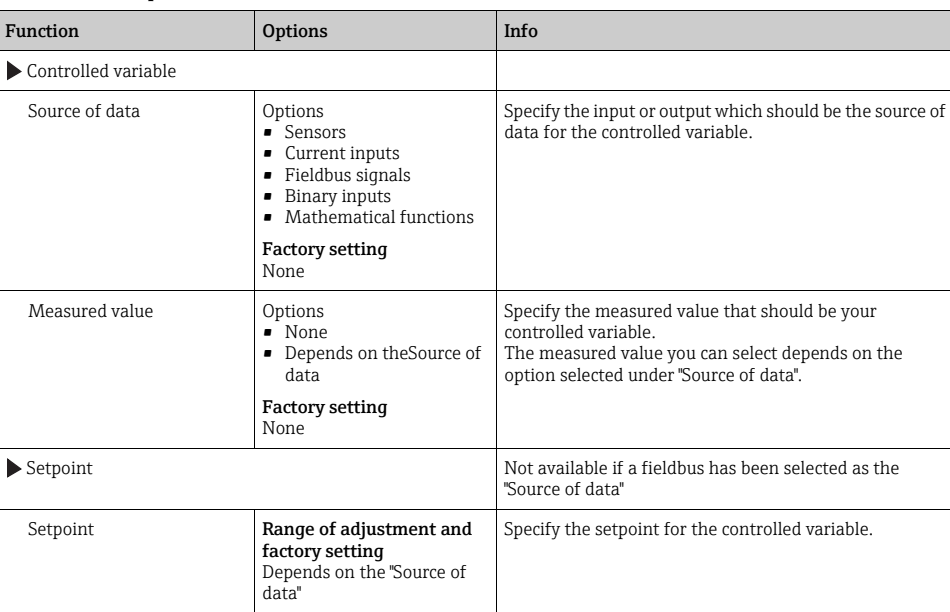

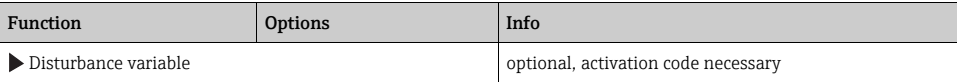

With "flowing medium" (inline) controls, it can happen that the flow rate is non-constant. In some circumstances, strong fluctuations are possible. In the case of a settled control system in which the flow rate is suddenly halved, it is desirable that the dosed quantity from the controller is also directly halved. In order to achieve this type of "flow-rate-proportional" dosing, this task is not left to the I-component of the controller, but rather one enters the (to be measured) flow rate as disturbance variable z multiplicative at the controller output.

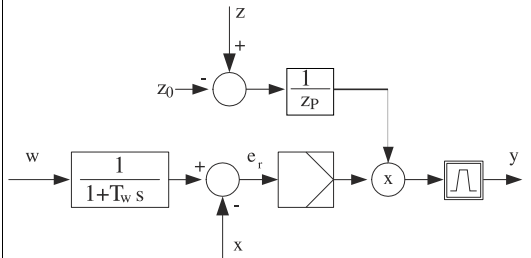

Strictly speaking, feedforward control involves an open-loop control system, since its effect is not measured directly. That means that the feed flow is directed exclusively forward. Hence the designation "feedforward control." For the additive feedforward control that is alternatively available in the device, the (standardized) disturbance variable is added to the controller actuating variable. This enables you to set up a type of variable base load dosing. The standardization of the disturbance variable is required both for multiplicative and for additive feedforward control and is done using parameters  $Z_0$  (zero point) and  $Z_p$  (proportional band):  $z_n = (z - z_0)/z_p$ 

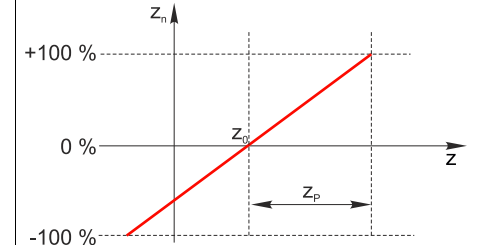

#### Example:

Flowmeter with measuring range 0 to 200  $\mathrm{m}^3$ / h

The controller would currently dose 100% without feedforward control.

The feedforward control should be configured such that at  $z = 200$ m<sup>3</sup>/h, the controller still doses at 100% ( $z_n = 1$ ). If the flow rate drops, the dosing rate should be reduced, and at a flow rate of less than  $4 \text{ m}^3/\text{h}$ , dosing should stop entirely  $(z_n = 0)$ .

 $\rightarrow$  Select the zero point  $z_0 = 4$  m<sup>3</sup>/h and the proportional band Z<sub>n</sub>= 196 m<sup>3</sup>/h.

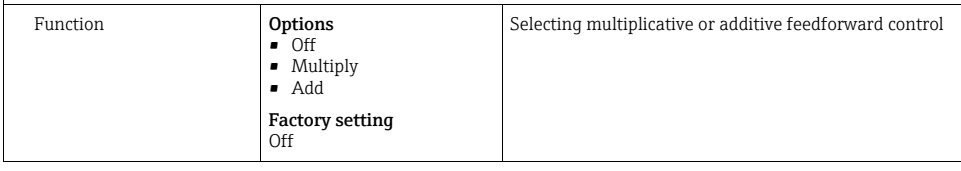

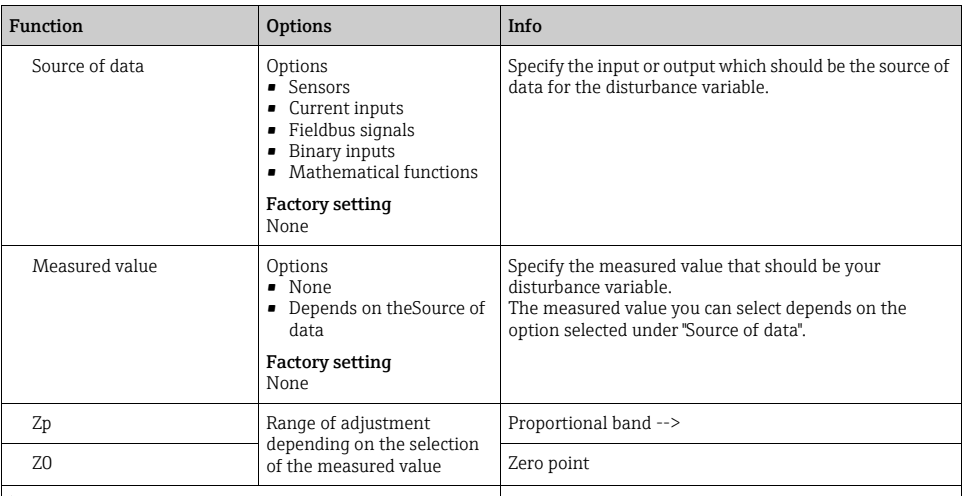

### **Parameters**

The Liquiline PID controller has been implemented in the serial structural form, i.e. it has the following parameters:

- 
- Integral action time  $T_n$ <br>• Derivative action time  $T_v$
- Proportional band  $X_n$

You can also configure the following for Setup Level="Advanced":

- Time constant  $\tilde{T}_{wu}$
- Time constant Alpha
- Width of the neutral zone  $X_n$ <br>• Width of the hysteresis range
- Width of the hysteresis range of the neutral zone  $X_{\text{hyst}}$
- Cycle time of the controller

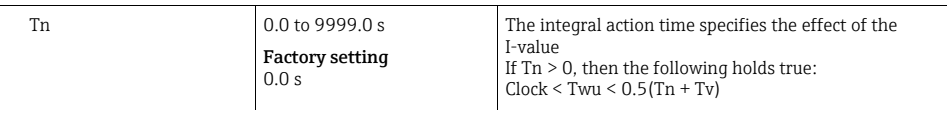

The integral action time is the time needed in a step-function response to achieve a change in the manipulated variable - as a result of the I effect - which has the same magnitude as the P-value.

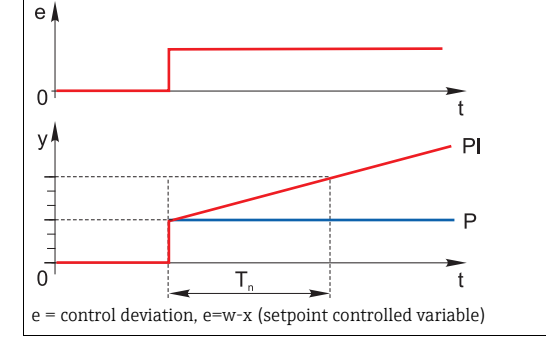

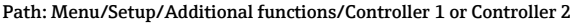

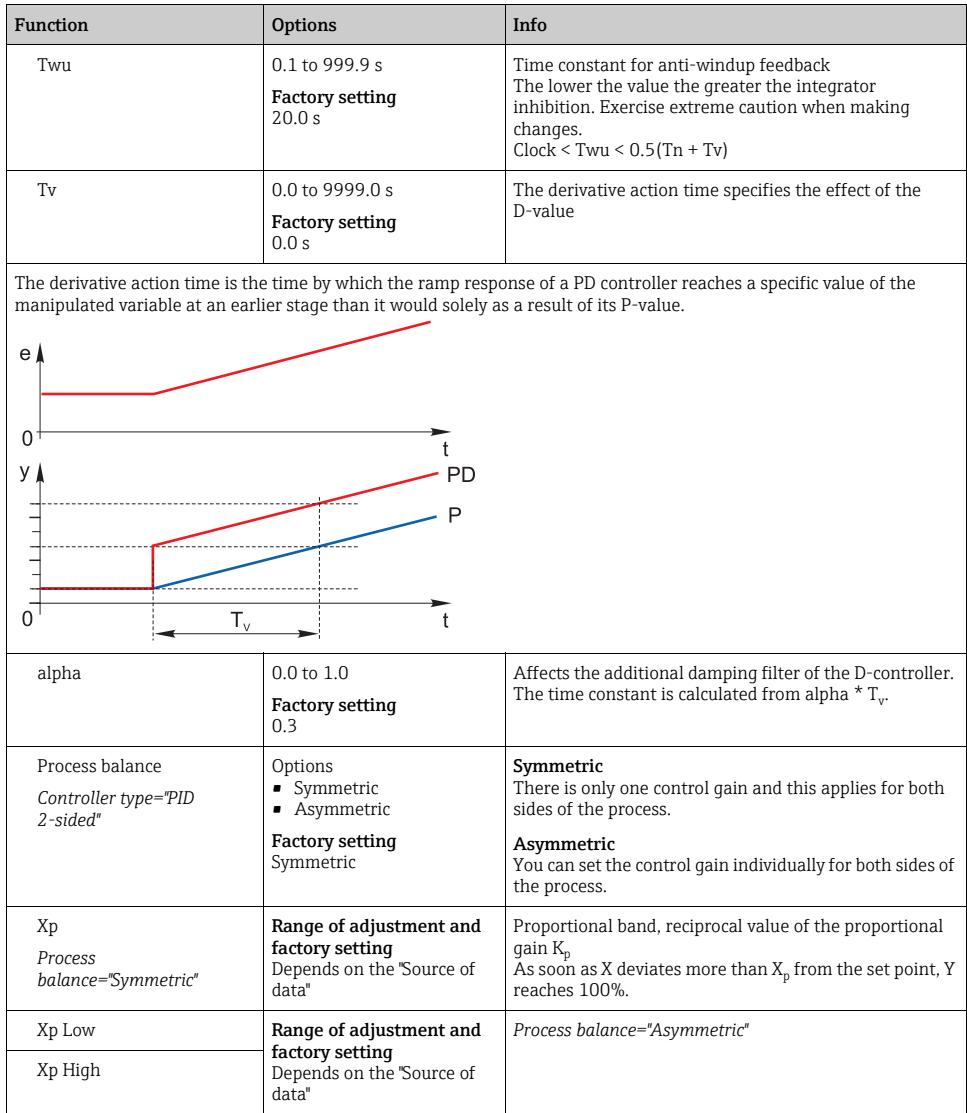

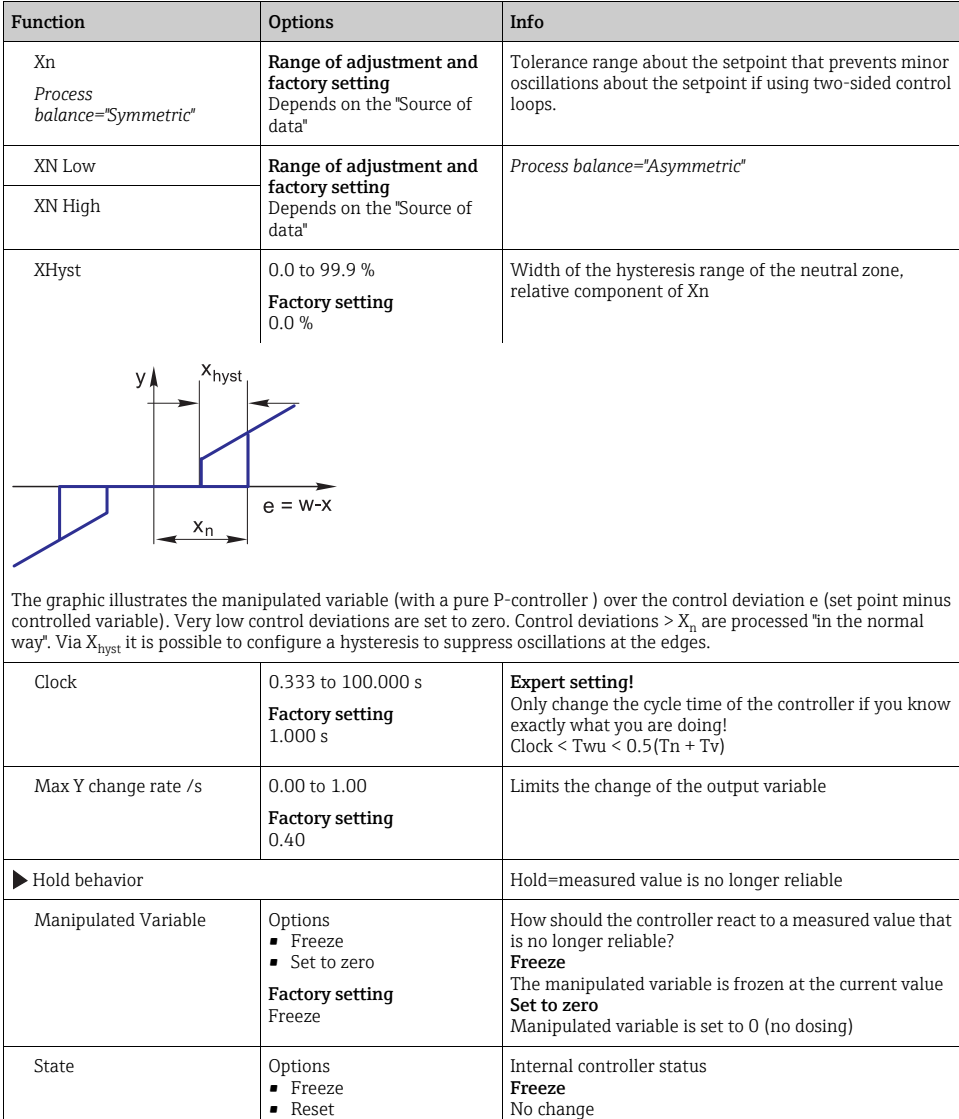

Reset

After a hold, the control system starts from scratch, and settling time takes place again.

Factory setting Freeze

### Path: Menu/Setup/Additional functions/Controller 1 or Controller 2

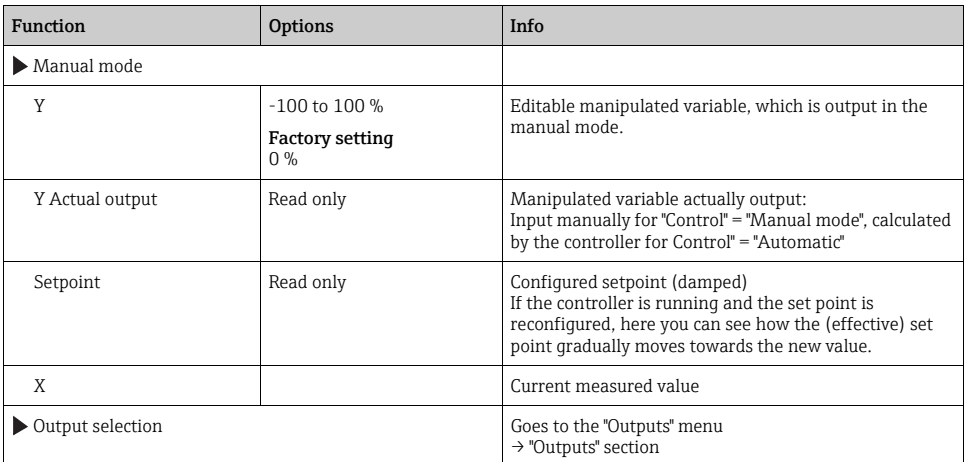

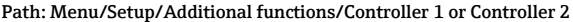

## 10.6.3 Cleaning programs

## **! CAUTION**

### The cleaning system is not switched off during calibration or maintenance activities Risk of injury due to medium or cleaning agent

- $\blacktriangleright$  If a cleaning system is connected, switch it off before removing a sensor from the medium.
- ‣ If you are not switching off the cleaning system because you wish to test the cleaning function, wear protective clothing, goggles and gloves or take other appropriate measures.

### Selecting the cleaning type

- 1. Select a cleaning program in the menu Setup/Additional functions/Cleaning.
	- You can configure 4 different types of cleaning which you can assign individually to the inputs.
- 2. For each cleaning program use the "Cleaning type" to decide which type of cleaning should be performed.

The user can choose from the following cleaning types:

- Standard clean
- Chemoclean
- Chemoclean Plus
- Under "State of cleaning" you can see whether the cleaning program is active or not. This is for information purposes only.

# Standard cleaning

Standard cleaning involves cleaning a sensor with compressed air, for instance, as performed with the ion-selective sensor CAS40D (connection of the cleaning unit for CAS40D  $\rightarrow \Box$  [35](#page-34-0)).

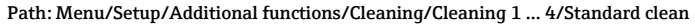

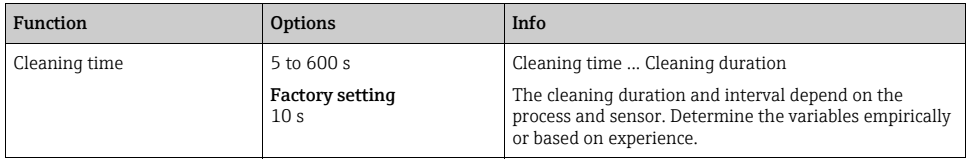

Defining the cleaning cycle  $\rightarrow \Box$  [108](#page-107-0)

## Chemoclean

An example of the use of the "Chemoclean" function is the use of the CYR10 injector unit to clean pH glass sensors. (CYR10 connection  $\rightarrow \Box$  [35](#page-34-1))

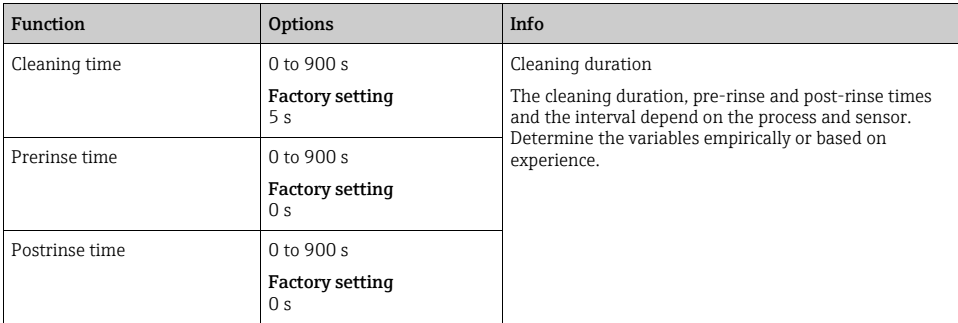

### Path: Menu/Setup/Additional functions/Cleaning/Cleaning 1 ... 4/Chemoclean

## Chemoclean Plus

Use the "Chemoclean Plus" function for measuring cycles in aggressive media or for regular cleaning operations with acids, bases or special cleaners.

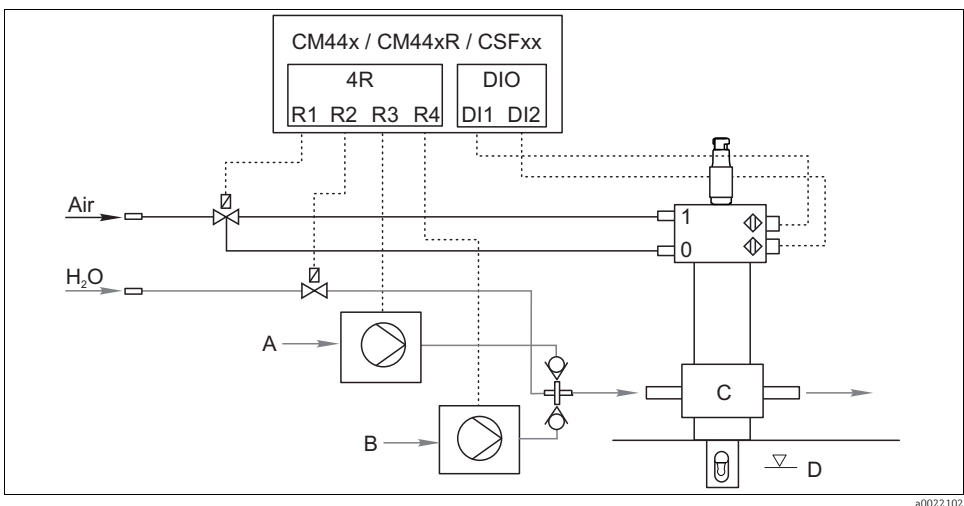

*Fig. 93: Layout of a measuring point with regular cleaning with acid and base*

- *0 Compressed air connection for "Measure" assembly position*
- *Base pump*
- *Rinse chamber of assembly ("Service" position)*
- *1 Compressed air connection for "Service" assembly position*
- 
- *Medium ("Measure" position)*

*A Acid pump*

### Path: Menu/Setup/Additional functions/Cleaning/Cleaning 1 ... 4/Chemoclean Plus/ChemoCleanPlus setup

*B C D*

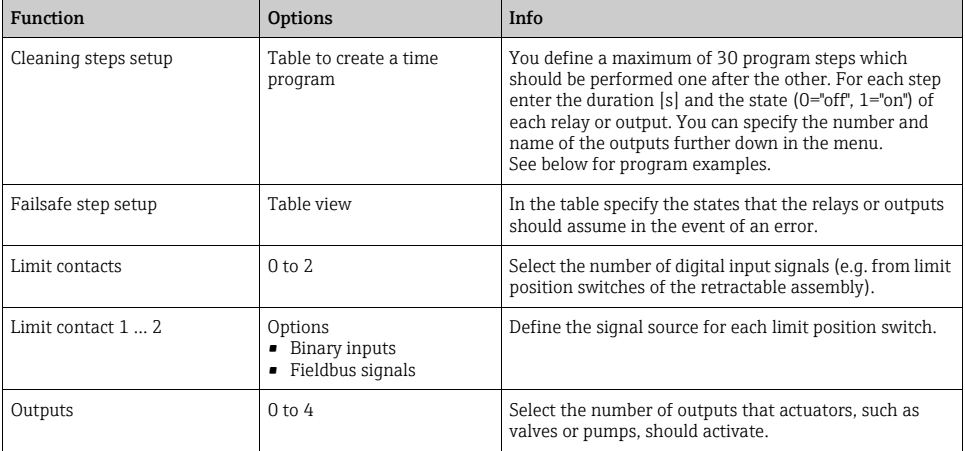

### Path: Menu/Setup/Additional functions/Cleaning/Cleaning 1 ... 4/Chemoclean Plus/ChemoCleanPlus setup

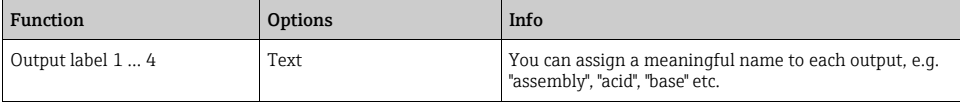

### Sample program: regular cleaning with acid and base

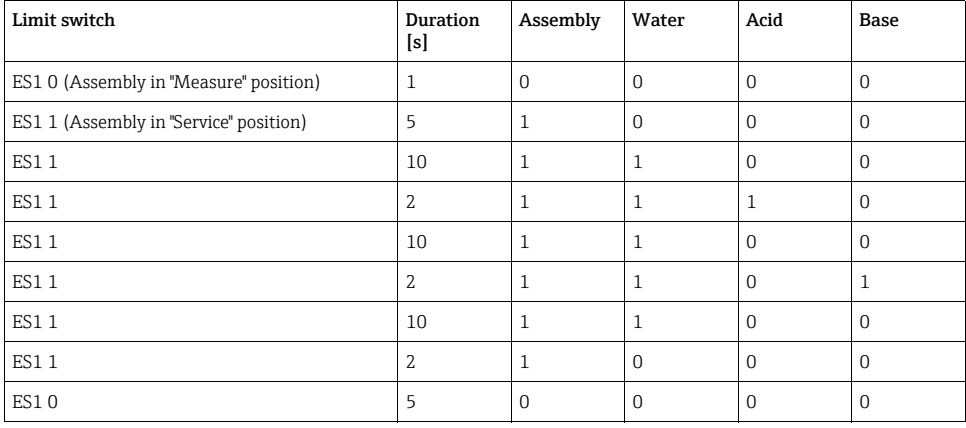

The pneumatic retractable assembly, e.g. CPA875, is activated by compressed air via a two-way valve. As a result, the assembly assumes either the position 0 ("Measure" - sensor in medium) or position 1 ("Service" - sensor in rinse chamber). Media such as water, acids or bases are supplied via valves or pumps. Here there are two states: 0 (= "off" or "closed") and 1 (= "on" or "open").

The hardware required for "Chemoclean Plus", such as control valves, pumps, compressed  $\mathbf{f}$ air supply, media etc., must be provided by the customer.

## <span id="page-107-0"></span>Defining the cleaning cycle

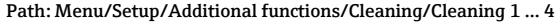

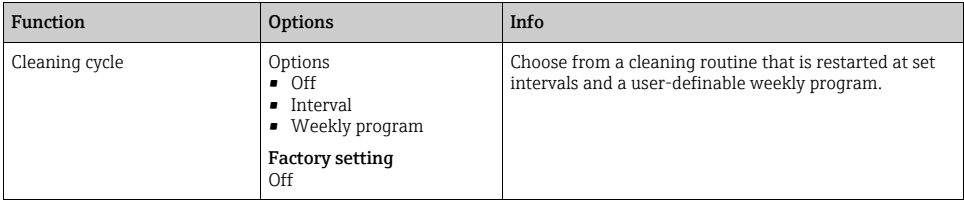
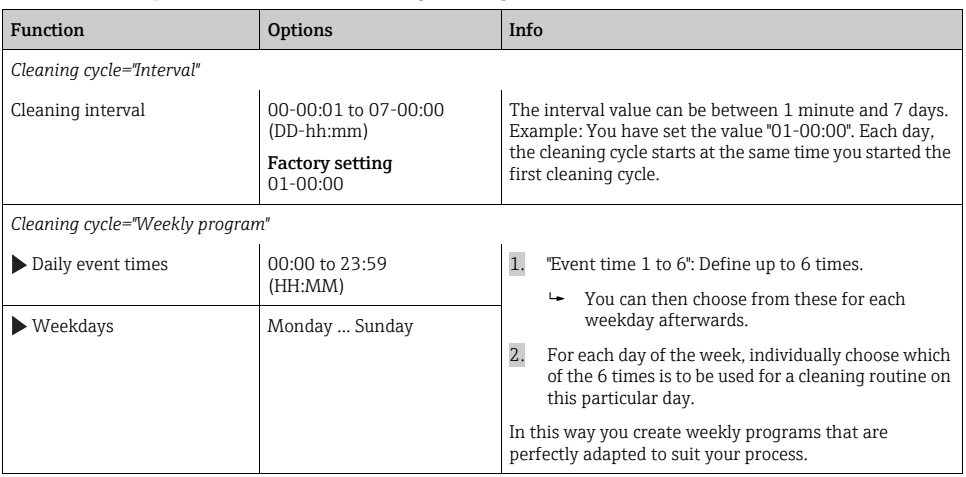

## Path: Menu/Setup/Additional functions/Cleaning/Cleaning 1 ... 4

## Other settings and manual cleaning

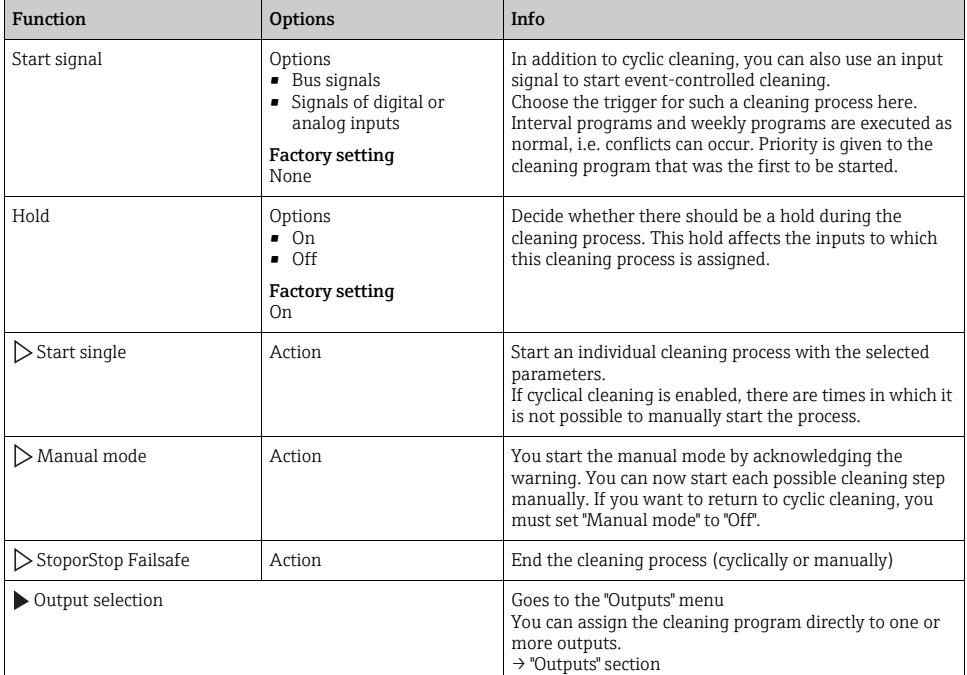

### Path: Menu/Setup/Additional functions/Cleaning/Cleaning 1 ... 4

### 10.6.4 Mathematical functions

In addition to "real" process values which are delivered by analog inputs or physical sensors connected to the device, you can also calculate a maximum of 6 "virtual" process values using mathematical functions.

The "virtual" process values can be:

- Output via a current output or a fieldbus
- Used as a controlled variable
- Assigned as a measured variable to a limit contactor
- Used as a measured variable to trigger cleaning
- Displayed in user-defined measuring menus.

### **Difference**

You can subtract the measured values of two sensors and use the result to detect incorrect measurements, for example.

To calculate a difference, you must use two measured values with the same engineering unit.

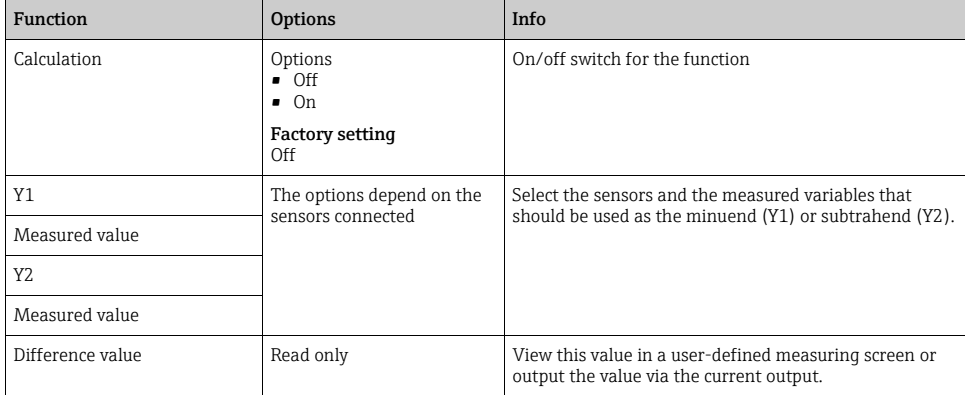

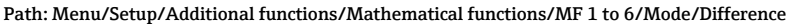

## Redundancy

Use this function to monitor two or three sensors with redundant measurements. The arithmetic average of the two closest measured values is calculated and output as the redundancy value.

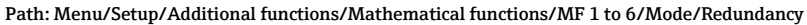

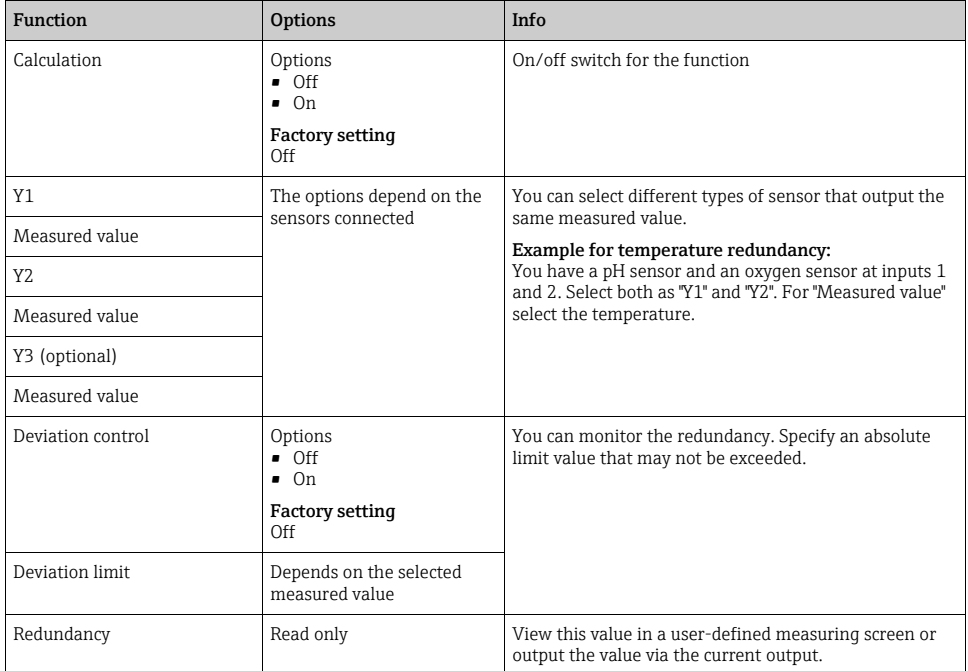

## rH value

To calculate the rH value, a pH sensor and an ORP sensor must be connected. It is irrelevant whether you are using a pH glass sensor, an ISFET sensor or the pH electrode of an ISE sensor.

| <b>Function</b> | <b>Options</b>                                     | Info                                                                                                    |
|-----------------|----------------------------------------------------|----------------------------------------------------------------------------------------------------|
| Calculation     | Options<br>$\blacksquare$ Off<br>$\blacksquare$ On | On/off switch for the function                                                                                                    |
|                 | <b>Factory setting</b><br>Off                      |                                                                                                    |
| pH source       | Connected pH sensor                                | Set the input for the pH sensor and the input for the ORP<br>sensor. Measured value interrogation is obsolete as you<br>must select pH or ORP mV. |
| ORP source      | Connected ORP sensor                               |                                                                                                    |
| Calculated rH   | Read only                                          | View this value in a user-defined measuring screen or<br>output the value via the current output.                                                 |

Path: Menu/Setup/Additional functions/Mathematical functions/MF 1 to 6/Mode/rH calculation

### Degassed conductivity

Carbon dioxide from the air can be a contributing factor to the conductivity of a medium. The degassed conductivity is the conductivity of the medium excluding the conductivity caused by carbon dioxide.

In the power station industry, for example, it is advantageous to use the degassed conductivity:

- The percentage of conductivity caused by corrosion products or fouling in the feed water can be determined as early as when the turbines are started. The system excludes the initially high conductivity values resulting from the ingress of air.
- If carbon dioxide is regarded as non-corrosive, the live steam can be directed to the turbine far earlier during startup.
- If the conductivity value increases during normal operation, it is possible to immediately determine an ingress of coolant or air by calculating the degassed conductivity.

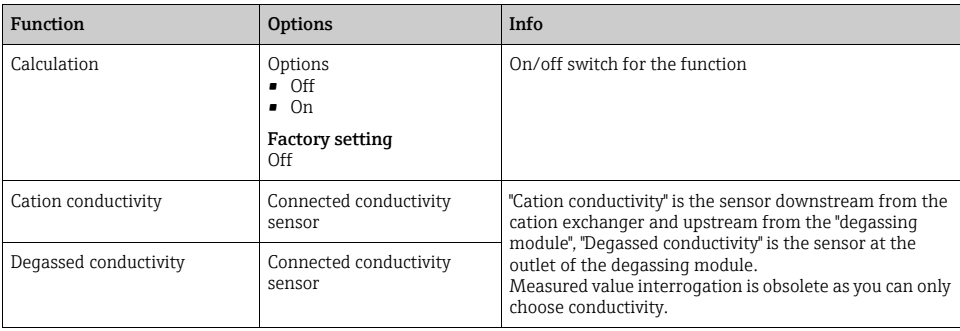

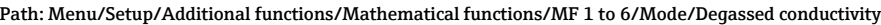

Path: Menu/Setup/Additional functions/Mathematical functions/MF 1 to 6/Mode/Degassed conductivity

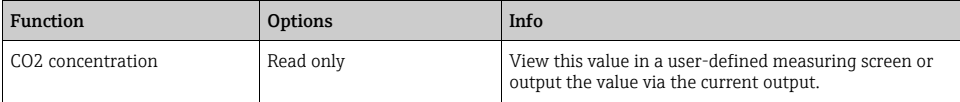

## Dual conductivity

You can subtract two conductivity values and use the result, for example, to monitor the efficiency of an ion exchanger.

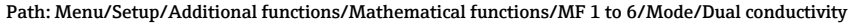

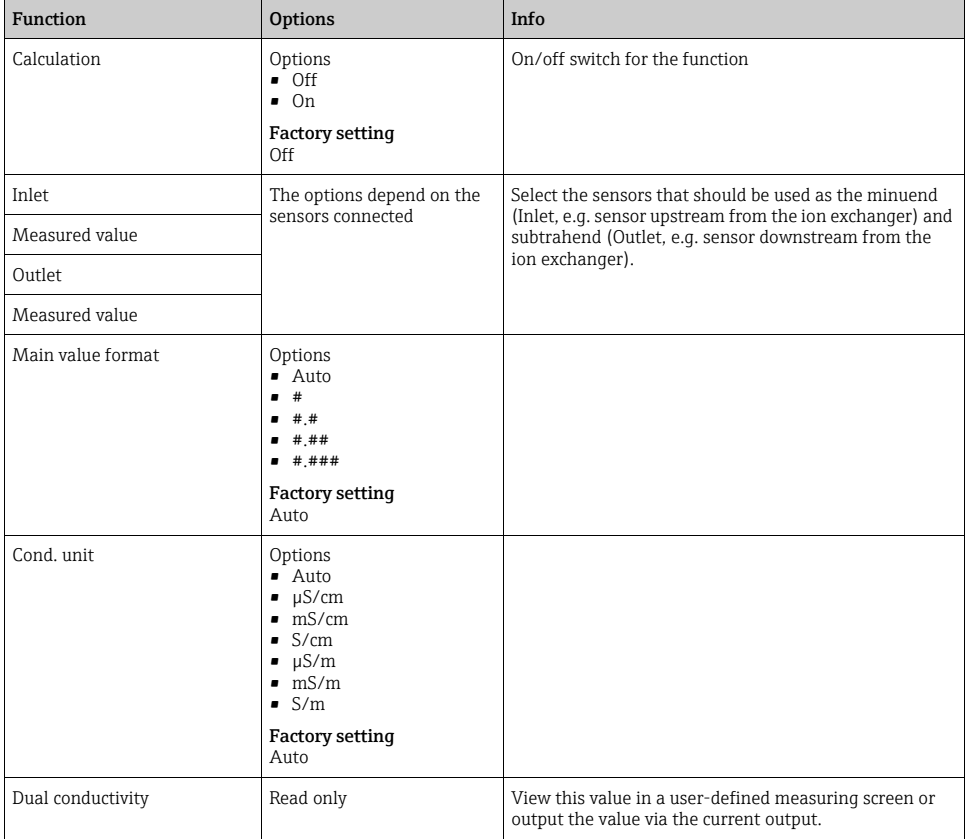

## Calculated pH value

The pH value can be calculated from the measured values of two conductivity sensors under certain conditions. Areas of application include power stations, steam generators and boiler feedwater.

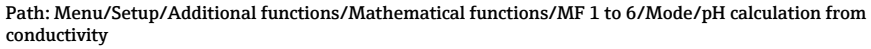

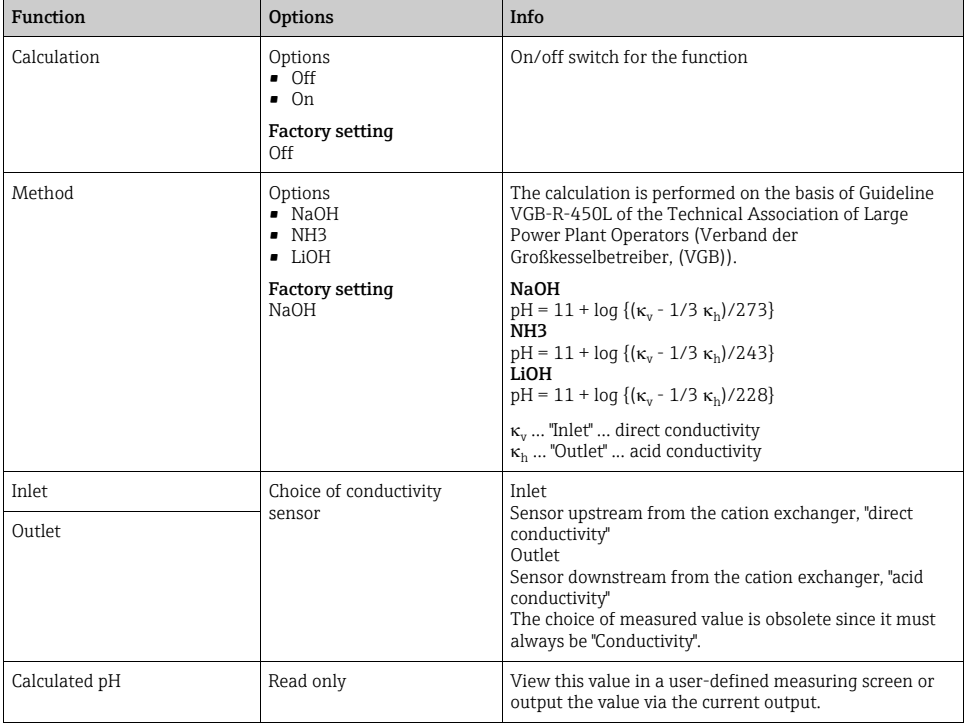

## 10.6.5 Measuring range switch

A measuring range switching (MRS) configuration includes the following options for each of the four binary input states:

- Mode of operation (conductivity or concentration)
- Concentration table
- Temperature compensation
- Current output turndown
- Limit contactor range

If an MRS set is assigned to a channel and MRS is enabled for this set, the measuring range configuration selected via the binary inputs is used instead of the normal configuration of the linked sensor channel. So that the current outputs and limit contactors are controlled by the MRS, these must be linked with the MRS set, not with the measuring channel.

Current outputs and limit contactors that are connected to an MRS set receive the measured value corresponding to the mode of operation as well as the corresponding turndown or range for limit value monitoring. A limit contactor connected to an MRS set always uses the "Out of range check" mode, i.e. it switches if the value is outside the configured range. If a current output or limit contactor is connected to an MRS set, the turndown, monitoring range and limit contactor mode can no longer be configured manually. Therefore, these options are hidden in the current output menu and limit contactor menu.

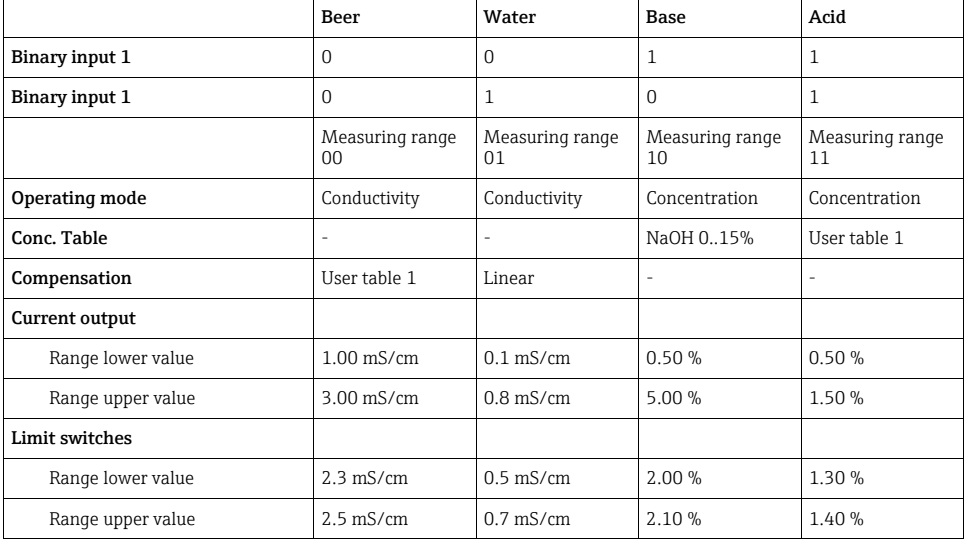

### Example: CIP cleaning in a brewery

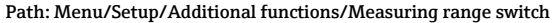

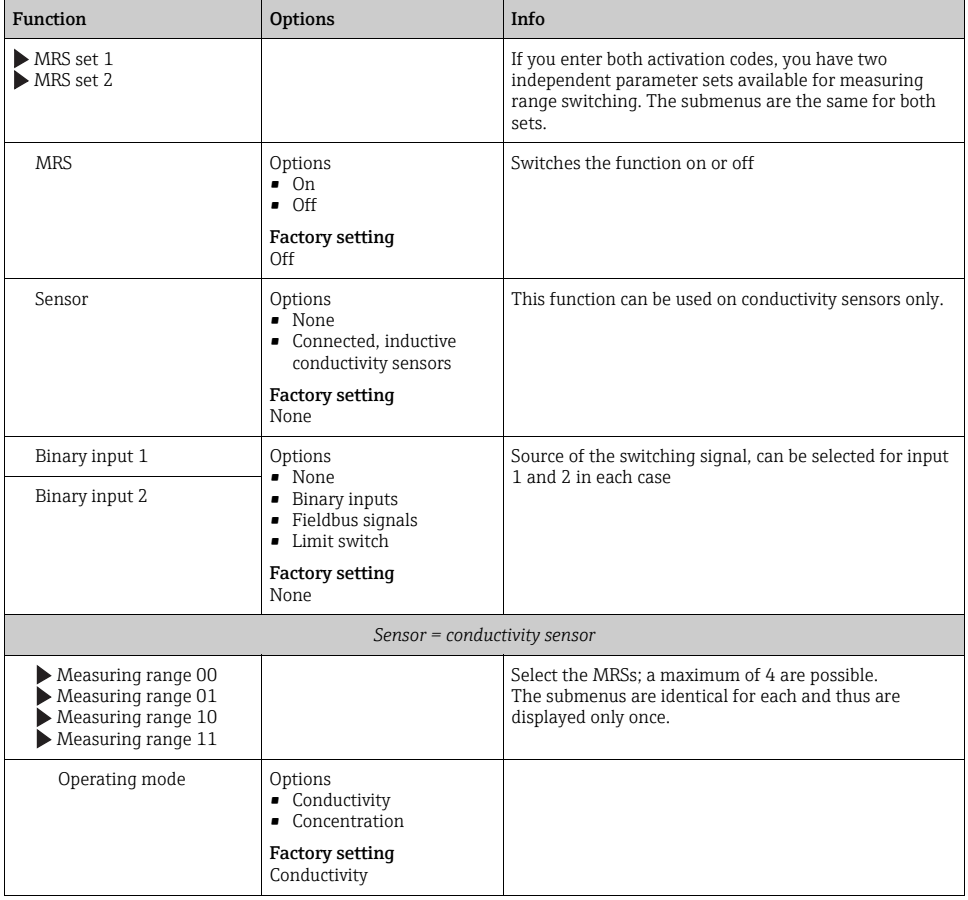

## Path: Menu/Setup/Additional functions/Measuring range switch

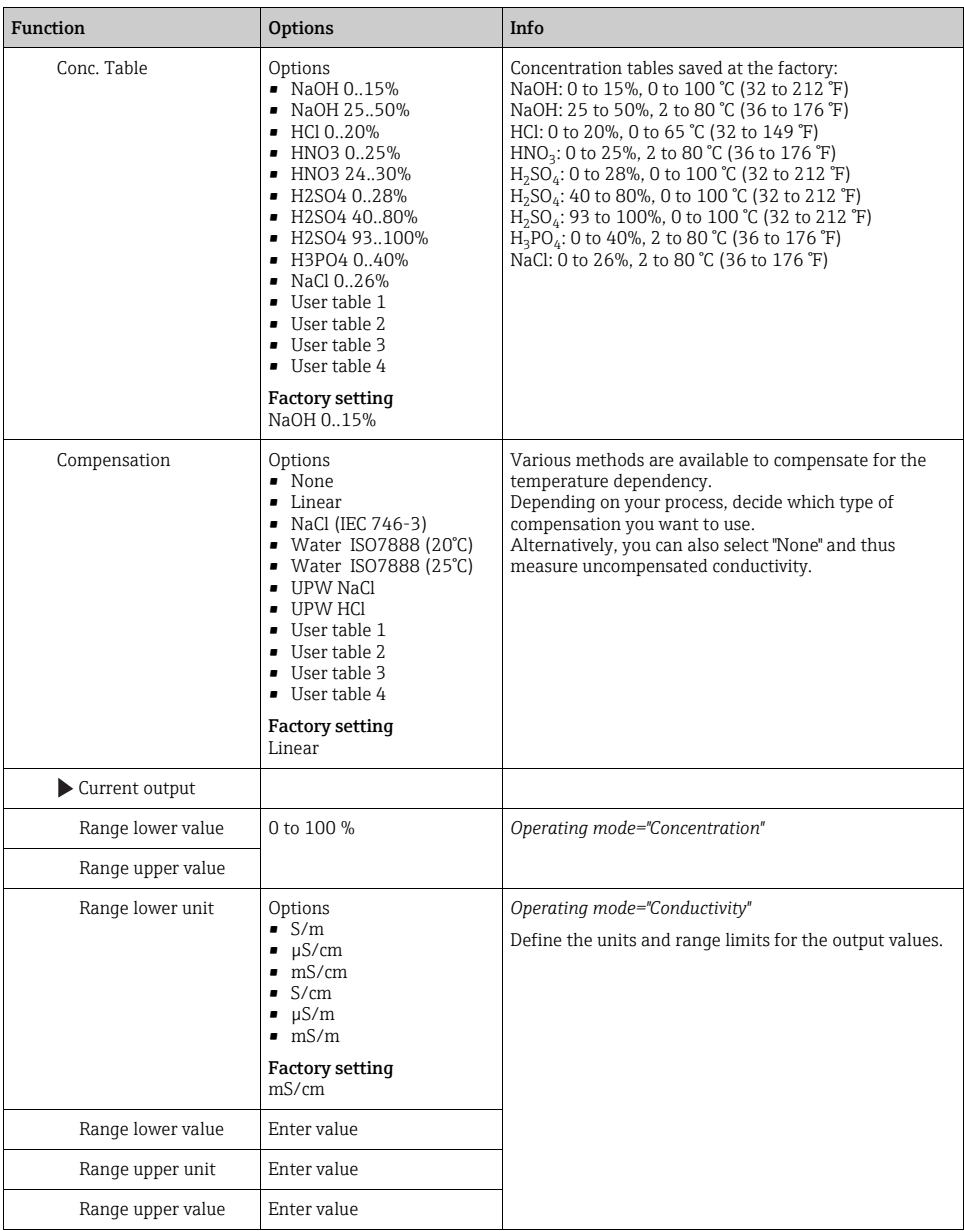

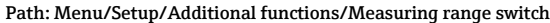

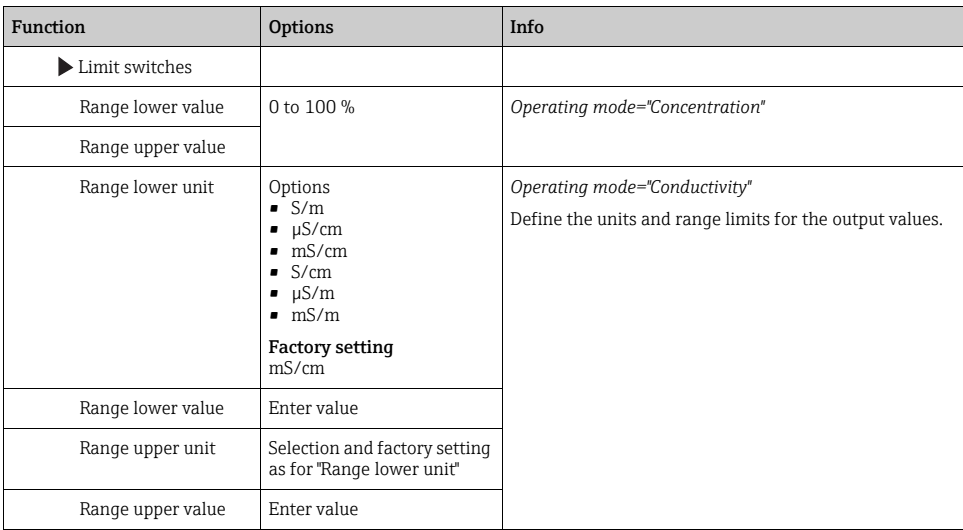

# 11 Diagnostics and troubleshooting

The transmitter continuously monitors its own functions.

If a diagnostics message occurs, the display alternates between the diagnostics message and the measured value in the measuring mode.

The color of the display background changes to red if a diagnostics message for error category "F" occurs.

# 11.1 General troubleshooting

## 11.1.1 Troubleshooting

A diagnostic message appears on the display or via the fieldbus, measured values are not plausible, or you identify a fault.

1. See the Diagnostics menu for the details on the diagnostic message.

 $\rightarrow$  Follow the instructions to rectify the problem.

- 2. If this does not help: Search for the diagnostic message under "Overview of diagnostic information" ( $\rightarrow \equiv 125$  $\rightarrow \equiv 125$ ) in this manual. Use the message number as a search criterion. Ignore the letters indicating the Namur error category.
	- $\rightarrow$  Follow the troubleshooting instructions provided in the last column of the error tables.
- 3. If the measured values are implausible, the onsite display is faulty or you encounter other problems, search for the faults under "Process errors without messages" or "Device-specific errors".
	- $\blacktriangleright$  Follow the recommended measures.
- 4. Contact the Service Department if you cannot rectify the error yourself. Only cite the error number.

## 11.1.2 Process errors without messages

See Operating Instructions for "Memosens", BA01245C

## 11.1.3 Device-specific errors

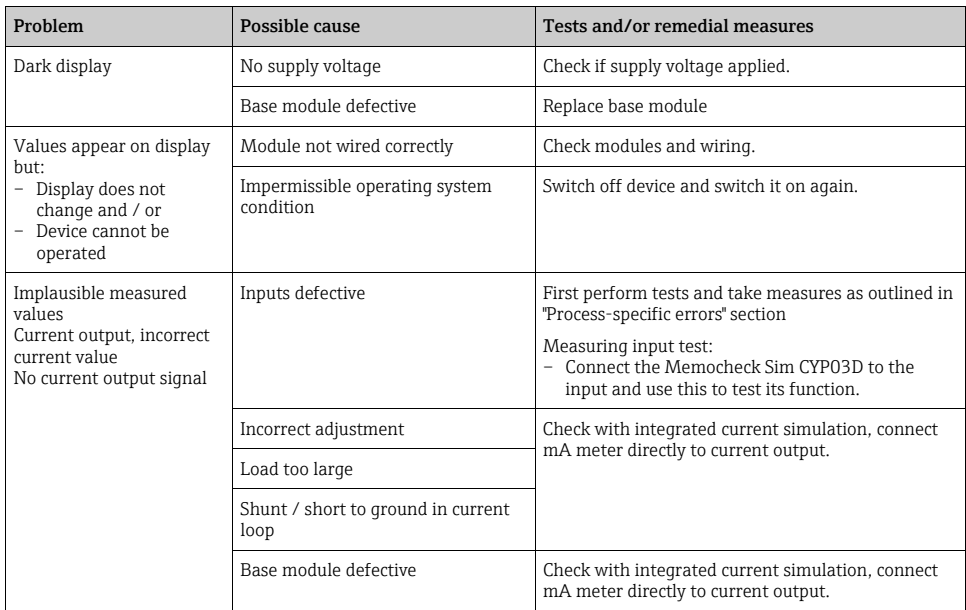

# 11.2 Diagnostic information on the onsite display

Up-to-date diagnostic events are displayed along with their status category, diagnostic code and short text. Clicking on the Navigator lets you retrieve more information and tips on remedial measures.

## 11.3 Diagnostic information via web browser

The same information as for the onsite display is available via the web server.

## 11.4 Diagnostic information via fieldbus

Diagnostic events, status signals and more information are transmitted according to the definitions and technical capability of the respective fieldbus systems

# 11.5 Adjusting diagnostic information

### 11.5.1 Classification of diagnostics messages

More detailed information on the current diagnostics messages displayed is provided in the DIAG/Diagnostics list menu.

In accordance with Namur specification NE 107, the diagnostics messages are characterized by:

- Message number
- Error category (letter in front of the message number)
	- $-$  **F** = (Failure) a malfunction has been detected The measured value of the specific channel is no longer reliable. The cause of the malfunction is to be found in the measuring point. Any controller connected should be set to manual mode.
	- $-$  **C** = (Function check) (No error) Maintenance work is being performed on the device. Wait until the work has been completed.
	- $S =$  (Out of specification) The measuring point is being operated outside its specification Operation is still possible. However, you run the risk of increased wear, shorter operating life or lower accuracy levels. The cause of the problem is to be found outside the measuring point.
	- $M =$  (Maintenance required) Action should be taken as soon as possible The device stills measures correctly. Immediate measures must not be taken. However, proper maintenance efforts would prevent a possible malfunction in the future.
- Message text
- **If** you contact the Service Department, please cite the message number only. Since you can individually change the assignment of an error to an error category, the Service Department cannot use this information.

## 11.5.2 Adjusting diagnostic behavior

All the diagnostics messages are assigned to specific error categories at the factory. Since other settings might be preferred depending on the application, error categories and the effect errors have on the measuring point can be configured individually. Furthermore, every diagnostics message can be disabled.

### Example

The controller returns diagnostics message 531 "Logbook full". You want to change this message so that an error is not indicated on the display for example.

- 1. Go to:
	- Menu/Setup/General settings/Extended setup/Diagnostics/Device behavior for device-specific diagnostics messages (as in this example)
	- Menu/Setup/Inputs/<sensor type>/Extended setup/Diagnostics settings/Diag. behavior

for sensor-specific diagnostics messages.

- 2. Select the diagnostics message and press the navigator button.
- 3. Decide:
	- a. Should the message be deactivated?
	- b. Do you want to change the error category?
	- c. Should an error current be output?
	- d. Do you want to trigger a cleaning program?
- 4. Deactivate the message, for example (Diagnostics message to "Off").

## Configuration options

The list of diagnostic messages displayed depends on the path selected. There are device-specific messages, and messages that depend on what sensor is connected.

| <b>Function</b>             | Options                                                                                                | Info                                                                                                    |
|-----------------------------|----------------------------------------------------------------------------------------------------|----------------------------------------------------------------------------------------------------|
| List of diagnostic messages |                                                                                                    | Select the message to be changed. Only then can you<br>make the settings for this message.                                                                                     |
| Diag. code                  | Read only                                                                                              |                                                                                                    |
| Diagnostic message          | Options<br>0n<br>Off<br><b>Factory setting</b><br>Depends on the message                               | You can deactivate or reactivate a diagnostics message<br>here.<br>Deactivating means:<br>• No error message in the measuring mode<br>• No error current at the current output |
| Error current               | Options<br>$\blacksquare$ On<br>$\blacksquare$ Off<br><b>Factory setting</b><br>Depends on the message | Decide whether an error current should be output at the<br>current output if the diagnostic message display is<br>activated.                                                   |

Path: ... /Extended setup/Diagnostics settings/Diag. behavior

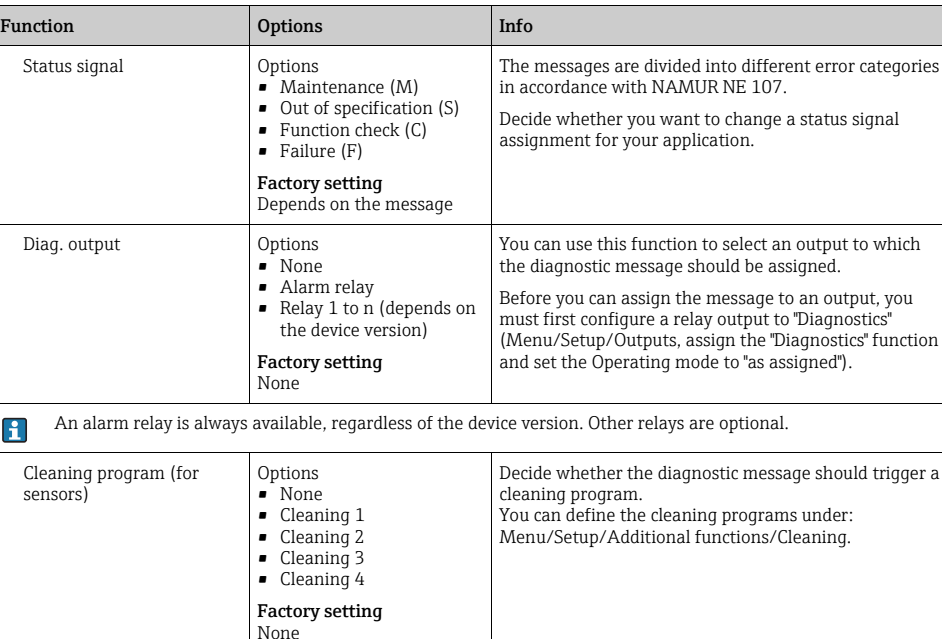

Detail information Read only Read only Here you can find more information on the diagnostic

problem.

message and instructions on how to resolve the

#### Path: ... /Extended setup/Diagnostics settings/Diag. behavior

# <span id="page-124-0"></span>11.6 Overview of diagnostic information

## 11.6.1 Device-specific, general diagnostics messages

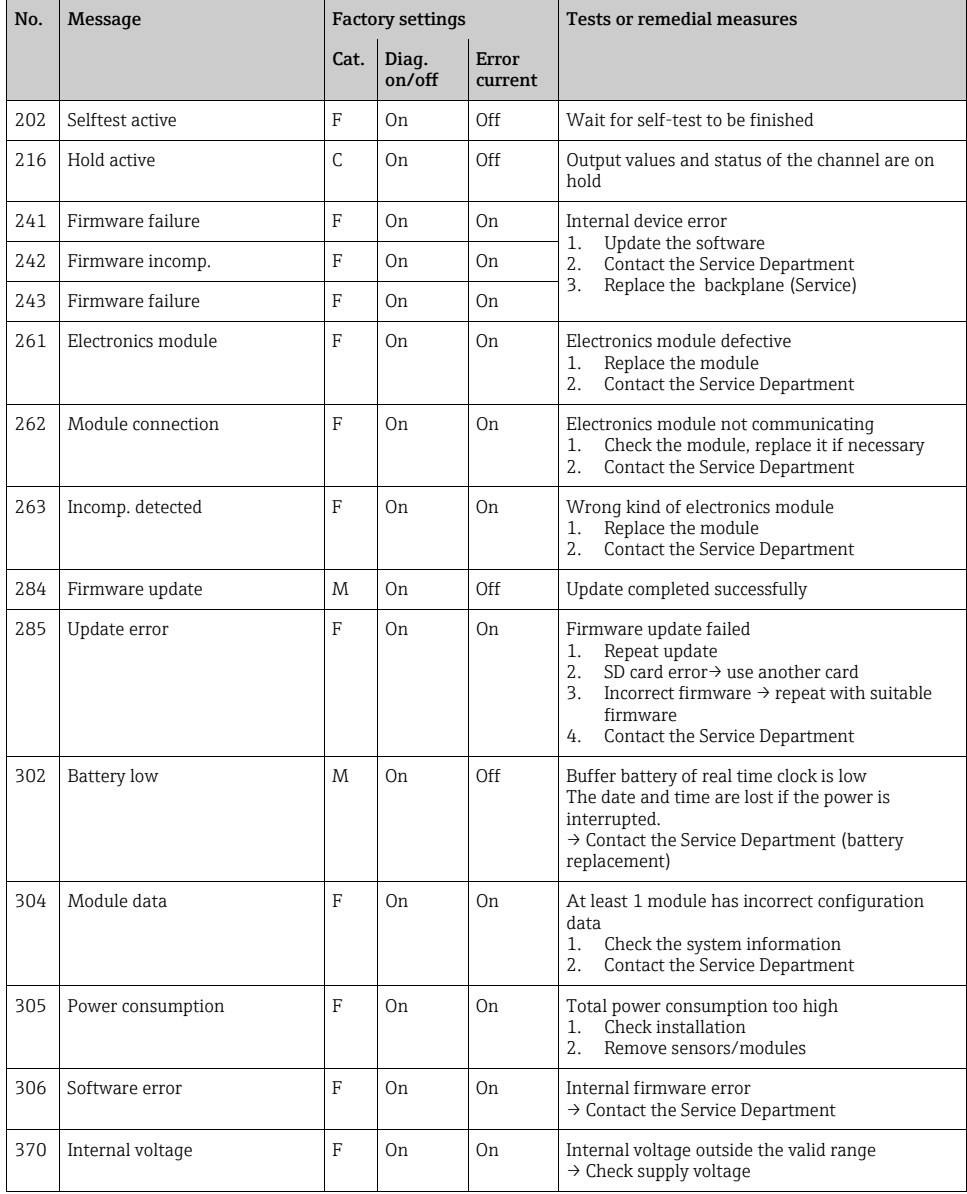

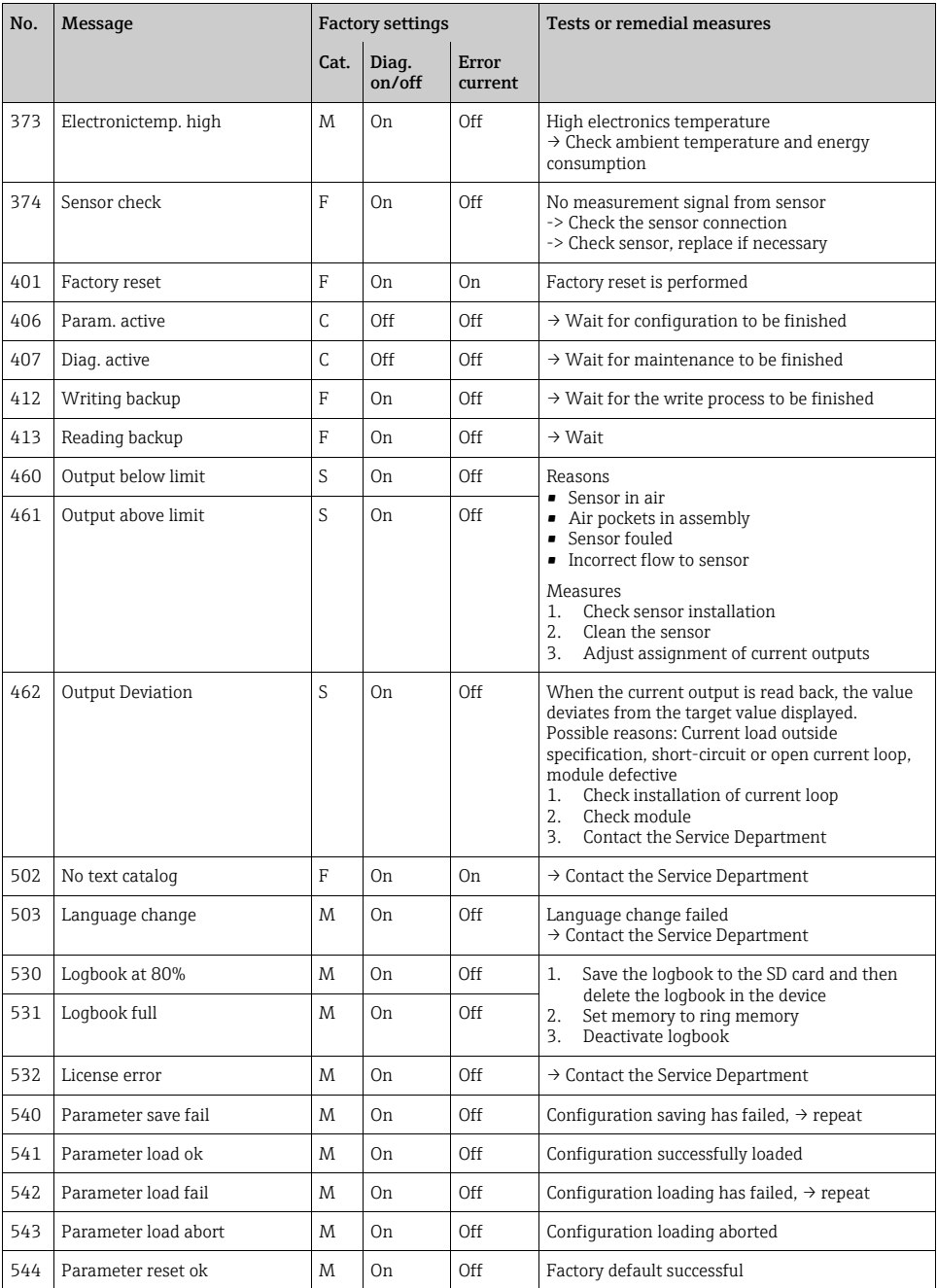

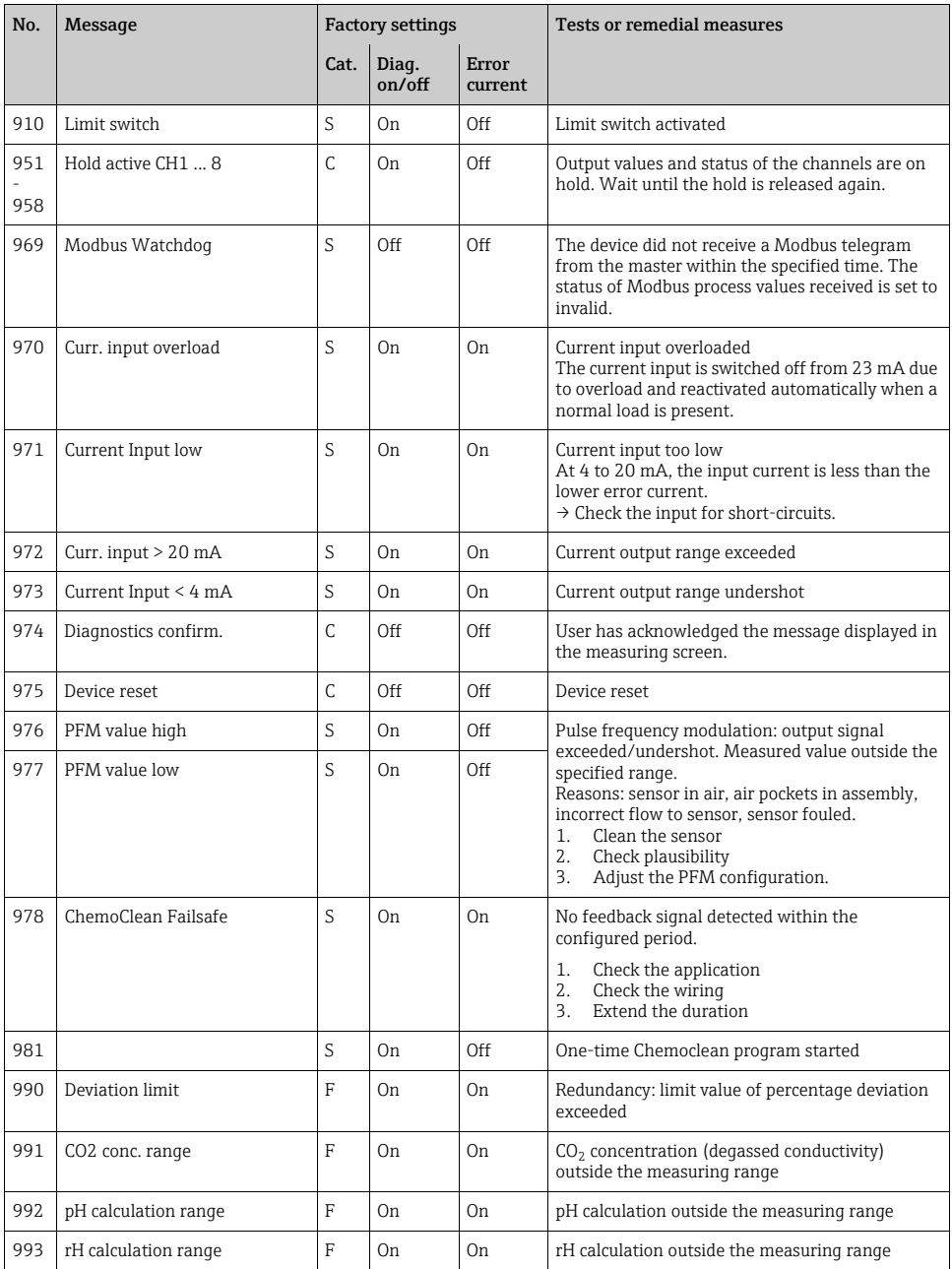

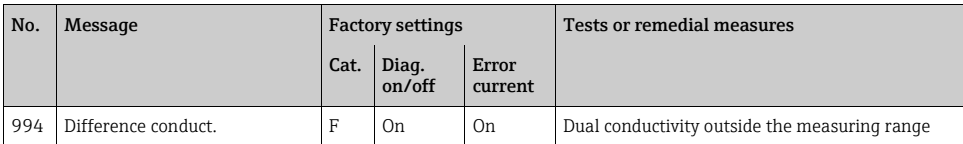

### 11.6.2 Sensor-specific diagnostics messages

See Operating Instructions for "Memosens", BA01245C

## 11.7 Pending diagnostic messages

The Diagnostics menu contains all the information on the device status. Furthermore, various service functions are available.

The following messages are directly displayed every time you enter the menu:

- "Most important message" Diagnostics message recorded with the highest criticality level
- "Past message"

Diagnostic message whose cause is no longer present.

All the other functions in the Diagnostics menu are described in the following chapters.

## 11.8 Diagnostics list

All the current diagnostics messages are listed here.

A time stamp is available for each message. Furthermore, the system also displays the configuration and description of the message as saved in "Menu/Setup/General settings/Diagnostics/Device behavior".

# 11.9 Event logbook

## 11.9.1 Available logbooks

Types of logbooks

- Logbooks physically available (all apart from the overall logbook)
- Database view of all logbooks (=overall logbook)

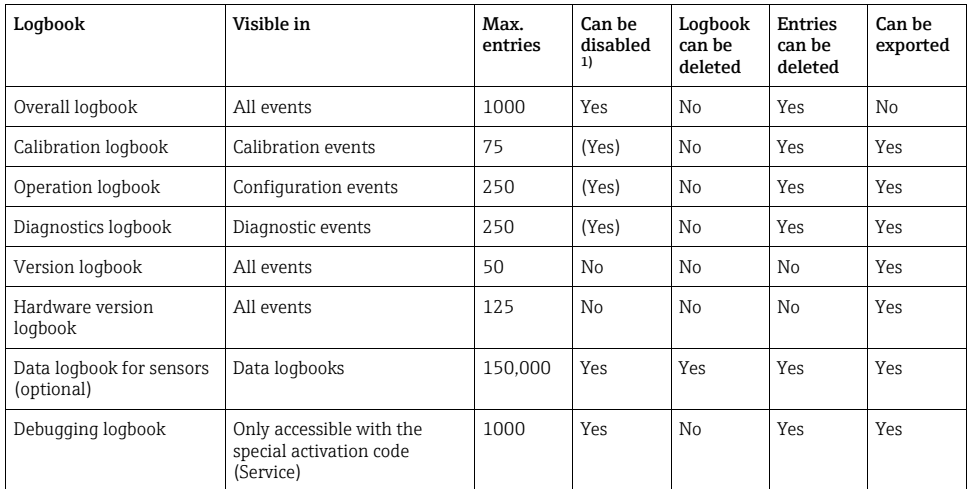

1) Data in brackets means this depends on the overall logbook

## 11.9.2 Logbooks menu

#### Diagnostics/Logbooks

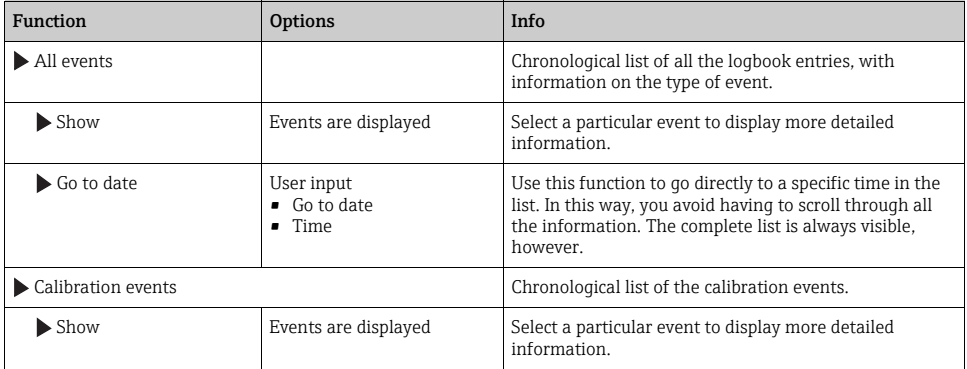

#### Diagnostics/Logbooks

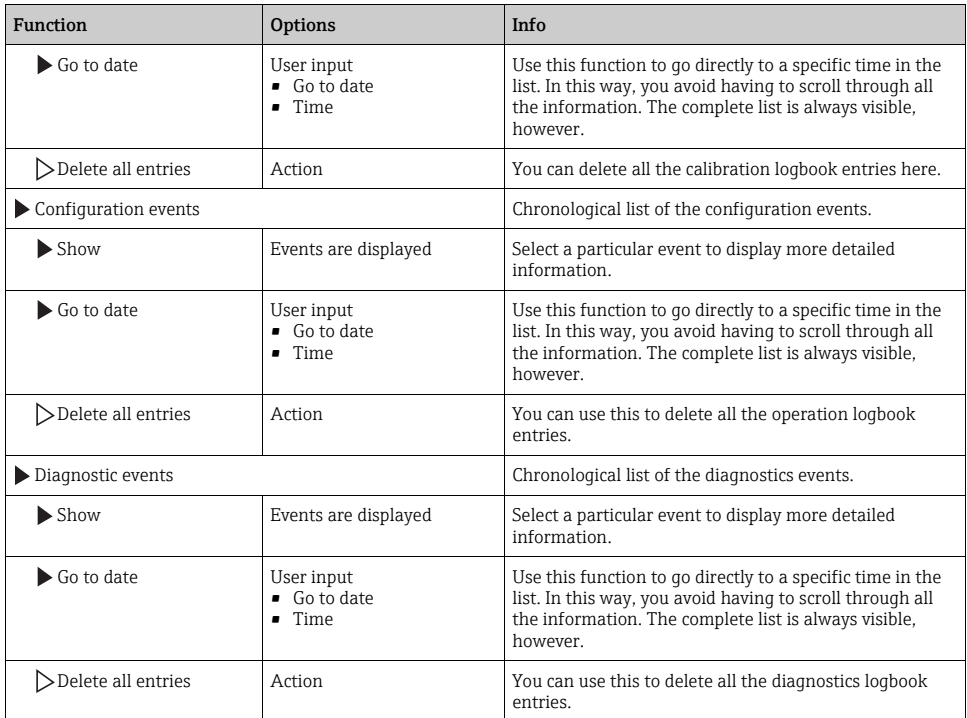

You can view your data logbook entries graphically on the display ("Show plot").

You can also adapt the display to suit your individual requirements:

- If you press the navigator button in the graphic display, you are given additional options such as the zoom function and x/y movement of the graph.
- Furthermore, you can also define a cursor. If you select this option, you can move along the graph with the navigator and view the logbook entry (data stamp/measured value) in text form for every point in the graph.
- Simultaneous display of two logbooks ("Select 2nd plot" and "Show plot"),  $\rightarrow \Box$  [94:](#page-130-0)
	- A small cross marks the currently selected graph for which the zoom can be changed or a cursor used, for example.
	- In the context menu (press the navigator button), you can select the other graph. You can then apply the zoom function, a movement or a cursor to this graph.
	- Using the context menu, you can also select both graphs simultaneously. This enables you, for example, to use the zoom function on both graphs simultaneously.

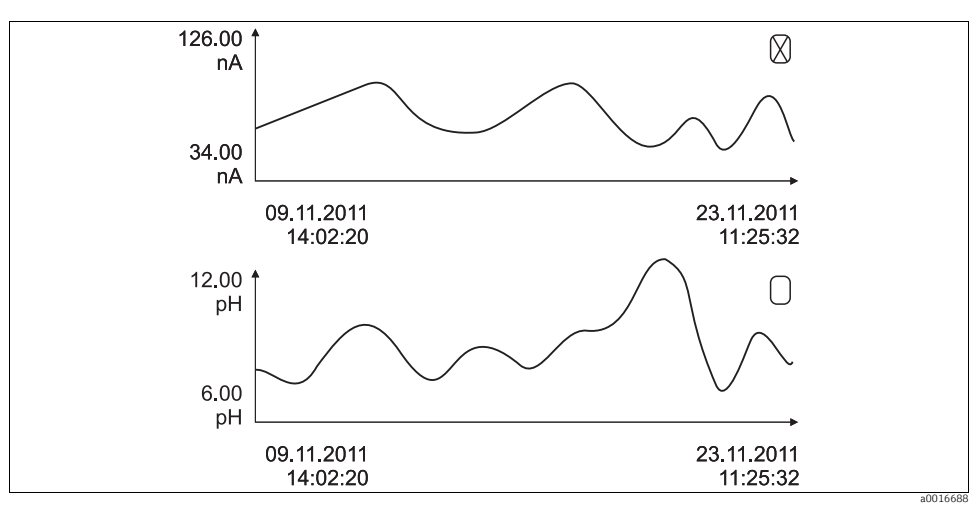

<span id="page-130-0"></span>*Fig. 94: Simultaneous display of two graphs, the upper one is "selected"*

#### Diagnostics/Logbooks

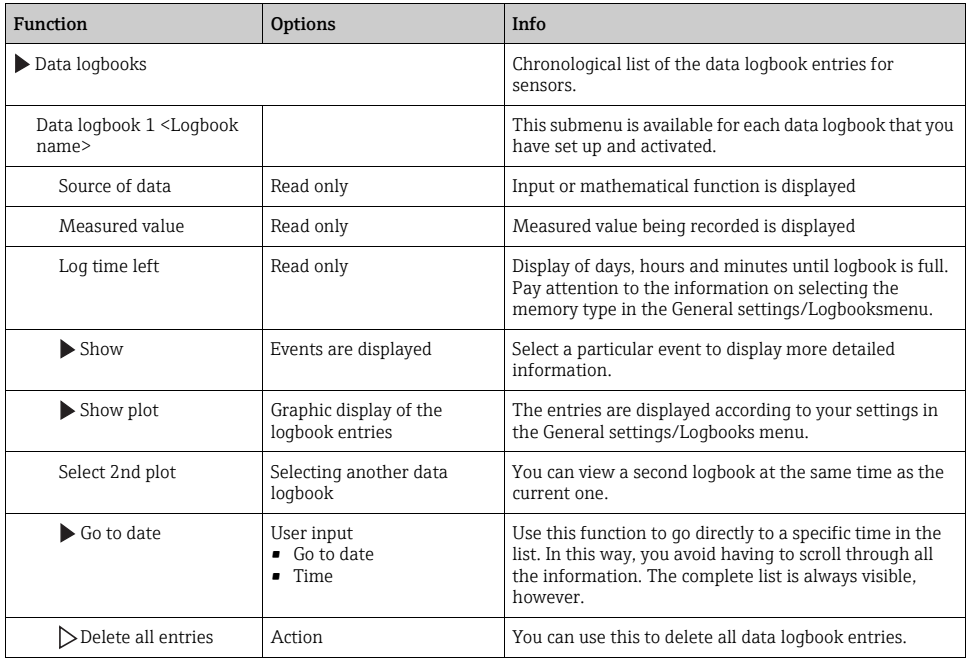

#### Diagnostics/Logbooks

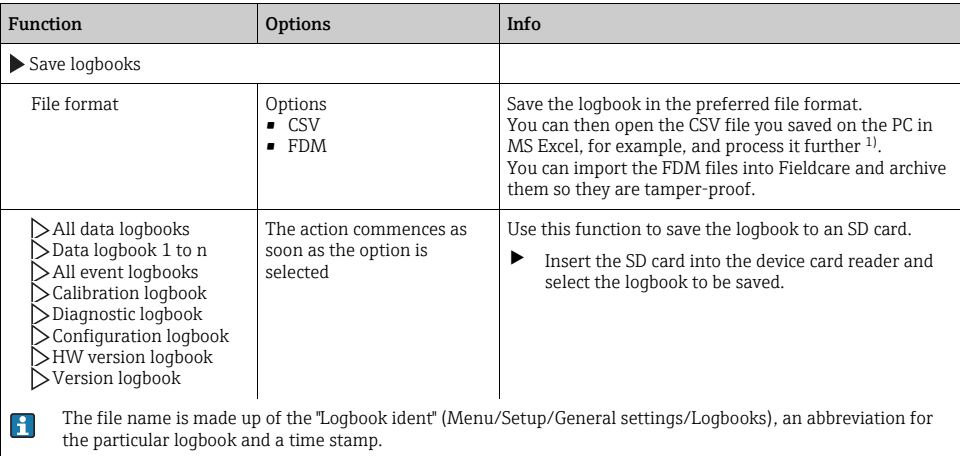

1) CSV files use international number formats and separators. Therefore they must be imported into MS Excel as external data with the correct format settings. If you double-click the file to open it, the data are only displayed correctly if MS Excel is installed with the US country setting.

## 11.10 Simulation

You can simulate values at inputs and outputs for testing purposes:

- Current values at current outputs
- Measured values at inputs
- Relay contact opening or closing

Diagnostics/Simulation

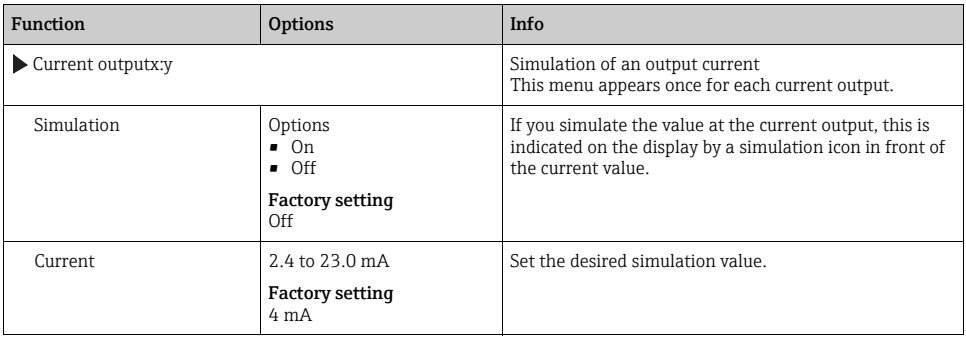

### Diagnostics/Simulation

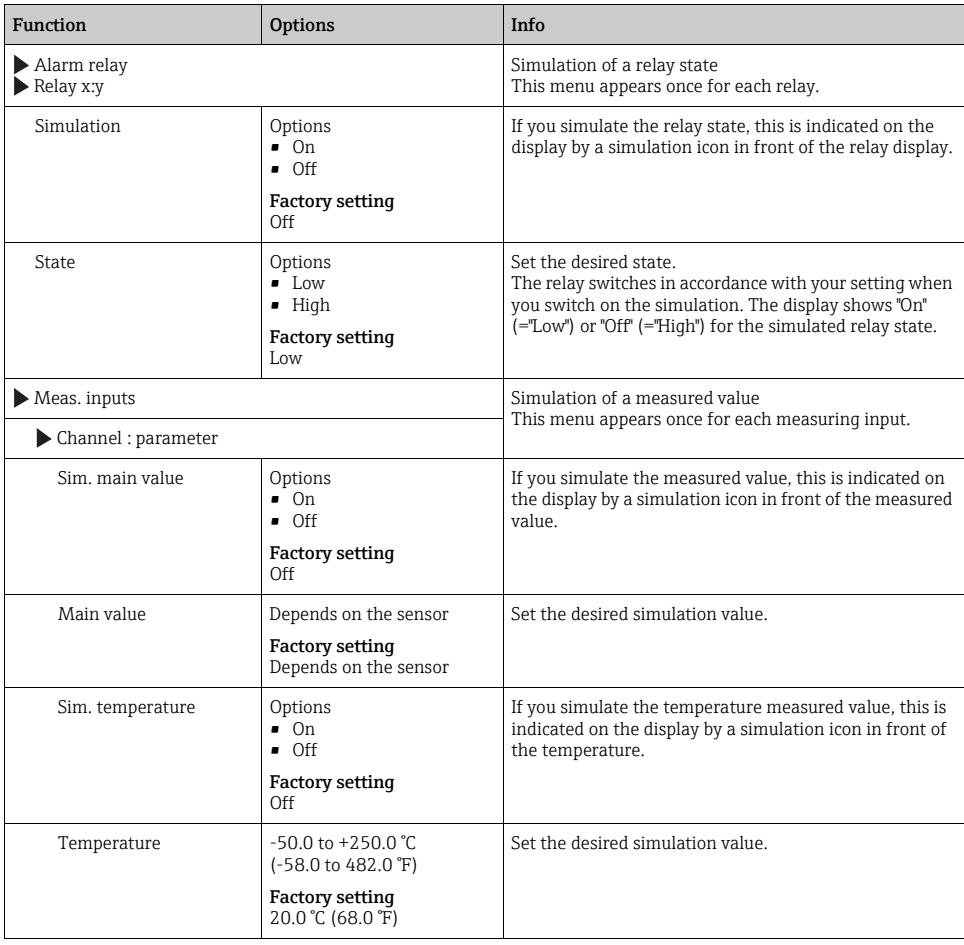

# 11.11 Device test

### Diagnostics/Systemtest

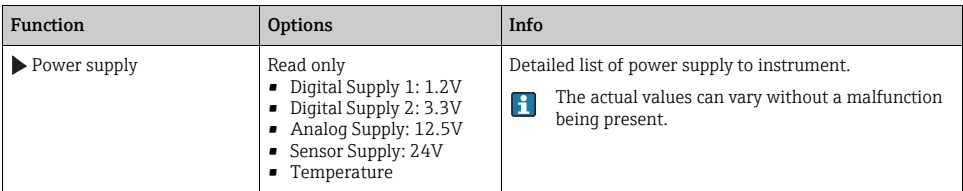

# 11.12 Reset measuring instrument

#### Diagnostics/Reset

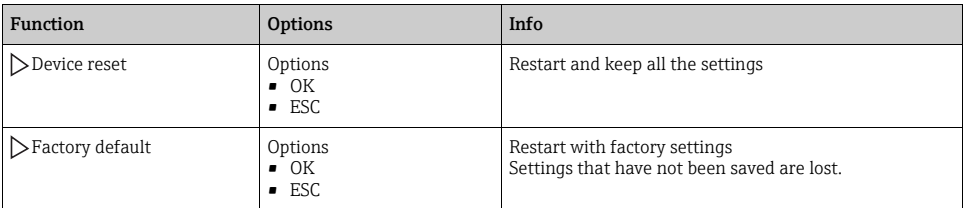

# 11.13 Device information

## 11.13.1 System information

#### Diagnostics/System information

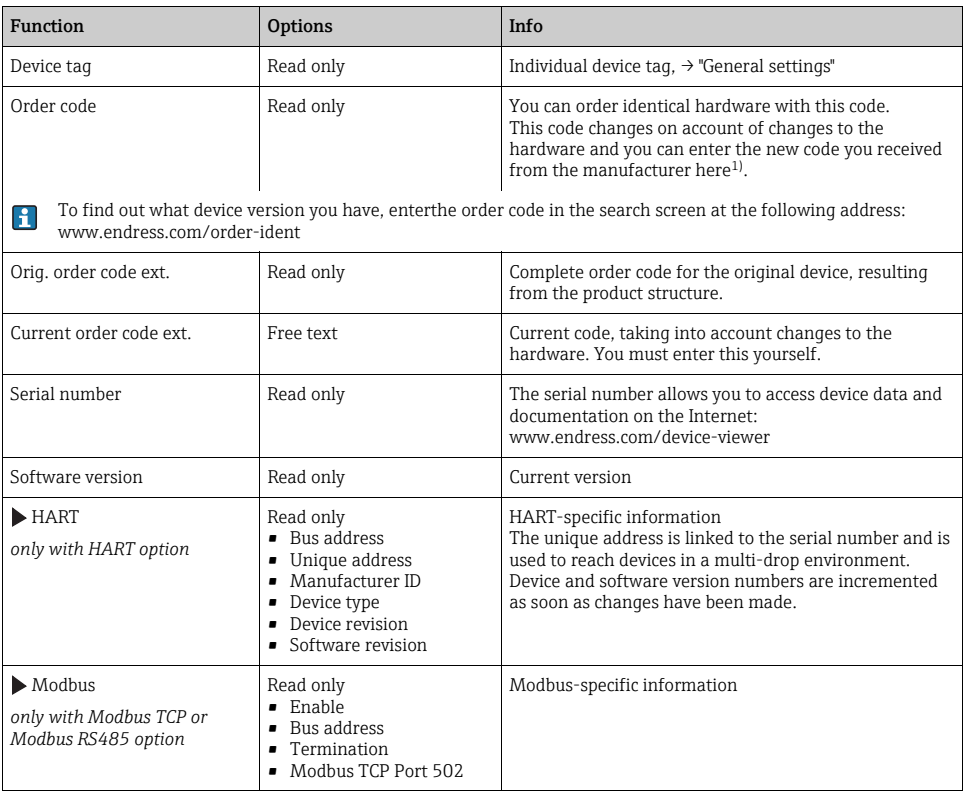

### Diagnostics/System information

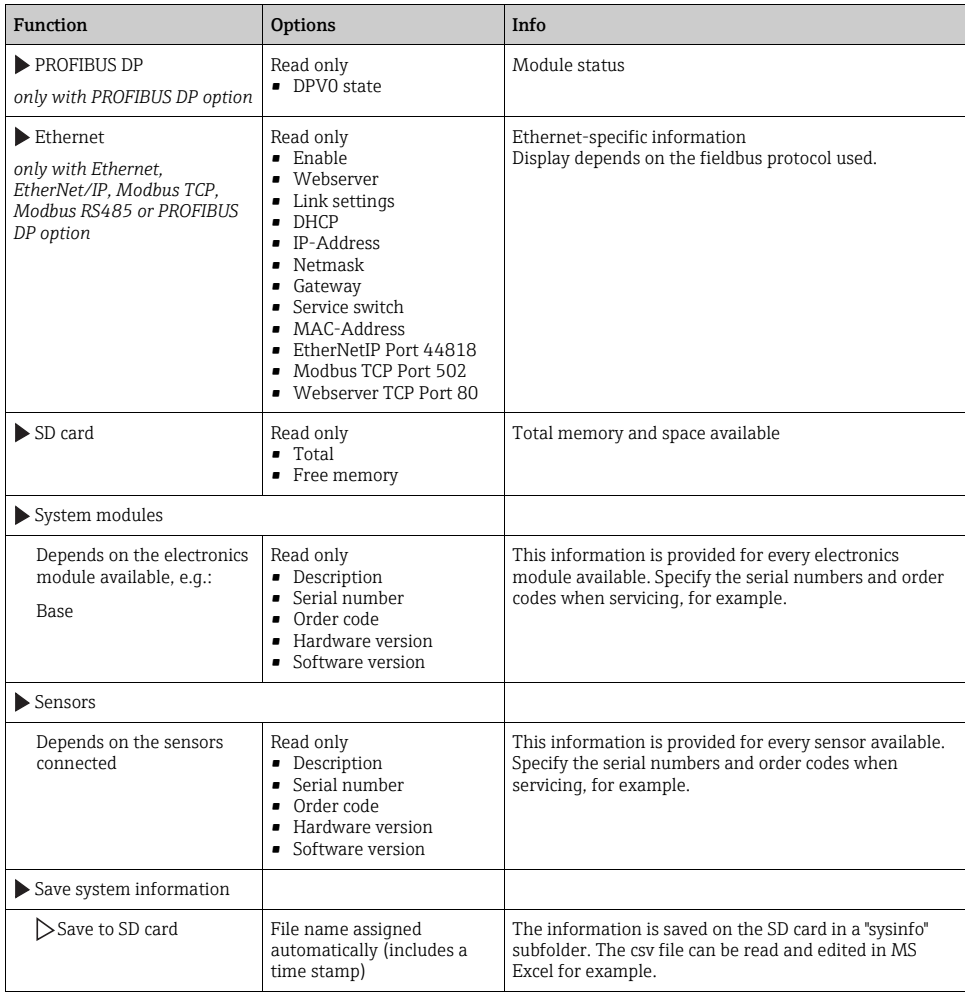

1) Provided you give the manufacturer all the information about changes to the hardware.

## 11.13.2 Sensor information

Select the channel you want from the list of channels.

Information in the following categories is displayed:

- Extreme values Extreme conditions to which the sensor was previously exposed, e.g. min./max. temperatures<sup>2)</sup>
- Operating time Operating time of the sensor under defined extreme conditions
- Calibration information Calibration data of the last calibration
- Sensor specifications Measuring range limits for main measured value and temperature • General information
- Sensor identification information

The specific data that are displayed depends on what sensor is connected.

## 11.14 Firmware history

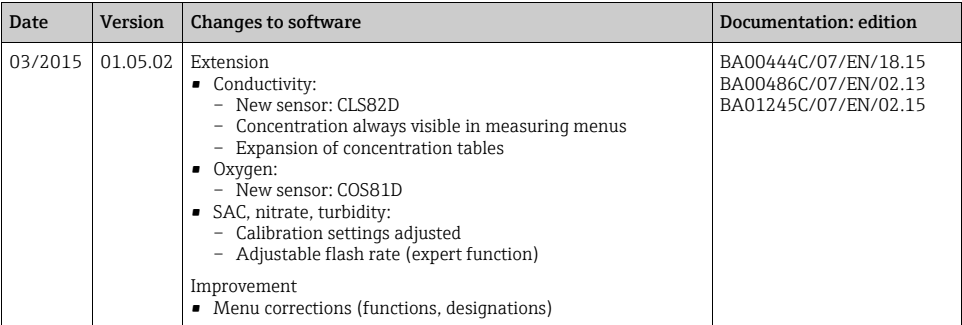

<sup>2)</sup> Not available for all sensor types.

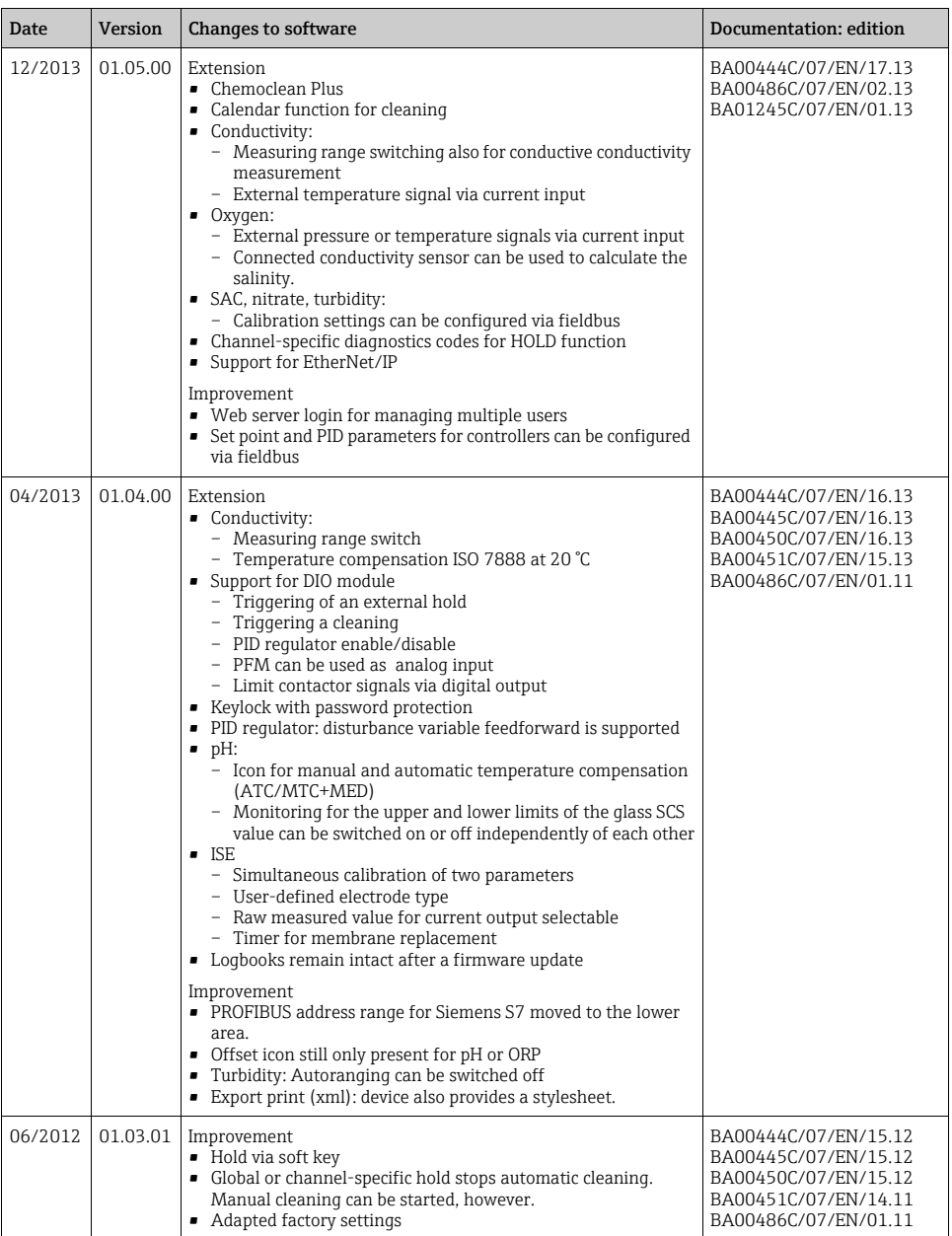

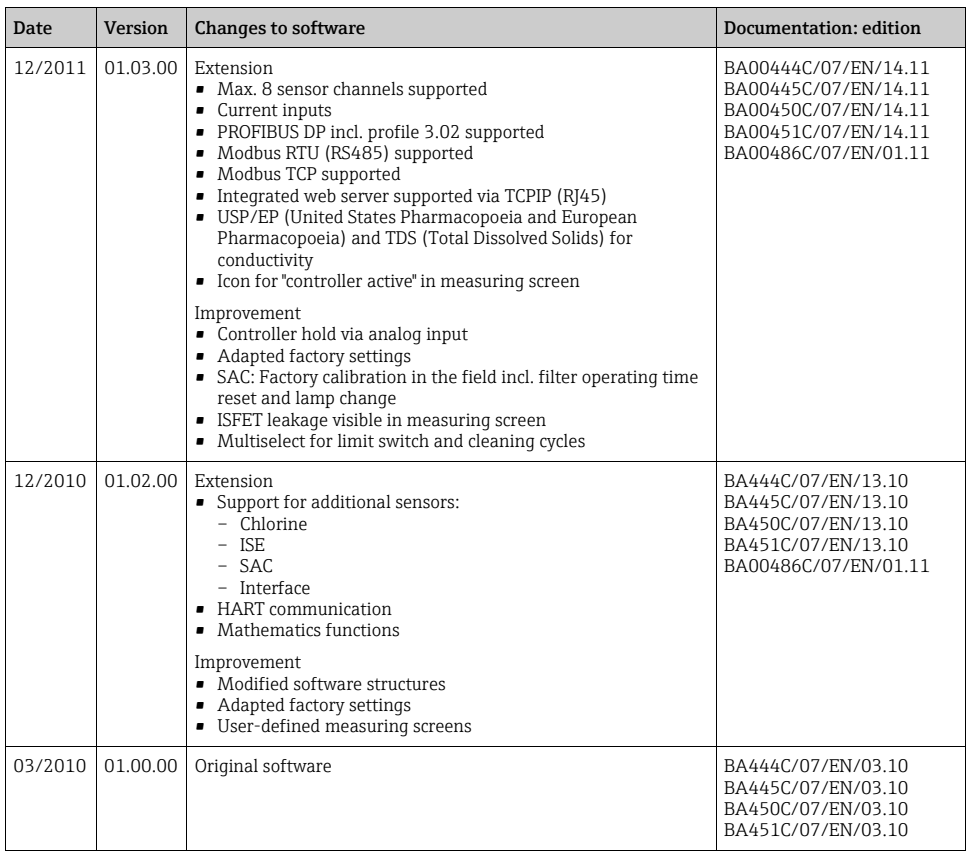

# 12 Maintenance

## **! WARNING**

### Process pressure and temperature, contamination, electrical voltage

Risk of serious or fatal injury

- ‣ If the sensor has to be removed during maintenance work, avoid hazards posed by pressure, temperature and contamination.
- ‣ De-energize the device before opening it.
- $\blacktriangleright$  Power can be supplied to switching contacts from separate circuits. De-energize these circuits before working on the terminals.

Take all the necessary precautions in time to ensure the operational safety and reliability of the entire measuring point.

Maintenance of the measuring point comprises:

- Calibration
- Cleaning the controller, assembly and sensor
- Checking cables and connections

When performing any work on the device, bear in mind any potential impact this may have on the process control system or on the process itself.

## **NOTICE**

## Electrostatic discharge (ESD)

Risk of damage to electronic components

- ‣ Take personal protective measures to avoid ESD, such as discharging beforehand at PE or permanent grounding with a wrist strap.
- $\blacktriangleright$  For your own safety, use only genuine spare parts. With genuine parts, the function, accuracy and reliability are also ensured after maintenance work.

# 12.1 Calibration

Sensors with Memosens protocol are calibrated at the factory.

Users must decide whether the process conditions present require calibration during initial commissioning.

Additional calibration is not required in many standard applications.

Calibrate the sensors at sensible intervals depending on the process.

All information on calibration is provided in BA01245C "Memosens". $\overline{a}$ 

# 12.2 Cleaning

## 12.2.1 Controller

Only clean the front of the housing with commercially available cleaning agents.

The front is resistant to the following as per DIN 42 115:

- Ethanol (short periods)
- Diluted acids (max. 2% HCl)
- Diluted bases (max. 3% NaOH)
- Soap-based household cleaners

## **NOTICE**

## Prohibited cleaning agents

Damage to the housing surface or housing seal

- ‣ For cleaning purposes, never use concentrated mineral acids or bases.
- ‣ Never use organic cleaners such as acetone, benzyl alcohol, methanol, methylene chloride, xylene or concentrated glycerol cleaner.
- ‣ Never use high-pressure steam for cleaning purposes.

## 12.2.2 Digital sensors

## **! CAUTION**

## The cleaning system is not switched off during calibration or maintenance activities

Risk of injury due to medium or cleaning agent

- $\blacktriangleright$  If a cleaning system is connected, switch it off before removing a sensor from the medium.
- $\blacktriangleright$  If you are not switching off the cleaning system because you wish to test the cleaning function, wear protective clothing, goggles and gloves or take other appropriate measures.
- 1. If an error occurs or the maintenance schedule stipulates that the sensor has to be replaced, use a new sensor or a sensor that has been precalibrated in the laboratory. A sensor is calibrated in the laboratory under optimum external conditions, thereby ensuring better quality of measurement.
- 2. Remove the sensor to be serviced and install the new sensor.
- 3. You must perform calibration if you use a sensor that is not precalibrated.
- 4. The sensor data are automatically accepted by the transmitter. A release code is not required.
- 5. Measurement is resumed.
- 6. Take the used sensor back to the laboratory. In the laboratory you can get the sensor ready for reuse while ensuring the availability of the measuring point.
	- Clean the sensor. For this purpose, use the cleaning agent specified in the sensor manual.
	- Inspect the sensor for cracks or other damage.
	- If no damage is found, regenerate the sensor. Where necessary, store the sensor in a regeneration solution ( $\rightarrow$  sensor manual).
	- Recalibrate the sensor for reuse.

## 12.2.3 Assemblies

Refer to the assembly operating manual for information on servicing and troubleshooting the assembly. The assembly operating manual describes the procedure for mounting and disassembling the assembly, replacing the sensors and seals, and contains information on the material resistance properties, as well as spare parts and accessories.

# 13 Repair

# 13.1 Spare parts

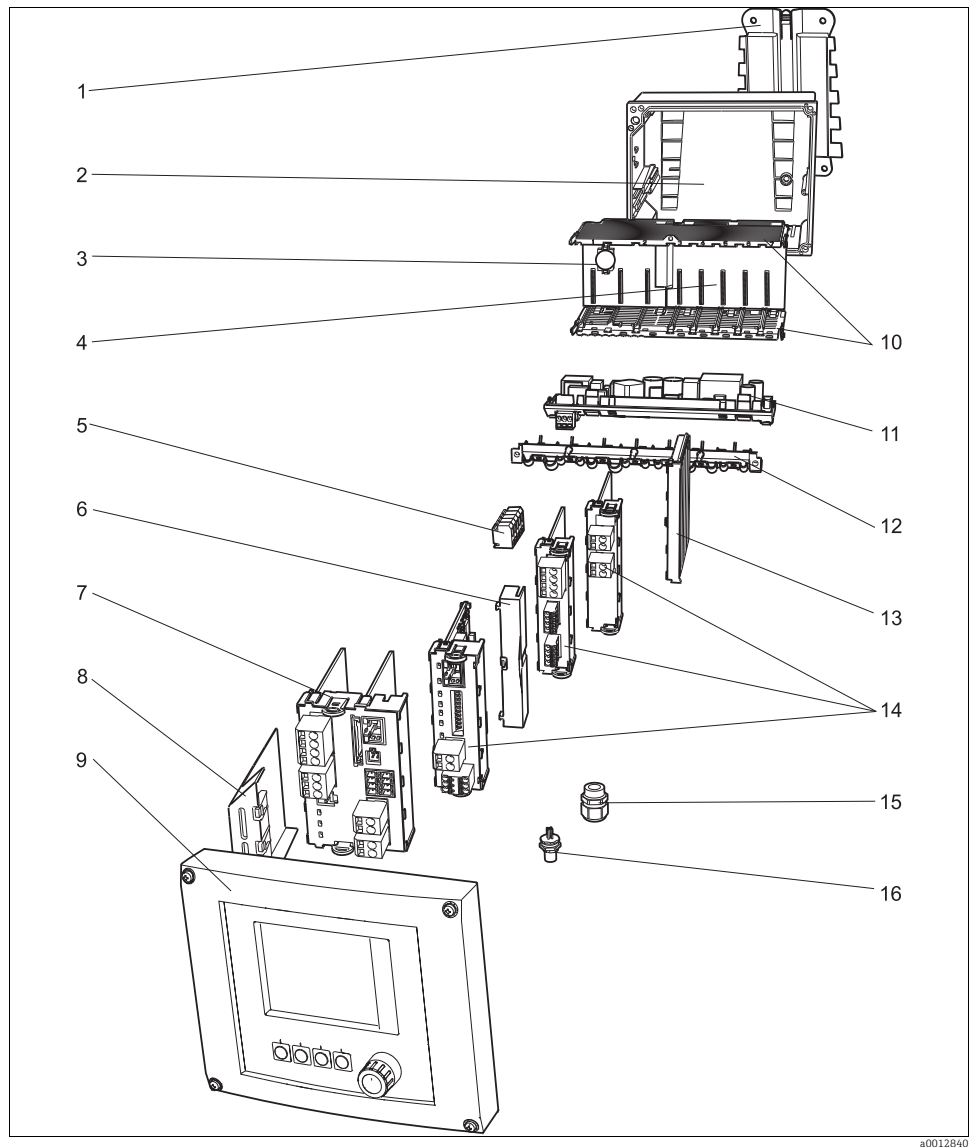

*Fig. 95: Spare parts: You can find the names of spare parts and their order numbers in the following table.*

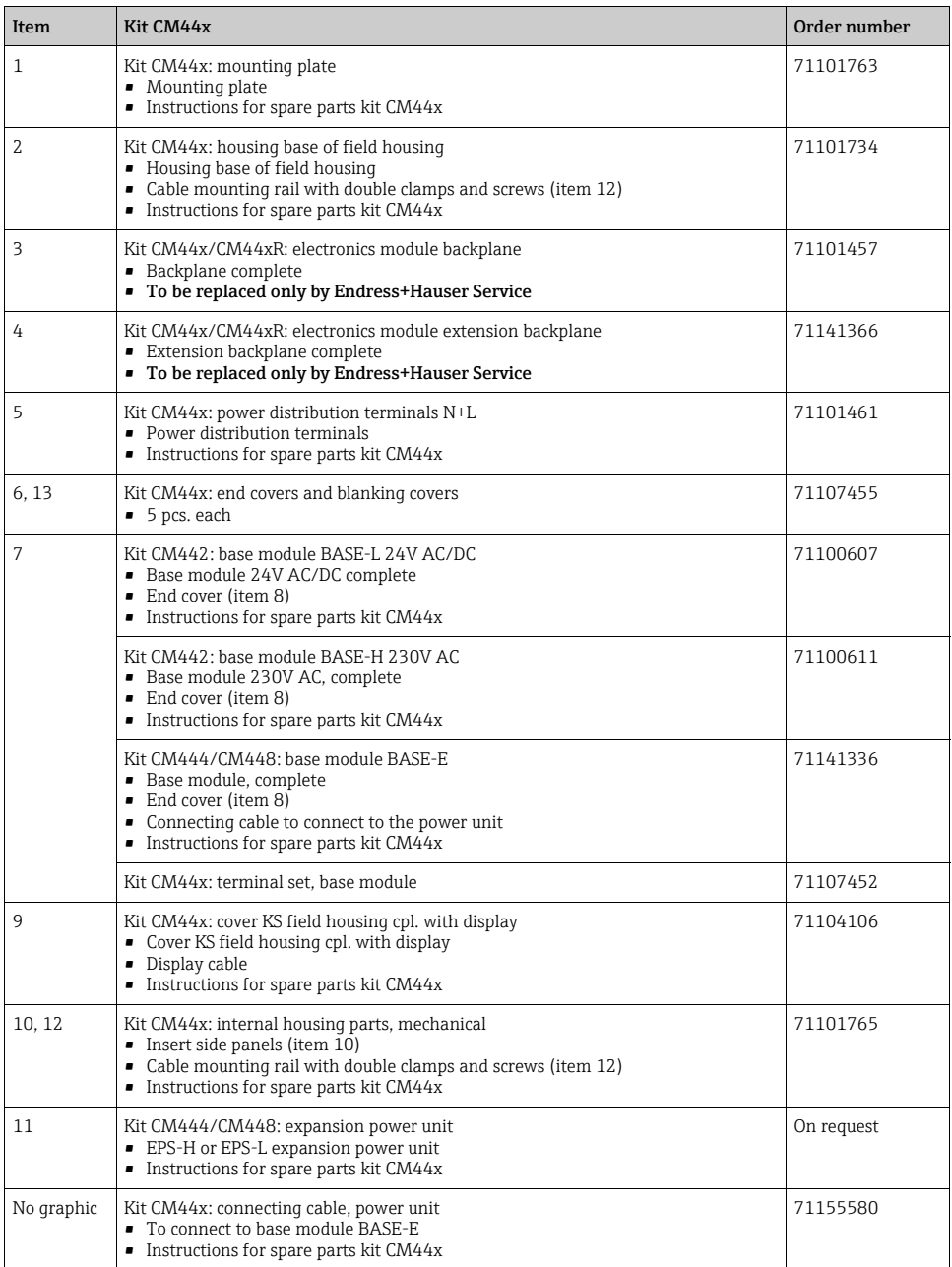

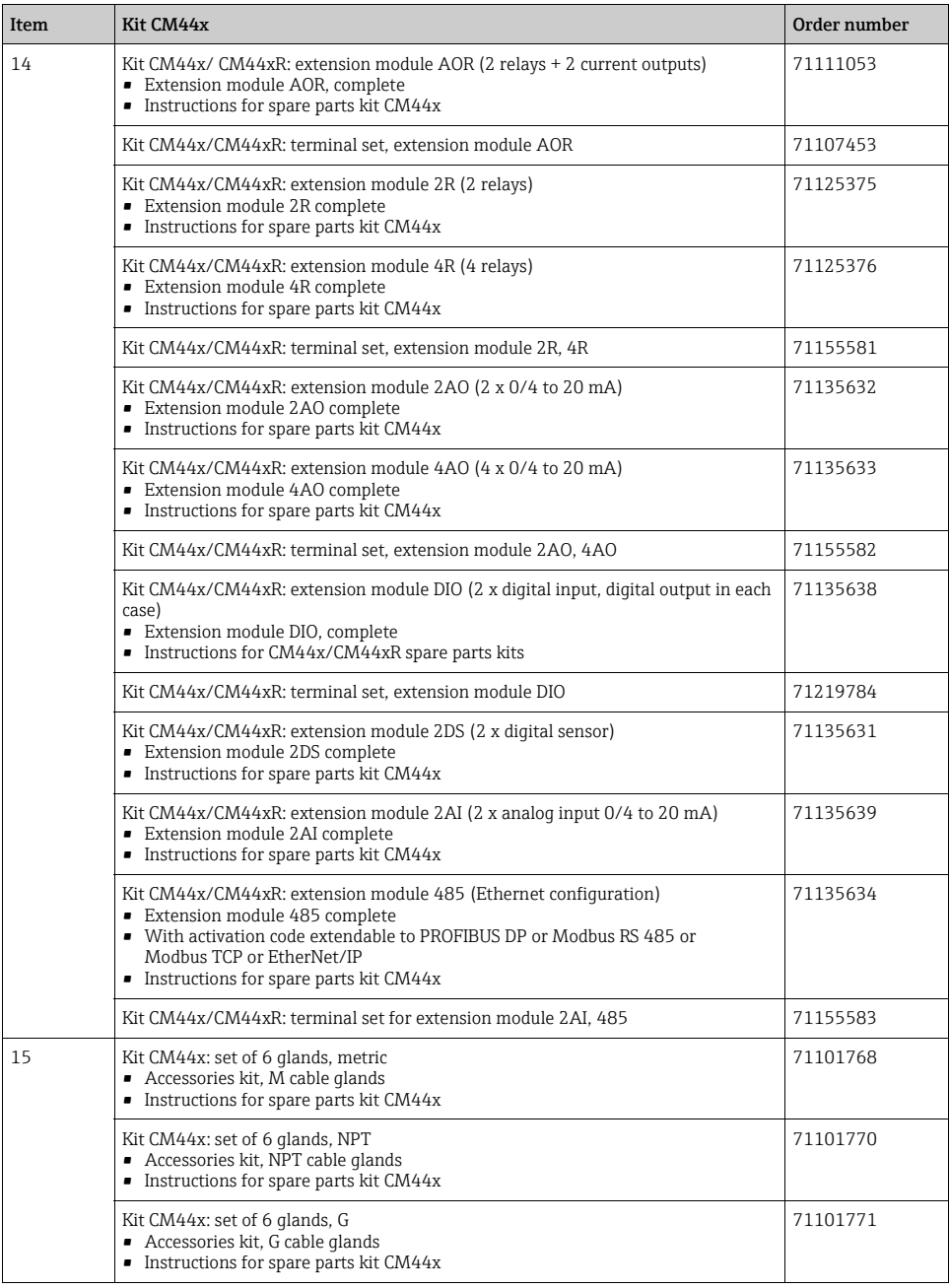
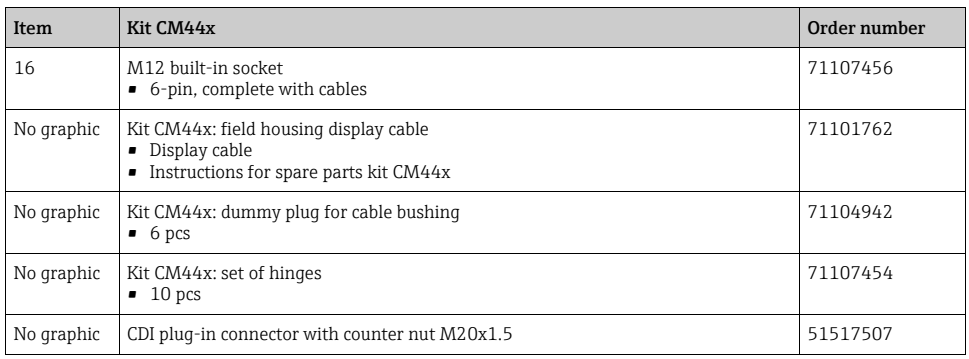

### 13.2 Return

The product has to be returned in the event of repair, factory calibration, incorrect delivery or incorrect ordering. As an ISO-certified company and due to legal regulations, Endress+Hauser is obligated to use particular handling techniques for all returned products that have come into contact with a medium.

In order to ensure a reliable, proper and quick return: Learn about the methods and basic conditions at the Internet site www.services.endress.com/return-material

### 13.3 Disposal

The device contains electronic components and must therefore be disposed of in accordance with regulations on the disposal of electronic waste. Please observe local regulations.

The battery located on the backplane must be disposed of in accordance with local A regulations governing the disposal of batteries.

# <span id="page-145-0"></span>14 Accessories

 $\Box$  The most important accessories available at the time this document went to print are listed below. Contact your service representative or Sales Center for accessories that are not listed here.

### <span id="page-145-4"></span>14.1 Weather protection cover

CYY101 weather protection cover for field devices - absolutely essential if operating the unit outdoors

- Material: stainless steel 1.4301 (AISI 304)
- Order No. CYY101-A

## <span id="page-145-2"></span>14.2 Post mounting kit

CM44x post mounting kit

- For securing the field housing to horizontal and vertical posts and pipes
- Order No. 71096920

### <span id="page-145-1"></span>14.3 Measuring cable

Memosens data cable CYK10

- For digital sensors with Memosens technology pH, ORP, oxygen (amperometric), chlorine, conductivity (conductive)
- Order as per product structure  $(\rightarrow 0$ nline Configurator, www.endress.com/cyk10)
- Technical Information TI00118C/07/EN

Memosens data cable CYK11

- Extension cable for digital sensors with Memosens protocol
- Order as per product structure  $(\rightarrow 0$ nline Configurator, www.endress.com/cyk11)

### <span id="page-145-3"></span>14.4 Sensors

#### <span id="page-145-5"></span>14.4.1 Glass electrodes

Orbisint CPS11D

- pH sensor with Memosens technology
- Dirt-resistant PTFE diaphragm
- Order as per product structure (→ Online Configurator, www.endress.com/cps11d)
- Technical Information TI00028C/07/EN

#### Memosens CPS31D

- pH sensor with Memosens technology
- Gel-filled reference system with ceramic diaphragm
- Order as per product structure (→ Online Configurator, www.endress.com/cps31d)
- Technical Information TI00030C/07/EN

#### Ceraliquid CPS41D

- pH sensor with Memosens technology
- Ceramic diaphragm and KCl liquid electrolyte
- Order as per product structure (→ Online Configurator, www.endress.com/cps41d)
- Technical Information TI00079C/07/EN

#### Ceragel CPS71D

- pH sensor with Memosens technology
- Poison-resistant reference with ion trap
- Order as per product structure (→ Online Configurator, www.endress.com/cps71d)
- Technical Information TI00245C/07/EN

#### Orbipore CPS91D

- pH sensor with Memosens technology
- Open aperture junction for media with high potential for fouling
- Order as per product structure (→ Online Configurator, www.endress.com/cps91d)
- Technical Information TI00375C/07/EN

#### Orbipac CPF81D

- pH compact sensor for installation or immersion operation in industrial water and wastewater
- Order as per product structure (→ Online Configurator, www.endress.com/cpf81d)
- Technical Information TI00191C/07/EN

#### <span id="page-146-0"></span>14.4.2 Enamel pH electrodes

Ceramax CPS341D

- pH electrode with pH-sensitive enamel
- With Memosens technology
- For the toughest requirements in terms of precision, pressure, temperature, sterility and operating life
- Order as per product structure (→ Online Configurator, www.endress.com/cps341d)
- Technical Information TI00468C/07/EN

#### <span id="page-146-1"></span>14.4.3 ORP sensors

Orbisint CPS12D

- ORP sensor with Memosens technology
- Dirt-resistant PTFE diaphragm;
- Order as per product structure (→ Online Configurator, www.endress.com/cps12d)
- Technical Information TI00367C/07/EN

#### Ceraliquid CPS42D

- ORP sensor with Memosens technology
- Ceramic diaphragm and KCl liquid electrolyte
- Order as per product structure  $(→ Ohline Configure, www.endress.com/cps42d)$
- Technical Information TI00373C/07/EN

Ceragel CPS72D

- ORP sensor with Memosens technology
- Poison-resistant reference with ion trap
- Order as per product structure (→ Online Configurator, www.endress.com/cps72d)
- Technical Information TI00374C/07/EN

Orbipac CPF82D

- ORP compact sensor for installation or immersion operation in industrial water and wastewater
- Order as per product structure (→ Online Configurator, www.endress.com/cpf82d)
- Technical Information TI00191C/07/EN

Orbipore CPS92D

- ORP sensor with Memosens technology
- Open aperture diaphragm for media with high potential for fouling
- Order as per product structure (→ Online Configurator, www.endress.com/cps92d)
- Technical Information TI00435C/07/EN

### <span id="page-147-0"></span>14.4.4 pH-ISFET sensors

Tophit CPS471D

- Sterilizable and autoclavable ISFET sensor with Memosens technology
- For food and pharmaceutical industry, process engineering, water treatment and biotechnology
- Order as per product structure (→ Online Configurator, www.endress.com/cps471d)
- Technical Information TI00283C/07/EN

Tophit CPS441D

- Sterilizable ISFET sensor with Memosens technology
- For low-conductivity media, with liquid KCl electrolyte
- Order as per product structure (→ Online Configurator, www.endress.com/cps441d)
- Technical Information TI00352C/07/EN

Tophit CPS491D

- ISFET sensor with Memosens technology
- Open aperture diaphragm for media with high potential for fouling
- Order as per product structure (→ Online Configurator, www.endress.com/cps491d)
- Technical Information TI00377C/07/EN

#### 14.4.5 pH/ORP combined sensors

#### Memosens CPS16D

- Combined pH/ORP sensor for process technology, with dirt-repellent PTFE diaphragm
- With Memosens technology
- Order as per product structure (→ Online Configurator, www.endress.com/cps16d)
- Technical Information TI00503C/07/EN

#### Memosens CPS76D

- Combined pH/ORP sensor for process technology, hygiene and sterile applications
- With Memosens technology
- Order as per product structure (→ Online Configurator, www.endress.com/cps76d)
- **Technical Information TI00506C/07/EN**

#### Memosens CPS96D

- Combined pH/ORP sensor for chemical processes
- With poison-resistant reference with ion trap
- With Memosens technology
- Order as per product structure (→ Online Configurator, www.endress.com/cps96d)
- Technical Information TI00507C/07/EN

#### <span id="page-148-0"></span>14.4.6 Inductive conductivity sensors

Indumax CLS50D

- Inductive conductivity sensor with very good resistance properties for standard, Ex and high-temperature applications
- Memosens protocol
- Order as per product structure (→ Online Configurator, www.endress.com/cls50d)
- Technical Information TI00182C/07/EN

#### Indumax H CLS54D

- Inductive conductivity sensor with certified, hygienic design for foodstuffs, beverages, the pharmaceutical industry and biotechnology
- Order as per product structure, (→ Online Configurator, www.endress.com/cls54d)
- Technical Information TI00508C/07/EN

#### <span id="page-149-0"></span>14.4.7 Conductive conductivity sensors

#### Condumax CLS15D

- Conductive conductivity sensor for pure water, ultrapure water and Ex applications
- With Memosens technology
- Order as per product structure (→ Online Configurator, www.endress.com/cls15d)
- **Technical Information TI00109C/07/EN**

#### Condumax CLS16D

- Hygienic, conductive conductivity sensor for pure water, ultrapure water and EX applications
- With Memosens technology
- With EHEDG and 3A approval
- Order as per product structure (→ Online Configurator, www.endress.com/cls16d)
- Technical Information TI00227C/07/EN

Condumax CLS21D

- Two-electrode sensor
- With Memosens technology
- Order as per product structure (→ Online Configurator, www.endress.com/cls21d)
- Technical Information TI00085C/07/EN

Memosens CLS82D

- Four-electrode sensor
- With Memosens technology
- Order as per product structure (→ Online Configurator, www.endress.com/cls82d)
- Technical Information TI01188C/07/EN

#### <span id="page-149-1"></span>14.4.8 Oxygen sensors

Oxymax COS51D

- Amperometric sensor for dissolved oxygen, with Memosens technology
- Order as per product structure (→ Online Configurator, www.endress.com/cos51d)
- Technical Information TI00413C/07/EN

Oxymax COS61D

- Optical oxygen sensor for drinking water and industrial water measurement
- Measuring principle: quenching
- Memosens protocol
- Material: stainless steel 1.4571 (AISI 316Ti)
- Order as per product structure (→ online Configurator, www.endress.com/cos61d)
- Technical Information TI00387C/07/EN

#### Oxymax COS22D

- Sterilizable sensor for dissolved oxygen
- Order as per product structure (→ Online Configurator, www.endress.com/cos22d)
- Technical Information TI00446C/07/EN

Oxymax COS81D

- Sterilizable, optical sensor for dissolved oxygen
- Order as per product structure (→ Online Configurator, www.endress.com/cos81d)
- Technical Information TI01201C/07/EN

#### <span id="page-150-0"></span>14.4.9 Chlorine sensors

CCS142D

- Membrane-covered amperometric sensor for free chlorine
- Memosens technology
- Measuring range 0.01 to 20 mg/l
- Order as per product structure (→ Online Configurator, www.endress.com/ccs142d)
- Technical Information TI00419C/07/EN

#### <span id="page-150-2"></span>14.4.10 Ion-selective sensors

ISEmax CAS40D

- Ion-selective sensors
- Order as per product structure (→ Online Configurator, www.endress.com/cas40d)
- Technical Information TI00491C/07/EN

#### <span id="page-150-4"></span>14.4.11 Turbidity sensors

Turbimax CUS51D

- For nephelometric turbidity and solids measurement in wastewater
- 4-beam alternating light method based on scattered light
- With Memosens protocol
- Order as per product structure (→ Online Configurator, www.endress.com/cus51d)
- Technical Information TI00461C/07/EN

#### <span id="page-150-3"></span>14.4.12 SAC and nitrate sensors

Viomax CAS51D

- SAC and nitrate measurement in drinking water and wastewater
- With Memosens protocol
- Order as per product structure (→ Online Configurator, www.endress.com/cas51d)
- Technical Information TI00459C/07/EN

#### <span id="page-150-1"></span>14.4.13 Interface measurement

Turbimax CUS71D

- Immersion sensor for interface measurement
- Ultrasonic interface sensor
- Order as per product structure (→ Online Configurator, www.endress.com/cus71d)
- Technical Information TI00490C/07/EN

## 14.5 Additional functionality

#### <span id="page-151-0"></span>14.5.1 Hardware extension modules

Kit CM442/CM444/CM448/CM442R/CM444R/CM448R/CSF48/CA80: Extension module AOR

- 2 x relay, 2 x analog output 0/4 to 20 mA
- Order No. 71111053

Kit CM442/CM444/CM448/CM442R/CM444R/CM448R/CSF48/CA80: extension module 2R

- 2 x relay
- Order No. 71125375

Kit CM442/CM444/CM448/CM442R/CM444R/CM448R/CSF48/CA80: extension module 4R

- 4 x relay
- Order No. 71125376

Kit CM442/CM444/CM448/CM442R/CM444R/CM448R/CSF48/CA80: extension module 2AO

- 2 x analog output 0/4 to 20 mA
- Order No. 71135632

Kit CM444/CM448/CM444R/CM448R/CSF48/CA80: extension module 4AO:

- 4 x analog output 0/4 to 20 mA
- Order No. 71135633

Kit CM444/CM448/CM444R/CM448R/CSF48/CA80: extension module 2DS:

- 2 x digital sensor, Memosens
- Order No. 71135631

Kit CM442/CM444/CM448/CM442R/CM444R/CM448R/CSF48/CA80: extension module 2AI

- 2 x analog input 0/4 to 20 mA
- Order No. 71135639

Kit CM442/CM444/CM448/CM442R/CM444R/CM448R/CSF48/CA80: extension module DIO

- 2 x digital input
- 2 x digital output
- Auxiliary voltage supply for digital output
- Order no. 71135638

Kit CM442/CM444/CM448/CM442R/CM444R/CM448R/CSF48/CA80: extension module 485

- Ethernet configuration
- Can be extended to PROFIBUS DP or Modbus RS485 or Modbus TCP or EtherNet/IP. This requires an additional activation code which can be ordered separately ( $\rightarrow \Box$  [154\)](#page-153-0).
- Order No. 71135634

Upgrade kit CM442/CM444/CM448/CM442R/CM444R/CM448R/CSF48:

- Extension module 485
- PROFIBUS DP (+ Ethernet configuration)
- Order No. 71140888

Upgrade kit CM442/CM444/CM448/CM442R/CM444R/CM448R/CSF48/CA80:

- Extension module 485
- Modbus RS485 (+ Ethernet configuration)
- Order No. 71140889

Upgrade kit CM442/CM444/CM448/CM442R/CM444R/CM448R/CSF48/CA80:

- Extension module 485
- Modbus TCP (+ Ethernet configuration)
- Order No. 71140890

Upgrade kit CM442/CM444/CM448/CM442R/CM444R/CM448R/CSF48:

- Extension module 485
- EtherNet/IP (+ Ethernet configuration)
- Order No. 71219868

Kit CM442/CM444/CM448/CM442R/CM444R/CM448R/CSF48/CA80: extension module ETH

- Ethernet configuration
- Can be extended to Modbus TCP or EtherNet/IP with an activation code
- Order No. 71272410

Kit CM442/CM444/CM448/CM442R/CM444R/CM448R/CSF48/CA80:

- Extension module ETH
- Modbus TCP (+ Ethernet configuration)
- Order No. 71279809

Kit CM442/CM444/CM448/CM442R/CM444R/CM448R/CSF48/CA80:

- Extension module ETH
- EtherNet/IP (+ Ethernet configuration)
- Order No. 71279812

Kit CM442: upgrade kit to CM444/CM448:

- Extension power supply unit 100 to 230 V AC and extension backplane
- Base module BASE-E
- You must quote the serial number of your device when ordering the kit.
- Order No. 71135644

Kit CM442: upgrade kit to CM444/CM448:

- Extension power supply unit 24 V DC and extension backplane
- Base module BASE-E
- You must quote the serial number of your device when ordering the kit.
- Order no. 71211434

#### <span id="page-153-1"></span>14.5.2 Firmware and activation codes

SD card with Liquiline firmware

- Industrial Flash Drive, 1 GB
- Order No. 71127100

You must quote the serial number of your device when ordering the activation code.

Activation code for digital HART communication

• Order No. 71128428

<span id="page-153-0"></span>Activation code for PROFIBUS DP

• Order No. 71135635

Activation code for Modbus RS485

• Order No. 71135636

Activation code for Modbus TCP (module 485)

• Order No. 71135637

Activation code for EtherNet/IP (module 485)

• Order No. 71219871

Activation code for Modbus TCP (module ETH)

• Order No. 71279813

Activation code for EtherNet/IP (module ETH)

• Order No. 71279830

Kit CM442: Activation code for 2nd digital sensor input

• Order No. 71114663

Kit CM444/CM448: Upgrade code for 2 x 0/4 to 20 mA for BASE-E

• Order No. 71140891

Activation code for feedforward control

- Requires current input or fieldbus communication
- Order no. 71211288

Activation code for measuring range switch

- Requires current input or fieldbus communication
- Order no. 71211289

Activation code for ChemocleanPlus

- Requires relays or digital outputs or fieldbus communication and optional digital inputs
- Order No. 71239104

### <span id="page-154-2"></span>14.6 Software

Memobase Plus CYZ71D

- PC software for supporting laboratory calibration
- Visualization and documentation of sensor management
- Database storage of sensor calibrations
- Order as per product structure, www.endress.com/cyz71d
- Technical Information TI00502C/07/EN

MS20 Field Data Manager software

- PC software for centralized data management
- Visualization of measurement series and logbook events
- SQL database for secure storage
- Order No. 71129799

### 14.7 Other accessories

#### <span id="page-154-1"></span>14.7.1 SD card

SD card

- Industrial Flash Drive, 1 GB
- Order No. 71110815

#### <span id="page-154-0"></span>14.7.2 Cable glands

Kit CM44x: gland M

- Set, 6 pieces
- Order No. 71101768

Kit CM44x: gland NPT

- Set, 6 pieces
- Order No. 71101770

Kit CM44x: gland G

- Set, 6 pieces
- Order No. 71101771

Kit CM44x: dummy plug for cable gland

- Set, 6 pieces
- Order No. 71104942

#### <span id="page-155-0"></span>14.7.3 M12 built-in socket and cable junction with Velcro strip

Kit CM42/CM442/CM444/CM448: External CDI port

- Socket with terminated connecting cables and counter nut
- Order no. 51517507

Kit CM442/CM444/CM448/CSF48: M12 built-in socket for digital sensors

- Prefabricated
- Order No. 71107456

Kit CM442/CM444/CM448/CSF48: M12 built-in socket for PROFIBUS DP/Modbus RS485

- B-encoded, prefabricated
- Order No. 71140892

Kit CM442/CM444/CM448/CSF48: M12 built-in socket for Ethernet

- D-encoded, prefabricated
- Order No. 71140893

Cable junction with Velcro strip

- 4 pieces, for sensor cable
- Order No. 71092051

### 14.7.4 Communication-specific accessories

Commubox FXA195 HART

- Intrinsically safe HART communication with FieldCare via the USB port
- Technical Information TI00404F

Commubox FXA291

- Connects the CDI interface of measuring devices with the USB port of the computer or laptop
- Technical Information TI00405C

WirelessHART adapter SWA70

- Wireless device connection
- Easily integrated, offers data protection and transmission safety, can be operated in parallel with other wireless networks, minimum cabling complexity
- Technical Information TI00061S

Fieldgate FXA320

- Gateway for the remote interrogation of 4-20 mA measuring devices via a Web browser
- Technical Information TI00025S

Fieldgate FXA520

- Gateway for the remote diagnostics and configuration of connected devices via a Web browser
- Technical Information TI00051S

Field Xpert SFX100

- Compact, flexible and robust industrial handheld terminal for remote configuration and for obtaining measured values via the HART current output
- Operating Instructions BA00060S

#### 14.7.5 System components

#### RIA14, RIA16

- Field display unit for integration into 4-20 mA circuits
- RIA14 in flameproof metal enclosure
- Technical Information TI00143R and TI00144R

#### RIA15

- Process display unit, Digital display unit for integration into 4-20 mA circuits
- Panel mounting
- With optional HART communication
- Technical Information TI01043K

# <span id="page-157-5"></span>15 Technical data

### <span id="page-157-6"></span>15.1 Input

#### <span id="page-157-3"></span>15.1.1 Measured variables

→ Documentation of the connected sensor

#### <span id="page-157-4"></span>15.1.2 Measuring ranges

→ Documentation of the connected sensor

#### <span id="page-157-2"></span>15.1.3 Input types

- Digital sensor inputs for sensors with Memosens protocol
- Analog current inputs (optional)
- Digital inputs (optional)

### <span id="page-157-1"></span>15.1.4 Input signal

Depending on version

- Max. 8 x binary sensor signal
- 2 x 0/4 to 20 mA (optional), passive, potentially isolated from the sensor inputs and from one another
- 0 to 30 V

#### <span id="page-157-0"></span>15.1.5 Cable specification

#### Cable type

Memosens data cable CYK10 or fixed sensor cable, each with cable end sleeves or M12 round pin plug

#### Cable length

Max. 100 m (330 ft)

## <span id="page-158-2"></span>15.2 Digital inputs, passive

#### 15.2.1 Electrical specification

- drawing power (passive)
- galvanically isolated

#### 15.2.2 Span

High: 11 to 30 V DC Low: 0 to 5 V DC

#### 15.2.3 Nominal input current

Max. 8 mA

#### 15.2.4 PFM function

Minimum pulse width: 500 μs (1 kHz)

#### 15.2.5 Testing voltage

500 V

#### <span id="page-158-0"></span>15.2.6 Cable specification

Max. 2.5 mm2 (14 AWG)

### <span id="page-158-1"></span>15.3 Current input, passive

#### 15.3.1 Span

> 0 to 20 mA

#### 15.3.2 Signal characteristic

Linear

#### 15.3.3 Internal resistance

Non-linear

#### 15.3.4 Testing voltage

500 V

## <span id="page-159-4"></span>15.4 Output

#### <span id="page-159-2"></span>15.4.1 Output signal

Depending on version:

- 2 x 0/4 to 20 mA, active, potentially isolated from one another and from the sensor circuits
- $\bullet$  4 x 0/4 to 20 mA, active, potentially isolated from one another and from the sensor circuits
- 6 x 0/4 to 20 mA, active, potentially isolated from one another and from the sensor circuits
- 8 x 0/4 to 20 mA, active, potentially isolated from one another and from the sensor circuits
- Optional HART communication (only via current output 1:1)

#### **HART**

<span id="page-159-3"></span><span id="page-159-1"></span><span id="page-159-0"></span>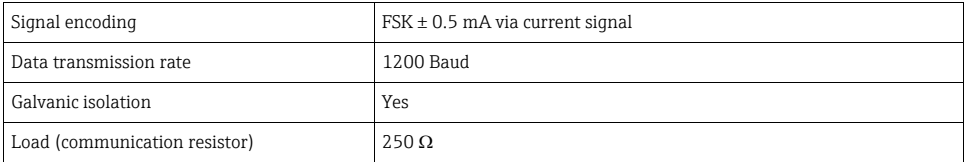

### PROFIBUS DP

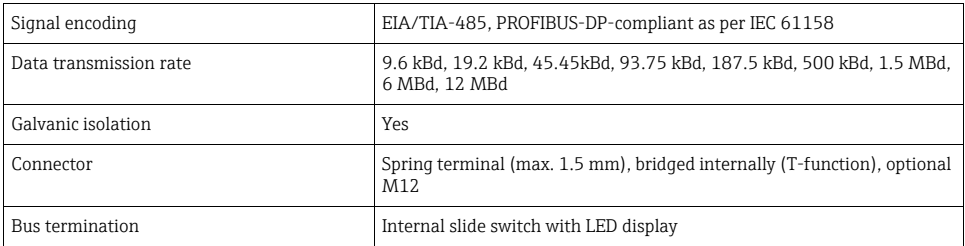

#### Modbus RS485

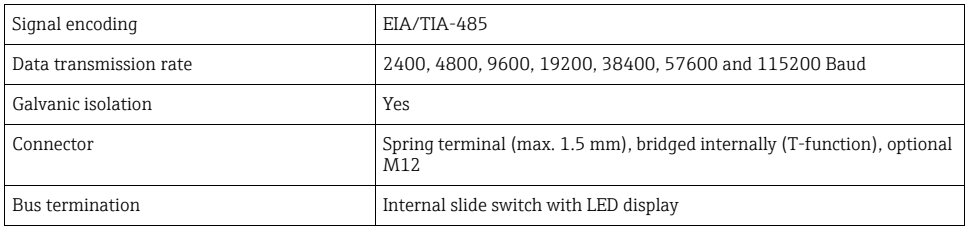

#### Ethernet and Modbus TCP

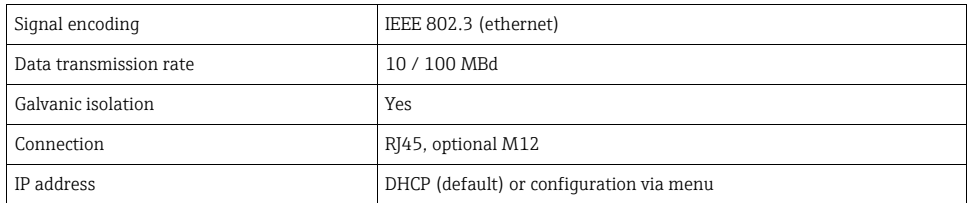

#### EtherNet/IP

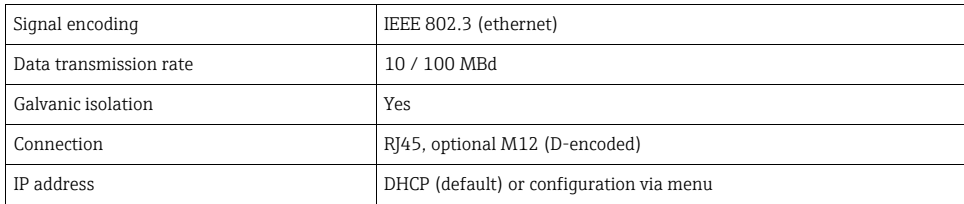

### <span id="page-160-2"></span>15.4.2 Signal on alarm

Adjustable, as per NAMUR Recommendation NE 43

- In measuring range 0 to 20 mA (HART is not available with this measuring range): Error current from 0 to 23 mA
- In measuring range 4 to 20 mA: Error current from 2.4 to 23 mA
- Error current factory setting for both measuring ranges: 21.5 mA

#### <span id="page-160-1"></span>15.4.3 Load

Max. 500 O.

#### <span id="page-160-0"></span>15.4.4 Linearization/transmission behavior

Linear

## <span id="page-161-2"></span>15.5 Digital outputs, passive

### 15.5.1 Electrical specification

- Passive
- Open collector, max. 30 V, 15 mA

#### 15.5.2 PFM function

Minimum pulse width: 500 μs (1 kHz)

#### 15.5.3 Auxiliary voltage

#### Electrical specification

- galvanically isolated
- $\bullet$  Unregulated, 24 V DC  $\pm$  20%
- Max. 50 mA

#### 15.5.4 Testing voltage

500 V

#### <span id="page-161-0"></span>15.5.5 Cable specification

Max. 2.5 mm2 (14 AWG)

### <span id="page-161-1"></span>15.6 Current output, active

#### 15.6.1 Span

0 to 23 mA 2.4 to 23 mA for HART communication

#### 15.6.2 Signal characteristic

Linear

#### 15.6.3 Electrical specification

#### Output voltage

Max. 24 V

#### Testing voltage

500 V

#### <span id="page-162-0"></span>15.6.4 Cable specification

#### Cable type

Recommended: shielded cable

#### Cross-section

Max. 2.5 mm2 (14 AWG)

### <span id="page-162-1"></span>15.7 Relay outputs

#### <span id="page-162-3"></span>15.7.1 Relay types

- 1 single-pin changeover contact (alarm relay)
- 2 or 4 one-pin changeover contacts, (optionally with extension modules)

#### <span id="page-162-2"></span>15.7.2 Relay switching capacity

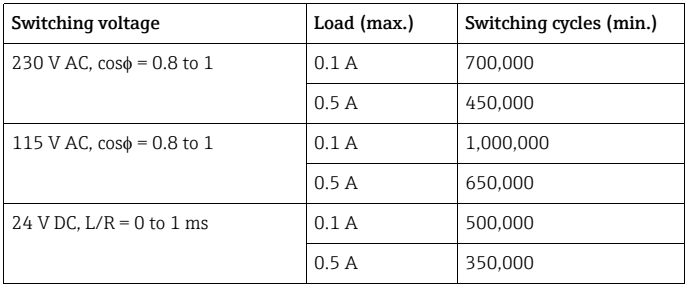

Base module (alarm relay)

#### Extension modules

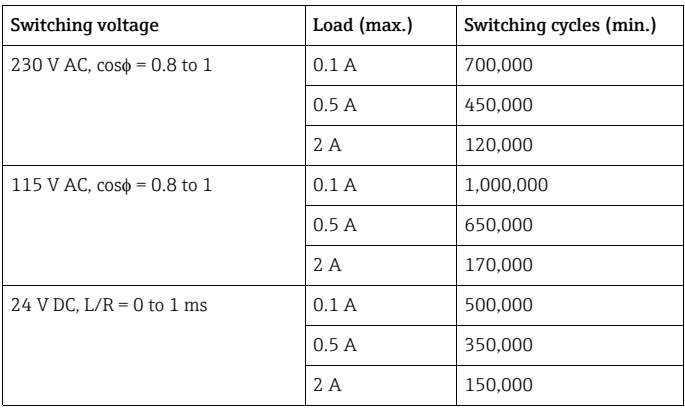

Minimum load (typical)

- Min. 100 mA for 5 V DC
- Min. 1 mA for 24 V DC
- Min. 5 mA for 24 V AC
- Min. 1 mA for 230 V AC

#### <span id="page-163-0"></span>15.7.3 Cable cross-section

Max. 2.5 mm2 (14 AWG)

## <span id="page-163-6"></span>15.8 Protocol-specific data

### 15.8.1 HART

<span id="page-163-5"></span><span id="page-163-4"></span><span id="page-163-2"></span><span id="page-163-1"></span>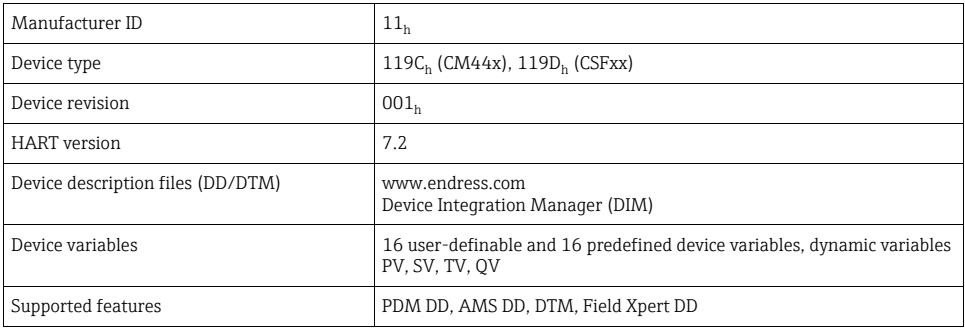

#### <span id="page-163-3"></span>15.8.2 PROFIBUS DP

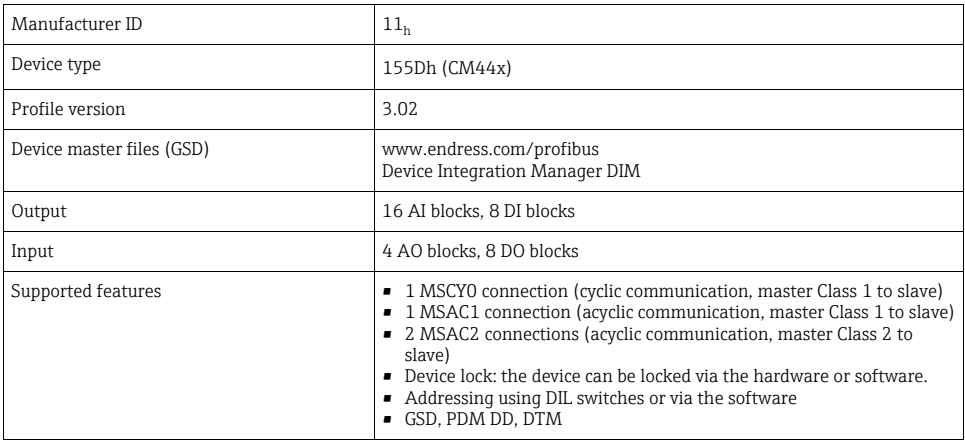

### 15.8.3 Modbus RS485

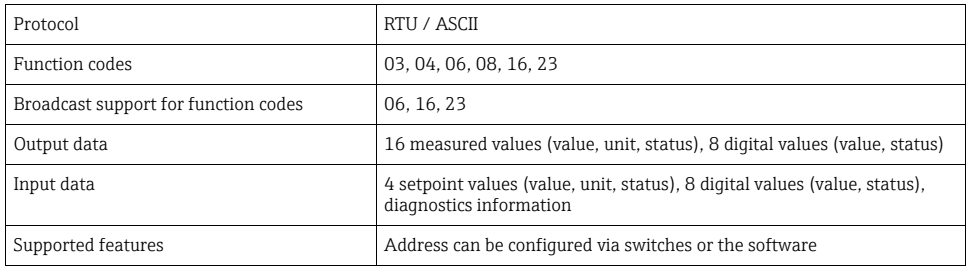

### 15.8.4 Modbus TCP

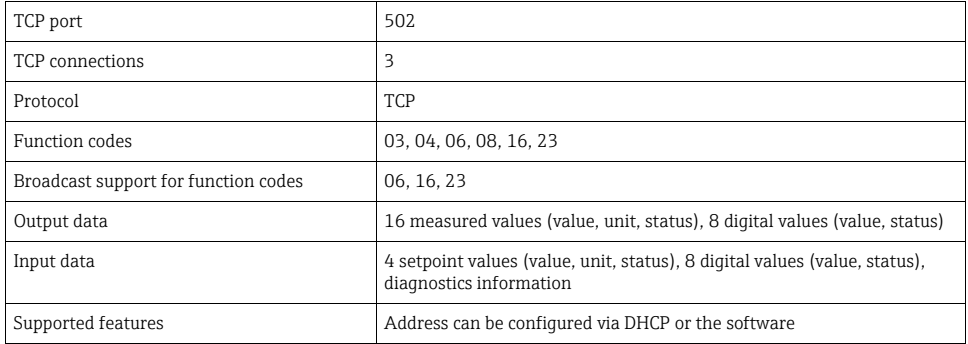

### 15.8.5 EtherNet/IP

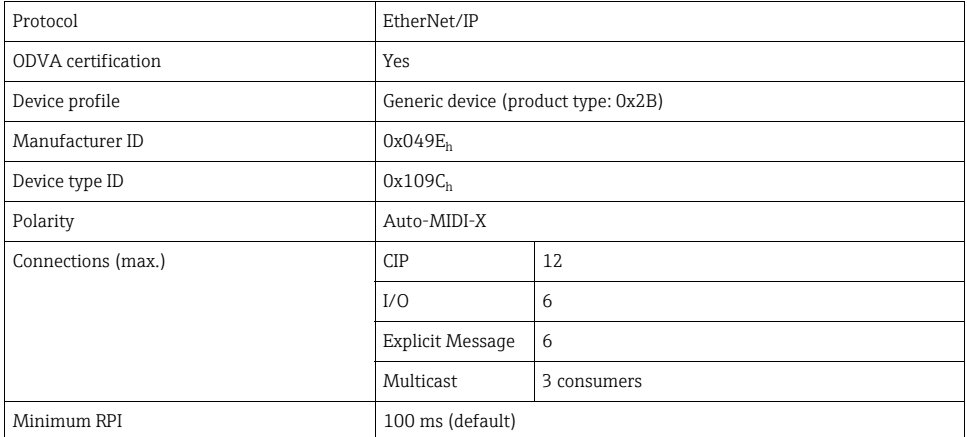

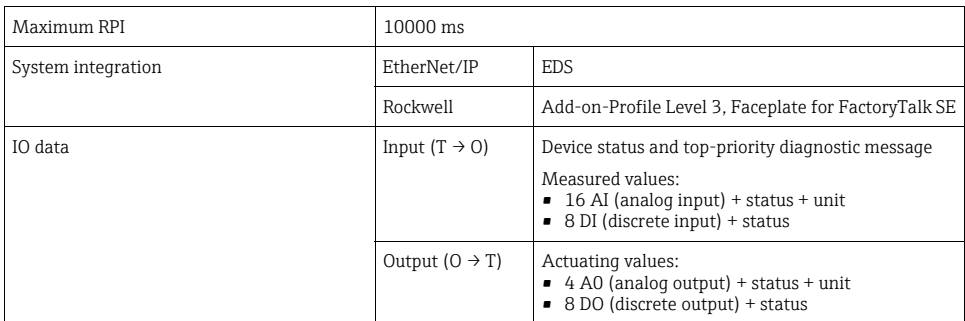

#### 15.8.6 Web server

The web server enables full access to the device configuration, measured values, diagnostic messages, logbooks and service data via standard WiFi/WLAN/LAN/GSM or 3G router with a user-defined IP address.

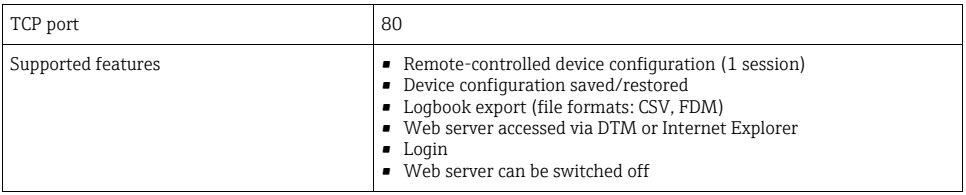

### <span id="page-165-0"></span>15.9 Power supply

#### <span id="page-165-1"></span>15.9.1 Supply voltage

#### CM442

Depending on the version: 100 to 230 V AC ± 15 %, 50/60 Hz 24 V AC/DC +20 / -15 %, 50/60 Hz

### CM444 and CM448

Depending on the version: 100 to 230 V AC ± 15 %, 50/60 Hz 24 V DC +20 / -15 %

### <span id="page-166-0"></span>15.9.2 Cable entries

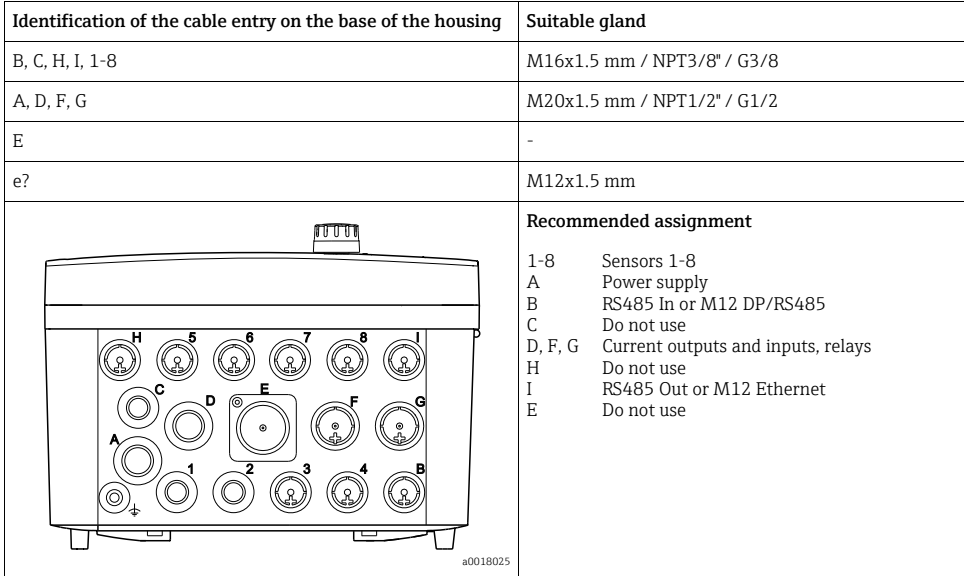

### <span id="page-166-1"></span>15.9.3 Cable specification

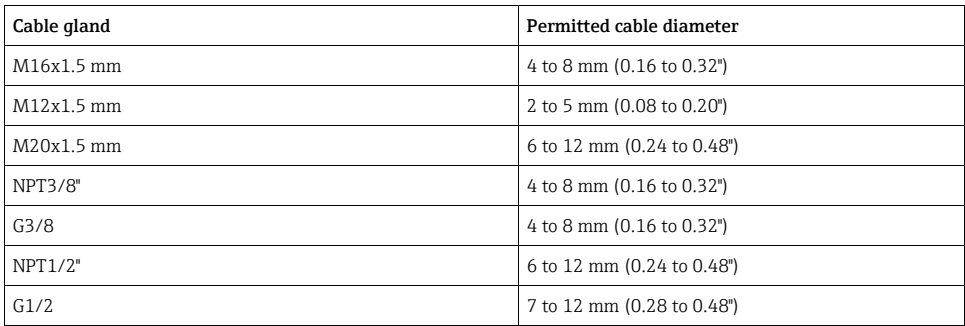

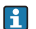

**FI** Cable glands mounted at the factory are tightened with 2 Nm.

#### <span id="page-167-1"></span>15.9.4 Power consumption

### CM442

Depending on supply voltage

- 100 to 230 V AC and 24 V AC: Max. 55 VA
- $\bullet$  24 V DC: Max. 22 W

#### CM444 and CM448

Depending on supply voltage

- 100 to 230 V AC: Max. 73 VA
- $\bullet$  24 V DC: Max. 68 W

### <span id="page-167-0"></span>15.9.5 Mains fuse

#### CM442

5x20 mm, 250 V, 4.0 A, slow-blow (T4.0A)

#### CM444 and CM448

Fuse is not exchangeable

#### <span id="page-167-3"></span>15.9.6 Overvoltage protection

Integrated overvoltage/lightning protection as per EN 61326 Protection category 1 and 3

### <span id="page-167-6"></span>15.10 Performance characteristics

#### <span id="page-167-5"></span>15.10.1 Response time

#### Current outputs

 $t_{90}$  = max. 500 ms for an increase from 0 to 20 mA

#### Current inputs

 $t_{90}$  = max. 330 ms for an increase from 0 to 20 mA

#### Digital inputs and outputs

 $t_{90}$  = max. 330 ms for an increase from low to high

#### <span id="page-167-4"></span>15.10.2 Reference temperature

25 °C (77 °F)

#### <span id="page-167-2"></span>15.10.3 Maximum measured error Sensor inputs

→ Documentation of the connected sensor

#### <span id="page-168-1"></span>15.10.4 Measured error current inputs and outputs

Typical measured errors:  $<$  20  $\mu$ A (for current values  $<$  4 mA)  $<$  50  $\mu$ A (for current values 4 to 20 mA) at 25 °C (77° F) in each case

Additional deviation depending on the temperature:  $< 1.5$   $\mu$ A/K

#### 15.10.5 Frequency tolerance of digital inputs and outputs

 $< 1$  %

#### <span id="page-168-3"></span>15.10.6 Resolution of current inputs and outputs

 $< 5 \mu A$ 

#### <span id="page-168-2"></span>15.10.7 Repeatability

→ Documentation of the connected sensor

### <span id="page-168-4"></span>15.11 Environment

#### <span id="page-168-0"></span>15.11.1 Ambient temperature range

### CM442

 $-20$  to 60 °C (0 to 140 °F)

#### CM444

- Generally  $-20$  to 55 °C (0 to 130 °F), with the exception of packages under the second point in the list
- $\bullet$  -20 to 50 °C (0 to 120 °F) for the following packages:
	- $-$  CM444-\*\*M40A7FI\*\*\*\*\*\*+...
	- $-$  CM444-\*\*M40A7FK\*\*\*\*\*\*+...
	- $-$  CM444-\*\*N40A7FI\*\*\*\*\*\*+...
	- $-$  CM444-\*\*N40A7FK\*\*\*\*\*\*+
	- CM444-\*\*M4AA5F4\*\*\*\*\*\*+...
	- CM444-\*\*M4AA5FF\*\*\*\*\*\*+...
	- CM444-\*\*M4AA5FH\*\*\*\*\*\*+...
	- CM444-\*\*M4AA5FI\*\*\*\*\*\*+...
	- CM444-\*\*M4AA5FK\*\*\*\*\*\*+...
	- $-$  CM444-\*\*M4AA5FM\*\*\*\*\*\*+...
	- $-$  CM444-\*\*M4BA5F4\*\*\*\*\*\*+...
	- CM444-\*\*M4BA5FF\*\*\*\*\*\*+...
	- CM444-\*\*M4BA5FH\*\*\*\*\*\*+...
	- $-$  CM444-\*\*M4BA5FI\*\*\*\*\*\*+...
	- CM444-\*\*M4BA5FK\*\*\*\*\*\*+...
	- CM444-\*\*M4BA5FM\*\*\*\*\*\*+...
- $-$  CM444-\*\*M4DA5F4\*\*\*\*\*\*+...
- CM444-\*\*M4DA5FF\*\*\*\*\*\*+...
- $-$  CM444-\*\*M4DA5FH\*\*\*\*\*\*+
- CM444-\*\*M4DA5FI\*\*\*\*\*\*+...
- CM444-\*\*M4DA5FK\*\*\*\*\*\*+...  $-$  CM444-\*\*M4DA5FM\*\*\*\*\*\*+
- 

#### CM448

- Generally –20 to 55 °C (0 to 130 °F), with the exception of packages under the second point in the list
- –20 to 50 °C (0 to 120 °F) for the following packages:
	- $CM448^{-***}6AA^{******}+...$
	- $-$  CM448-\*\*\*8A4\*\*\*\*\*\*+...
	- $CM448^{-***}8A5^{******}+...$
	- CM448-\*\*28A3\*\*\*\*\*\*+...
	- $-$  CM448-\*\*38A3\*\*\*\*\*\*+...
	- $-$  CM448-\*\*48A3\*\*\*\*\*\*+...
	- $-$  CM448-\*\*58A3\*\*\*\*\*\*+
	- $-$  CM448-\*\*68A3\*\*\*\*\*\*+...
	- $CM448^{-**}26A5^{*****}$
	- $-$  CM448-\*\*36A5\*\*\*\*\*\*+...
	- $-$  CM448-\*\*46A5\*\*\*\*\*\*+...
	- $-$  CM448-\*\*56A5\*\*\*\*\*\*\*+...
	- $-$  CM448-\*\*66A5\*\*\*\*\*\*+...
	- $-$  CM448-\*\*22A7\*\*\*\*\*\*+...
	- $-$  CM448-\*\*32A7\*\*\*\*\*\*+...
	- $-$  CM448-\*\*42A7\*\*\*\*\*\*+...
	- $-$  CM448-\*\*52A7\*\*\*\*\*\*+...
	- $-$  CM448-\*\*62A7\*\*\*\*\*\*+...
	- $-$  CM448-\*\*A6A5\*\*\*\*\*\*+...
	- $-$  CM448-\*\*A6A7\*\*\*\*\*\*+...
	- $-$  CM448-\*\*B6A5\*\*\*\*\*\*+...
	- $-$  CM448-\*\*B6A7\*\*\*\*\*\*+...
	- $-$  CM448-\*\*C6A5\*\*\*\*\*\*+...
	- $-$  CM448-\*\*C6A7\*\*\*\*\*\*+...
	- CM448-\*\*D6A5\*\*\*\*\*\*+...
	- $-$  CM448-\*\*D6A7\*\*\*\*\*\*+...

#### <span id="page-169-1"></span>15.11.2 Storage temperature

 $-40$  to 80 °C ( $-40$  to 175 °F)

#### <span id="page-169-0"></span>15.11.3 Humidity

10 to 95%, not condensating

#### <span id="page-170-0"></span>15.11.4 Degree of protection

IP 66/67, impermeability and corrosion resistance as per NEMA TYPE 4X

#### <span id="page-170-5"></span>15.11.5 Vibration resistance

#### Environmental tests

Vibration test based on DIN EN 60068-2, October 2008 Vibration test based on DIN EN 60654-3, August 1998

#### Post or pipe mounting

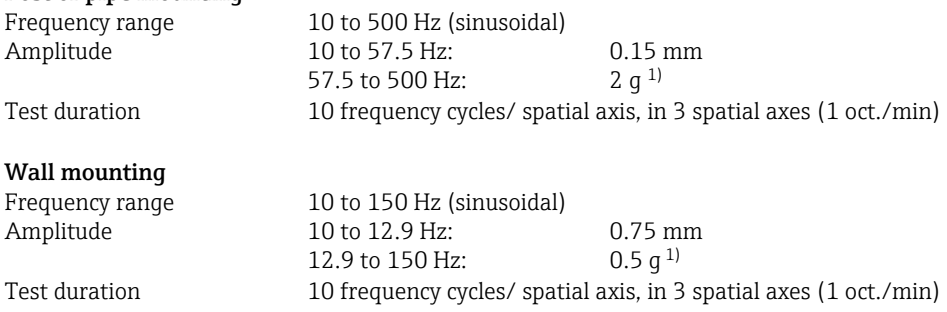

1) g ... gravitational acceleration  $(1 \text{ g} \approx 9.81 \text{ m/s}^2)$ 

#### <span id="page-170-2"></span>15.11.6 Electromagnetic compatibility

Interference emission and interference immunity as per EN 61326-1: 20013, class A for industry

#### <span id="page-170-1"></span>15.11.7 Electrical safety

IEC 61010-1, Class I equipment Low voltage: overvoltage category II Environment < 3000 m (< 9840 ft) above MSL

#### <span id="page-170-3"></span>15.11.8 Pollution degree

The product is suitable for pollution degree 4.

#### <span id="page-170-4"></span>15.11.9 Pressure compensation to environment

Filter made of GORE-TEX used as pressure compensation element Ensures pressure compensation to environment and guarantees IP protection.

### <span id="page-171-3"></span>15.12 Mechanical construction

#### <span id="page-171-0"></span>15.12.1 Dimensions

→ "Installation" section

#### <span id="page-171-2"></span>15.12.2 Weight

Approx. 2.1 kg (4.63 lbs), depending on the version

#### <span id="page-171-1"></span>15.12.3 Material

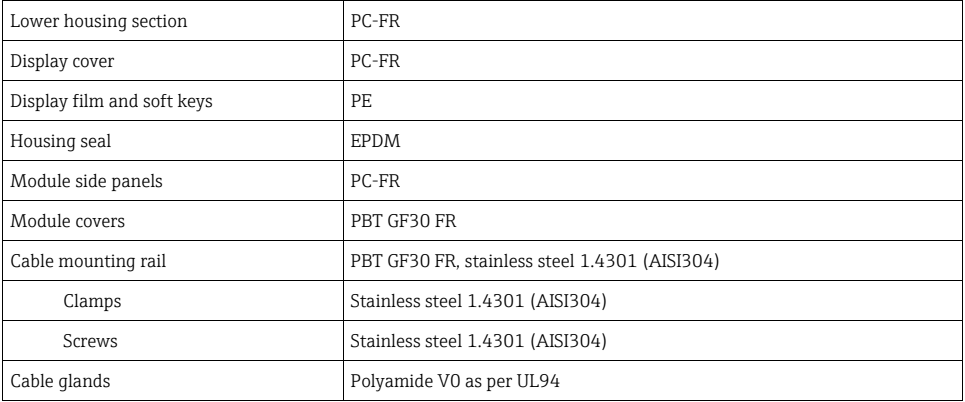

# 16 Installation and operation in hazardous environment Class I Div. 2

### 16.1 Environment/properties

Non-sparking device for use in specified, explosive environment in accordance with:

- Class I Div. 2
- Gas group A, B, C, D
- **Temperature class T4, T<sub>a</sub> = 60 °C**
- Control Drawing: 401204
- Suitable indoors and outdoors in accordance with NEMA 4X, IP66/67

## <span id="page-172-0"></span>16.2 Control Drawing

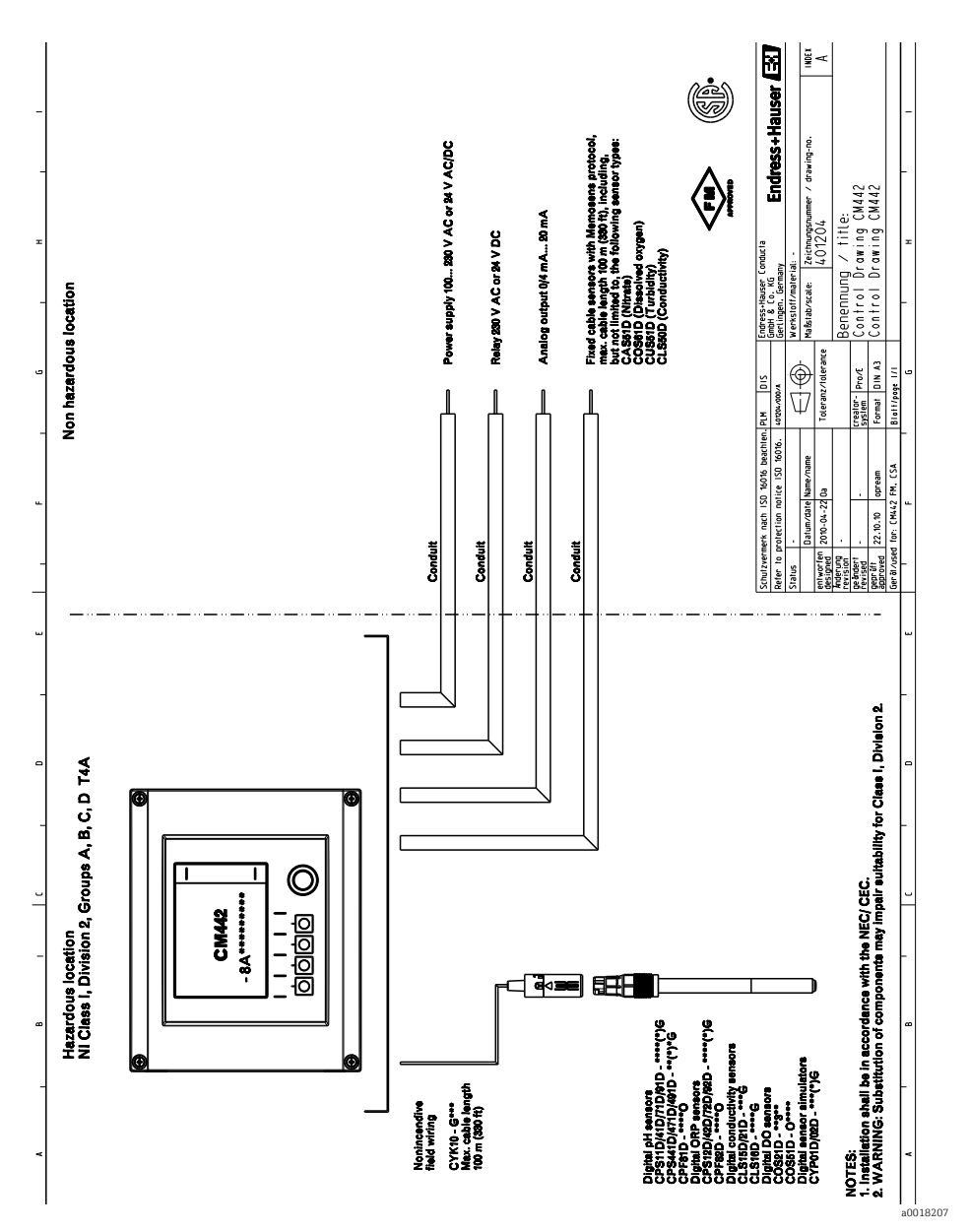

## Index

## A

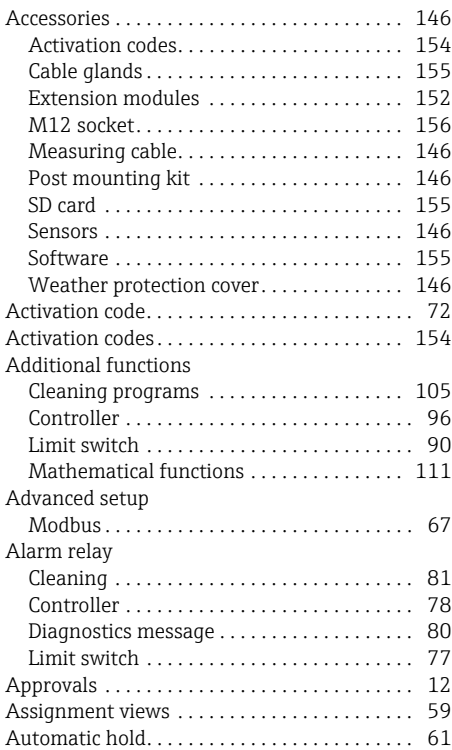

# B

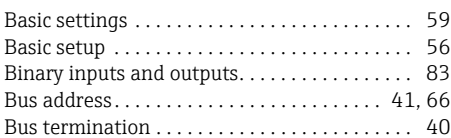

# C

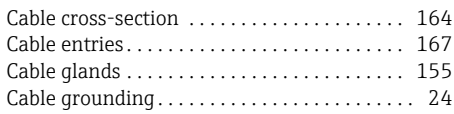

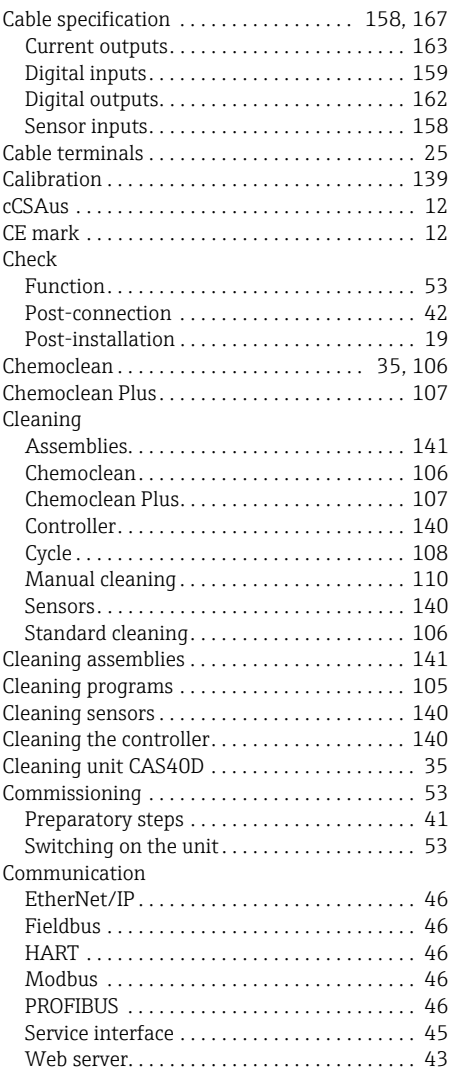

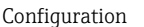

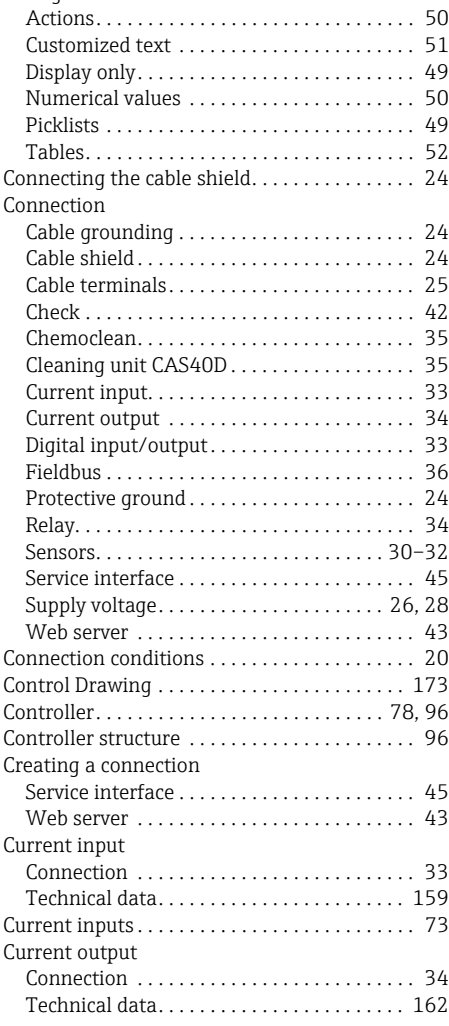

## $\mathbf D$

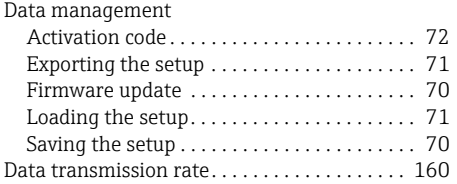

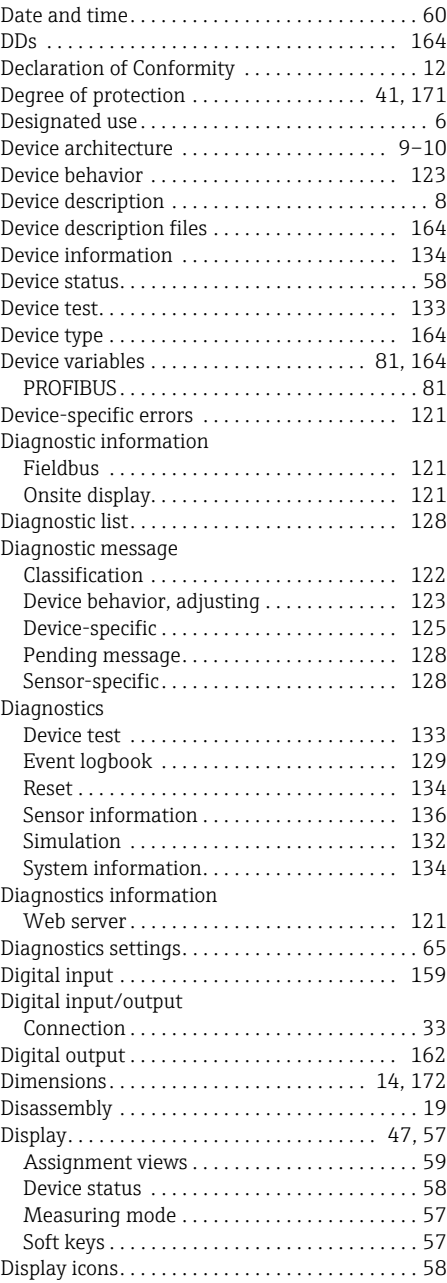

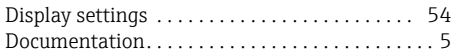

## E

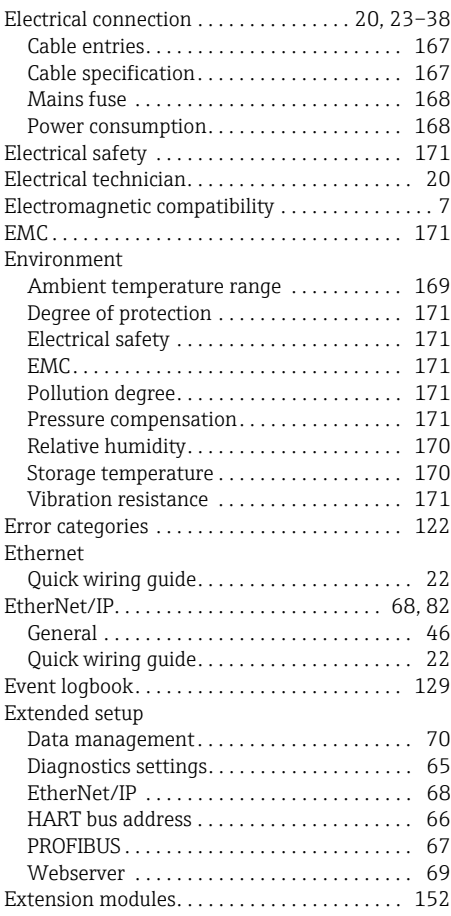

## F

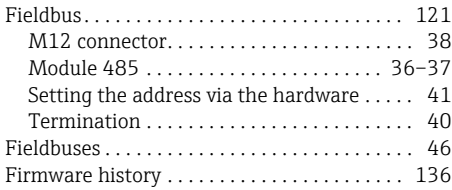

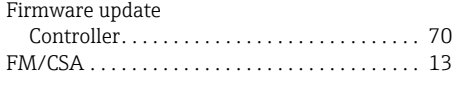

## G

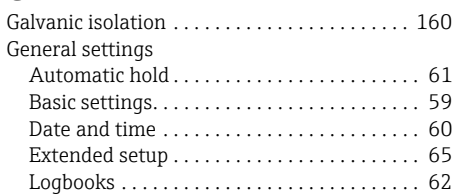

## H

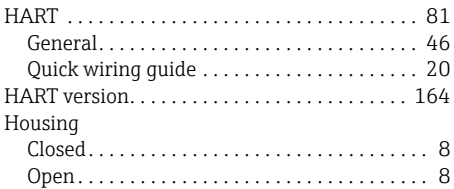

# I

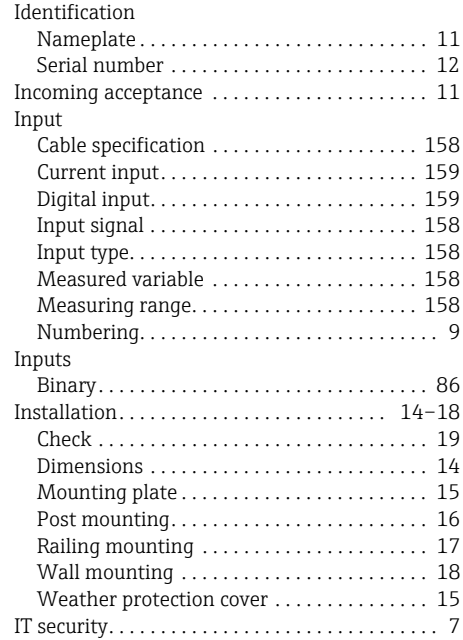

## K

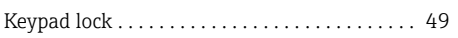

# L

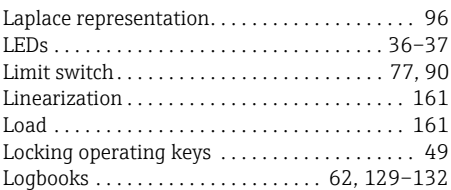

## M

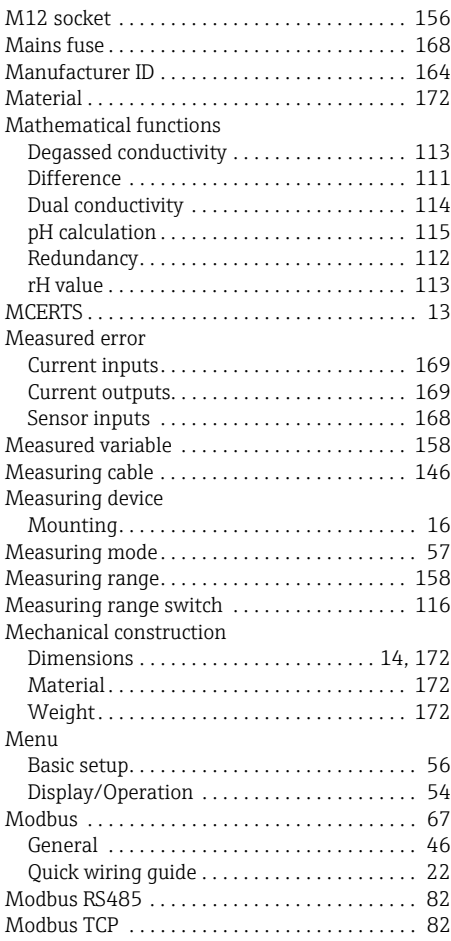

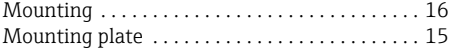

## N

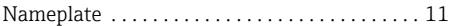

# O

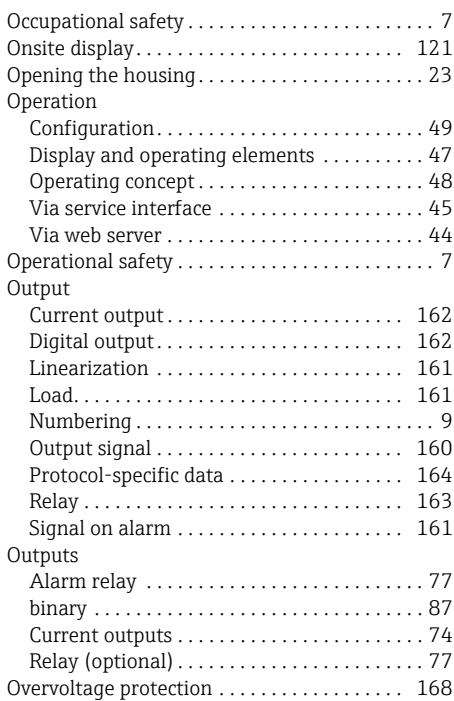

## P

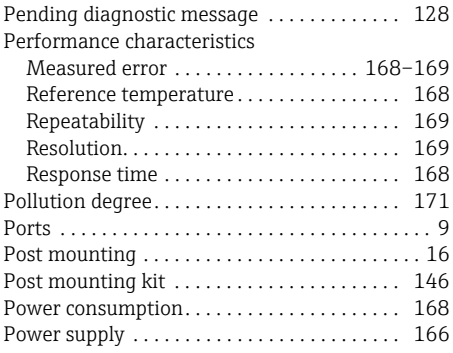

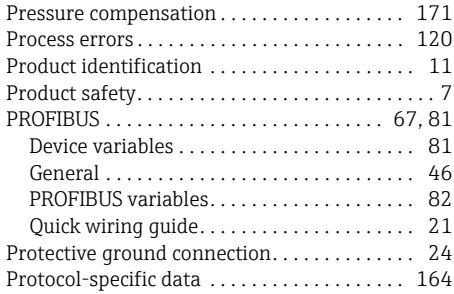

## R

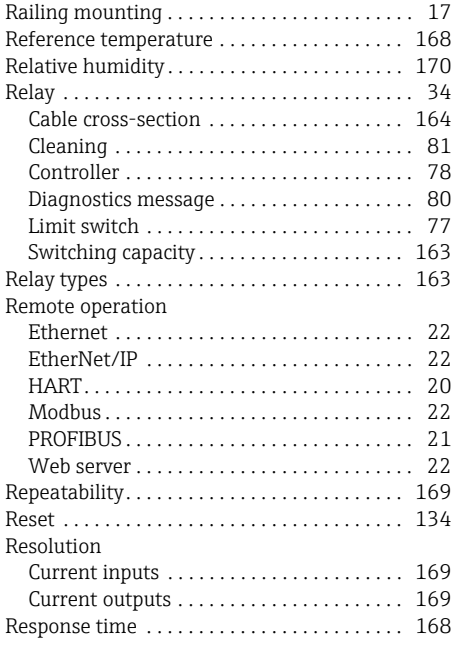

# S

Safety instructions [Designated use. . . . . . . . . . . . . . . . . . . . . . . . . . 6](#page-5-0) [Occupational safety . . . . . . . . . . . . . . . . . . . . . . 7](#page-6-2) [Operational safety . . . . . . . . . . . . . . . . . . . . . . . 7](#page-6-3) [Product safety . . . . . . . . . . . . . . . . . . . . . . . . . . 7](#page-6-4) Scope of delivery  $\dots\dots\dots\dots\dots\dots\dots$  12 [SD card. . . . . . . . . . . . . . . . . . . . . . . . . . . . . . . . 155](#page-154-1)

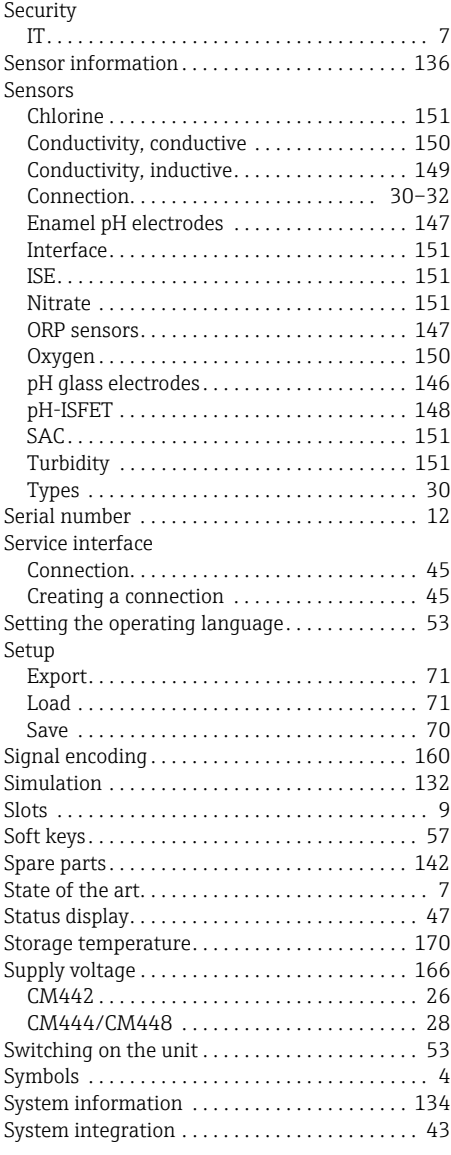

## T

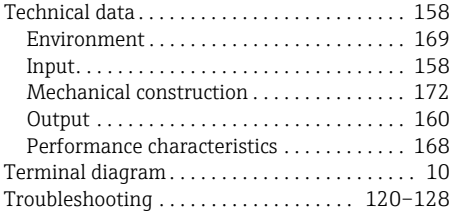

# U

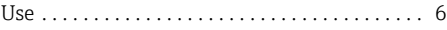

## V

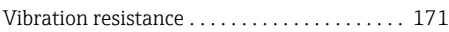

## W

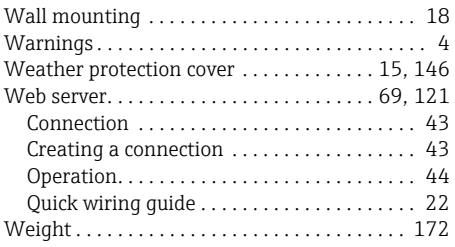

www.addresses.endress.com

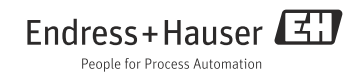